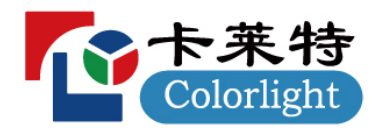

LEDSetting V1.0

**使用说明书**

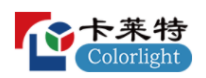

# 历史记录

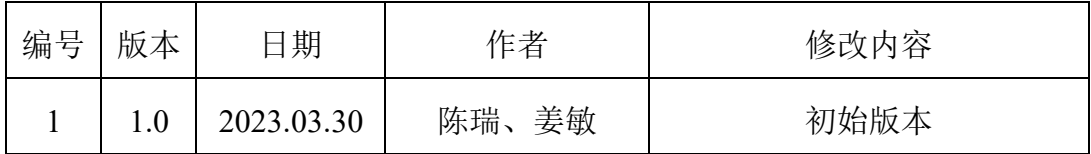

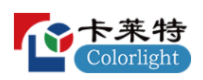

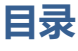

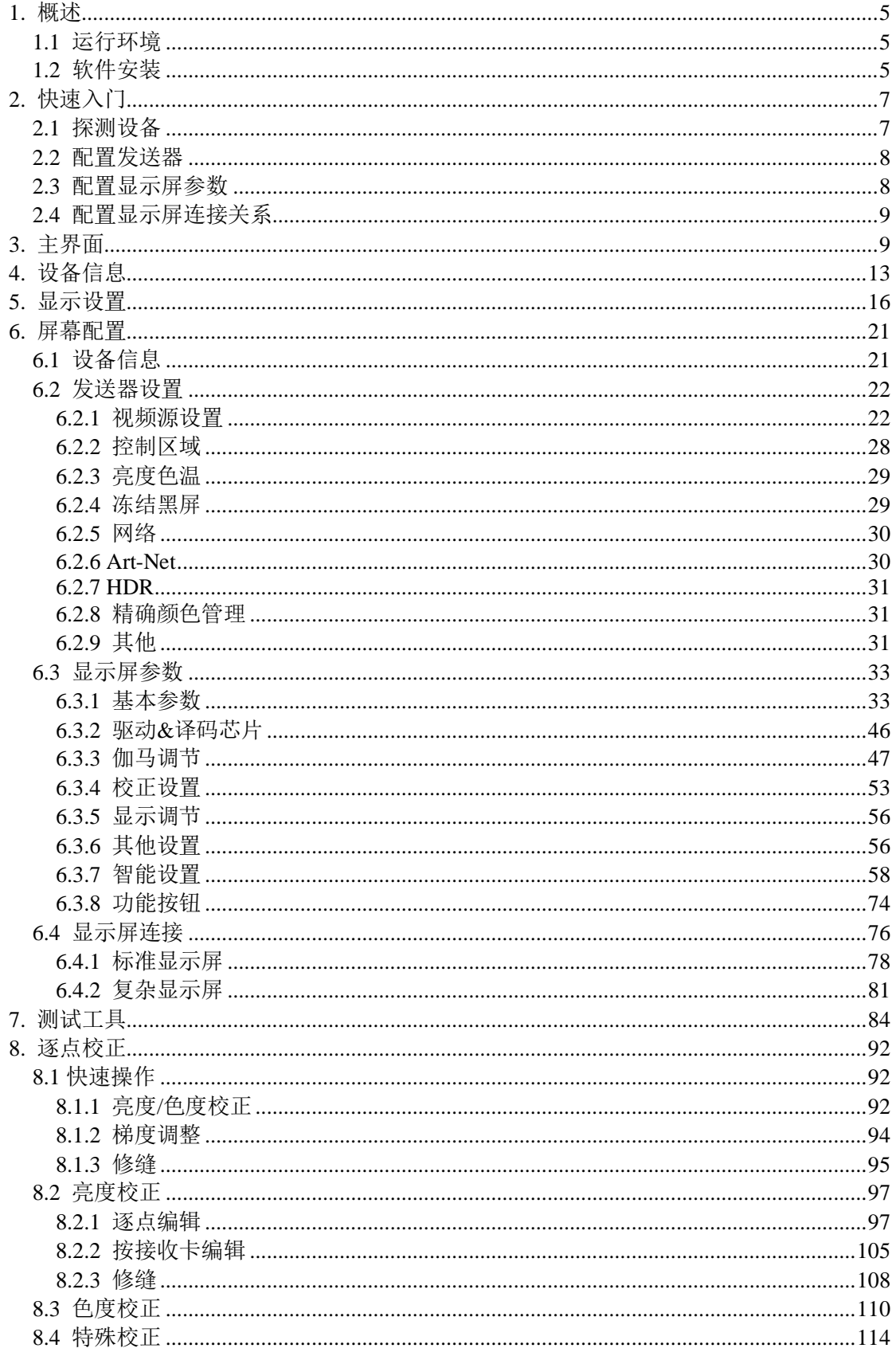

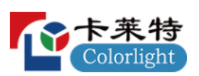

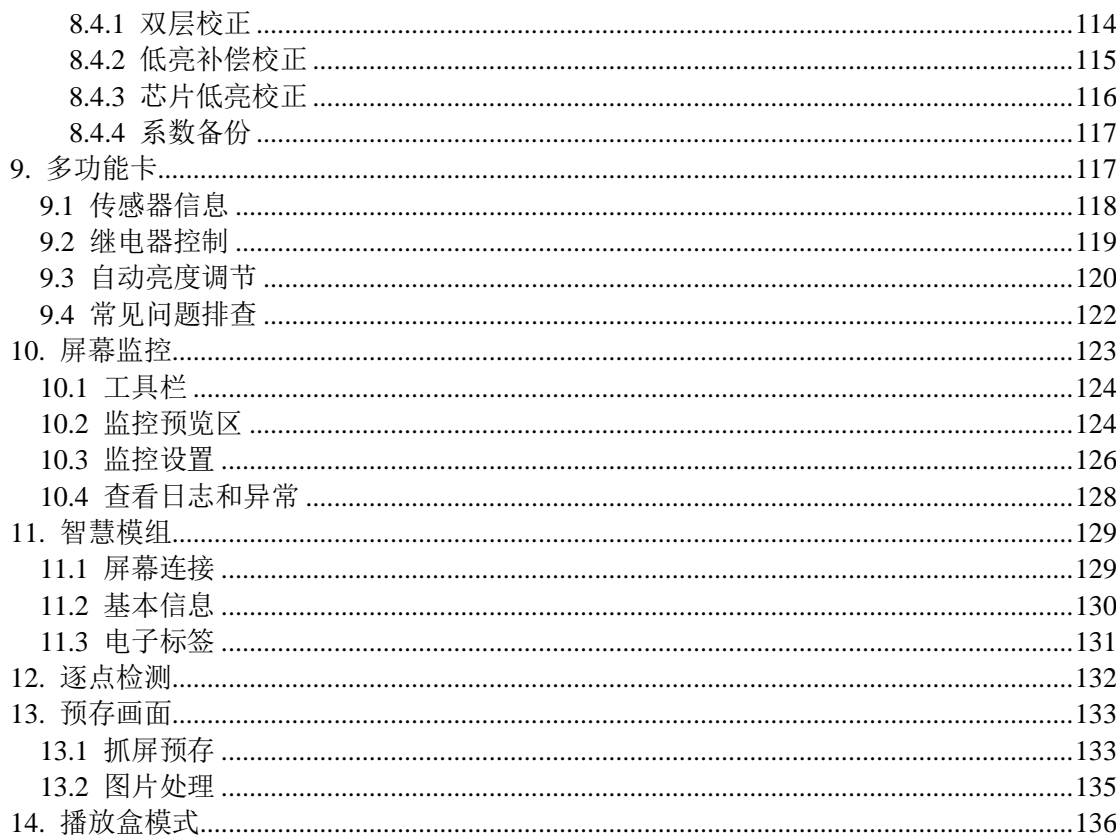

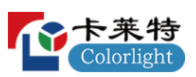

# <span id="page-4-0"></span>**1. 概述**

LEDSetting 软件支持卡莱特全系列设备调试,支持多种屏幕驱动芯片,适 配多种型号屏体,支持多种屏幕调试。支持对 LED 大屏幕的手工校正,同时兼 容其它专业校正设备采集的校正数据。

<span id="page-4-1"></span>1.1 运行环境

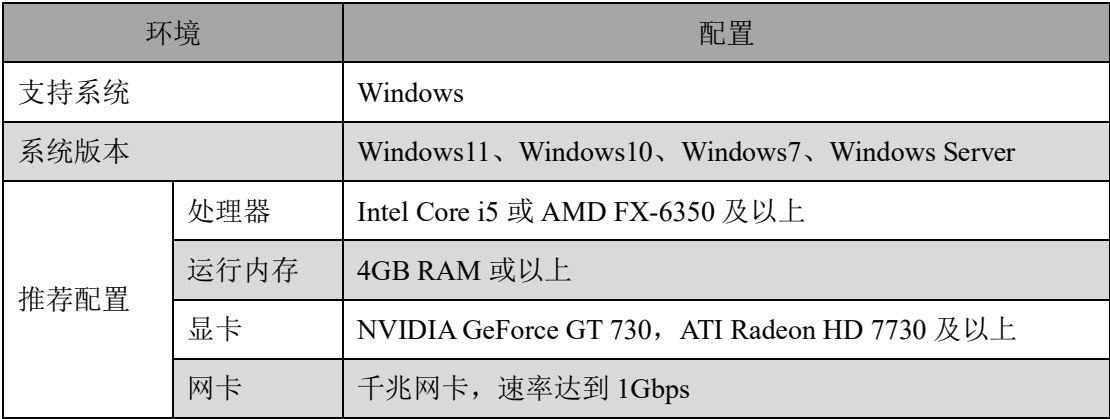

<span id="page-4-2"></span>1.2 软件安装

# **软件安装**

步骤 1: 软件获取, 从官网产品中心下载 LEDVISION V9.0 软件安装包, <https://www.lednets.com/product/download/381>;

步骤 2: 双击安装包 <br />
LEDVISION\_Setup\_9.0.exe 开始安装;

步骤 3: 按照安装向导进行软件安装,勾选"我已阅读并同意: 软件使用 协议"。选择快速安装或自定义安装。

⚫ 快速安装

点击"快速安装"按钮,软件默认快速安装到此路径下: C:\Program Files (x86)\ColorLight。如图 1.2.1 所示。

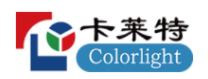

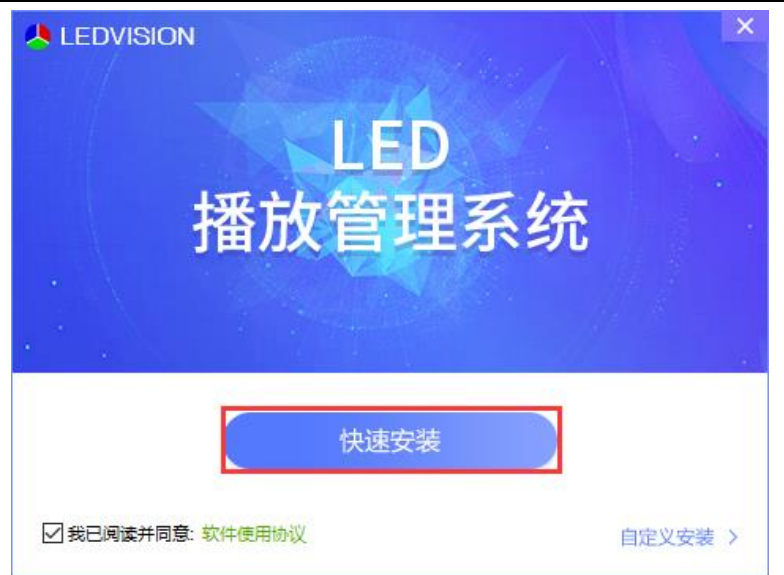

图 1.2.1 快速安装

⚫ 自定义安装

安装界面点击"自定义安装",用户可自定义安装路径,点击立即安装, 软件安装到用户自定义的路径。如图 1.2.2 所示。

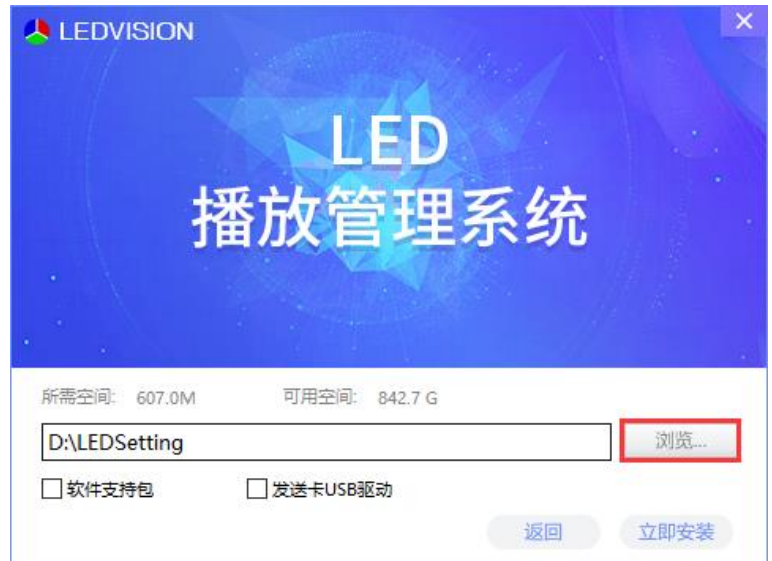

图 1.2.2 自定义安装

步骤 4: 安装完成。如图 1.2.3 所示。安装成功后, 桌面生成 LEDVISION 和 LEDSetting 快捷方式。LEDVISION 是播放软件, LEDSetting 是控制软件。

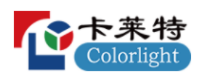

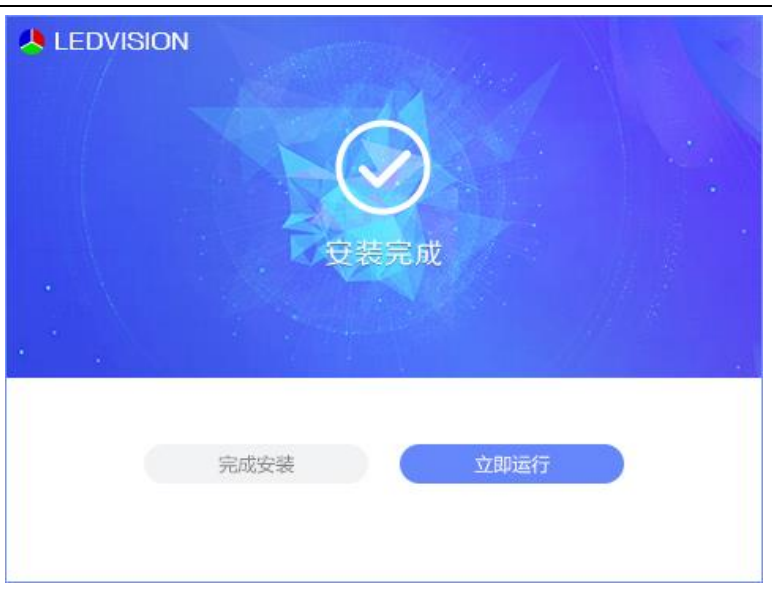

图 1.2.3 软件安装完成

# **软件卸载**

右键点击 LEDSetting 快捷方式,点击"打开文件所在位置"打开安装路 径, 找到 uninst.exe 文件, 双击< ininst.exe 卸载 LEDSetting 软件。

# <span id="page-6-0"></span>**2. 快速入门**

<span id="page-6-1"></span>2.1 探测设备

步骤 1: 箱体通过网线与光纤收发器连接, 光纤收发器通过光纤线与发送 器连接,发送器通过 USB 数据线与计算机连接。如图 2.1.1 所示。

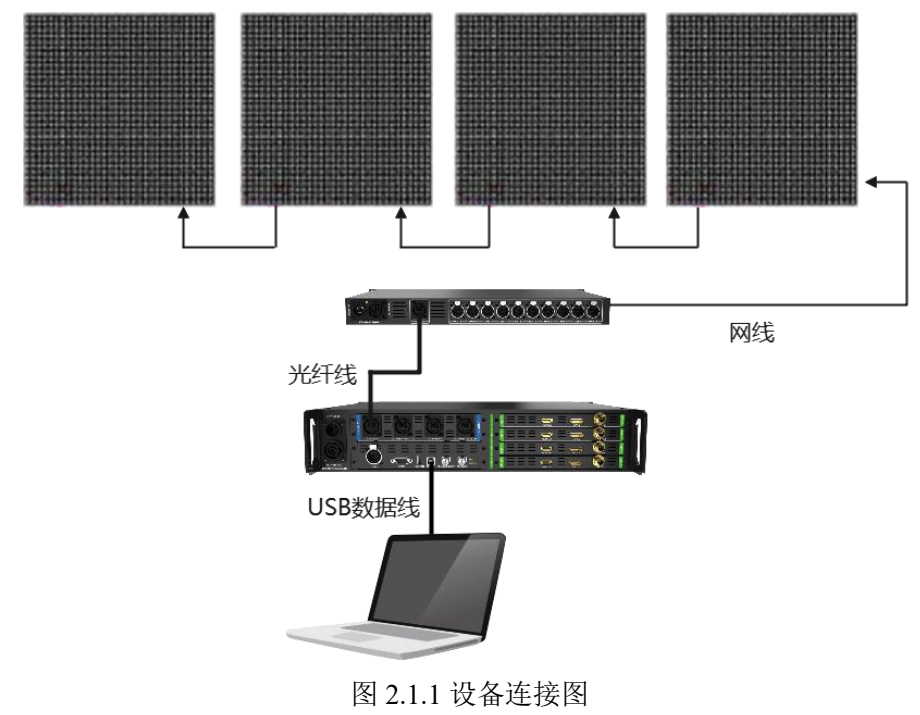

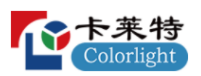

步骤 2: 打开 LEDSetting 软件, 双击"屏幕配置", 输入授权密码进入屏 幕配置-设备信息界面。

步骤 3:点击探测设备按钮,探测设备信息。

<span id="page-7-0"></span>2.2 配置发送器

步骤 1: 点击"发送器设置"按钮, 切换到发送器设置 Tab 页。

步骤 2: 修改画布大小, 使其与输入信号的分辨率保持一致。

步骤 3: 选择需要显示的信号源,拖拽到画布区域,使其显示正常,如图 2.2.1 所示。

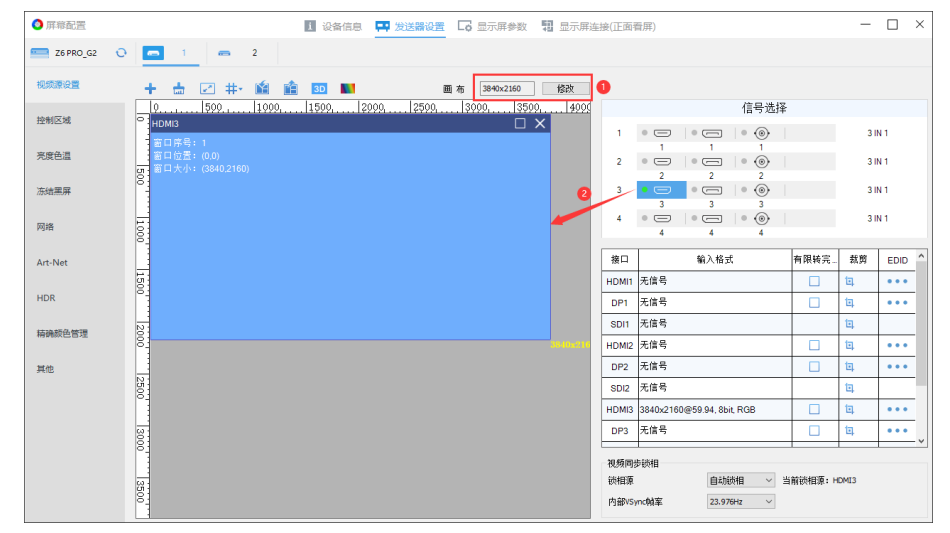

图 2.2.1 视频源设置

<span id="page-7-1"></span>2.3 配置显示屏参数

步骤 1: 点击"显示屏参数"按钮, 切换到显示屏参数 Tab 页。

步骤 2: 通过"加载参数文件"或"智能设置"配置正确的接收卡参数。

步骤 3: 参数配置完成后,点击固化按钮,将参数固化到接收卡上,如图 2.3.1 所示。

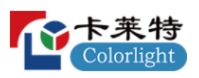

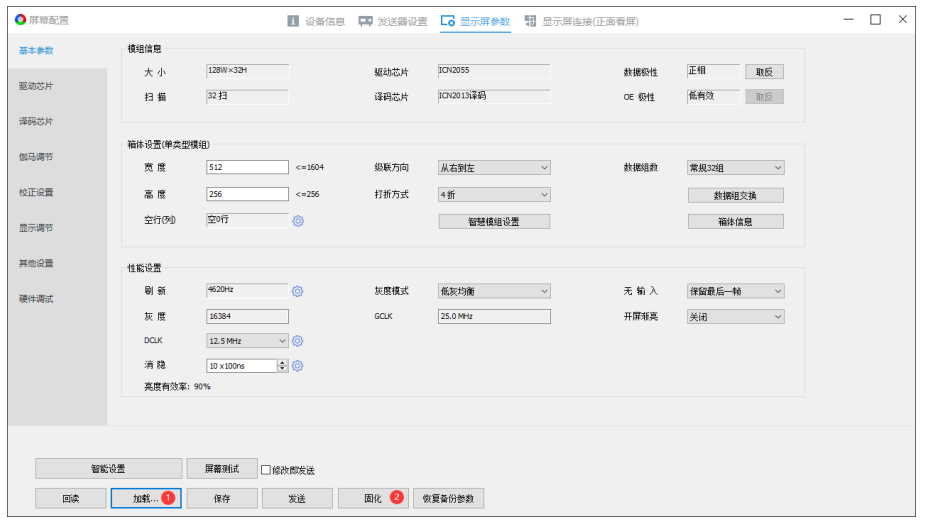

图 2.3.1 固化显示屏参数

<span id="page-8-0"></span>2.4 配置显示屏连接关系

步骤 1: 点击"显示屏连接"按钮, 切换到显示屏连接 Tab 页。

步骤 2: 根据箱体的数量和大小,配置"接收卡数量"和"选中卡信 息"。

步骤 3: 选择对应网口, 按每个网口下的箱体数量和物理连接方式, 设置 箱体连接关系,如图 2.4.1 所示。

步骤 4: 固化当前设置的连接关系到接收卡,点亮 LED 显示屏。

| ●屏幕配置                                                      |                |                       | ■ 设备信息                                  | ■ 发送器设置                    | □ 思示屏参数                                          |                                    | <b>1 显示屏连接(正面看屏)</b>               |                                          |                                    |              | $\times$<br>$\Box$                                       |
|------------------------------------------------------------|----------------|-----------------------|-----------------------------------------|----------------------------|--------------------------------------------------|------------------------------------|------------------------------------|------------------------------------------|------------------------------------|--------------|----------------------------------------------------------|
| +添加 一戒少<br>设备1                                             |                | カル以限                  | 盲<br>$\blacksquare$                     | ÷                          | ☺<br>$\pmb{\kappa}$                              | $\overline{F}$<br>$\bullet$        |                                    |                                          |                                    | $60%$ $\vee$ | ◎ 标准显示屏<br>○复杂显示屏                                        |
| $\blacksquare$<br>$\blacksquare$<br>No.2<br>No.1           |                | п                     | $\overline{2}$                          | $\overline{3}$             | $\overline{4}$                                   | 5 <sub>5</sub>                     | 6                                  | $\overline{7}$                           | $\overline{\mathbf{8}}$            |              | □显示走线                                                    |
| 网口1<br>○重置                                                 | $\blacksquare$ | -1<br>W 256<br>H: 256 | $-1$<br>VI <sub>512</sub><br>H: 256     | $-1$<br>$VI$ 255<br>H: 512 | $\overline{2}$<br>$\frac{6}{11}$ $\frac{6}{512}$ | 3<br>$+255$<br>H: 512              | Δ<br>114.256<br>H: 512             | 5<br>1:1:256<br>H: 512                   | $-1$<br>$M:306$<br>H: 256          |              | 接收卡数量<br>$\div$<br>8<br>列数                               |
| 1 I D<br>Г<br>۰<br>$9$    <br>H<br>. .                     | $\sim$         | W: 256<br>H: 256      | W: 512<br>H: 256                        | -15<br>V/1256<br>H: 256    | $-1$<br><b>M156</b><br>H: 256                    | $\overline{4}$<br>W: 256<br>H: 256 | $-1$<br>W 236-<br>H: 256           | $\overline{2}$<br>W-256<br>H: 256        | W: 256<br>H: 256                   |              | $\left  \cdot \right $<br>行数<br>6<br>全部重置<br>全选<br>选中卡信息 |
| 网口1带载<br>◎设置<br>62.12%                                     |                |                       |                                         |                            |                                                  |                                    |                                    |                                          |                                    |              | 序号<br>Ŀ.                                                 |
| 100%                                                       | $\sim$         | W: 256<br>H: 256      | $W: 512$<br>H: 256                      | W: 256<br>H: 256           | W: 256<br>H: 256                                 | W: 256<br>H: 256                   | $\overline{a}$<br>W: 256<br>H: 256 | W.256<br>H: 256                          | $\overline{2}$<br>W: 256<br>H: 256 |              | $512 - 2$<br>高度<br>□应用到列                                 |
| 50%<br><b>ON</b><br>1 2 3 4 5 6 7 8 9 10 11 12 13 14 15 16 | $\overline{a}$ | W: 256<br>H: 256      | W: 512<br>H: 256                        | W: 256                     | $\overline{2}$<br>W: 256                         | 3<br>$\frac{14.256}{H:256}$        | W: 256<br>H: 256                   | 6<br>W:256<br>H: 256                     | <b>M:156</b><br>H: 256             |              | 512<br>高度<br>□应用到行<br>连接关系设置                             |
|                                                            | $\omega$       | W: 256<br>H: 256      | <b>AT</b><br>W <sub>512</sub><br>H: 512 | W: 256<br>H: 256           | 希<br><b>M236</b><br>H: 256                       | W: 256<br>H: 256                   | $-1$<br>$M = 16 - 3$<br>H: 256     | $\overline{2}$<br><b>W-256</b><br>H: 256 | $-1$<br><b>MEDIS</b><br>H: 256     |              | ニ<br>$\equiv$<br>≓<br>三<br>$\prod$<br>$\mathbb{U}$       |
|                                                            | $\circ$        | W: 256<br>H: 256      | W: 512<br>H: 512                        | $-1$<br>V/1596<br>H: 256   | $\overline{2}$<br>+4.256<br>H: 256               | $\overline{3}$<br>W. 256<br>H: 256 | $-1$<br><b>MEDIS</b><br>H: 256     | $\overline{2}$<br>W: 256<br>H: 256       | W: 256<br>H: 256                   |              | $\mathbb{I}$<br>吅                                        |
|                                                            |                |                       |                                         |                            |                                                  |                                    |                                    |                                          |                                    |              |                                                          |
| 连接关系被修改。<br>加载<br>保存<br>回读                                 |                | 发送                    | 固化                                      |                            |                                                  |                                    |                                    |                                          |                                    |              |                                                          |
|                                                            |                |                       |                                         |                            |                                                  |                                    |                                    |                                          |                                    |              |                                                          |

图 2.4.1 箱体连接设置

# <span id="page-8-1"></span>**3. 主界面**

主界面可分为:标题栏,设备栏和功能入口 3 个部分。

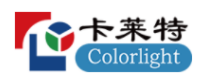

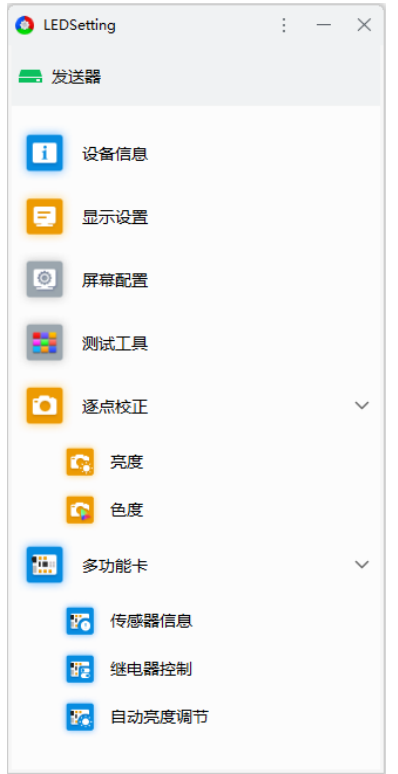

图 3.1 主界面

## **标题栏**

标题栏包括软件 logo、软件名称、气泡提示、设置菜单(语言、软件设 置、软件模块、使用手册、关于)、最小化、关闭。

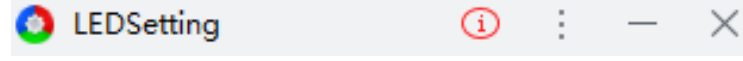

图 3.2 标题栏

● 提示气泡: 发送器出现异常时, 弹出气泡, 鼠标悬停在气泡处查看提示信 息。

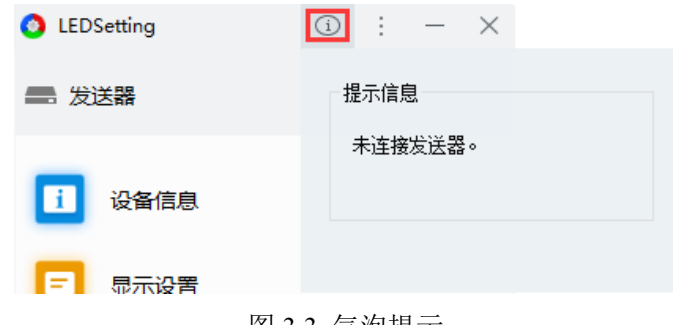

图 3.3 气泡提示

发送器异常时,气泡提示信息汇总,如表 3-1 所示。

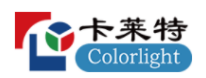

表 3-1 气泡提示信息汇总

| 异常场景        | 提示信息           |  |  |  |
|-------------|----------------|--|--|--|
| 发送设备掉线      | 未连接发送器。        |  |  |  |
| 发送器亮度为0     | 当前发送器亮度值为0。    |  |  |  |
| 发送器开启黑屏     | 当前 LED 屏已开启黑屏。 |  |  |  |
| 发送器开启冻结     | 当前 LED 屏已画面冻结。 |  |  |  |
| 发送器开启黑屏测试模式 | 当前发送器处于黑屏测试模式。 |  |  |  |

- ⚫ 软件设置:可修改软件主题、通用设置。
- 软件主题: 修改主界面的主题颜色, 支持浅色、暖色和深色。

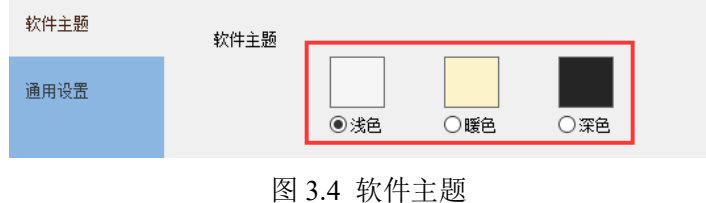

■ 通用设置: 设置软件温度显示格式和密码记忆时间。

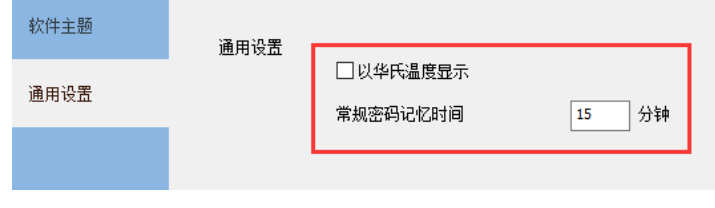

图 3.5 通用设置

- ◆ 以华氏温度显示:勾选,温度以华氏度(℉)显示;不勾选,温度以摄氏 度(℃)显示。
- ◆ 常规密码记忆时间:输入密码后,在记忆时间内操作软件不用再输入授权 密码。
- ⚫ 软件模块:配置主界面模块入口的显示状态及顺序。

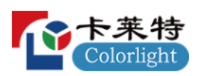

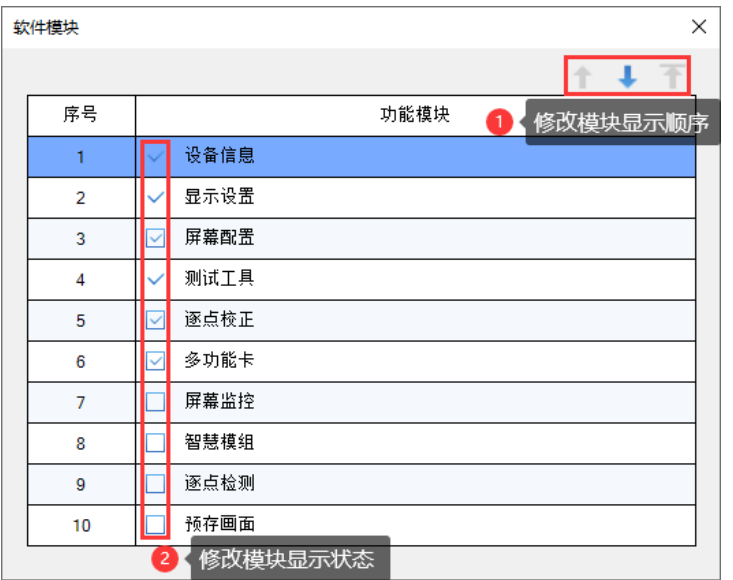

图 3.6 软件模块设置

- 模块顺序调整: 选中模块,点击 ↑,模块显示顺序上移;点击 →,模块显 示顺序下移;点击下,模块显示顺序置顶。
- 默认模块: 软件默认勾选设备信息、显示设置、屏幕配置、测试工具、逐 点校正、多功能卡 6 个模块。
- 模块显示状态修改: 勾选模块的复选框, 主界面显示该模块, 取消勾选则 隐藏。

**设备栏**

- ⚫ 模式:显示软件当前的发送模式。发送器模式显示发送器图标;播放盒模 式显示播放盒图标。
- 设备状态
- 在线状态: 当前设备连接正常, 发送器/播放盒图标显示为绿色。

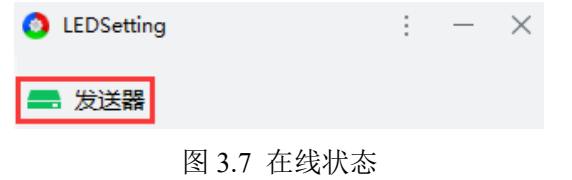

■ 离线状态: 当前设备连接异常, 发送器/播放盒图标显示为灰色。

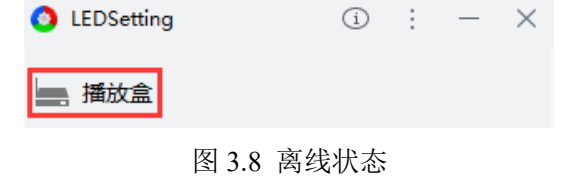

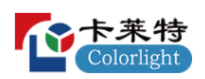

# **模块入口**

- 默认显示 6 个常用模块, 其他模块入口需通过"软件模块"配置显示状 态。
- ⚫ 单击模块,打开模块的二级模块或选中模块。
- ⚫ 双击模块,进入模块对应功能界面。
- ⚫ 切换发送模式,功能入口会相应发生改变。

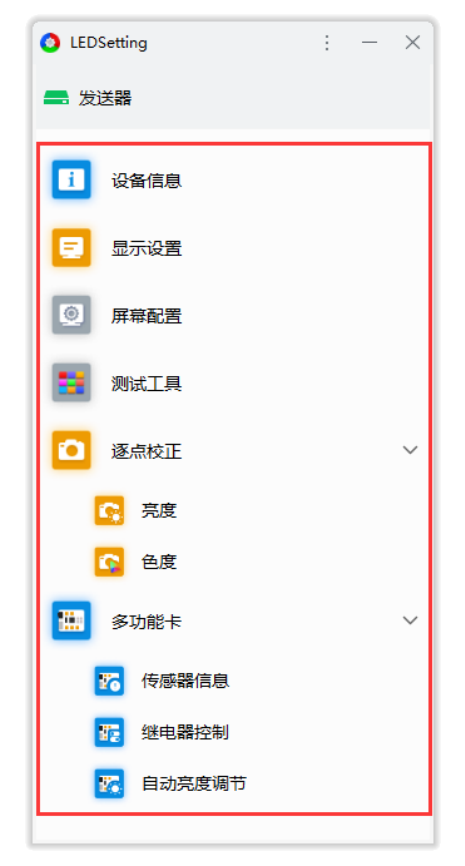

图 3.9 功能入口

# <span id="page-12-0"></span>**4. 设备信息**

主要用于探测发送器和接收卡信息。左侧显示发送器信息,右侧显示连接 的接收卡信息。

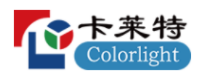

| ◎ 设备信息                     |                                                                                              |    |              |                |         |                         |            |           | $\sim$  | $\Box$<br>$\times$ |
|----------------------------|----------------------------------------------------------------------------------------------|----|--------------|----------------|---------|-------------------------|------------|-----------|---------|--------------------|
| $\vert \downarrow$<br>探测设备 |                                                                                              |    |              |                |         |                         |            |           |         | 重置网络包数             |
| 型号                         | 状态/数量                                                                                        | 刷新 | 网口           | 序号             | 型号      | 支持芯片                    | 网络包数       | 出错数       | 运行时间    | HUB类型              |
| $\times$ 1 Z6 PRO_G2 1.60  | 128                                                                                          |    | 1            | 1.             | i9 1.52 | MBI5152.ICN2053.SUM2030 | 80,421,120 | ۰         | 0:10:25 |                    |
| > Fiber (主1   备1) (1-10)   | 国 128 国                                                                                      |    | 1            | $\mathbf{2}$   | i9 1.52 | MBI5152,ICN2053,SUM2030 | 80,421,632 | $\bullet$ | 0:10:25 |                    |
| > Fiber (主2   备2) (11-20)  | 国<br>$\left[1,1\right]$                                                                      |    | $\mathbf{1}$ | 3              | i9 1.52 | MBI5152.ICN2053.SUM2030 | 80.421.632 | $\bullet$ | 0:10:25 |                    |
| $\times$ 2 Z6 PRO G2 1.60  | 128                                                                                          |    | л.           | 4              | i9 1.52 | MBI5152.ICN2053.SUM2030 | 80,421,632 | ۰         | 0:10:25 |                    |
| > Fiber (主1   备1) (1-10)   | $\boxed{1.7}$<br>$\boxed{1}$ 128                                                             |    | 1            | 5              | i9 1.52 | MBI5152,ICN2053,SUM2030 | 80,422,144 | $\bullet$ | 0:10:25 |                    |
| > Fiber (主2   备2) (11-20)  | $\boxed{\underline{\text{tr}} }$<br>$\boxed{\begin{bmatrix} Y \\ \vdots \\ Y \end{bmatrix}}$ |    | 1            | 6              | i9 1.52 | MBI5152,ICN2053,SUM2030 | 80,422,912 | $\bullet$ | 0:10:25 |                    |
|                            |                                                                                              |    | 1.           | $\overline{7}$ | i9 1.52 | MBI5152,ICN2053,SUM2030 | 80,423,424 | $\bullet$ | 0:10:25 |                    |
|                            |                                                                                              |    | n.           | 8              | i9 1.52 | MBI5152,ICN2053,SUM2030 | 80,423,936 | $\bullet$ | 0:10:25 |                    |
|                            |                                                                                              |    | 1            | 9              | i9 1.52 | MBI5152.ICN2053.SUM2030 | 80,423,936 | $\bullet$ | 0:10:25 |                    |
|                            |                                                                                              |    | 1            | 10             | i9 1.52 | MBI5152.ICN2053.SUM2030 | 80,423,936 | ۰         | 0:10:25 |                    |
|                            |                                                                                              |    | 1            | 11             | i9 1.52 | MBI5152.ICN2053.SUM2030 | 80,424,704 | ۰         | 0:10:25 |                    |
|                            |                                                                                              |    | 1            | 12             | i9 1.52 | MBI5152.ICN2053.SUM2030 | 80,425,216 | ۰         | 0:10:25 |                    |
|                            |                                                                                              |    | 1            | 13             | i9 1.52 | MBI5152,ICN2053,SUM2030 | 80,425,984 | ۰         | 0:10:25 |                    |
|                            |                                                                                              |    | 1.           | 14             | i9 1.52 | MBI5152.ICN2053.SUM2030 | 80,425,984 | $\bullet$ | 0:10:25 |                    |
|                            |                                                                                              |    | T.           | 15             | i9 1.52 | MBI5152,ICN2053,SUM2030 | 80,425,984 | $\bullet$ | 0:10:25 |                    |
|                            |                                                                                              |    | п.           | 16             | i9 1.52 | MBI5152,ICN2053,SUM2030 | 80,426,496 | $\bullet$ | 0:10:25 |                    |
|                            |                                                                                              |    | 1.           | 17             | i9 1.52 | MBI5152,ICN2053,SUM2030 | 80,427,008 | $\bullet$ | 0:10:25 |                    |
|                            |                                                                                              |    | 1.           | 18             | i9 1.52 | MBI5152,ICN2053,SUM2030 | 80,427,776 | $\bullet$ | 0:10:25 |                    |
|                            |                                                                                              |    | 1            | 19             | i9 1.52 | MBI5152,ICN2053,SUM2030 | 80,428,288 | ۰         | 0:10:25 |                    |
|                            |                                                                                              |    | п.           | 20             | i9 1.52 | MBI5152.ICN2053.SUM2030 | 80.428.288 | $\bullet$ | 0:10:25 |                    |

图 4.1 设备信息界面

- 探测设备: 点击"探测设备"按钮, 探测所有发送器及选中发送器的接收 卡信息。
- 设备级联:级联多台发送器时,右键单击"探测设备"按钮,弹出"所有 设备"和"仅发送器"选项。选择 "仅发送器",信息列表中只显示发送 器信息。

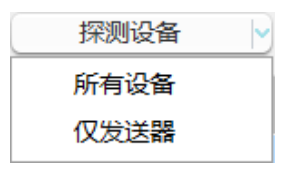

图 4.2 探测发送器设备

● 重置网络包数: 点击"重置网络包数"按钮,重置接收卡的网络包数和出 错数。右键点击"重置网络包数",弹出重置网络包数扩展功能。

| 重罟网络包数          |   |
|-----------------|---|
| 車置所有发送器         |   |
| 重置所有网口          |   |
| <b>⊠</b> □ 1-10 | ١ |
| WI⊡ 11-20       | ٠ |
|                 |   |

图 4.3 扩展功能

- 重置所有发送器: 重置所有接收卡的"网络包数"和"出错数"。
- 重置所有网口: 重置选中发送器下所有接收卡的"网络包数"和"出错 数"。

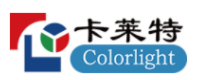

■ 网口: 洗择网口, 重置该网口下所有接收卡的"网络包数"和"出错 数"。

## **发送器列表:**

发送器信息栏显示:型号、状态/数量、刷新按钮。

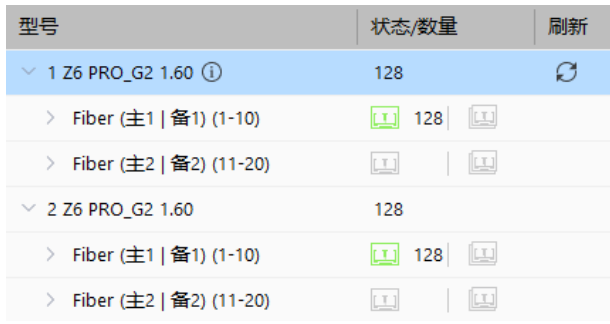

- ⚫ 型号:显示发送器的序号、型号和版本。
- 单击发送器型号 > 按钮, 显示发送器下的网口:
- 版本详情: 鼠标悬停在发送器型号上, 显示 1, 点击按钮打开版本详情弹 窗,查看设备程序版本信息。
- 状态/数量: 显示设备所有接收卡数量。网口图标、光纤收发器图标显示连 接状态, 绿色代表连接正常, 灰色代表未连接。
- 刷新: 鼠标悬停发送器、光纤收发器、网口, 刷新栏显示○按钮。
- 发送器: 点击按钮, 重新探测发送器下所有接收卡。
- 光纤收发器:点击按钮,重新探测当前光纤收发器下的接收卡。
- 网口:点击按钮,重新探测当前网口下的接收卡。

## **接收卡列表:**

接收卡信息栏显示:网口、序号、型号、支持芯片、网络包数、出错数、 运行时间、HUB 类型。

图 4.4 发送器列表

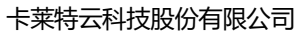

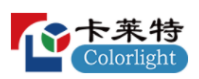

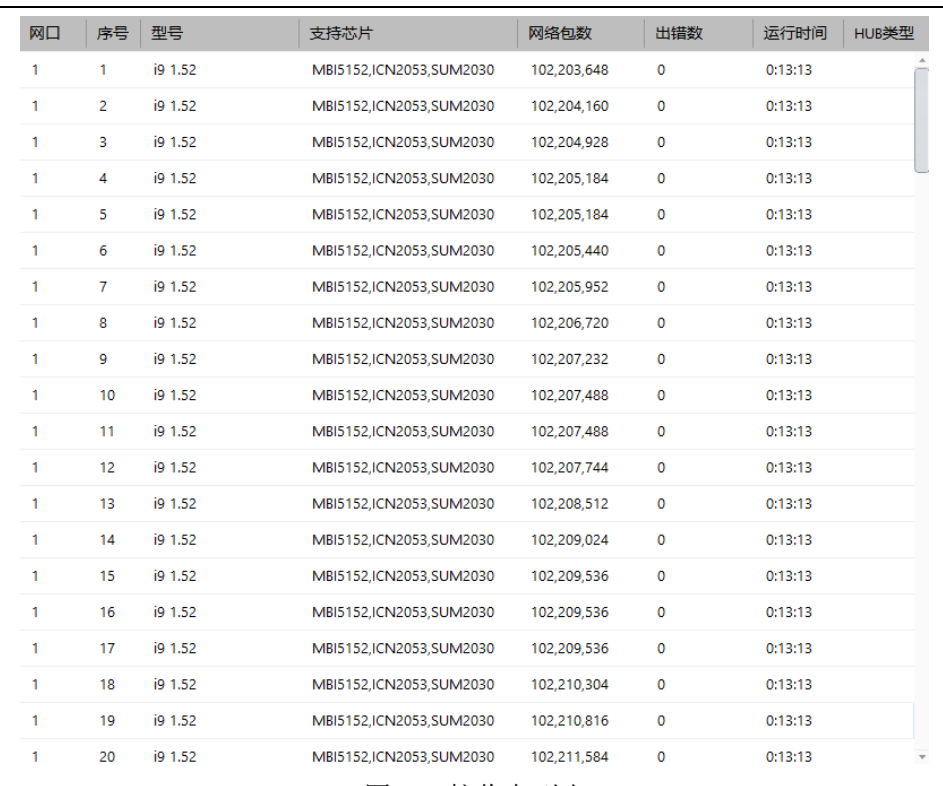

图 4.5 接收卡列表

接收卡列表信息项,如表 4-1 所示。

表 4-1 接收卡列表信息

| 列表字段   | 说明                   |  |  |  |  |  |
|--------|----------------------|--|--|--|--|--|
| 网口     | 显示接收卡所在网口序号。         |  |  |  |  |  |
| 序号     | 显示接收卡的物理连接序号。        |  |  |  |  |  |
| 型号     | 显示接收卡的型号和 FPGA 程序版本。 |  |  |  |  |  |
| 支持芯片   | 显示接收卡程序支持的驱动芯片类型。    |  |  |  |  |  |
| 网络包数   | 显示接收卡通讯产生的网络包数。      |  |  |  |  |  |
| 出错数    | 显示接收卡通讯时出现异常的网络包数。   |  |  |  |  |  |
| 运行时间   | 显示接收卡持续运行的时间。        |  |  |  |  |  |
| HUB 类型 | 显示接收卡的 HUB 类型。       |  |  |  |  |  |

# <span id="page-15-0"></span>**5. 显示设置**

调节发送器参数,调整 LED 屏幕显示效果。

# **亮度色温**

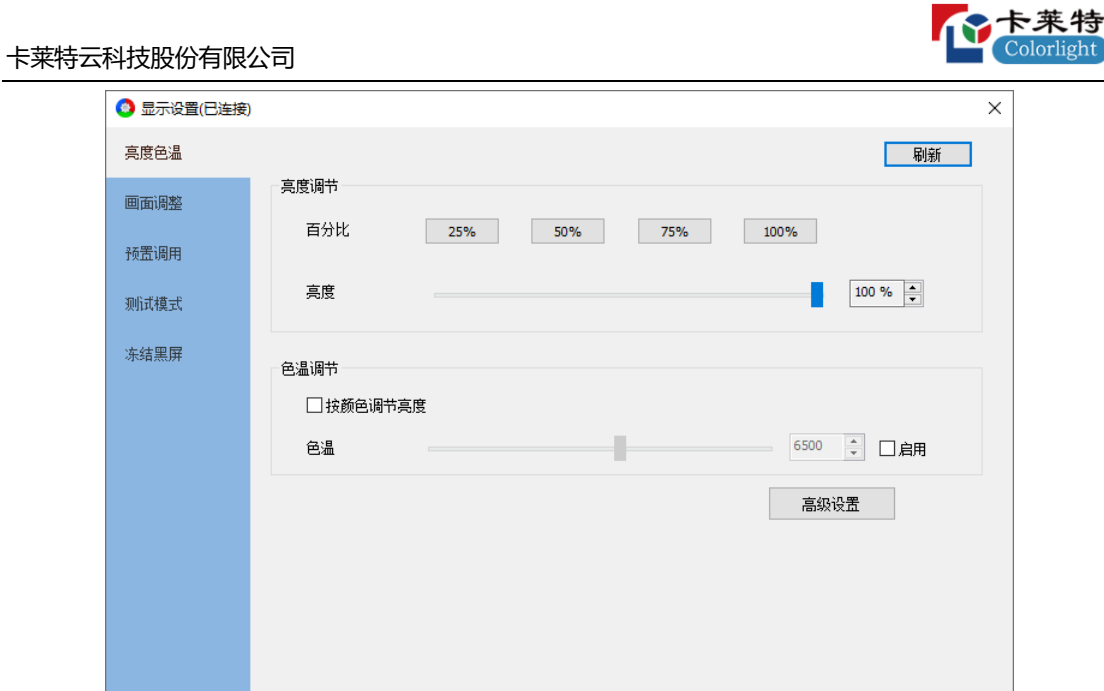

图 5.1 亮度色温

- ⚫ 亮度调节:调节亮度参数,调整 LED 显示屏亮度。
- 百分比: 快速调节显示屏到指定亮度。
- 亮度: 通过鼠标拖拽滑块位置或微调按钮→调节显示屏亮度。
- ⚫ 色温调节:调节色温参数,调整 LED 显示屏色温。
- 按颜色调节亮度: 勾选, 可分别通过红、绿、蓝调节色温。
- 色温: 勾选启用, 通过鼠标拖拽滑块或微调按钮÷调节显示屏色温。
- 高级设置:点击"高级设置"按钮,打开"高级设置"弹窗。
- 对单台、多台设备调节亮度和色温。
- 使用"按网口亮度调节", 对发送器各输出网口单独调节亮度。

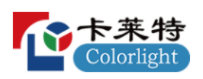

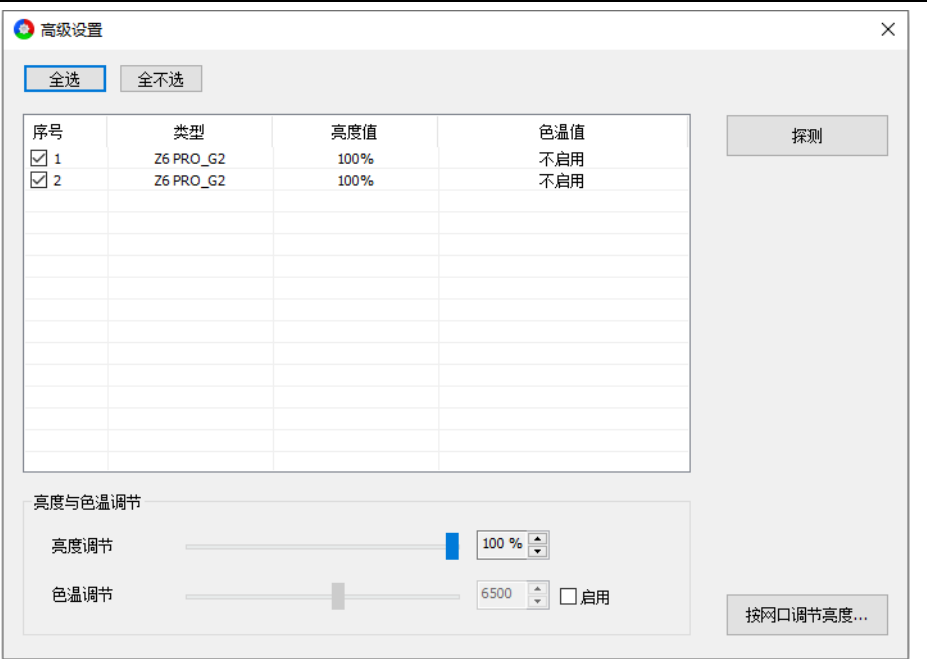

图 5.2 高级设置

- 全选: 勾选列表所有设备。
- 全不选: 取消勾选列表所有设备。 高级设置界面列表字段说明如下表 5-1:

### 表 5-1 列表字段说明

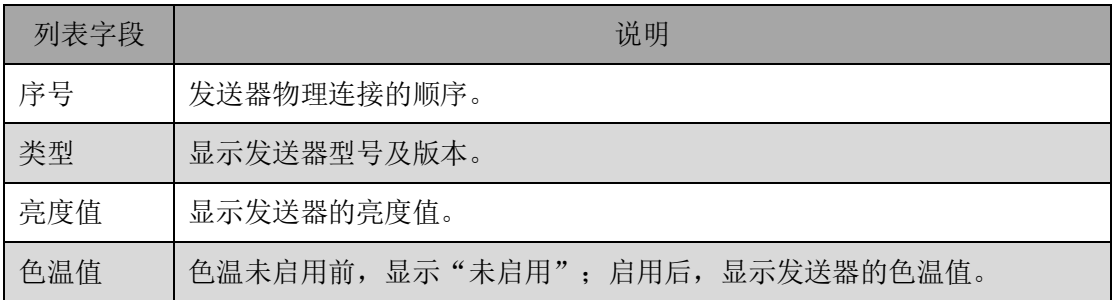

- ⚫ 探测:探测所有发送器。
- 亮度与色温调节: 调节选中发送器的亮度值、色温值。
- ⚫ 按网口调节亮度:对网口进行分组后,单独调整分组的亮度。

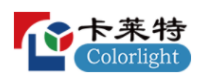

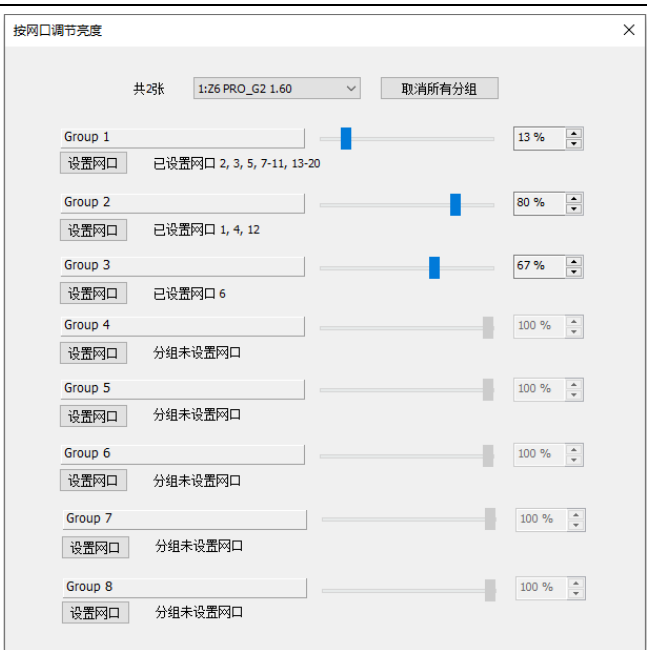

图 5.3 按网口调节亮度

## **画面调整**

勾选启用,通过鼠标拖拽滑块或点击微调按钮→、修改输入框数值,调节 色调、饱和度、亮度补偿、对比度参数。

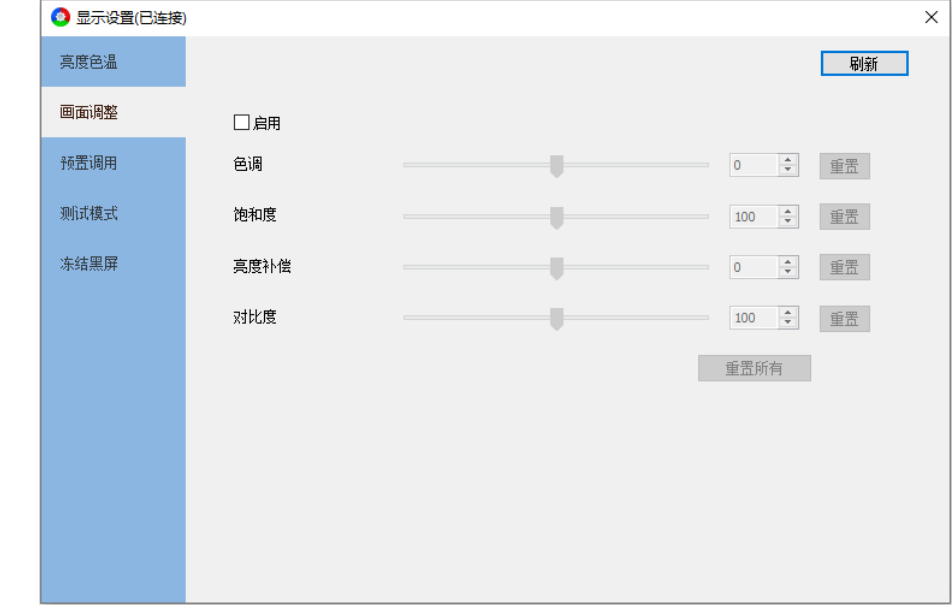

图 5.4 画面调整

- ⚫ "重置"按钮:对应参数重置为默认值。
- ⚫ "重置所有"按钮:所有参数重置为默认值。

### **预置**

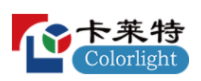

点击,调用发送器预置场景。

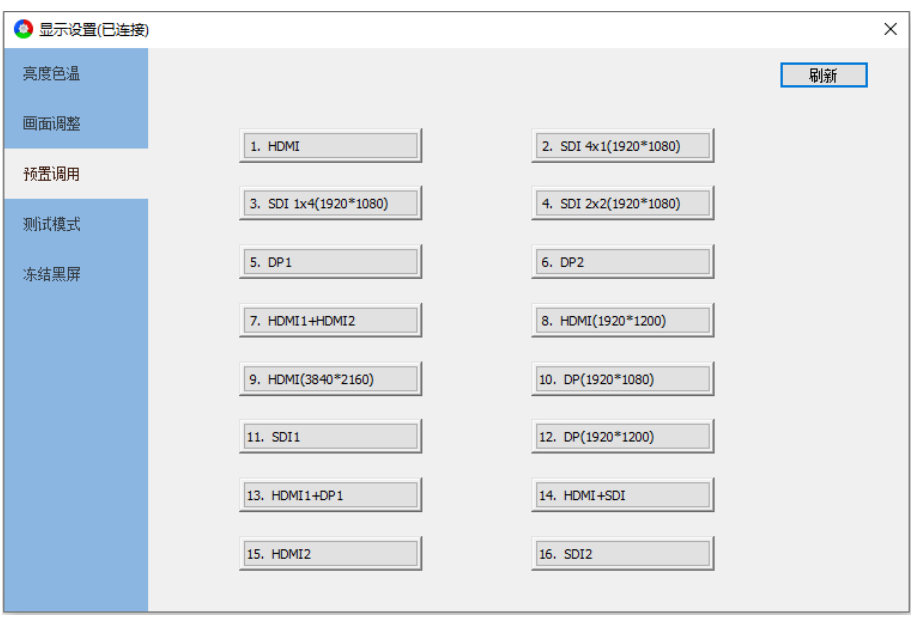

图 5.5 预置调用

## **测试模式**

用户可根据需求设置不同的测试模式,通过测试模式查看 LED 显示屏的显 示效果, 对显示屏进行检测和诊断。

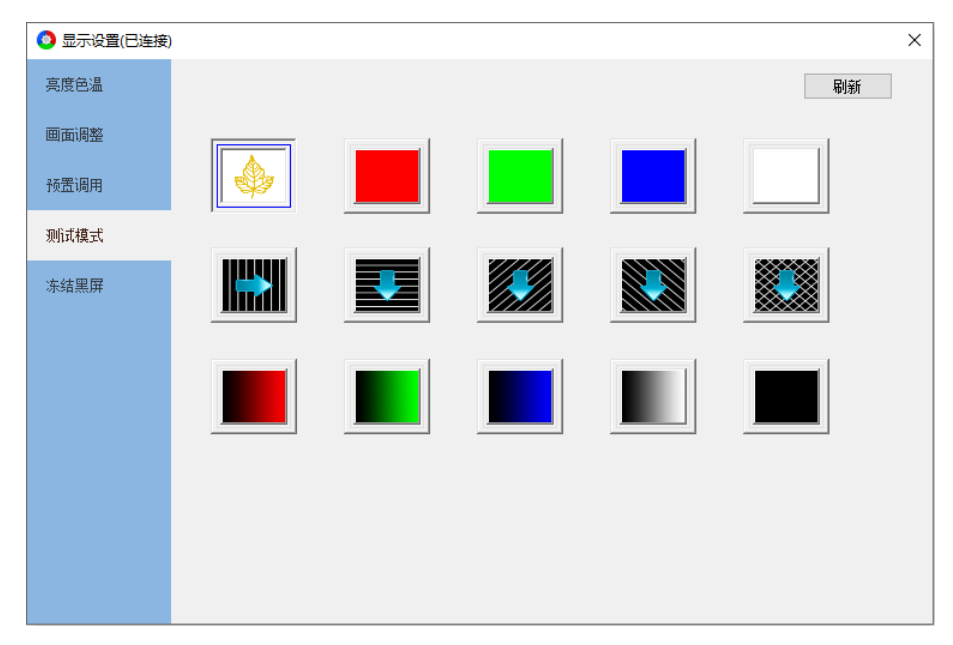

图 5.6 测试模式

# **冻结黑屏**

控制发送器输出画面变为冻结和黑屏状态。

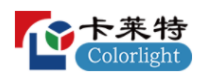

- 冻结: 启用冻结, LED 显示屏保留最后一帧显示。
- 黑屏: 启用黑屏, LED 显示屏黑屏。

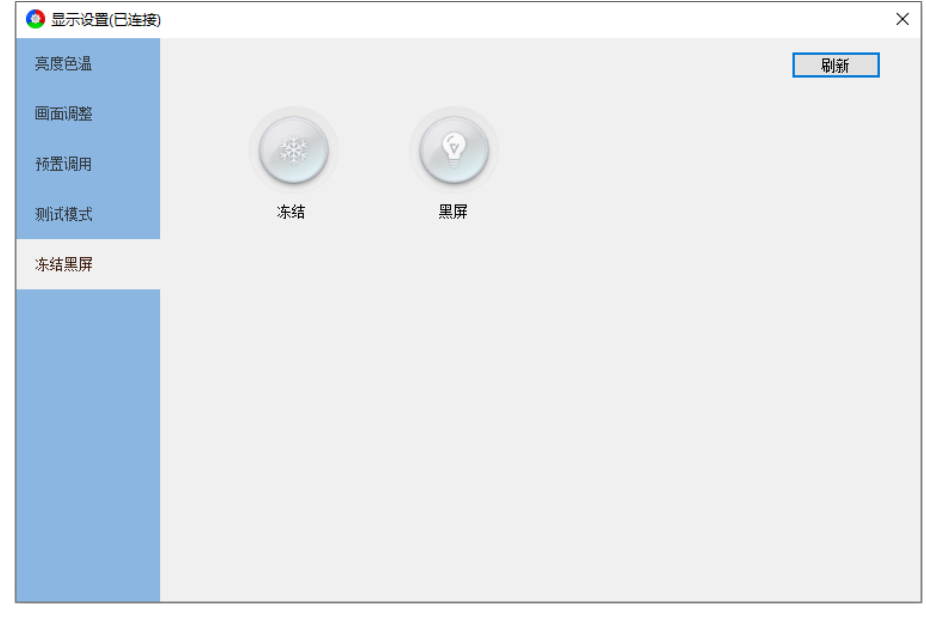

图 5.7 冻结黑屏

# <span id="page-20-0"></span>**6. 屏幕配置**

屏幕配置界面,包括四个 Tab 页: 设备信息、发送器设置、显示屏参数、 显示屏连接。

<span id="page-20-1"></span>6.1 设备信息

显示连接的所有设备信息。

| ●屏幕配置                     |       |                                                         | $\mathcal{A}$<br>设备信息 |                | □ 发送器设置                 | □ 思示屏参数 | 显示屏连接(正面看屏) |                         | п | $\times$ |
|---------------------------|-------|---------------------------------------------------------|-----------------------|----------------|-------------------------|---------|-------------|-------------------------|---|----------|
| 选择发送模式                    | ◎ 发送器 | ○播放盒                                                    |                       | 探测设备           | M                       |         |             |                         |   |          |
| 型号                        |       | 状态/数量                                                   | 刷新                    | 网口             | 序号                      | 型号      | 运行时间        | 支持芯片                    |   |          |
| $\times$ 1 Z6 PRO_G2 1.60 |       | 128                                                     |                       | $\overline{2}$ | 1.                      | i9 1.52 | 0:24:41     | MBI5152.ICN2053.SUM2030 |   |          |
| ▽ Fiber (主1   备1) (1-10)  |       | 国 128 国                                                 |                       | $\overline{2}$ | $\overline{2}$          | i9 1.52 | 0:24:41     | MBI5152.ICN2053.SUM2030 |   |          |
| 网口1                       |       | $\blacksquare$<br>$\blacksquare$ 64                     |                       | $\overline{2}$ | 3                       | i9 1.52 | 0:24:41     | MBI5152,ICN2053,SUM2030 |   |          |
| 网口2                       |       | <b>III</b><br>$\Box$ 64                                 |                       | $\overline{2}$ | $\overline{\mathbf{4}}$ | i9 1.52 | 0:24:41     | MBI5152,ICN2053,SUM2030 |   |          |
| 网口3                       |       | $\Box$<br>m                                             |                       | $\overline{2}$ | 5                       | i9 1.52 | 0:24:41     | MBI5152.ICN2053.SUM2030 |   |          |
| 网口 4                      |       | $\blacksquare$                                          |                       | $\overline{2}$ | 6                       | i9 1.52 | 0:24:41     | MBI5152.ICN2053.SUM2030 |   |          |
| 网口 5                      |       | $\Box$<br>п                                             |                       | $\overline{2}$ | 7                       | i9 1.52 | 0:24:41     | MBI5152,ICN2053,SUM2030 |   |          |
| 网口 6                      |       | $\blacksquare$<br>$\begin{array}{c} \hline \end{array}$ |                       | $\overline{2}$ | 8                       | i9 1.52 | 0:24:41     | MBI5152.ICN2053.SUM2030 |   |          |
| 网口7                       |       | $\blacksquare$                                          |                       | $\overline{2}$ | 9                       | i9 1.52 | 0:24:41     | MBI5152.ICN2053.SUM2030 |   |          |
| 网口8                       |       | $\Box$<br>■                                             |                       | $\overline{2}$ | 10                      | i9 1.52 | 0:24:41     | MBI5152,ICN2053,SUM2030 |   |          |
| 网口9                       |       | $\Box$<br>$\blacksquare$                                |                       | $\overline{2}$ | 11                      | i9 1.52 | 0:24:41     | MBI5152,ICN2053,SUM2030 |   |          |
| 网口 10                     |       | $\Box$<br>■                                             |                       | $\overline{2}$ | 12                      | i9 1.52 | 0:24:41     | MBI5152.ICN2053.SUM2030 |   |          |
| > Fiber (主2   备2) (11-20) |       | 四<br>$\boxed{11}$                                       |                       | $\overline{2}$ | 13                      | i9 1.52 | 0:24:41     | MBI5152.ICN2053.SUM2030 |   |          |
| $\times$ 2 Z6 PRO_G2 1.60 |       | 128                                                     |                       | $\overline{2}$ | 14                      | i9 1.52 | 0:24:41     | MBI5152,ICN2053,SUM2030 |   |          |
| > Fiber (主1   备1) (1-10)  |       | $\boxed{11}$ 128<br>四                                   |                       | $\overline{2}$ | 15                      | i9 1.52 | 0:24:41     | MBI5152.ICN2053.SUM2030 |   |          |
| > Fiber (主2   备2) (11-20) |       | 四<br>$\begin{bmatrix} 1 & 1 \\ 1 & 1 \end{bmatrix}$     |                       | $\overline{2}$ | 16                      | i9 1.52 | 0:24:41     | MBI5152.ICN2053.SUM2030 |   |          |
|                           |       |                                                         |                       | $\overline{2}$ | 17                      | i9 1.52 | 0:24:41     | MBI5152,ICN2053,SUM2030 |   |          |
|                           |       |                                                         |                       | $\overline{2}$ | 18                      | i9 1.52 | 0:24:41     | MBI5152.ICN2053.SUM2030 |   |          |
|                           |       |                                                         |                       |                |                         |         |             |                         |   |          |

图 6.1.1 设备信息界面

⚫ 发送器模式:用于探测、控制发送器。

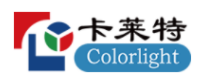

- ⚫ 播放盒模式:用于探测、控制播放盒。
- 探测设备: 点击"探测设备"按钮, 列表显示连接的设备信息。
- 列表: 左侧显示发送器/播放盒信息, 右侧显示接收卡信息。详细说明参考 手册 4.2 章节。
- <span id="page-21-0"></span>6.2 发送器设置

对已连接的发送器进行设置;未连接设备时,模拟设备,查看设备的模拟 界面。

发送器设置界面分为设备栏和功能菜单两个部分。

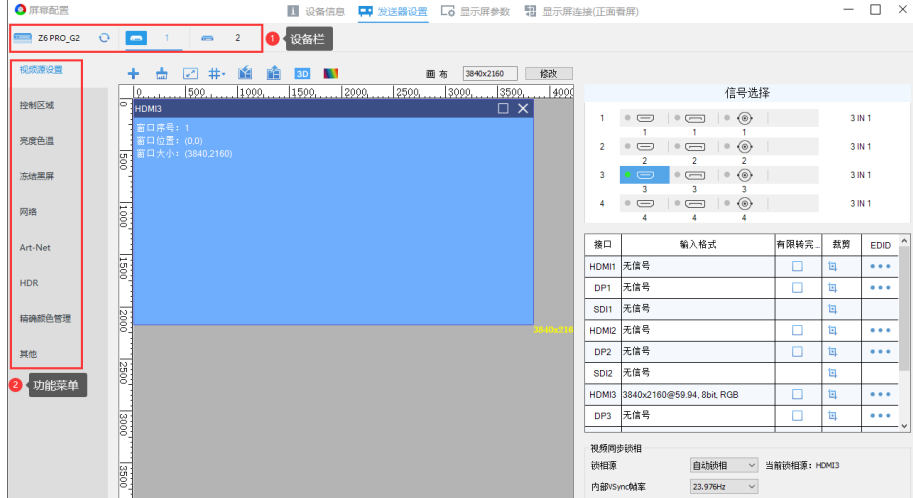

图 6.2.1 发送器设置

- 设备栏: 显示设备型号和序号, 切换不同设备进行配置。
- 2: 点击, 重新探测发送器, 刷新发送器设置界面。
- 功能菜单: 显示已连接设备支持的功能。以 Z6PRO G2 为例。
- <span id="page-21-1"></span>6.2.1 视频源设置

视频源设置界面分为工具栏、画布区域、右侧面板。

### **工具栏**

工具栏包含添加窗口、删除所有窗口、设置窗口大小、参考线、保存预 置、预置管理、3D、画面调整、画布修改。

**十 击 2 井 白 白 3D ■ - 画布 3840x2160 | 修改 |** 图 6.2.1.1 工具栏

● 添加窗口: 点击十按钮, 添加信号窗口到画布区域中。

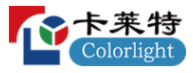

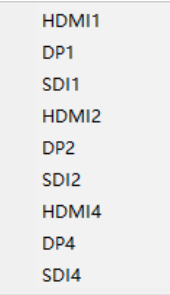

图 6.2.1.2 添加信号窗口

- 删除所有窗口: 点击 或按钮, 清空画布区域所有信号窗口。
- 设置窗口大小:点击 ■按钮,弹出"设置窗口大小"弹窗,设置选中信号 窗口的起点及宽高。

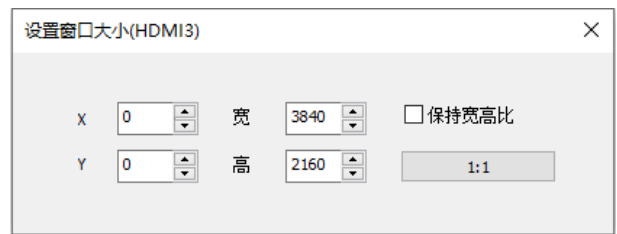

图 6.2.1.3 设置窗口大小

● 参考线: 用于辅助信号窗口进行布局。点击#, 弹出下拉菜单, 可对参考 线进行添加、修改、删除。

|   | 启用参考线     |
|---|-----------|
|   | 增加水平参考线   |
|   | 增加垂直参考线   |
|   | 设置选中参考线位置 |
| × | 删除选中参考线   |
|   | 删除所有参考线   |

图 6.2.1.4 设置参考线

参考线功能详细介绍如表 6.2.1-1 所示。

表 6.2.1-1 参考线功能介绍

| 功能        | 说明                       |  |  |  |  |
|-----------|--------------------------|--|--|--|--|
| 显示参考线     | 勾选时, 显示参考线; 取消勾选时, 隐藏参考线 |  |  |  |  |
| 增加水平参考线   | 选择后, 可在画布中添加水平参考线        |  |  |  |  |
| 增加垂直参考线   | 选择后, 可在画布中添加垂直参考线        |  |  |  |  |
| 设置选中参考线位置 | 修改选中的参考线位置               |  |  |  |  |
| 删除选中参考线   | 删除选中的参考线                 |  |  |  |  |
| 删除所有参考线   | 删除画布中的所有参考线              |  |  |  |  |

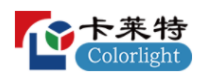

保存预置:点击图,弹出下拉框菜单,点击菜单选项,保存预置场景至发 送器。

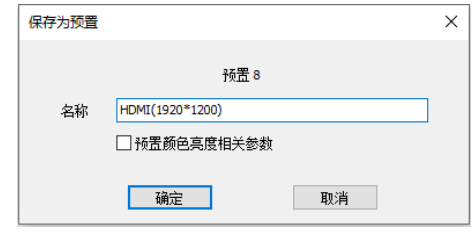

图 6.2.1.5 保存预置

**加载预置: 点击■, 弹出预置管理弹窗, 点击■, 加载预置参数。** 

| 预置管理 |                    |    | × |
|------|--------------------|----|---|
| 序号   | 预置名称               | 调用 | ۸ |
| 1    | <b>HDMI</b>        | 喧  |   |
| 2    | SDI 4x1(1920*1080) | Eá |   |
| 3    | SDI 1x4(1920*1080) | Eģ |   |
| 4    | SDI 2x2(1920*1080) | Fé |   |
| 5    | DP <sub>1</sub>    | Eá |   |
| 6    | DP <sub>2</sub>    | Eé |   |
| 7    | HDMI1+HDMI2        | Ŧ. |   |
| 8    | HDMI(1920*1200)    | Eģ |   |
| 9    | HDMI(3840*2160)    | Eé |   |
| 10   | DP(1920*1080)      | Eá |   |
| 11   | SD <sub>11</sub>   | 咍  |   |
|      |                    |    |   |

图 6.2.1.6 预置管理

● 3D: 点击 3D 按钮, 进入 3D 设置界面, 开启"3D"后, 能够使输出画面更 加立体真实。但总输出面积减少为原来的一半。

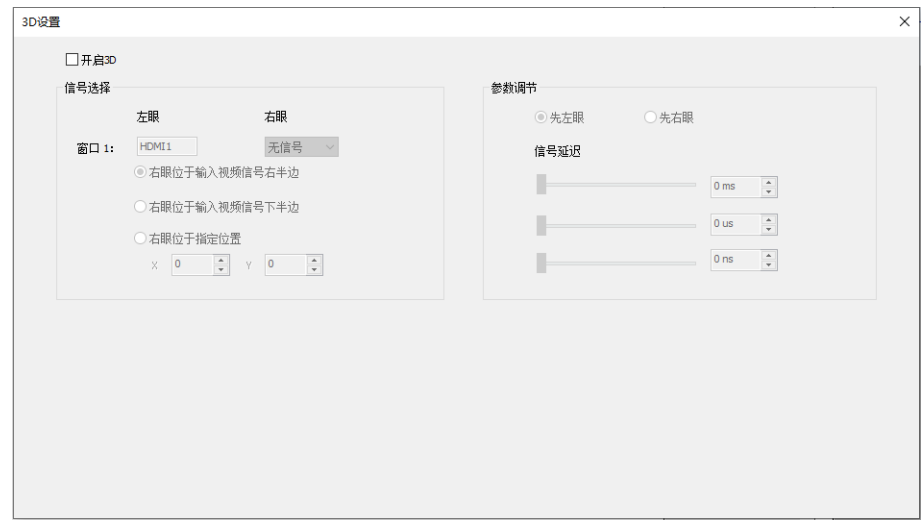

图 6.2.1.7 3D 设置

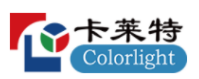

画面调整:点击 , 打开"画面调整"弹窗, 启用后, 通过调节参数, 调 整 LED 显示屏的显示效果。

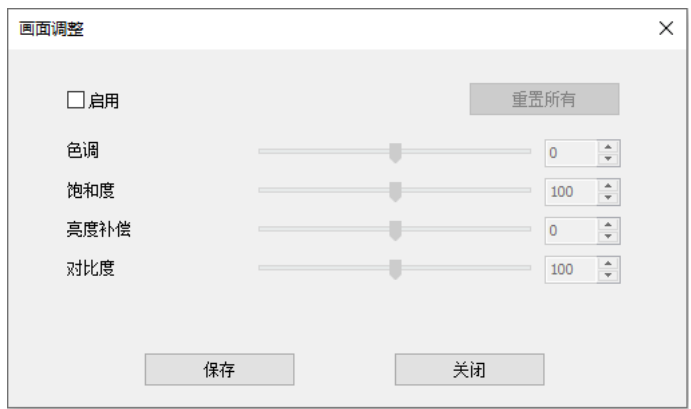

图 6.2.1.8 画面调整

● 画布修改: 显示框显示当前画布的大小; 点击"修改"按钮, 修改画布大 小。

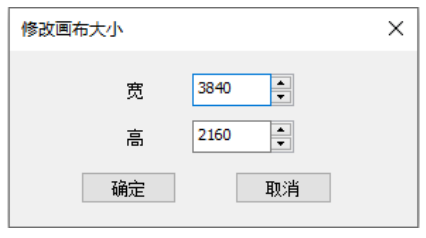

图 6.2.1.9 修改画布大小

## **右侧面板**

右侧面板分为三个部分信号选择、信号列表、视频源同步锁相。

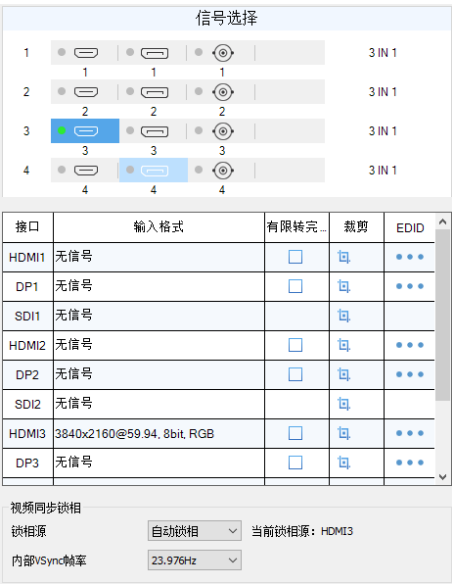

图 6.2.1.10 右侧面板

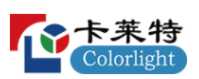

### **信号选择**

用于信号窗口的添加和切换。依次显示子板序号、接口类型、子板类型。

- ⚫ 子板序号:显示子板的物理位置序号。
- ⚫ 接口类型:显示子板上的所有接口。
- 接口状态: 已连接信号, 指示灯显示绿色: 未连接信号, 显示灰色。
- ⚫ 子板类型:显示子板的类型,未插入子板,显示 "未连接"。

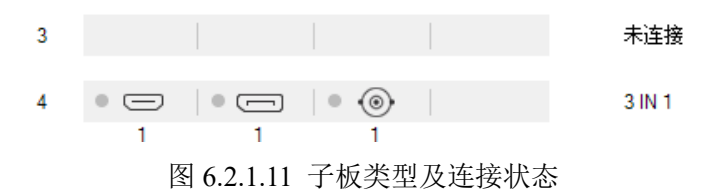

添加信号窗口:点击拖拽子板接口至画布区域,添加信号窗口到画布中。

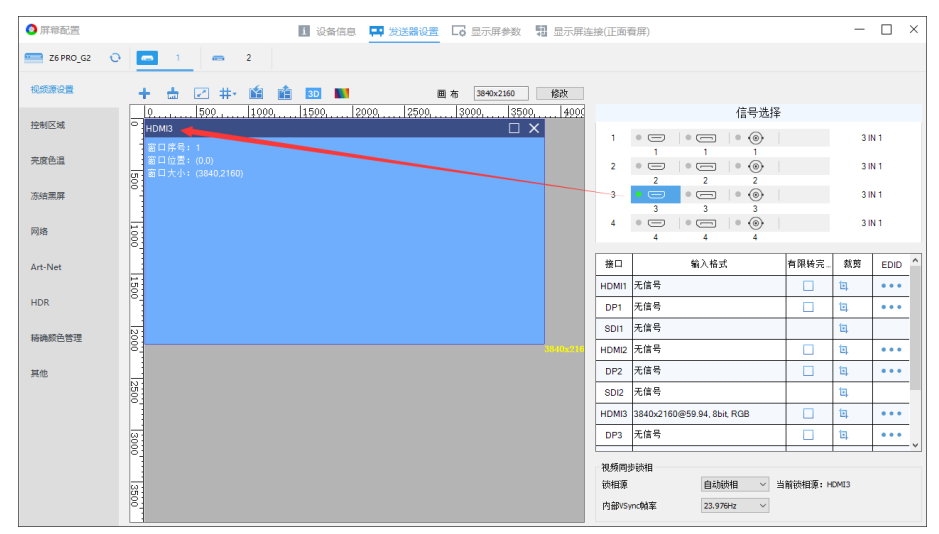

图 6.2.1.12 信号窗口的添加与切换

## **信号列表**

显示设备接口信息,包含接口、输入格式、有限转完全、裁剪、EDID。

- 接口:显示信号接口类型。
- ⚫ 输入格式:包含分辨率@帧率、色彩深度、颜色模型。
- 有限转完全: 启用后,改变输入信号的色彩深度范围。
- 裁剪: 点击ロ, 打开"裁剪"弹窗。启用后, 通过鼠标拖拽虚线框, 或修 改裁剪信息,设置裁剪区域大小与位置。

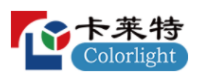

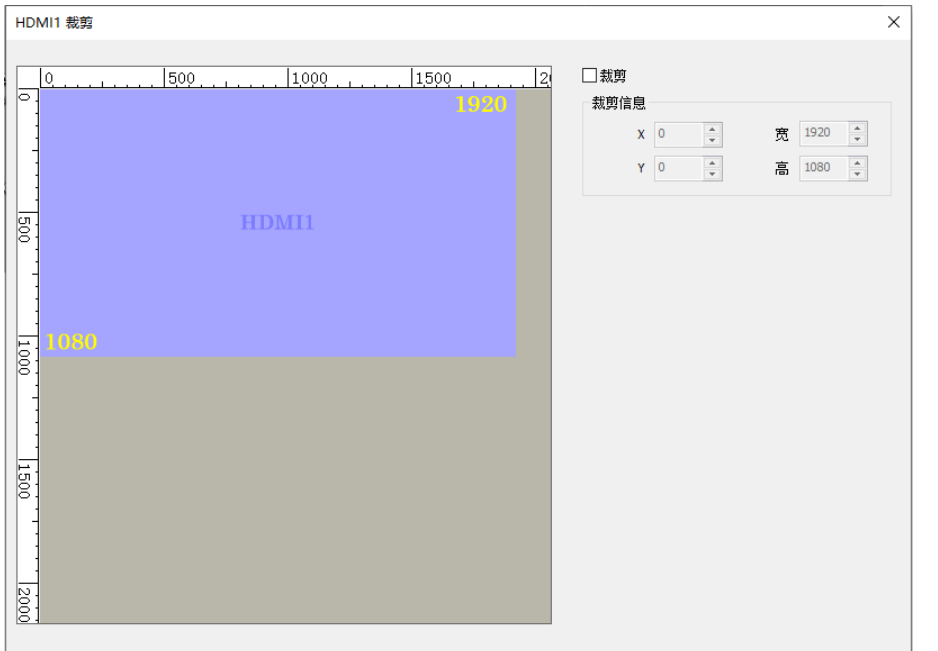

图 6.2.1.13 信号裁剪

■ EDID: 点击 •••, 打开"EDID 设置"弹窗, 选择预置或自定义分辨率。

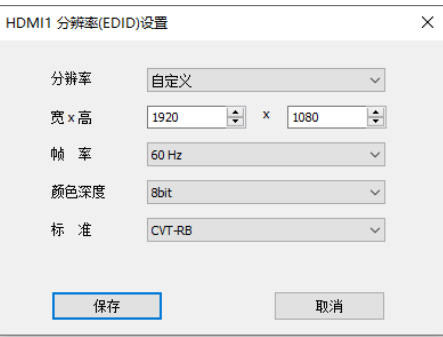

图 6.2.1.14 EDID 设置

# **视频同步锁相**

同步输入信号帧率, LED 显示屏画面帧率按"当前锁相源"显示。

- 锁相源: 选择"锁相源"信号, 使输入信号帧率与"当前锁相源"信号帧 率保持同步。
- 内部 VSync 帧率: 修改"内部 VSync"信号帧率。

## **画布区域**

显示输入信号布局,信号大小。支持通过鼠标拖拽信号窗口,改变窗口的 位置和大小。

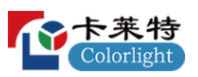

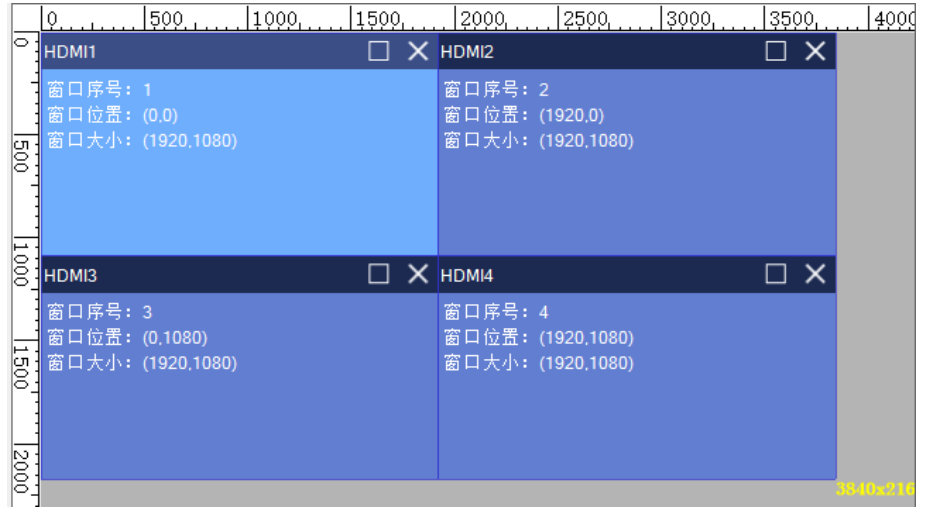

图 6.2.1.15 画布区域

右键单击信号窗口,弹出右键菜单。

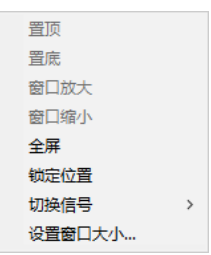

图 6.2.1.16 右键菜单

右键菜单详细功能介绍如表 6.2.1-2 所示。

表 6.2.1-2 右键菜单功能

| 功能      | 说明                              |
|---------|---------------------------------|
| 置顶      | 选中窗口图层顺序置顶。                     |
| 置底      | 选中窗口图层顺序置底。                     |
| 窗口放大/缩小 | 窗口放大, 信号窗口铺满参考线区域。窗口缩小, 信号窗口还原。 |
| 全屏      | 窗口铺满画布区域。                       |
| 锁定位置    | 锁定后, 无法修改窗口大小和位置。               |
| 切换信号    | 替换选中窗口信号。                       |
| 设置窗口大小  | 修改窗口大小和位置。                      |

# <span id="page-27-0"></span>6.2.2 控制区域

修改网口控制区域,界面包括:视图区、列表区。

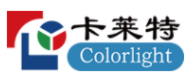

|                      | 200<br>O. | 400.           | 800<br>600     | 1,000<br>1200<br>1400 | 1600<br>1800    | 2000 | 网口             | 列起点       | 行起点         | 列长        | 行高        |     |
|----------------------|-----------|----------------|----------------|-----------------------|-----------------|------|----------------|-----------|-------------|-----------|-----------|-----|
| 15                   |           |                |                |                       |                 |      | 1              | $\bullet$ | $\bullet$   | 256       | 256       |     |
|                      |           | $\mathbf{2}$   |                |                       |                 |      | $\overline{2}$ | 255       | $\bullet$   | 257       | 256       |     |
| $\frac{1}{200}$      |           |                | $6^{\circ}$    | 8                     | 13              |      | 3              | $\bullet$ | 256         | 256       | 256       |     |
|                      |           |                |                |                       |                 |      | 4              | 256       | 256         | 256       | 256       |     |
|                      | -3        | $\overline{4}$ |                |                       |                 |      | 5              | 1026      | 512         | 512       | 512       |     |
| $\frac{1}{400}$      |           |                |                |                       |                 |      | 6              | 514       | $\bullet$   | 512       | 512       |     |
|                      |           |                |                |                       |                 |      | $\overline{7}$ | 512       | 512         | 512       | 512       |     |
| $\frac{1}{600}$      | -9        | 10             |                |                       |                 |      | 8              | 1026      | $\mathbf 0$ | 512       | 512       |     |
|                      |           |                | $\overline{7}$ | $\overline{5}$        | 16 <sub>1</sub> |      | 9              | $\circ$   | 514         | 256       | 256       |     |
|                      |           |                |                |                       |                 |      | 10             | 256       | 512         | 256       | 256       |     |
| $\frac{1800}{800}$   | 11.       | 12             |                |                       |                 |      |                | 11        | $\bullet$   | 770       | 256       | 256 |
|                      |           |                |                |                       |                 |      | 12             | 256       | 770         | 256       | 256       |     |
| 11000                |           |                |                |                       |                 |      | 13             | 1538      | $\circ$     | 512       | 512       |     |
|                      |           |                |                |                       |                 |      | 14             | 512       | 1024        | 512       | 512       |     |
|                      |           |                |                |                       |                 |      | 15             | $\bullet$ | 1024        | 512       | 512       |     |
|                      |           | 15             | $ 14\rangle$   |                       | 17              |      | 16             | 1538      | 512         | 512       | 512       |     |
|                      |           |                |                |                       |                 |      | 17             | 1024      | 1024        | 1024      | 512       |     |
| $\frac{1720}{11400}$ |           |                |                |                       |                 |      | 18             | $\bullet$ | $\bullet$   | $\bullet$ | $\bullet$ |     |
|                      |           |                |                |                       |                 |      | 19             | $\bullet$ | $\bullet$   | $\bullet$ | $\bullet$ |     |
| 11600 11800          |           |                |                |                       |                 |      | 20             | $\bullet$ | $\bullet$   | $\bullet$ | $\bullet$ |     |
|                      |           |                |                |                       |                 |      |                |           |             |           |           |     |
|                      |           |                |                |                       |                 |      | 导入             |           | 导出          |           | 保存        |     |

图 6.2.2.1 控制区域

- 视图区: 图形化显示网口控制区域, 通过鼠标拖拽改变网口控制区域的位 置和大小。
- 列表区: 显示网口控制区域的位置和大小,通过修改输入框参数修改控制 区域位置和大小。
- ⚫ 导入:导入本地参数文件。
- ⚫ 导出:将网口控制区域参数导出为本地文件。
- 保存: 保存网口控制区域参数到发送器。
- <span id="page-28-0"></span>6.2.3 亮度色温

改变发送器亮度、色温,调节 LED 显示屏效果。

- 亮度调节: 调节亮度参数, 调整 LED 显示屏亮度。
- 异常提示: 当亮度为 0 时, 功能菜单处会弹出提示。

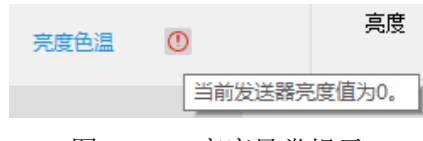

图 6.2.3.1 亮度异常提示

- ⚫ 色温调节:调节色温参数,调整 LED 显示屏色温。
- <span id="page-28-1"></span>6.2.4 冻结黑屏

控制发送器输出画面变为冻结和黑屏状态。

● 冻结: 启用冻结, LED 显示屏保留最后一帧显示。功能菜单处会弹出提 示。

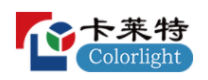

● 黑屏: 启用黑屏, LED 显示屏黑屏。功能菜单处会弹出提示。

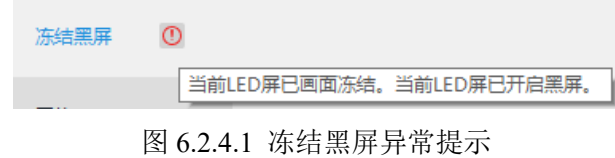

<span id="page-29-0"></span>6.2.5 网络

设置发送器的 IP 地址。

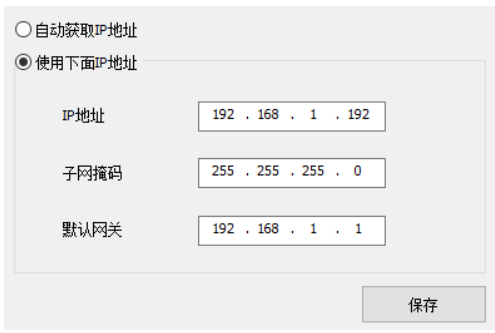

图 6.2.5.1 网络设置

- 自动获取 IP 地址: 使用 DHCP 服务器分配的 IP 地址。
- 使用下面 IP 地址: 设置发送器的 IP 地址、子网掩码、默认网关。

#### <span id="page-29-1"></span>6.2.6 Art-Net

"Art-Net"需要配合控台进行使用。

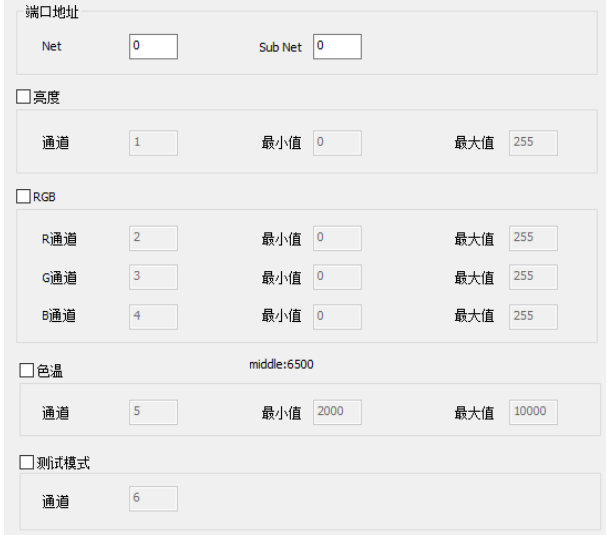

图 6.2.6.1 Art-Net 设置

### <span id="page-30-0"></span>6.2.7 HDR

高动态范围图像,相比普通的图像,提供更多的动态范围和图像细节。

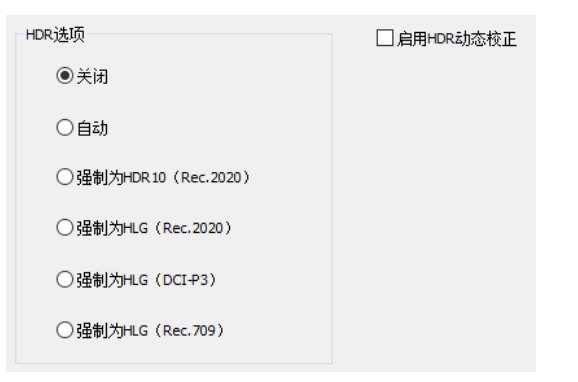

图 6.2.7.1 HDR

<span id="page-30-1"></span>6.2.8 精确颜色管理

用户根据需求修改颜色和亮度信息,也改变色彩空间。开启 HDR 动态校 正后,界面多出"校正前"页面。

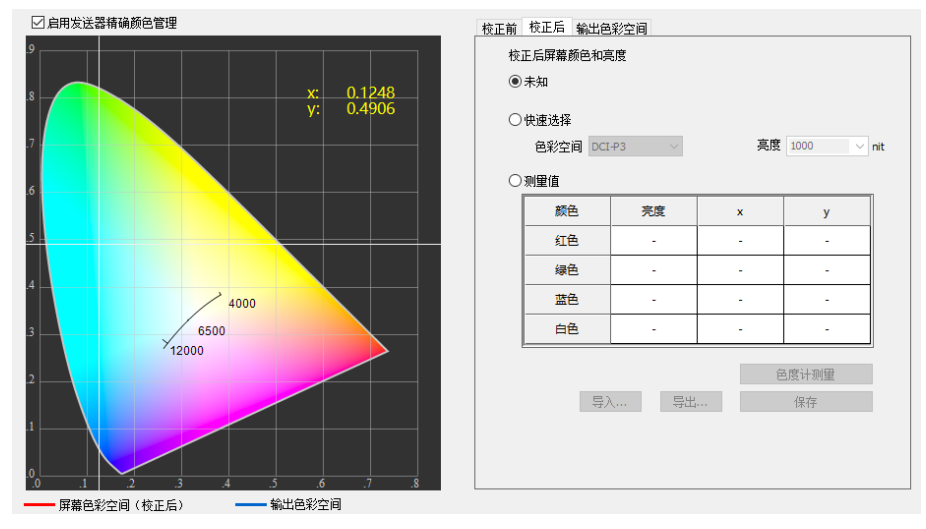

图 6.2.8.1 精确颜色管理

## <span id="page-30-2"></span>6.2.9 其他

配置发送器的高级参数、高级功能、测试模式。

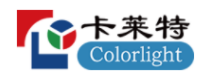

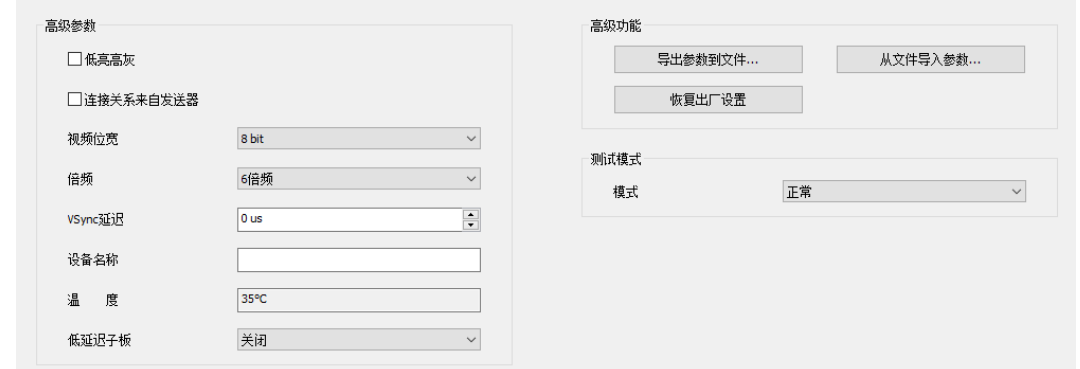

图 6.2.9.1 其他

## **高级参数**

- ⚫ 低亮高灰:勾选后,优化显示屏在低亮度下的显示效果。
- 连接关系来自发送器: 勾选后, 使用发送器的连接关系。
- ⚫ 视频位宽:调节发送器输出的颜色深度。
- VSync 倍频: 将输入信号的帧率进行倍频处理。
- ⚫ VSync 延迟:调节 Vsync 信号的延迟时间。
- ⚫ 设备名称:修改发送器前面板显示的名称。
- ⚫ 温度:显示发送器温度。
- 低延迟子板: 降低子板视频信号的延迟时间。

| 关闭       | ╰ |
|----------|---|
| 关闭       |   |
| $3IN1-1$ |   |
| 3IN1-2   |   |
| 3IN1-3   |   |
| 3IN1-4   |   |

图 6.2.9.2 低延迟子板

### **高级功能**

- 导出参数到文件: 将发送器参数导出为本地文件。
- 从文件导入参数: 导入本地参数文件到发送器。
- ⚫ 恢复出厂设置:重置发送器参数。

### **测试模式**

用户可根据需求设置不同的测试模式,通过测试模式查看 LED 显示屏的显 示效果,对显示屏进行检测和诊断。

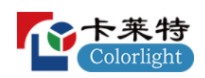

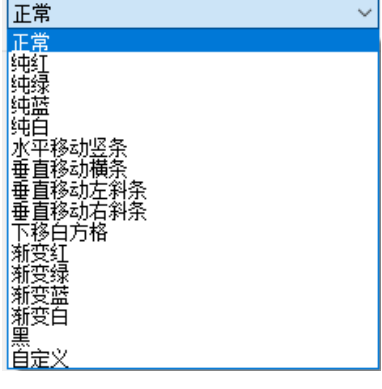

### 图 6.2.9.3 测试模式

● 异常提示: 选择黑色测试模式, 功能菜单处弹出提示。

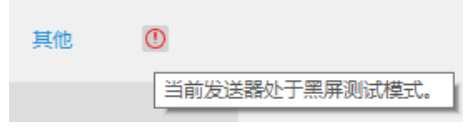

图 6.2.9.4 测试模式提示

<span id="page-32-0"></span>6.3 显示屏参数

屏幕设置界面选择"显示屏参数"Tab 页, 设置 LED 显示屏参数, 包括基 本参数、驱动芯片、译码芯片、伽马调节、校正设置、显示调节、其他设置。

<span id="page-32-1"></span>6.3.1 基本参数

配置接收卡的基本参数,包括模块信息、箱体设置、性能设置。

箱体构造方式不同,基本参数的"模块信息"和"箱体设置"会存在差 异。以芯片组合 ICN2055 + ICN2013 为例。

## **模块信息(单类型模组)**

显示模组的基本信息。

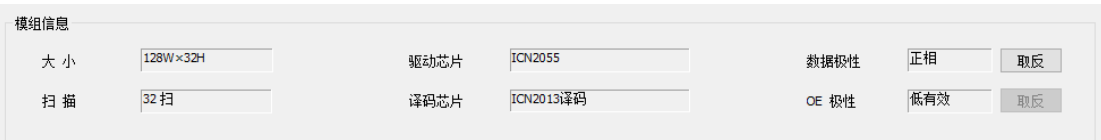

图 6.3.1.1 模块信息(单类型模组)

模块信息功能说明,如表 6.3.1-1 所示

表 6.3.1-1 模块信息功能说明

| 参数                       | 说明       |
|--------------------------|----------|
| $\overline{\phantom{0}}$ | 显示模组的宽高。 |

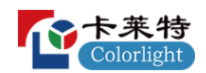

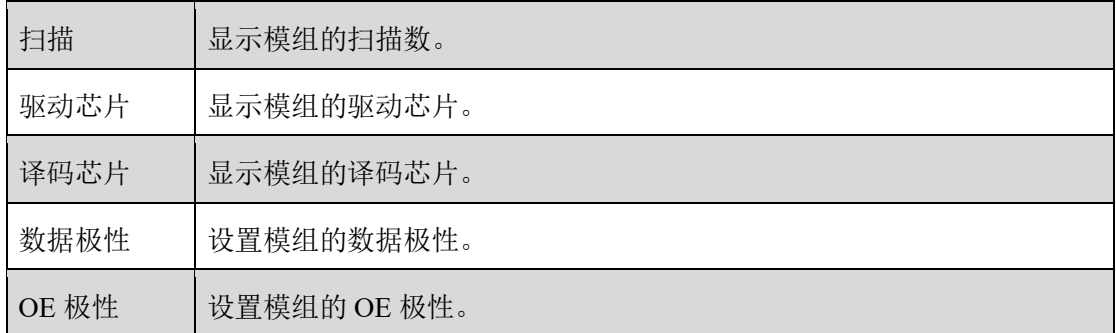

# **箱体设置(单类型模组)**

配置箱体的基本参数。

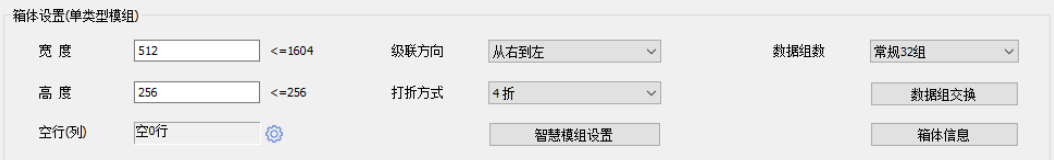

图 6.3.1.2 箱体设置(单类型模组)

- 宽度、高度:设置箱体的宽度和高度。
- 级联方向: 修改 LED 箱体画面显示的级联方向。

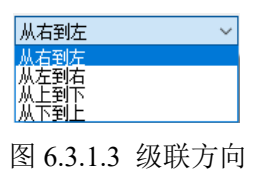

● 打折方式: 通过减少接收卡的带载高度, 增加带载宽度。

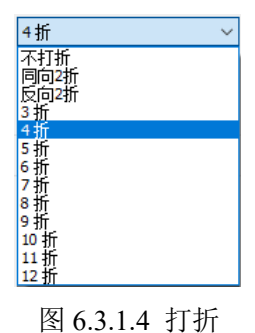

数据组数:修改接收卡输出的数据组数。

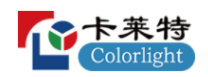

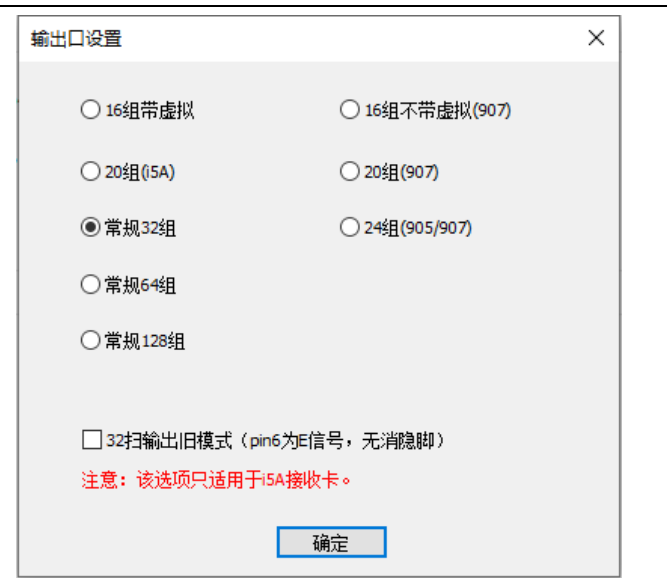

图 6.3.1.5 数据组数

● 数据组交换:点击"数据组交换"按钮,打开"数据组交换"弹窗。支持 两种模式:智能描组、手动交换。

| 数据组交换                   |                  |                         |      |                |    | X    |
|-------------------------|------------------|-------------------------|------|----------------|----|------|
| ◉智能描组                   | ○手动交换            |                         | 重新描组 | 回退             | 空组 | 恢复默认 |
|                         | $\mathbf{1}$     | $\overline{2}$          | 3    | $\overline{4}$ |    |      |
| $\mathbf{1}$            | 4                | 1                       | 20   | 17             |    |      |
| $\overline{2}$          | $\overline{2}$   | $\overline{\mathbf{3}}$ | 18   | 19             |    |      |
| $\overline{\mathbf{3}}$ | 8                | 5                       | 24   | 21             |    |      |
| $\overline{4}$          | 6                | $\overline{7}$          | 22   | 23             |    |      |
| 5                       | 12               | 9                       | 28   | 25             |    |      |
| 6                       | 10 <sub>10</sub> | 11                      | 26   | 27             |    |      |
| $\overline{7}$          | 16               | 13                      | 32   | 29             |    |      |
| 8                       | 14               | 15                      | 30   | 31             |    |      |
|                         |                  |                         |      |                |    |      |

图 6.3.1.6 数据组交换

● 智能描组: 根据箱体画面提示, 配置数据组位置, 使箱体画面显示正常。 智能描组功能说明,如表 6.3.1-2 所示。

表 6.3.1-2 智能描组

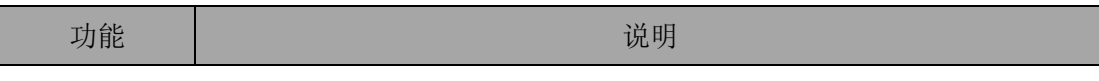

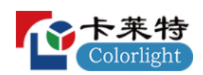

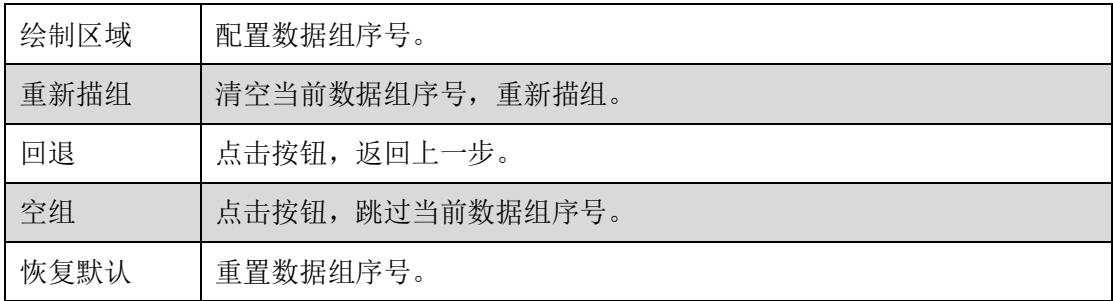

● 手动交换: 手动交换数据组序号, 使箱体画面显示正常。

| 数据组交换           |                      |                               |          |                | $\times$                                                       |
|-----------------|----------------------|-------------------------------|----------|----------------|----------------------------------------------------------------|
| ○智能描组           | ◉手动交换                |                               |          |                | 根据屏幕上对应位置,选择需要交换的数据组后,通过鼠标滚轮交换该位置上的数据组,交换<br>正确后通过鼠标右键将其锁定/解锁。 |
|                 | 1                    | $\overline{2}$                | 3        | $\overline{4}$ |                                                                |
| 1               | пĤ<br>$\overline{4}$ | шĤ<br>1                       | шĤ<br>20 | пĤ<br>17       |                                                                |
| $\overline{2}$  | ۳Ĥ<br>$\overline{2}$ | ۳Ĥ<br>$\overline{\mathbf{3}}$ | ۱Ĥ<br>18 | нĥ<br>19       |                                                                |
| 3               | пĤ<br>8              | ۳Ĥ<br>5                       | юĤ<br>24 | ۳Ĥ<br>21       |                                                                |
| $\overline{4}$  | шĤ<br>6              | шĤ<br>$\overline{7}$          | шĤ<br>22 | ۳Ĥ<br>23       |                                                                |
| 5               | пĤ<br>12             | ъÊ<br>9                       | ۳Ĥ<br>28 | Ĥ<br>25        |                                                                |
| $6\phantom{1}6$ | ъĤ<br>10             | юĤ<br>11                      | ъĤ<br>26 | ۳Ĥ<br>27       |                                                                |
| $\overline{7}$  | пĤ<br>16             | шĤ<br>13                      | шĤ<br>32 | пĤ<br>29       |                                                                |
| 8               | пî<br>14             | пÊ.<br>15                     | шĤ<br>30 | ۳ĥ<br>31       |                                                                |
|                 |                      |                               |          |                |                                                                |

图 6.3.1.7 手动交换设置

手动数据交换功能介绍,如表 6.3.1-3 所示。

表 6.3.1-3 手动交换功能介绍

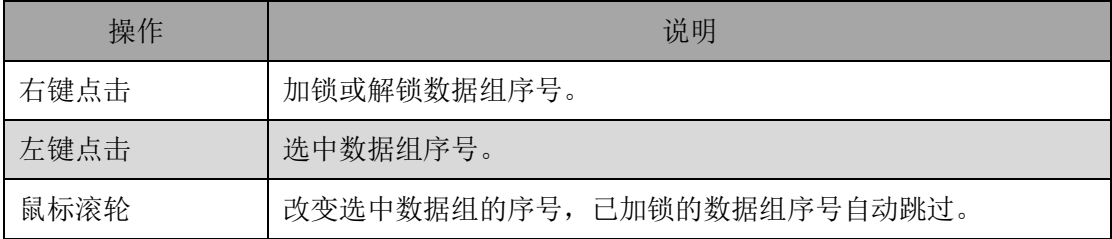

- 空行空列: 显示箱体空行空列的数量。点击<sup>@</sup>, 打开"空行空列设置"弹 窗。支持两种模式:常规空行、任意空行空列。
- ⚫ 常规空行:只支持设置空行。
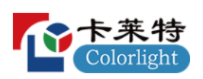

- 起始行:设置空行起点。
- 空行行数: 按设置的行数,进行规律空行。
- ⚫ 任意空行空列:支持任意位置空行、空列。

## **快速入门**

步骤 1: 点击十按钮, 打开"增加"弹窗, 按箱体实际空行空列位置, 设 置空行、空列。

步骤 2: 修改箱体的宽度和高度。如图 6.3.1.8 所示。

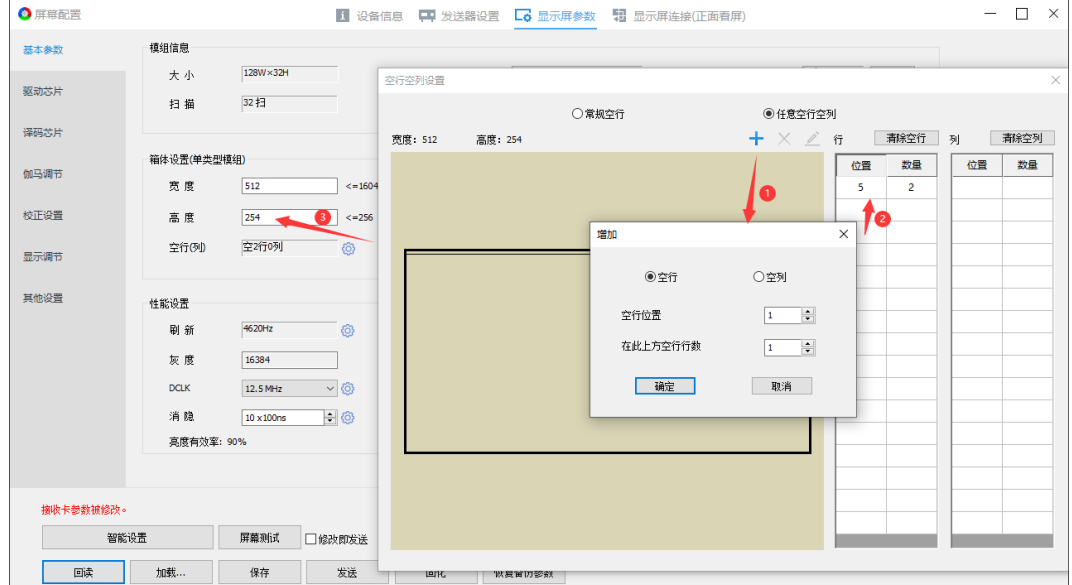

图 6.3.1.8 空行空列设置

任意空行空列功能说明,如表 6.3.1-4 所示。

表 6.3.1-4 任意空行空列

| 功能   | 说明                   |
|------|----------------------|
| 列表   | 列表显示设置的空行、空列。        |
| 视图区  | 图形显示设置的空行、空列。        |
| ÷    | 点击,添加空行、空列。          |
| X    | 点击, 删除选中的空行、空列。      |
| í    | 点击,修改选中的空行、空列的位置与数量。 |
| 清除空行 | 清空设置的空行。             |
| 清除空列 | 清空设置的空列。             |

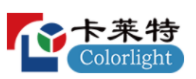

- 智慧模组设置: 点击"智慧模组设置"按钮, 打开"智慧模组设置"弹 窗,支持两种模式:默认位置、定制位置和大小。
- ⚫ 默认位置:按照模块大小进行设置。

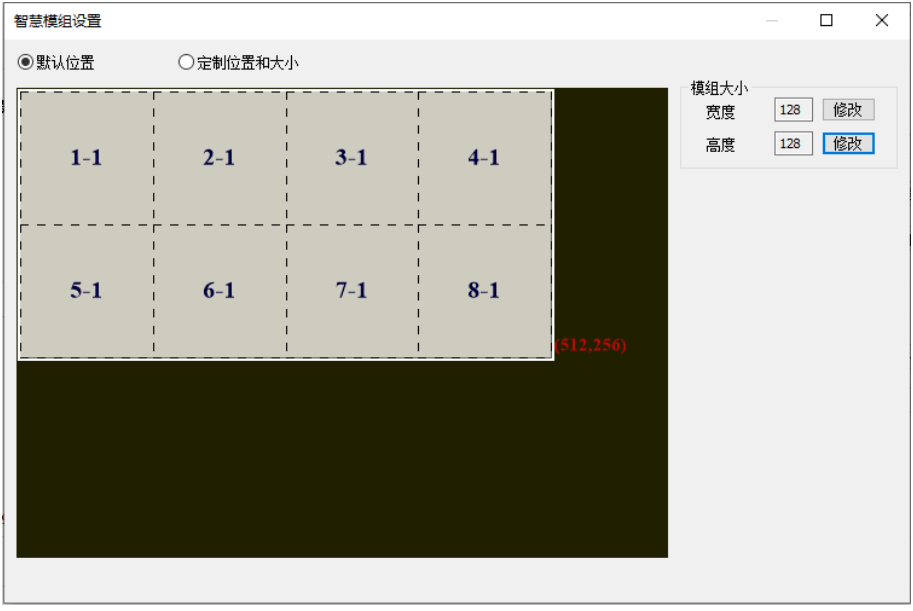

图 6.3.1.9 默认位置

- 宽度:点击修改,选择模组的宽度。
- 高度:点击修改,选择模组的高度。
- ⚫ 定制位置和大小:手动设置智慧模组的位置、大小、编号。

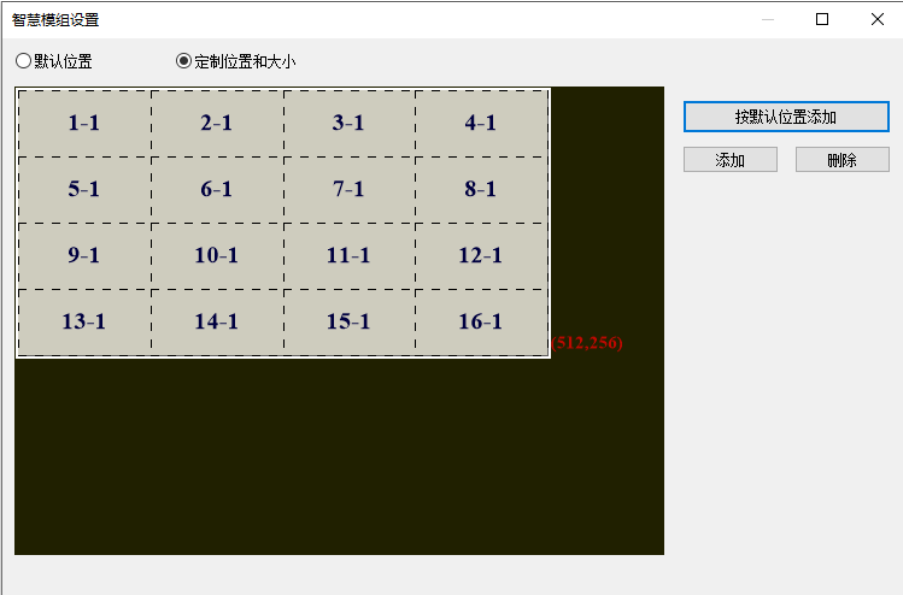

图 6.3.1.10 定制位置与大小

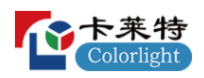

- 按默认位置添加: 复制"默认位置"模块设置。
- 添加: 点击"添加"按钮, 打开"添加模组信息"弹窗, 设置模组引脚编 号、级联编号、模组位置、模组大小。

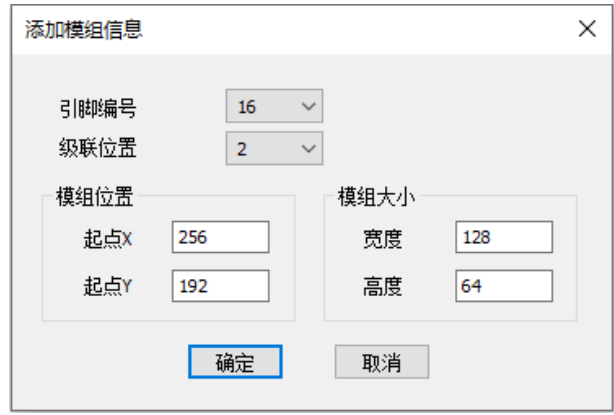

图 6.3.1.11 添加模组信息

- 删除:点击"删除"按钮,删除选中的智慧模组。
- 修改: 选中智慧模组, 右侧修改引脚编号、级联位置、模组位置、模组大 小。

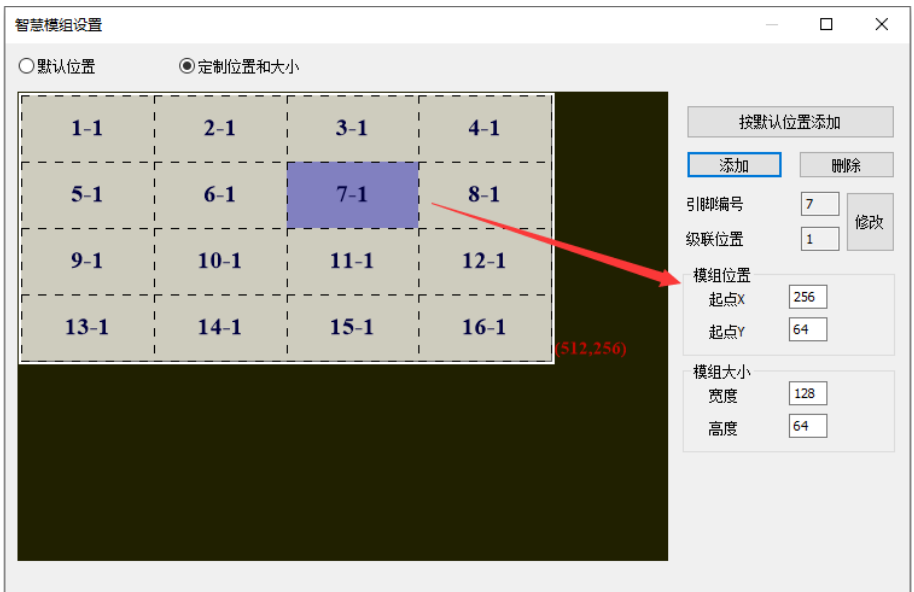

图 6.3.1.12 修改

- 视图区:显示所有的智慧模组。
- 箱体信息: 点击"箱体信息"按钮, 打开"箱体信息"弹窗, 设置箱体信 息,保存到接收卡。

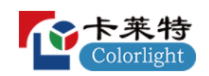

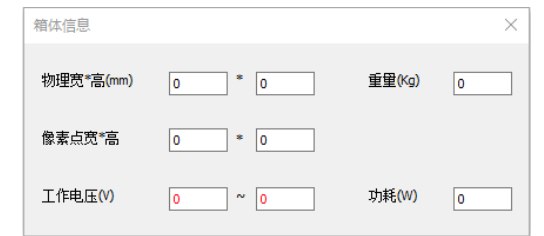

图 6.3.1.13 箱体信息

# **模块信息(多类型模组)**

右侧切换模组类型,查看各模组的模组信息。

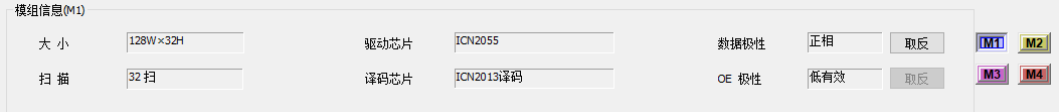

图 6.3.1.14 模组信息(多类型模组)

# **箱体设置(多类型模组)**

配置箱体的基本参数。

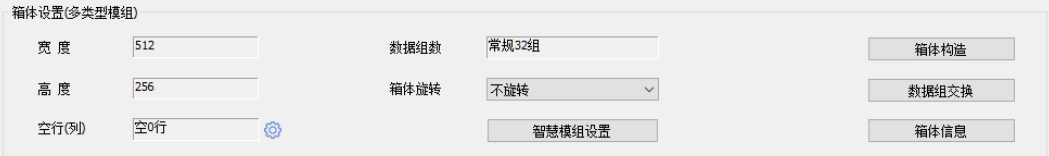

图 6.3.1.15 箱体设置(多类型模组)

箱体设置功能说明,如表 6.3.1-5 所示。

表 6.3.1-5 箱体设置功能说明

| 功能    | 说明                  |
|-------|---------------------|
| 宽度    | 显示箱体的宽度。            |
| 高度    | 显示箱体的高度。            |
| 数据组数  | 显示箱体的数据组数。          |
| 箱体旋转  | 旋转箱体显示的画面。          |
| 箱体构造  | 点击按钮, 打开"箱体构造设置"弹窗。 |
| 数据组交换 | 点击按钮, 打开"数据组交换"弹窗。  |
| 空行空列  | 只支持"任意空行空列"模式。      |
| 智慧模组  | 只支持 "定制位置和大小"模式。    |
| 箱体信息  | 设置箱体信息, 保存到接收卡。     |

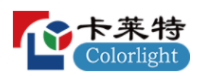

- 箱体构造:添加模组,对已添加模组进行布局和数据组编号,构造完整箱 体。
- 快速入门

步骤 1: 点击 卡按钮, 选择模组类型, 添加模组, 构造箱体。如图 6.3.1.16 所示。

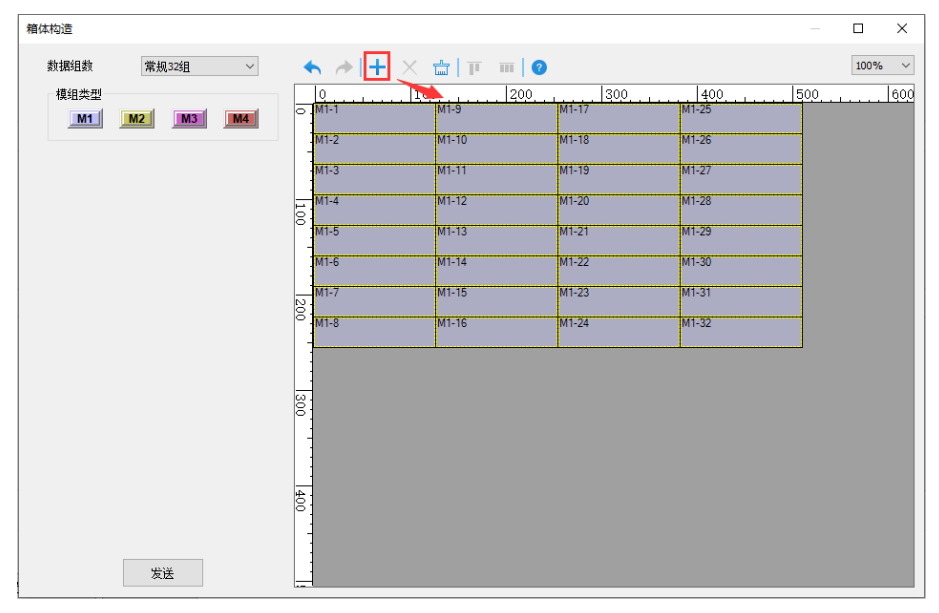

图 6.3.1.16 构造箱体

步骤 2: 逐一选中模组,给模组进行数据组编号。完成后,点击发送,完 成箱体构造。如图 6.3.1.17 所示。

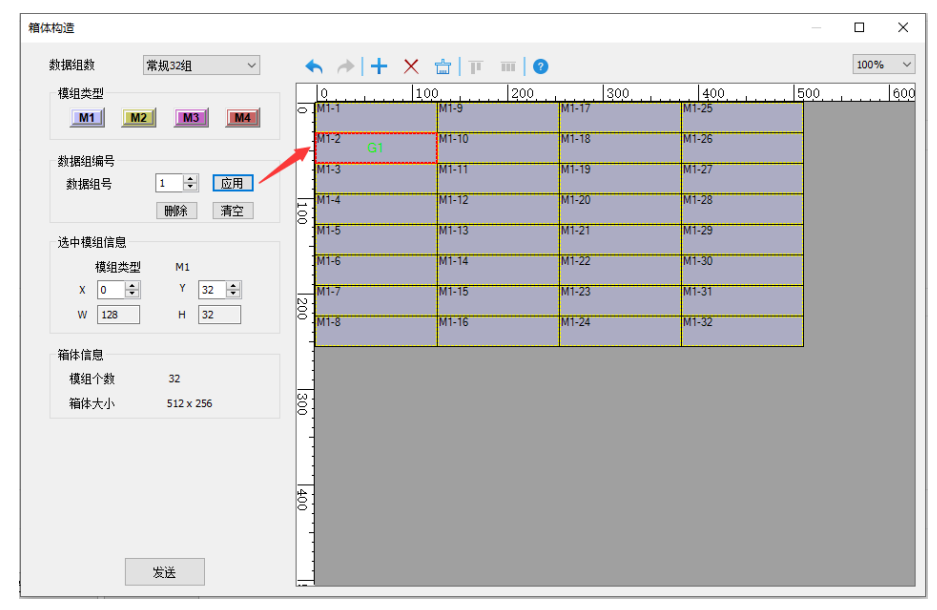

图 6.3.1.17 数据组编号

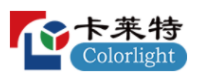

⚫ 左侧面板:支持配置模组类型、数据组编号、修改位置和大小、查看箱体 信息。

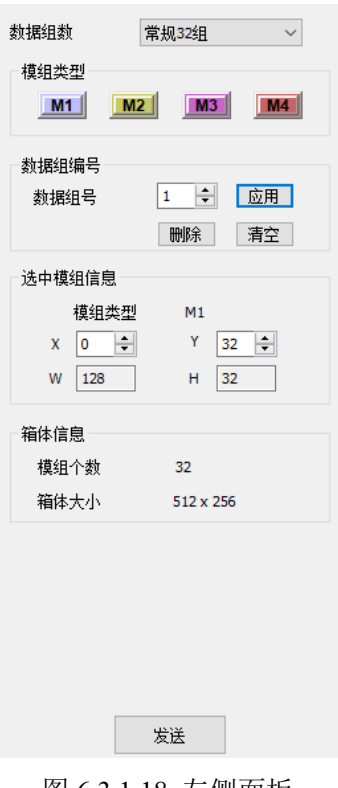

图 6.3.1.18 左侧面板

- 数据组数: 修改接收卡输出的数据组数。
- 模组类型: 支持增加、删除、查看、编辑操作。 模组类型功能介绍,如表 6.3.1-6 所示。
	- 表 6.3.1-6 模组类型功能介绍

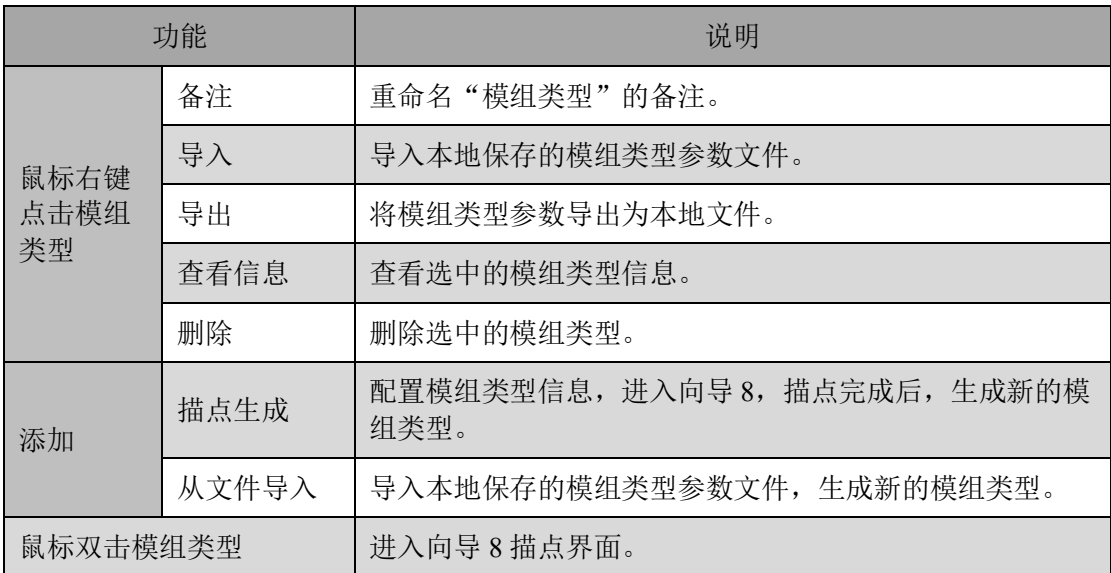

数据组编号: 对选中模组进行数据组编号。

数据组编号功能说明,如表 6.3.1-7 所示。

表 6.3.1-7 数据组编号功能说明

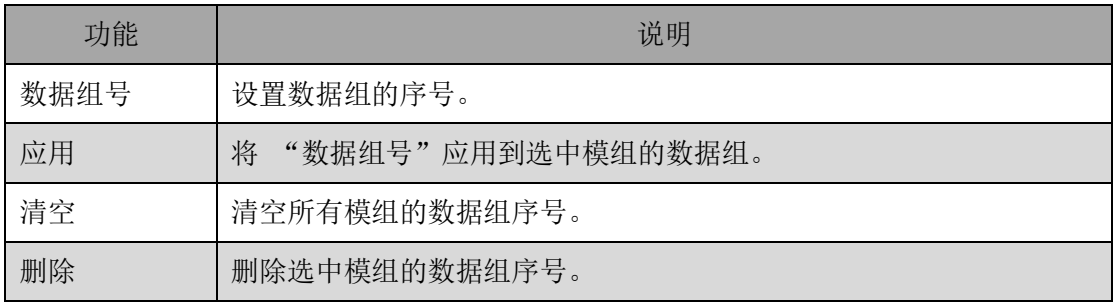

- 选中模组信息: 查看模组类型、宽高、位置。通过修改 X、Y, 改变模组位 置。
- 箱体信息: 显示绘制区域的模组个数、箱体大小。
- 发送:点击发送,发送箱体信息到接收卡。
- ⚫ 工具栏:对绘制区的模组进行增加、删除、排序。

100%  $\checkmark$ 

图 6.3.1.19 箱体构造工具栏

工具栏功能说明,如表 6.3.1-8 所示。

表 6.3.1-8 工具栏功能说明

| 功能                      | 说明                        |
|-------------------------|---------------------------|
| ∽                       | 点击返回上一步。                  |
| ≁                       | 点击恢复上一步撤销的操作。             |
| ┿                       | 添加模组到绘制区域。                |
| X                       | 删除绘制区域选中的模组。              |
| 霝                       | 清空绘制区域所有模组。               |
| π                       | 选中多个模组, 对模组进行对齐布局。        |
| $\overline{\mathbf{H}}$ | 选中多个模组, 对模组进行排序布局。        |
| 2                       | 打开"箱体构造"帮助文档。             |
| 缩放                      | 通过切换下拉框选项或 Ctrl+鼠标滚轮进行缩放。 |

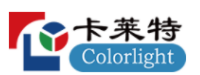

- 数据组交换:点击"数据组交换"按钮,打开"数据组交换"弹窗。支持 两种模式:智能描组、手动数据组交换。
- 工具栏
- 智能描组模式: 根据箱体画面提示进行数据组编号, 支持撤销、恢复、重 置、空组。
- 手动数据组交换:单独交换两个数据组的序号,支持加锁、解锁功能。

 $\blacksquare$   $\blacktriangleright$   $\blacktriangleright$   $\land$   $\heartsuit$   $\blacksquare$   $\blacksquare$   $\blacksquare$   $\blacksquare$   $\blacksquare$   $\blacksquare$ 

图 6.3.1.20 数据组交换工具栏

数据组交换工具栏功能说明,如表 6.3.1-9 所示。

表 6.3.1-9 工具栏功能说明

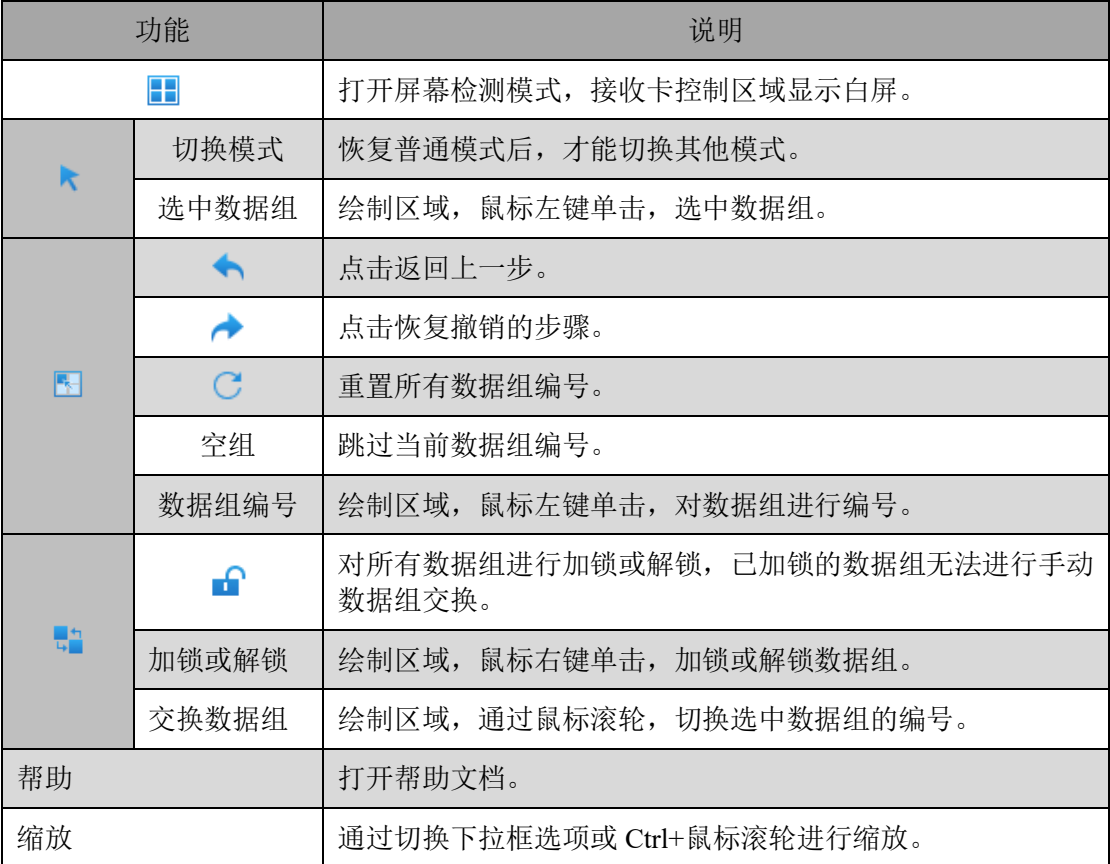

## **模块信息(异型模组)**

显示模组基本信息,参考单类型模组信息。

## **箱体设置(异型模组)**

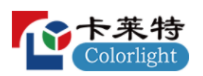

配置箱体的基本参数,详细内容参考多类型模组的箱体设置。

#### **性能设置**

 $\cdots$ 

调整箱体的显示效果,支持刷新、灰度模式、无输入、灰度、GCLK、开 屏渐亮、DCLK、消隐参数的配置,以及查看亮度有效率。

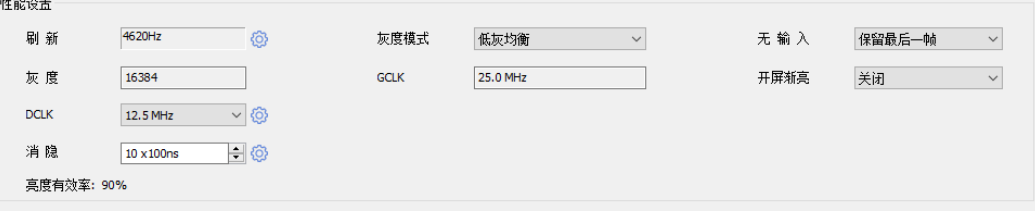

图 6.3.1.21 性能设置

- 刷新: 显示刷新率, 即 LED 屏幕每秒画面被刷新的次数。刷新率越高, 图 像显示越稳定。
- 灰度模式: 选择不同模式,改变伽马表低灰部分的伽马值, 使屏幕低灰画 面过渡均匀。
- 无输入: 设置接收卡信号失效时, 画面显示内容。
- ⚫ 灰度:灰度等级越高,颜色越丰富。
- GCLK: 显示时钟。GCLK 越大, 刷新率越大、灰度等级越高、亮度有效率 越大。
- 开屏渐亮: 启用后, LED 显示屏上电时, 画面逐渐变亮, 保护 LED 灯珠。
- DCLK: 像素时钟。像素时钟越高, 接收卡水平方向的带载能力越强。点击  $\odot$ , 调节 DCLK 占空比。

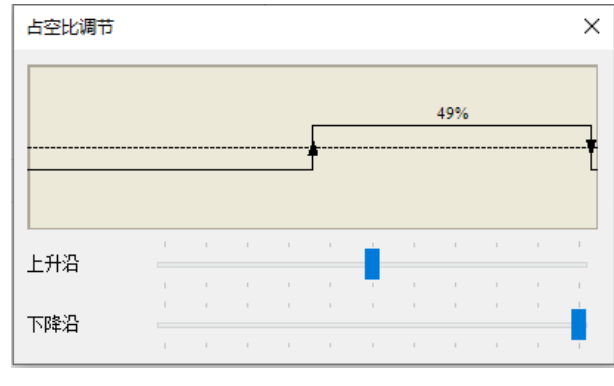

图 6.3.1.22 占空比调节

◎消隐: 解决 LED 灯珠暗亮问题, 提高显示效果。点击 ◎, 调整 4051 参 数,进一步优化显示效果。

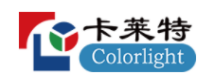

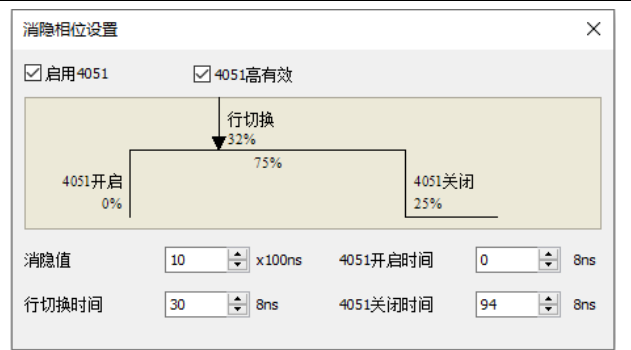

图 6.3.1.23 消隐相位设置

● 亮度有效率: 消隐越小、刷新率越低、灰度等级越高, 亮度有效率越高。 6.3.2 驱动&译码芯片

### **驱动芯片**

调节芯片参数,优化 LED 箱体的显示效果。包含芯片参数设置、扩展设 置、高级设置。

⚫ 芯片参数设置:通过滑块,调节红、绿、蓝的电流增益。

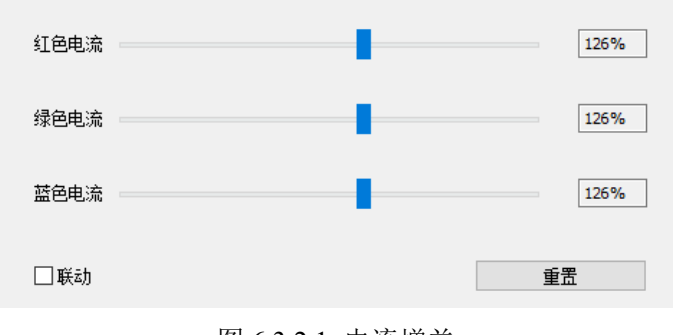

图 6.3.2.1 电流增益

电流增益功能介绍,如表 6.3.2-1 所示。

表 6.3.2-1 电流增益功能介绍

| 选项   | 说明                |
|------|-------------------|
| 电流调节 | 红绿蓝电流越大, 亮度越亮。    |
| 联动   | 勾选后, 红绿蓝电流同步进行调节。 |
| 重置   | 红绿蓝电流重置为默认值。      |

- 扩展设置: 调节驱动芯片的高级参数, 解决低灰色块、偏色、麻点、第一 行偏暗、高对比耦合、跨板色差问题,优化显示效果。
- 高级设置: 配置寄存器级别的参数, 优化显示效果。

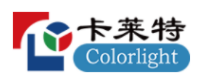

#### **译码芯片**

调节消隐,消除显示屏的上鬼影现象,改善灯珠短路造成的毛毛虫现象。

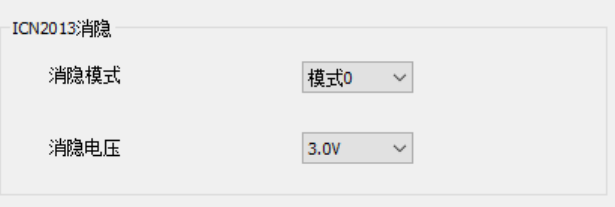

图 6.3.2.2 译码芯片

6.3.3 伽马调节

通过配置伽马表内不同灰阶对应的伽马值,使画面显示效果更细腻。

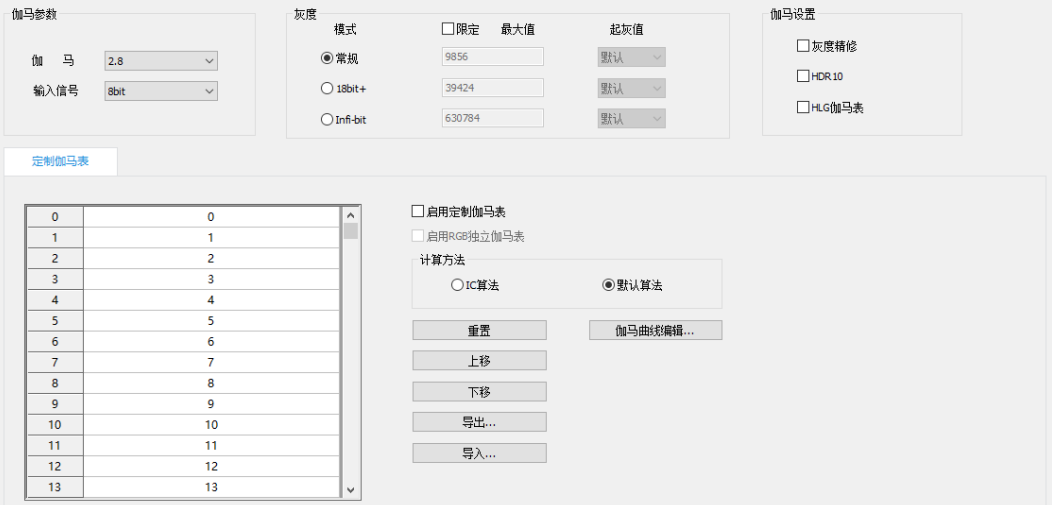

图 6.3.3.1 伽马调节

## **伽马参数**

- ⚫ 伽马:选择伽马系数,调节伽马表数值。
- ⚫ 输入信号:调节接收卡的颜色深度。

#### **灰度**

支持常规、18bit+、Infi-bit 三种模式,切换不同模式,会影响定制伽马 表、HDR10、HLG 伽马表数值。

| 灰度<br>模式            | □限定<br>最大值 | 起灰值                |
|---------------------|------------|--------------------|
| ◉常规                 | 9856       | 默认<br>$\checkmark$ |
| $\bigcirc$ 18bit+   | 39424      | 默认<br>$\checkmark$ |
| $\bigcirc$ Infi-bit | 630784     | 默认<br>$\checkmark$ |

图 6.3.3.2 灰度

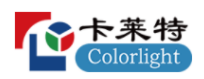

灰度功能介绍,如表 6.3.3-1 所示。

表 6.3.3-1 灰度功能介绍

| 功能    | 说明                                                                   |  |  |
|-------|----------------------------------------------------------------------|--|--|
| 模式    | 拓展伽马表的伽马值。常规最大值为 16bit, 18bit+和 Infi-bit 在常规基础<br>上分别拓展 2bit 和 6bit。 |  |  |
| 最大值   | 显示不同模式最大伽马值。                                                         |  |  |
| 限定最大值 | 勾选后, 限定常规模式的最大伽马值。                                                   |  |  |
| 起灰值   | 伽马值倍增, 仅支持 Infi-bit 模式。                                              |  |  |

## **伽马设置**

控制灰度精修、HDR10、HLG 伽马表在软件上的显示。

## **定制伽马表**

支持设置所有灰阶的伽马值,调整箱体不同灰阶下的显示效果。

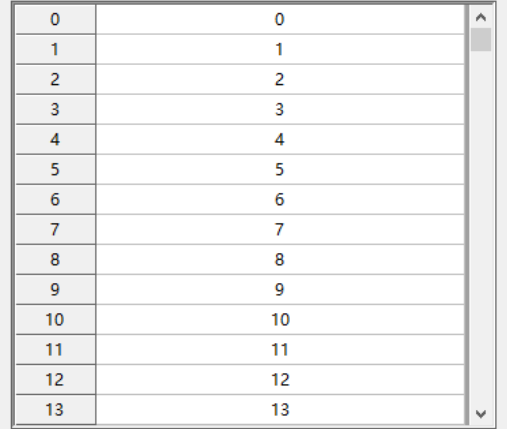

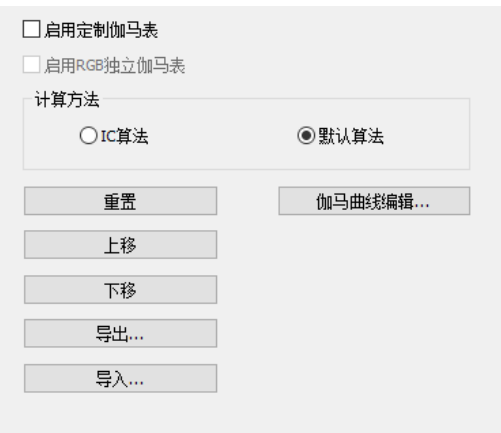

图 6.3.3.3 定制伽马表

定制伽马表功能介绍,如表 6.3.3-2 所示。

表 6.3.3-2 定制伽马表功能介绍

| 功能           | 说明                                                     |
|--------------|--------------------------------------------------------|
| 启用定制伽马表      | 启用定制伽马表, 使对应灰阶按伽马值显示。                                  |
| 启用 RGB 独立伽马表 | 支持对红、绿、蓝分量的伽马值进行修改。                                    |
| 计算方法         | 支持 IC 算法、默认算法两种模式。"IC 算法"与驱动芯片相<br>关, "默认算法"使用软件内置伽马表。 |
| 重置           | 重置定制伽马表。                                               |

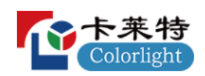

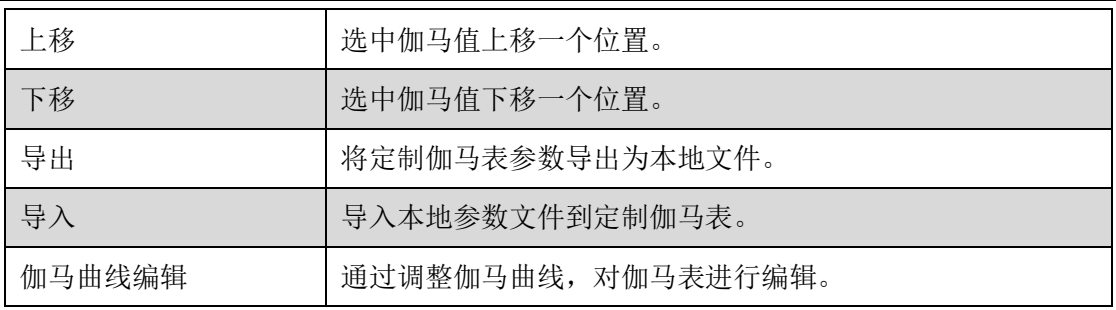

伽马曲线编辑: 伽马曲线编辑完成, 点击应用后, 定制伽马表会同步修 改。

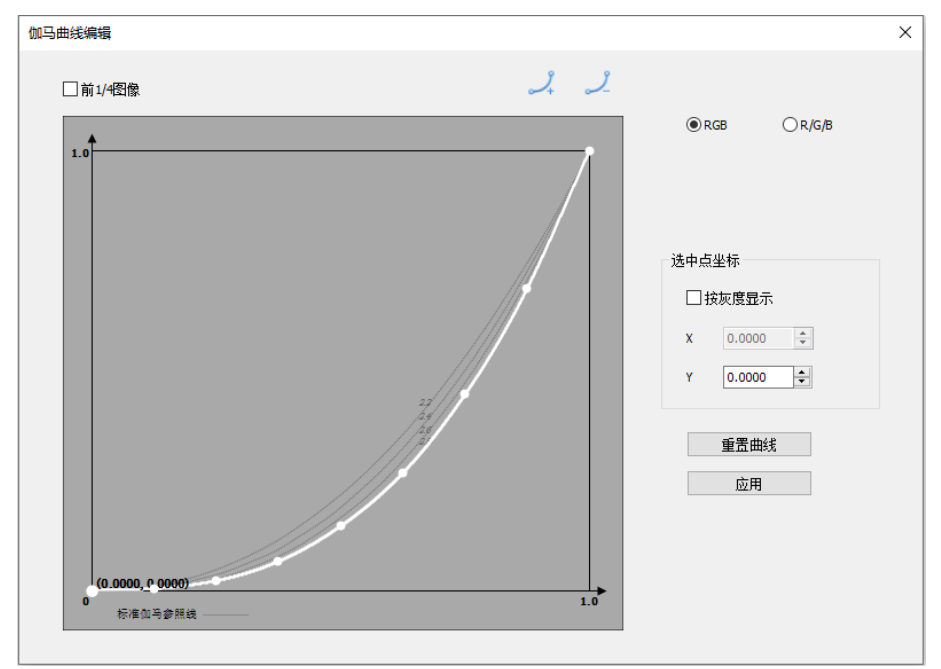

图 6.3.3.4 伽马曲线编辑

伽马曲线编辑功能介绍,如表 6.3.3-3 所示。

表 6.3.3-3 伽马曲线编辑功能介绍

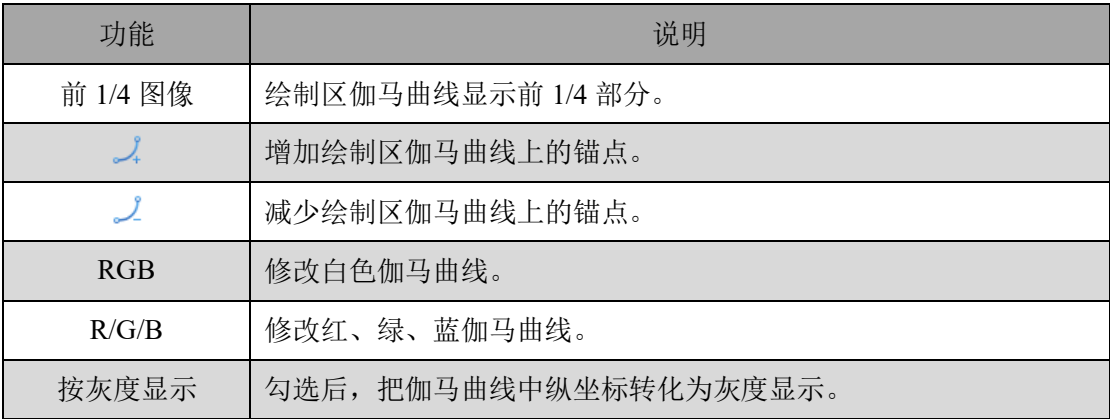

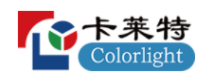

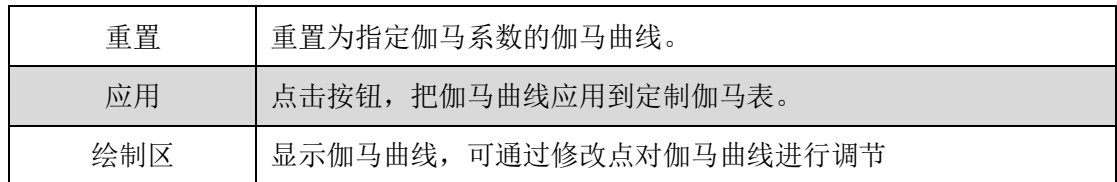

## **灰度精修**

主要解决电路设计、芯片性能等各种因素影响,导致灰阶在显示时出现了 低灰阶比高灰阶亮或者高灰阶比低灰阶暗问题, 灰度精修分为白(普通)灰度 精修和红绿蓝白(INFIBIT)灰度精修。

● 快捷操作

步骤 1: 搭建测量环境, 设置伽马表的灰度模式, 进入灰度精修界面, 启 用灰度精修,点击重置跳灰表和精修表。

步骤 2: 点击"测量"按钮, 进入灰度精修测量弹窗。

步骤 3: 设置灰度精修测量模式与伽马表的灰度模式一致,点击"测量" 按钮。光枪开始测量数据。如图 6.3.3.5 所示。

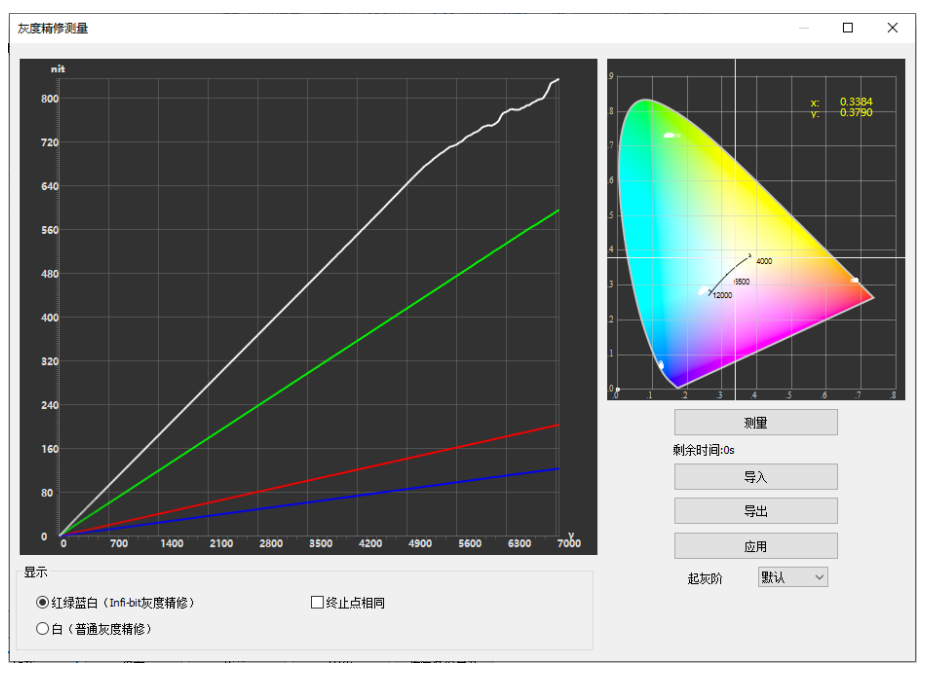

图 6.3.3.5 灰度精修测量

步骤 4:测量完毕后,点击应用按钮,按测量数据,更新跳灰表和精修表 数据。

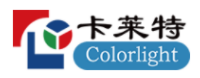

导出精修表

导入精修表

| 跳灰表              | 精修表    |        |        |          |         |
|------------------|--------|--------|--------|----------|---------|
| 位置               | 红色     | 绿色     | 蓝色     | $\wedge$ | ☑启用灰度精修 |
| $\mathbf 0$      | 0.000  | 0.000  | 0.000  |          | □灰度精修扩展 |
| 1                | 0.844  | 0.828  | 0.953  |          |         |
| 2                | 1.844  | 1.844  | 2.031  |          | 重置      |
| 3                | 2.844  | 2.844  | 3.047  |          |         |
| 4                | 3.859  | 3.859  | 4.047  |          | 导出精修    |
| 5                | 4.734  | 4.719  | 5.000  |          | 导入精修    |
| 6                | 5.703  | 5.703  | 6.078  |          |         |
| 7                | 6.719  | 6.719  | 7.094  |          | 测量      |
| 8                | 7.719  | 7.719  | 8.094  |          |         |
| 9                | 8.609  | 8.609  | 9.063  |          |         |
| 10 <sub>10</sub> | 9.563  | 9.563  | 10.141 |          |         |
| 11               | 10.578 | 10.594 | 11.156 |          |         |
| 12               | 11.594 | 11.594 | 12.141 | v        |         |

图 6.3.3.6 应用后界面显示

灰度精修功能介绍,如表 6.3.3-4 所示。

表 6.3.3-4 灰度精修功能介绍

| 功能     | 说明                                      |
|--------|-----------------------------------------|
| 启用灰度精修 | 开启或关闭灰度精修功能。                            |
| 灰度精修拓展 | 勾选后,启用灰度精修拓展功能,支持 4096、7168、13312 精修宽度。 |
| 跳灰表    | 查看、修改跳灰表信息。                             |
| 导出跳灰表  | 将跳灰表参数导出为本地文件。                          |
| 导入跳灰表  | 导入本地参数文件到跳灰表。                           |
| 精修表    | 查看、修改精修表信息。                             |
| 导出精修表  | 将精修表参数导出为本地文件。                          |
| 导入精修表  | 导入本地参数文件到精修表。                           |
| 重置     | 重置跳灰表或精修表信息。                            |
| 测量     | 点击"测量"按钮,打开灰度精修测量弹窗。                    |

● 灰度精修测量: 通过光枪测量红绿蓝白下 LED 显示屏每个灰阶的亮度, 根 据软件算法生成校准后的数据。应用后,优化 LED 显示屏效果。

灰度精修测量功能介绍,如表 6.3.3-5 所示。

表 6.3.3-5 灰度精修测量功能介绍

|  | 49 C | $\cdot$ . |
|--|------|-----------|
|--|------|-----------|

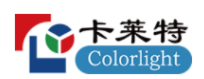

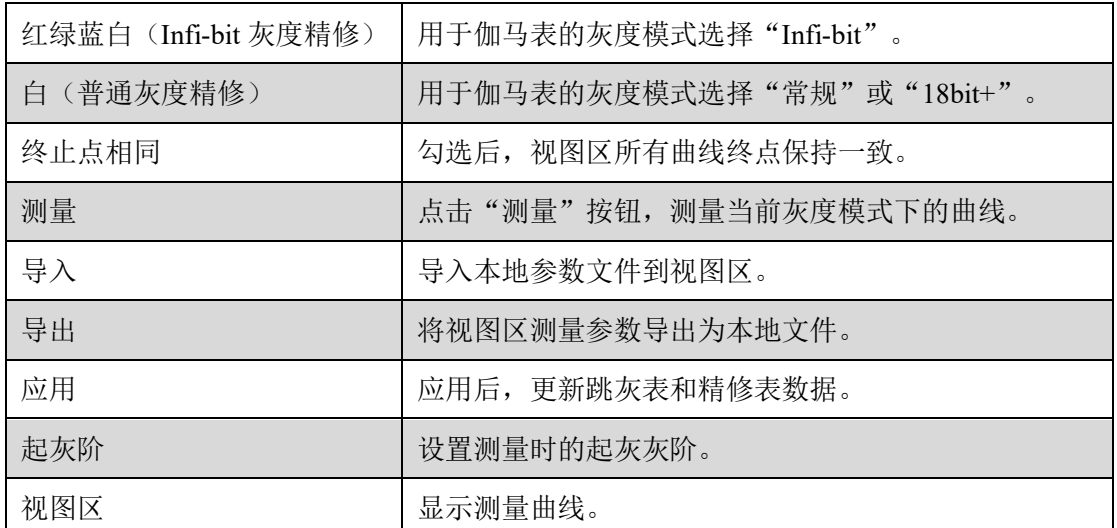

### **HDR10**

调节 HDR10 伽马表信息, 优化 HDR 视频显示效果。

| $\mathbf{0}$   | 0              | $\hat{\phantom{a}}$ | □启用定制HDR10表     | 1000 nit<br>显示屏最大亮度              |
|----------------|----------------|---------------------|-----------------|----------------------------------|
| ٠              | $\mathbf{0}$   |                     | □ 启用RGB独立HDR10表 | ☑ 亮度小于1000 nit按1000 nit处理        |
| $\overline{2}$ | o              |                     | 重置              | 调整方式                             |
| 3              | 0              |                     |                 | ◉手动调整<br>○色调映射                   |
| 4              |                |                     | 上移              | $17\,$                           |
| 5              |                |                     | 下移              | $\hat{(-)}$ (0~255)<br>□手动设置移位级数 |
| 6              |                |                     | 导出…             | □低灰补偿                            |
| $\overline{7}$ |                |                     |                 |                                  |
| 8              |                |                     | 导入              |                                  |
| 9              |                |                     |                 |                                  |
| 10             | $\overline{a}$ |                     |                 |                                  |
| 11             | $\overline{2}$ |                     |                 |                                  |
| 12             | 2              |                     |                 |                                  |
| 13             | $\overline{a}$ | v                   |                 |                                  |

图 6.3.3.7 HDR10

HDR10 功能介绍, 如表 6.3.3-6 所示。

表 6.3.3-6 HDR10 功能介绍

| 功能                | 说明                         |
|-------------------|----------------------------|
| 启用定制 HDR10 表      | 启用 HDR10 伽马表, 使对应灰阶按伽马值显示。 |
| 启用 RGB 独立 HDR10 表 | 支持对红、绿、蓝分量的伽马值进行修改。        |
| 重置                | 重置 HDR10 伽马表。              |
| 上移                | 选中伽马值上移一个位置。               |
| 下移                | 选中伽马值下移一个位置。               |
| 导出                | 将 HDR10 伽马表参数导出为本地文件。      |
| 导入                | 导入本地参数文件到 HDR10 伽马表。       |

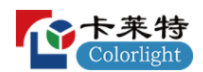

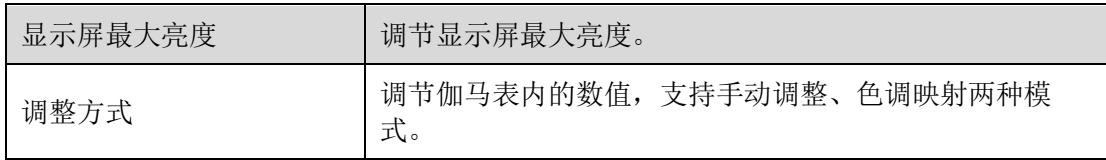

## **HLG 伽马表**

调节 HLG 伽马表信息, 优化 HLG 视频显示效果。

| 0              | 0            | $\sim$ | □启用定制HLG伽马表     |
|----------------|--------------|--------|-----------------|
| 1              | 0            |        | □ 启用RGB独立HLG伽马表 |
| $\overline{2}$ | $\bf{0}$     |        | 重置              |
| 3              | 0            |        |                 |
| $\overline{4}$ | $\mathbf{0}$ |        | 上移              |
| 5              | 1            |        | 下移              |
| 6              | 4            |        |                 |
| 7              | 2            |        | 导出              |
| 8              | 3            |        | 导入              |
| 9              | 4            |        |                 |
| 10             | 5            |        |                 |
| 11             | 6            |        |                 |
| 12             | 7            |        |                 |
| 13             | 8            | v      |                 |

图 6.3.3.8 HLG 伽马表

HLG 伽马表功能介绍, 如表 6.3.3-7 所示。

表 6.3.3-7 HLG 伽马表功能介绍

| 功能                | 说明                       |
|-------------------|--------------------------|
| 启用定制 HLG 伽马表      | 启用 HLG 伽马表, 使对应灰阶按伽马值显示。 |
| 启用 RGB 独立 HLG 伽马表 | 支持对红、绿、蓝分量的伽马值进行修改。      |
| 重置                | 重置 HLG 伽马表。              |
| 上移                | 选中伽马值上移一个位置。             |
| 下移                | 选中伽马值下移一个位置。             |
| 导出                | 将 HLG 伽马表参数导出为本地文件。      |
| 导入                | 导入本地参数文件到 HLG 伽马表。       |

## 6.3.4 校正设置

# **校正状态**

切换箱体的校正状态。

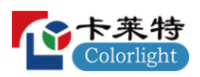

#### **校正系数来源**

选择箱体校正系数的来源。

### **高级修缝**

开启、关闭高级修缝功能。

## **双层校正**

设置双层校正"低层"和"高层"系数生效的灰阶区间。

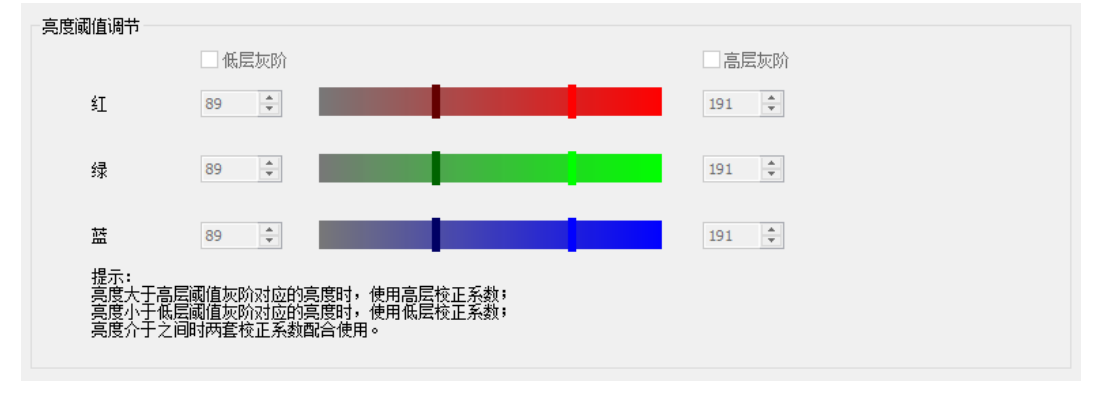

图 6.3.4.1 双层校正

- ⚫ 低层灰阶:开启、关闭低层校正功能。
- ⚫ 高层灰阶:开启、关闭高层校正功能。
- 亮度阈值调节: 通过滑块或输入框, 调节低层灰阶和高层灰阶阈值。

### **低灰校正**

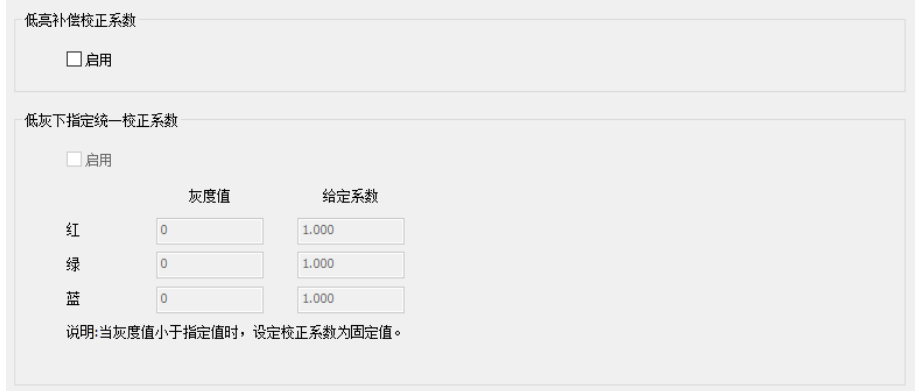

图 6.3.4.2 低灰校正

- ⚫ 低亮补偿校正:开启和关闭接收卡"低亮补偿校正"。系数下发参考 8.4.2 章节。
- ⚫ 低灰指定校正系数:画面显示的灰度值小于设定的灰度值时,使用给定的

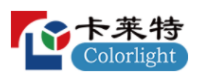

校正系数。

- 启用: 开启或关闭"低灰指定校正系数"功能。
- 灰度值: 分别设置红、绿、蓝的"低灰指定校正系数"生效的区间。
- 给定系数:设置"低灰指定校正系数"的系数。

#### **旋转加载校正系数**

勾选后,旋转箱体的位置,系数自动跟随箱体旋转。

#### **低灰修缝**

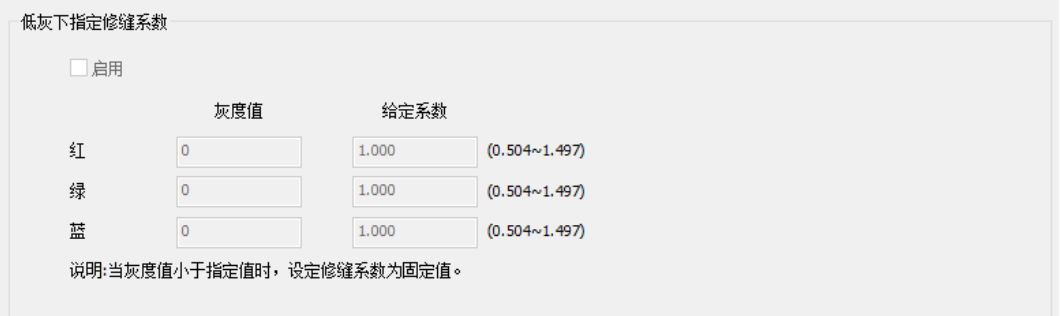

图 6.3.4.3 低灰下指定修缝系数

- ⚫ 低灰下指定修缝系数:画面显示的灰度值小于软件设定的灰度值时,使用 给定的修缝系数。
- 启用: 开启或关闭"低灰下指定修缝系数"功能。
- 灰度值: 分别设置红、绿、蓝的"低灰下指定修缝系数"生效的区间。
- 给定系数: 设定"低灰下指定修缝系数"使用的修缝系数。

### **多层修缝**

设置"多层修缝系数"生效的灰阶区间。

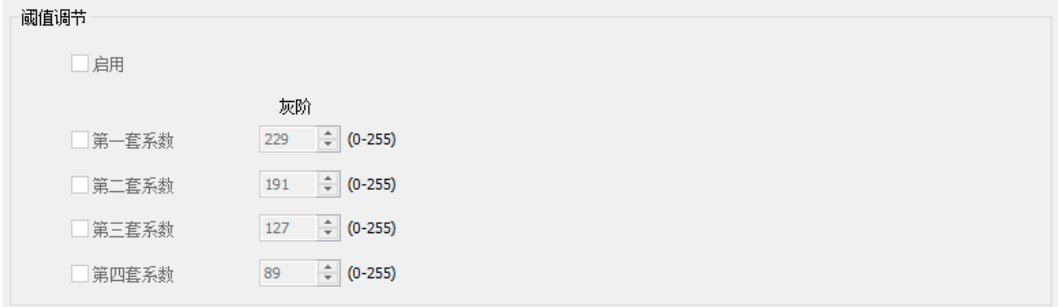

图 6.3.4.4 多层修缝

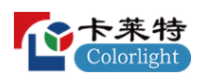

6.3.5 显示调节

## **白平衡**

修改红、绿、蓝三种颜色的比例,优化显示屏画面白色效果。

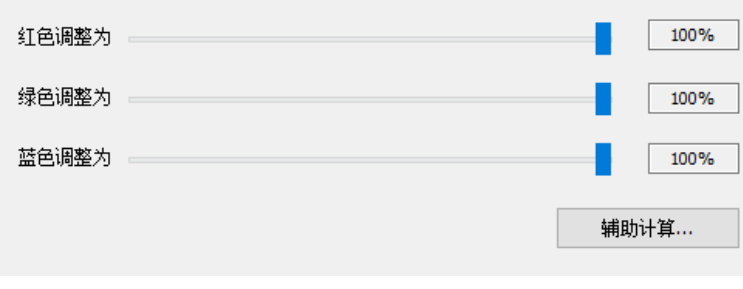

## 图 6.3.5.1 白平衡

## **颜色交换**

调整视频源的红、绿、蓝信号输出到接收卡物理管脚的顺序。

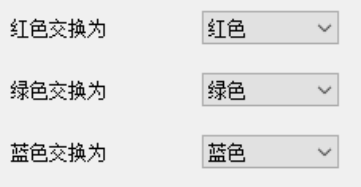

图 6.3.5.2 颜色交换

# **拍照优化**

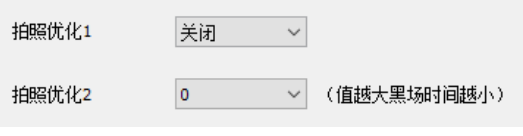

图 6.3.5.3 拍照优化

- ⚫ 优化使用相机拍照的效果。
- 拍照优化 1: 开启或关闭拍照优化功能。
- 拍照优化 2: 优化 LED 屏换扫过程中的黑场时间。

6.3.6 其他设置

### **相位调节**

通过调节 SCLK、LAT、换扫信号、R、G、B 相位参数,改变信号频率, 避免接收卡输出的信号因频率相同而导致的画面显示异常。

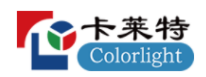

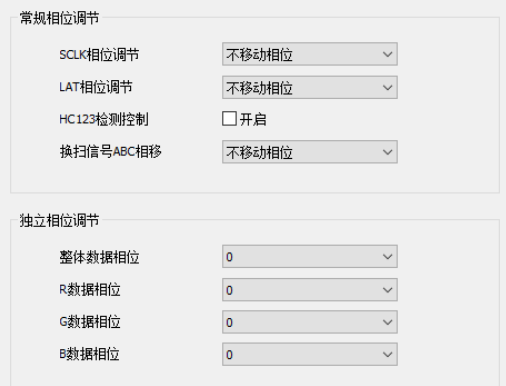

图 6.3.6.1 相位调节

#### **扫描顺序**

改变画面输出时的行选信号扫描模式,支持逐行扫描和隔行扫描,需要接 收卡程序支持。

### **DataReMapping**

导入文件后,勾选"使用定制重排表",将导入数据进行数据重排。

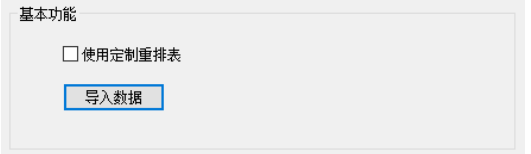

图 6.3.6.2 DataReMapping

### **EMC**

通过调节系统时钟相移和 SCLK 相移, 加强硬件设备对电子磁场的抗干扰 能力。

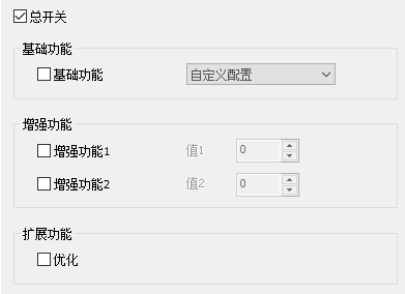

图 6.3.6.3 EMC

#### **独立设置**

设置接收卡上绿色指示灯的开关状态。

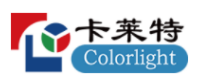

6.3.7 智能设置

通过智能设置,配置接收卡参数,点亮模组。前提条件:接收卡程序需支 持"智能设置功能"才会显示"智能设置效果"。

- 软件支持单类型、多类型、异型模组3种模组参数配置。
- 单类型模组:单个模组内,只支持一种数据组、一种走线, 且走线规则。
- 多类型模组: 单个模组内, 支持多种数据组、多种走线, 且走线规则。
- 异型模组:单个模组内,支持多种数据组、多种走线,且走线不规则。

#### **单类型模组**

➢ 向导 1

点击智能设置按钮,进入向导 1,箱体构造方式选择"单类型模组"。

➢ 向导 2

设置单类型模组的箱体信息、模组大小、模组信息。

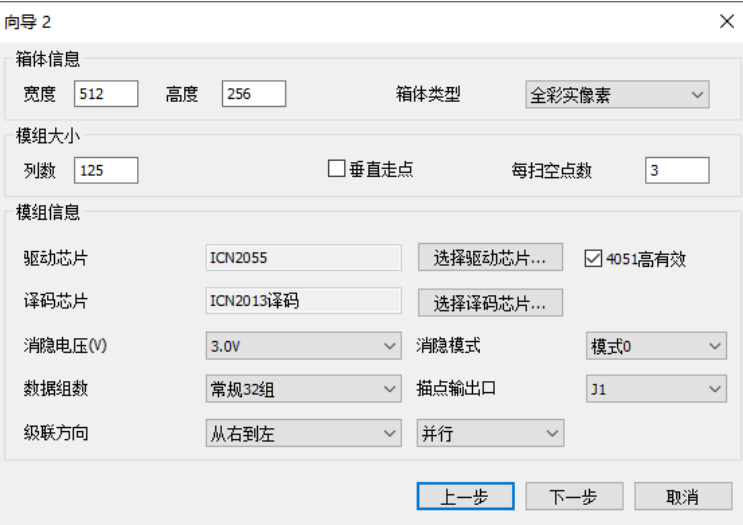

图 6.3.7.1 单类型模组向导 2

单类型模组向导 2 功能介绍,如表 6.3.7-1 所示。

表 6.3.7-1 单类型模组向导 2 功能介绍

| 功能   | 说明                         |
|------|----------------------------|
| 宽度   | 设置宽度与实际箱体宽度一致。             |
| 高度   | 设置高度与实际箱体高度一致。             |
| 箱体类型 | 支持全彩实像素、单色显示屏、双色显示屏三种箱体类型。 |
| 列数   | 设置模组中单个数据组的列数。             |

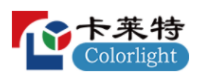

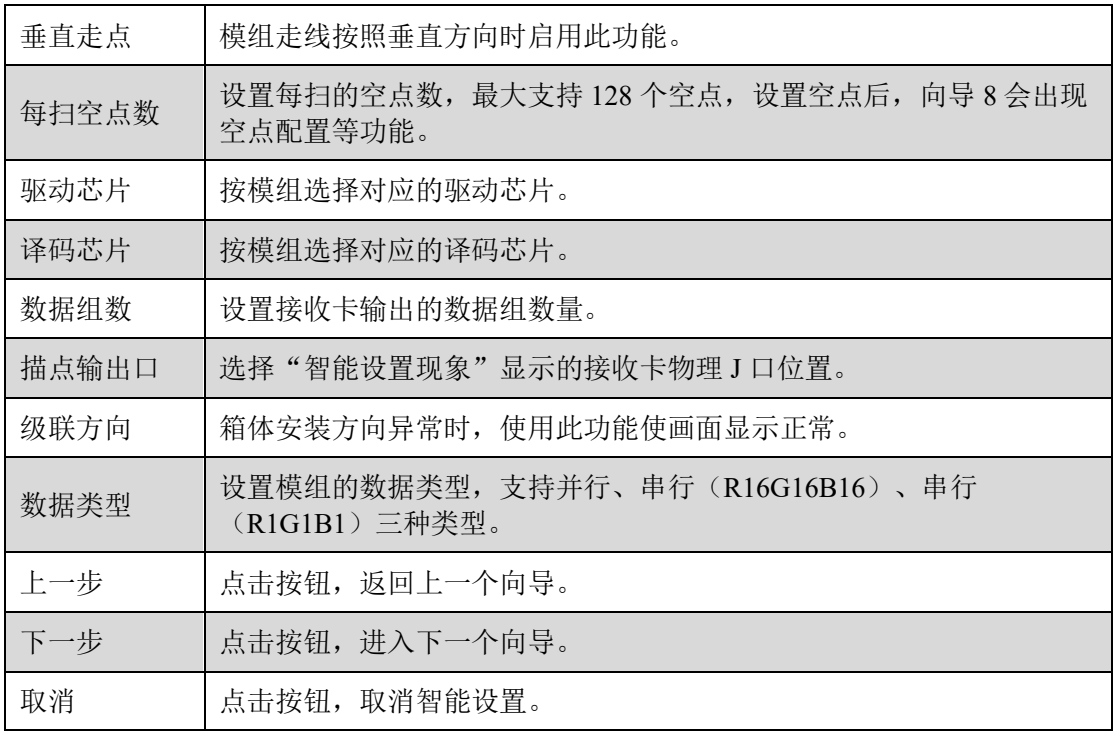

➢ 向导 3

设置模组的数据极性。切换状态 1 和 2, 根据模组画面显示状态, 选择对 应选项。

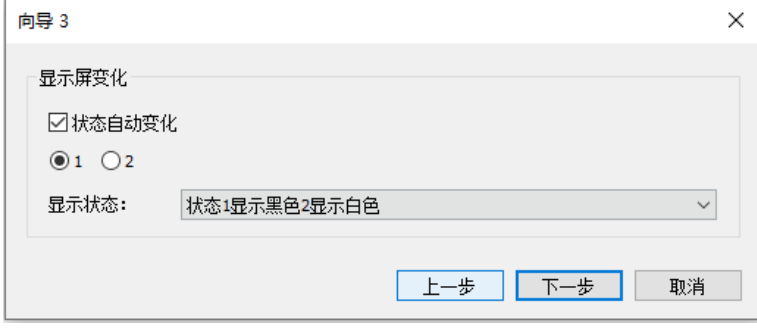

图 6.3.7.2 单类型模组向导 3

➢ 向导 4

设置模组的 OE 极性。切换状态 1 和 2, 根据模组画面显示状态, 选择对应 选项。驱动芯片只有选择"常规类型"才会显示向导 4。

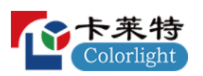

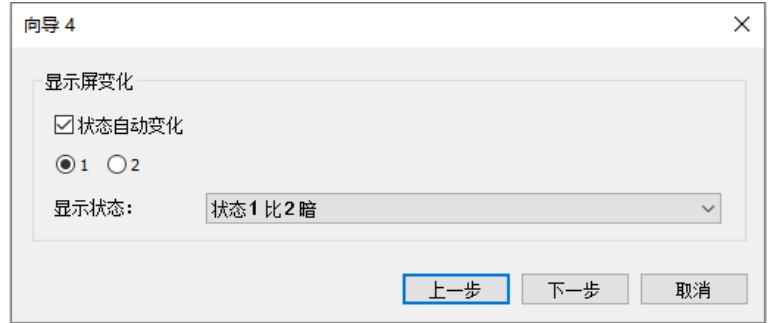

图 6.3.7.3 单类型模组向导 4

➢ 向导 5

设置视频源的红、绿、蓝信号输出到接收卡物理管脚的顺序。切换状态 1、2、3、4,根据模组画面显示状态,选择对应选项。

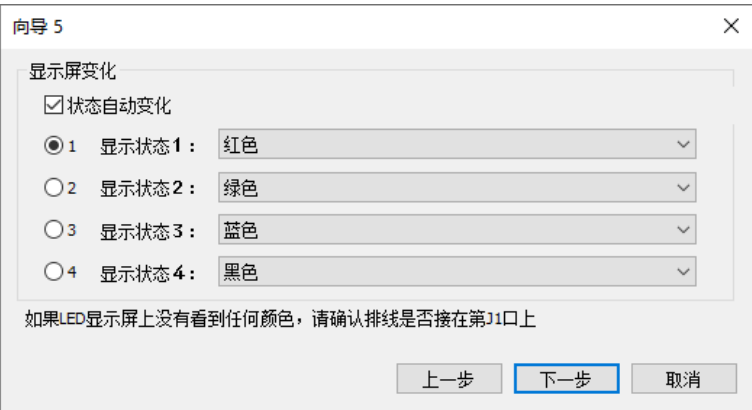

图 6.3.7.4 单类型模组向导 5

➢ 向导 6

按模组画面显示的行数,设置单个数据组的高度。

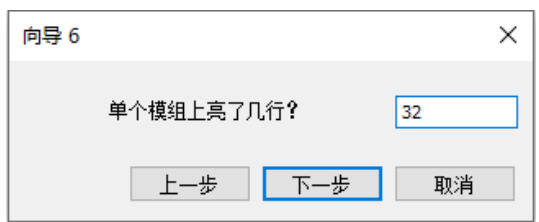

图 6.3.7.5 单类型模组向导 6

➢ 向导 7

按模组画面显示的行数,设置单个数据组"每一扫"显示的行数。

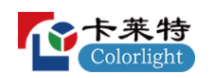

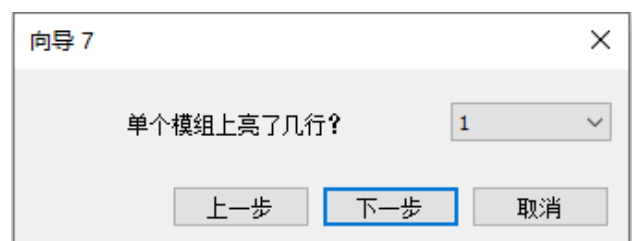

图 6.3.7.6 单类型模组向导 7

➢ 向导 8

设置单类型模组的描点信息和走线方式。窗口分为功能栏和绘制区域。

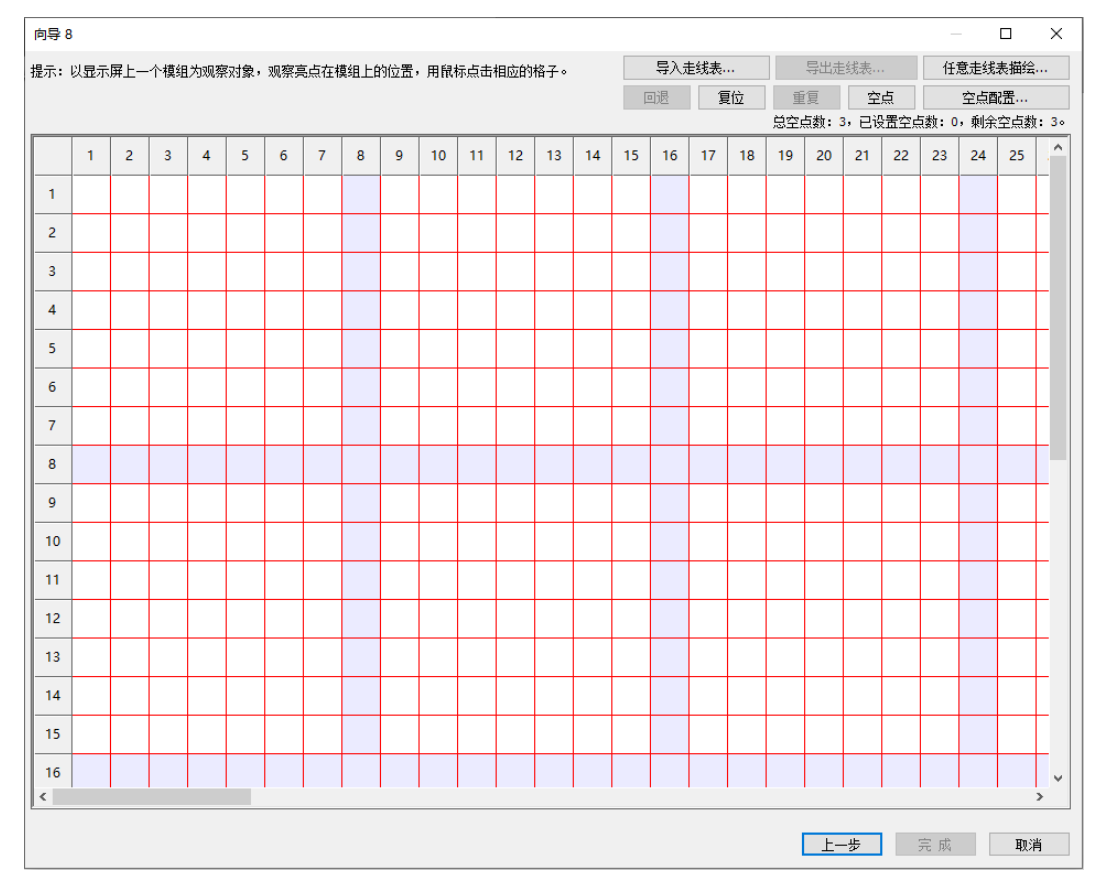

图 6.3.7.7 单类型模组向导 8

功能栏

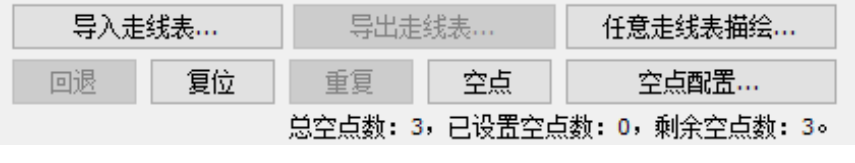

图 6.3.7.8 功能栏

功能栏介绍,如表 6.3.7-2 所示。

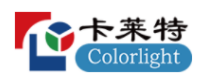

表 6.3.7-2 功能栏介绍

| 功能      | 说明                           |
|---------|------------------------------|
| 导入走线表   | 点击按钮, 导入本地走线表。               |
| 导出走线表   | 完成描点后,点击按钮,将走线表导出为本地文件。      |
| 任意走线表描绘 | 点击按钮,打开"手动描绘走线表"弹窗,进行任意走线描点。 |
| 回退      | 返回到上一步描点。                    |
| 复位      | 重置绘制区的描点信息。                  |
| 重复      | 支持重复当前已进行的描点。                |
| 空点      | 点击按钮, 当前位置增加一个空点。            |
| 空点配置    | 点击按钮, 打开"空点配置"弹窗。            |
| 上一步     | 点击按钮, 返回上一个向导。               |
| 完成      | 点击按钮, 完成智能设置, 基本参数界面信息同步显示。  |
| 取消      | 点击按钮, 取消智能设置。                |

■ 手动描绘走线表: 走线表中扫与扫之间描点存在差异时, 使用该模式。

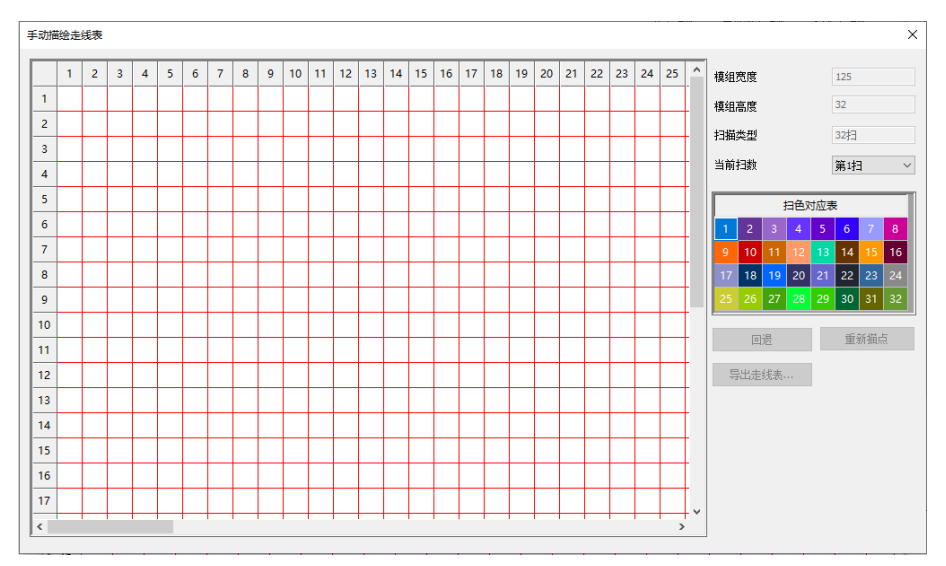

图 6.3.7.9 手动描绘走线表

手动描绘功能介绍,如表 6.3.7-3 所示。

表 6.3.7-3 手动描绘功能介绍

| 功能   | 说明               |
|------|------------------|
| 模组宽度 | 与向导2设置的模组列数保持一致。 |

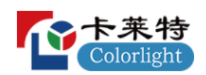

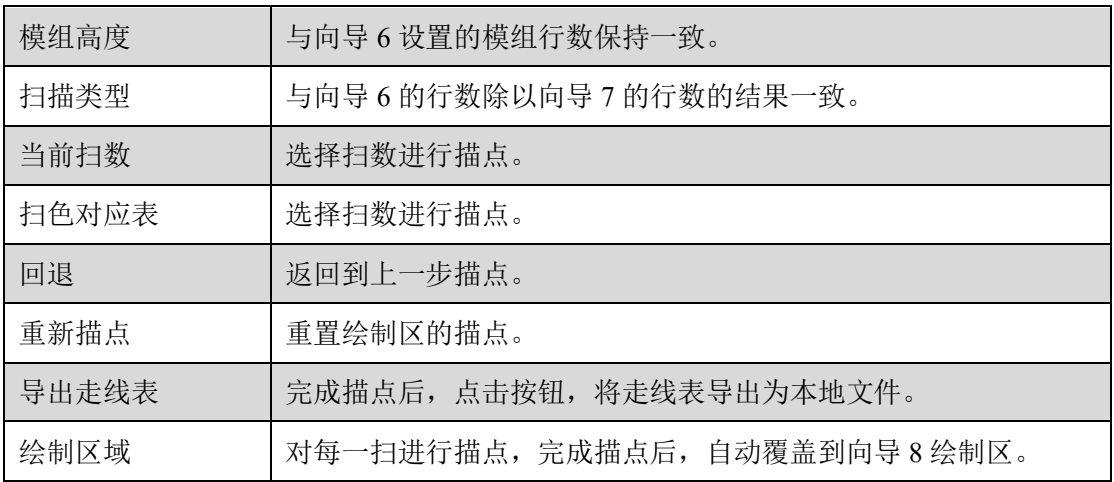

■ 空点配置: 配置空点在"第一扫"描点的位置, 其他扫重复第一扫空点。

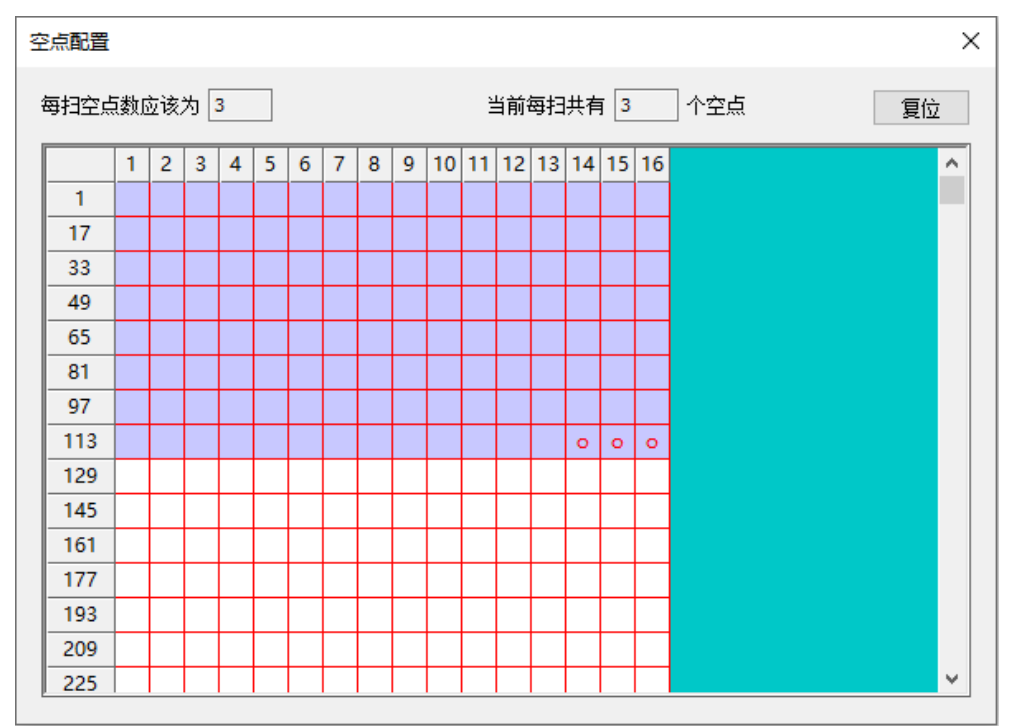

图 6.3.7.10 空点配置

- 复位:点击按钮,复位空点。
- 空点绘制区:点击 见消空点,点击 设置空点。
- 绘制区域: 显示模组的描点信息。按照模组画面"闪烁点"提示进行描 点。
- 描点: 未完成一扫描点时, 点击绘制区域进行描点。
- 描扫: 完成第一扫后, 点击绘制区域进行描扫。

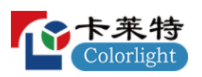

## **多类型模组**

➢ 向导 1

点击智能设置按钮,进入向导 1,箱体构造方式选择"多类型模组"。

➢ 向导 2

设置多类型模组的驱动/译码芯片、模组信息。

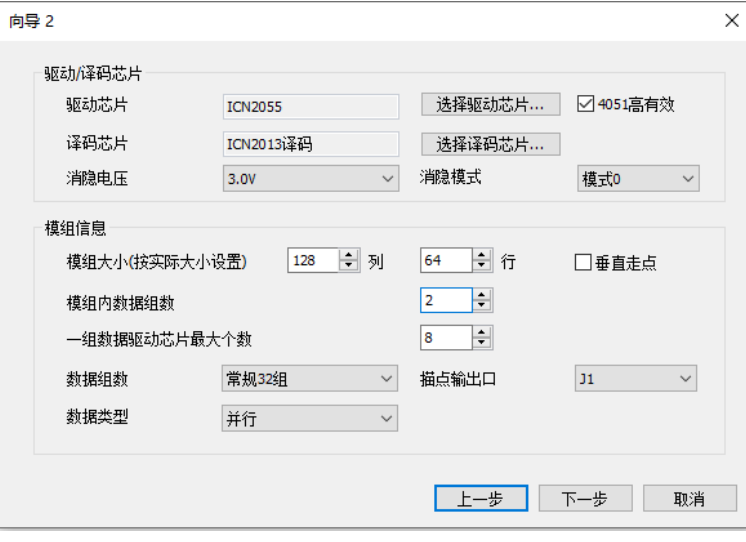

图 6.3.7.11 多类型模组向导 2

多类型模组功能介绍,如表 6.3.7-4 所示。

表 6.3.7-4 多类型模组功能介绍

| 功能               | 说明                                                 |
|------------------|----------------------------------------------------|
| 驱动芯片             | 按模组选择对应的驱动芯片。                                      |
| 译码芯片             | 按模组选择对应的译码芯片。                                      |
| 模组大小             | 按模组实际大小设置模组的列数和行数。                                 |
| 垂直走点             | 模组走线按照垂直方向时启用此功能。                                  |
| 模组内数据组数          | 设置模组内的数据组数,最多支持四组。                                 |
| 一组数据驱动芯<br>片最大个数 | 模组所有数据组中一扫描点占用最大像素点的数据组芯片个数。                       |
| 数据组数             | 设置接收卡输出的数据组数量。                                     |
| 描点输出口            | 选择"智能设置现象"显示的接收卡物理J口位置。                            |
| 数据类型             | 设置模组的数据类型, 支持并行、串行(R16G16B16)、串行<br>(R1G1B1) 三种类型。 |
| 上一步              | 点击按钮, 返回上一个向导。                                     |

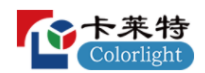

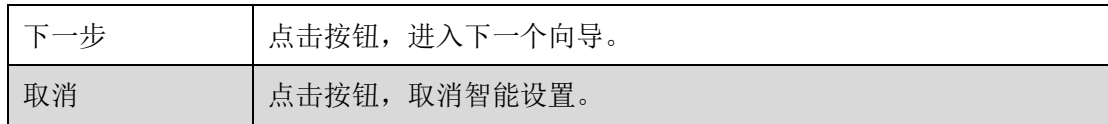

➢ 向导 3

设置模组的数据极性,功能参考单类型模组向导 3。

➢ 向导 4

设置模组的 OE 极性, 功能参考单类型模组向导 4。

➢ 向导 5

设置视频源的红、绿、蓝信号输出到接收卡物理管脚的顺序。功能参考单 类型模组向导 5。

➢ 向导 6

按模组画面显示的行数,设置单个数据组的高度。功能参考单类型模组向 导 6。

➢ 向导 7

按模组画面显示的行数,设置单个数据组"每一扫"显示的行数。功能参 考单类型模组向导 7。

➢ 向导 8

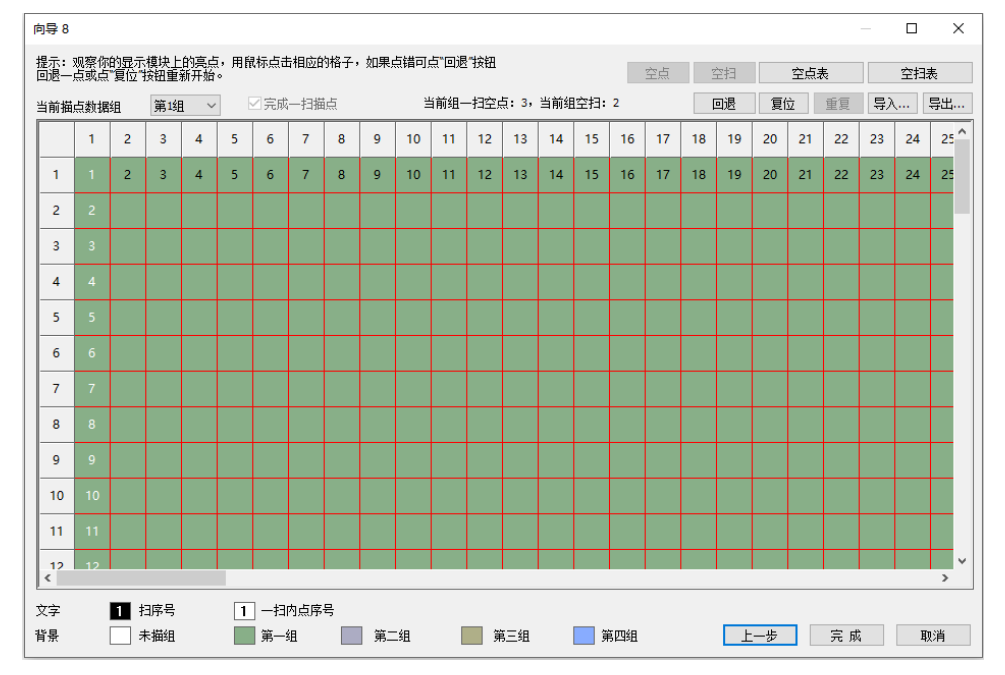

设置多类型模组的描点信息和走线方式。窗口分为功能栏和绘制区域。

图 6.3.7.12 多类型模组智能设置

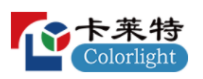

当前数据组:点击下拉框切换数据组,打开"确认目标模组"弹窗。

步骤 1: 设置当前数据组的数据组序号。

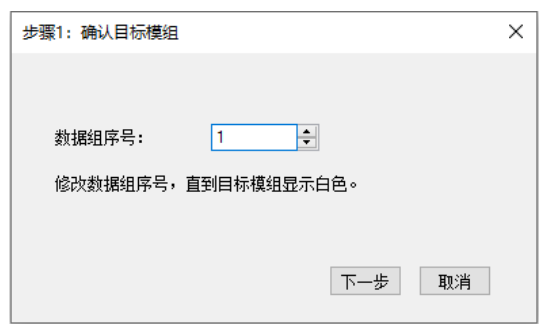

图 6.3.7.13 确认目标模组

步骤 2: 根据软件界面操作步骤, 输入对应芯片个数。

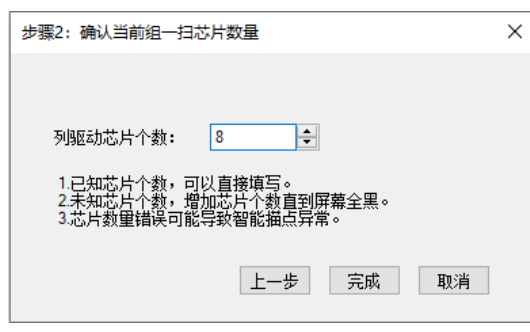

图 6.3.7.14 确认当前组一扫芯片数量

⚫ 功能栏

多类型模组功能栏介绍,如表 6.3.7-5 所示。

## 表 6.3.7-5 多类型模组功能栏介绍

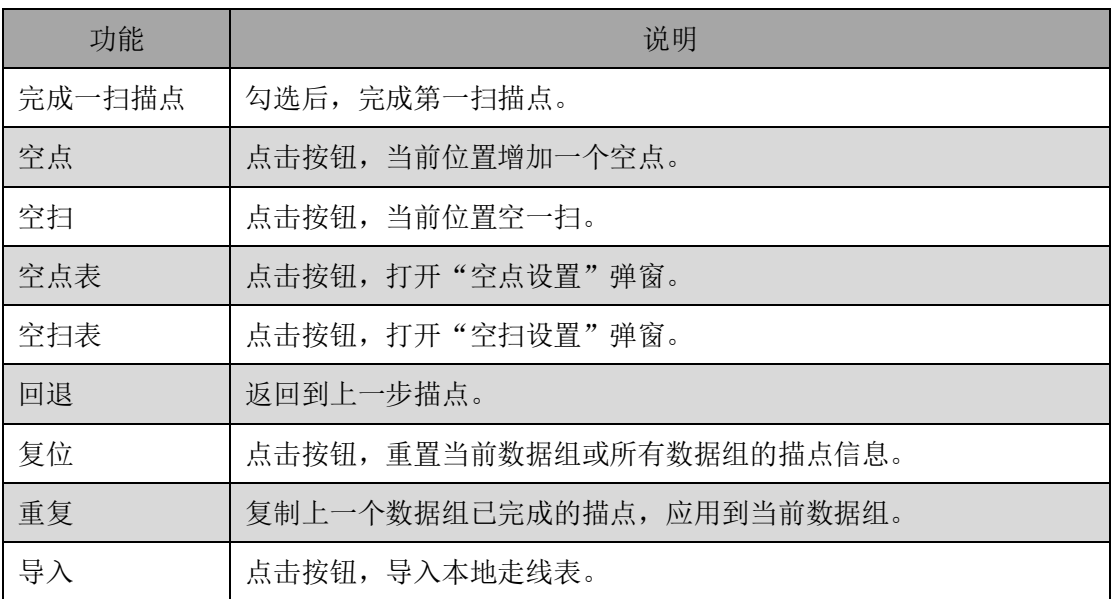

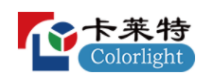

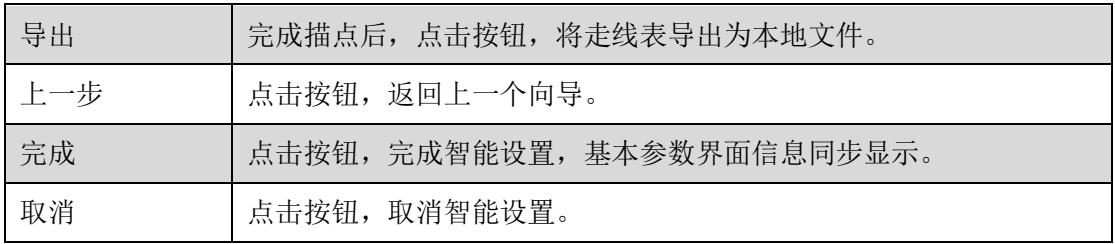

■ 空点设置: 配置空点在"第一扫"描点的位置和数量, 其他扫重复第一扫 的空点。

| X<br>空点设置               |                                                         |                |                |                |   |   |                |   |   |    |    |    |    |         |         |         |         |
|-------------------------|---------------------------------------------------------|----------------|----------------|----------------|---|---|----------------|---|---|----|----|----|----|---------|---------|---------|---------|
| 第1组                     | 复位当前组<br>当前组一扫的空点数: 3<br>当前组一扫的芯片数: 8<br>复位全部<br>$\sim$ |                |                |                |   |   |                |   |   |    |    |    |    |         |         |         |         |
|                         | 1                                                       | $\overline{2}$ | $\overline{3}$ | $\overline{4}$ | 5 | 6 | $\overline{7}$ | 8 | 9 | 10 | 11 | 12 | 13 | 14      | 15      | 16      | $\land$ |
| $\overline{1}$          |                                                         |                |                |                |   |   |                |   |   |    |    |    |    |         |         |         |         |
| $\overline{2}$          |                                                         |                |                |                |   |   |                |   |   |    |    |    |    |         |         |         |         |
| $\overline{\mathbf{3}}$ |                                                         |                |                |                |   |   |                |   |   |    |    |    |    |         |         |         |         |
| $\overline{4}$          |                                                         |                |                |                |   |   |                |   |   |    |    |    |    |         |         |         |         |
| 5                       |                                                         |                |                |                |   |   |                |   |   |    |    |    |    |         |         |         |         |
| 6                       |                                                         |                |                |                |   |   |                |   |   |    |    |    |    |         |         |         |         |
| $\overline{7}$          |                                                         |                |                |                |   |   |                |   |   |    |    |    |    |         |         |         |         |
| 8                       |                                                         |                |                |                |   |   |                |   |   |    |    |    |    | $\circ$ | $\circ$ | $\circ$ | ٧       |
|                         |                                                         |                |                |                |   |   |                |   |   |    |    |    |    |         |         |         |         |

图 6.3.7.15 空点设置

空点设置功能介绍,如表 6.3.7-6 所示。

表 6.3.7-6 空点设置功能介绍

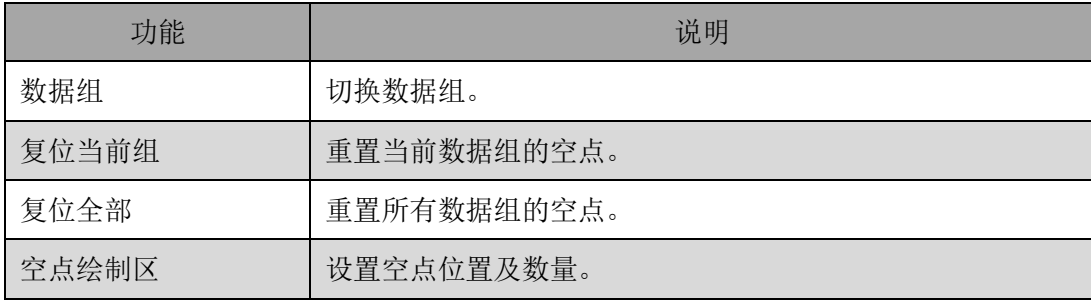

■ 空扫配置: 配置数据组的空扫位置和数量。

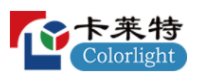

| $\times$<br>空扫设置                                  |   |                |                |                |   |   |                |   |                |    |    |    |    |    |         |         |              |
|---------------------------------------------------|---|----------------|----------------|----------------|---|---|----------------|---|----------------|----|----|----|----|----|---------|---------|--------------|
| 复位当前组<br>复位全部<br>当前组的空扫数: 2<br>第1组<br>$\check{~}$ |   |                |                |                |   |   |                |   |                |    |    |    |    |    |         |         |              |
|                                                   | 1 | $\overline{2}$ | $\overline{3}$ | $\overline{4}$ | 5 | 6 | $\overline{7}$ | 8 | $\overline{9}$ | 10 | 11 | 12 | 13 | 14 | 15      | 16      | $\land$<br>٠ |
| 1                                                 |   |                |                |                |   |   |                |   |                |    |    |    |    |    |         |         |              |
| $\overline{2}$                                    |   |                |                |                |   |   |                |   |                |    |    |    |    |    | $\circ$ | $\circ$ |              |
| $\overline{\mathbf{3}}$                           |   |                |                |                |   |   |                |   |                |    |    |    |    |    |         |         |              |
| $\overline{4}$                                    |   |                |                |                |   |   |                |   |                |    |    |    |    |    |         |         |              |
| 5                                                 |   |                |                |                |   |   |                |   |                |    |    |    |    |    |         |         |              |
| 6                                                 |   |                |                |                |   |   |                |   |                |    |    |    |    |    |         |         |              |
| $\overline{7}$                                    |   |                |                |                |   |   |                |   |                |    |    |    |    |    |         |         |              |
| 8                                                 |   |                |                |                |   |   |                |   |                |    |    |    |    |    |         |         | $\checkmark$ |
|                                                   |   |                |                |                |   |   |                |   |                |    |    |    |    |    |         |         |              |

图 6.3.7.16 空扫设置

空扫设置功能介绍,如表 6.3.7-7 所示。

表 6.3.7-7 空扫设置功能介绍

| 功能    | 说明          |
|-------|-------------|
| 数据组   | 切换数据组。      |
| 复位当前组 | 重置当前数据组的空扫。 |
| 复位全部  | 重置所有数据组的空扫。 |
| 空扫绘制区 | 设置空扫位置及数量。  |

- ⚫ 绘制区域:显示模组的描点信息。按照模组画面"闪烁点"提示进行描 点。
- 描点: 未完成一扫描点时, 点击绘制区域进行描点。
- 描扫: 完成第一扫后, 点击绘制区域进行描扫。

### **异型模组**

➢ 向导 1

点击智能设置按钮,进入向导 1,箱体构造方式选择"异型模组"。

➢ 向导 2

配置异型模组的模组大小和模组信息。

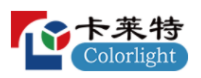

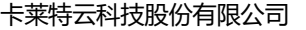

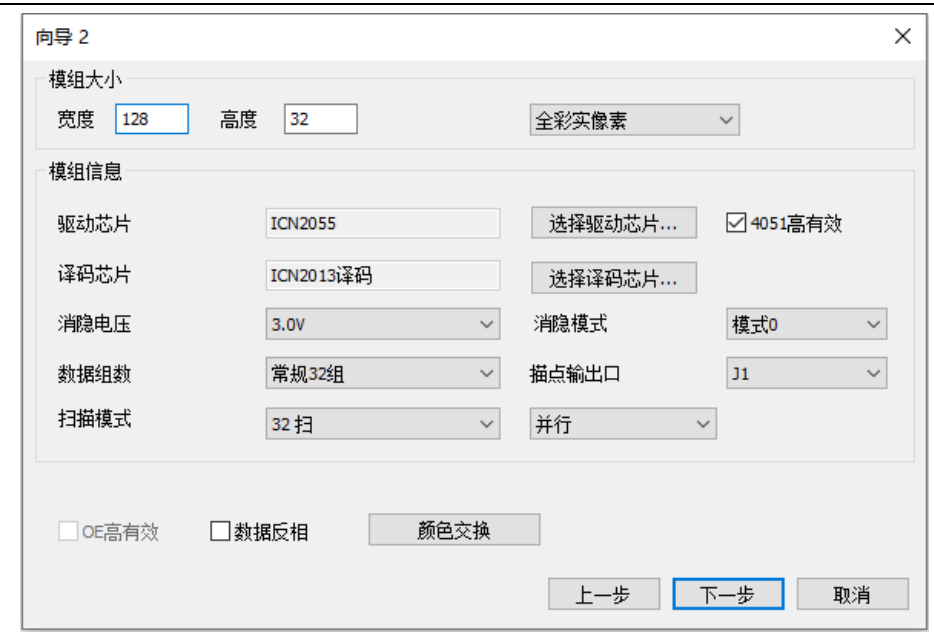

图 6.3.7.17 异型模组向导 2

异型模组向导 2 功能介绍,如表 6.3.7-8 所示。

表 6.3.7-8 异型模组向导 2 功能介绍

| 功能     | 说明                                                 |
|--------|----------------------------------------------------|
| 模组大小   | 设置模组的宽度和高度。                                        |
| 箱体类型   | 支持全彩实像素、单色显示屏、双色显示屏三种箱体类型。                         |
| 驱动芯片   | 按模组选择对应的驱动芯片。                                      |
| 译码芯片   | 按模组选择对应的译码芯片。                                      |
| 数据组数   | 设置接收卡输出的数据组数量。                                     |
| 描点输出口  | 选择"智能设置现象"显示的接收卡物理J口位置。                            |
| 扫描模式   | 设置模组的扫描数。                                          |
| 数据类型   | 设置模组的数据类型, 支持并行、串行(R16G16B16)、串行<br>(R1G1B1) 三种类型。 |
| OE 高有效 | 设置模组的 OE 极性。                                       |
| 数据反相   | 设置模组的数据极性。                                         |
| 颜色交换   | 设置视频源的红、绿、蓝信号输出到接收卡物理管脚的顺序。                        |
| 上一步    | 点击按钮, 返回上一个向导。                                     |
| 下一步    | 点击按钮,进入下一个向导。                                      |
| 取消     | 点击按钮, 取消智能设置。                                      |

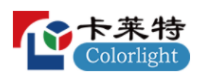

➢ 向导 3

添加走线类型后,在绘制区域添加数据组,构造箱体。向导 3 界面分为走 线类型和箱体构造区域。

#### **走线类型**

添加、编辑、查看走线类型,最多添加 128 种走线类型。

| 走线类型           |        |        |  |  |  |  |
|----------------|--------|--------|--|--|--|--|
|                | 霝      | 翩<br>所 |  |  |  |  |
| 类型             | 大小     | 备注     |  |  |  |  |
| R1             | 64x64  | 走线1    |  |  |  |  |
| R <sub>2</sub> | 128x32 | 走线2    |  |  |  |  |
| R3             | 128x64 | 走线3    |  |  |  |  |
| R <sub>4</sub> | 256x32 | 走线4    |  |  |  |  |
| R5             | 256x64 | 走线5    |  |  |  |  |
| R6             | 256x60 | 走线6    |  |  |  |  |
| R7             | 140×80 | 走线7    |  |  |  |  |
| R8             | 160x80 | 走线8    |  |  |  |  |
|                |        |        |  |  |  |  |

图 6.3.7.18 走线类型列表

● 十: 点击按钮,打开"添加模组走线类型"弹窗,设置走线类型参数,点 击确定按钮,进入描点界面。

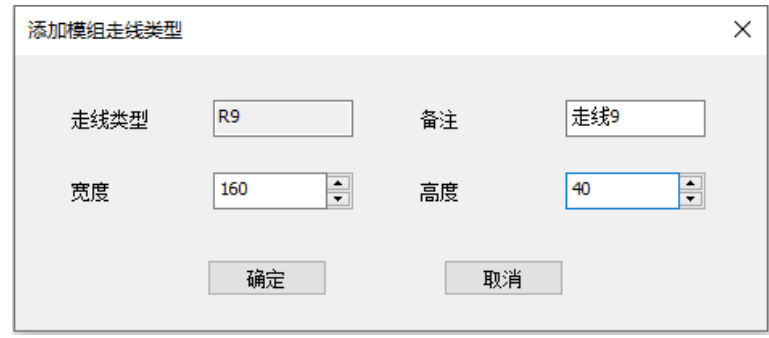

图 6.3.7.19 添加模组走线类型

- $\mathsf{X}_{:}$ 点击按钮, 删除选中的走线类型。
- 点击按钮, 删除所有的走线类型。
- △: 点击按钮,进入选中走线类型的描点界面。
- <sup>E</sup>: 点击按钮,修改选中走线类型的备注名。
- **品:** 点击按钮, 导入异型屏描点文件, 列表中新增一个走线类型。
- 列表: 显示已添加的走线类型, 双击走线类型进入描点界面。

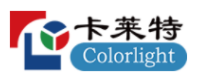

#### **箱体构造区域**

界面可分为工具栏和绘制区。

● 工具栏: 对绘制区域的数据组进行增加、删除、排序, 数据交换等操作。

**常规32组 ▽ ◆ ♪ +** × ☆ | T 〒 | ≒ | B | ● 数据组数

图 6.3.7.20 向导 3 工具栏

工具栏介绍,如表 6.3.7-9 所示。

表 6.3.7-9 工具栏介绍

| 功能             | 说明                        |
|----------------|---------------------------|
| 数据组数           | 设置接收卡输出的数据组数量。            |
|                | 点击返回上一步。                  |
| ≁              | 点击恢复上一步撤销的操作。             |
| ٠              | 添加数据组到绘制区域。               |
| X              | 删除绘制区域选中的数据组。             |
| 霝              | 清空绘制区域所有数据组。              |
| π              | 选中多个模组,对模组进行对齐布局。         |
| Ш              | 选中多个模组, 对模组进行排序布局。        |
| ⇆              | 点击按钮, 进入数据组交换弹窗。          |
| B              | 将箱体配置参数导出为本地文件。           |
| $\mathbb{R}^2$ | 打开帮助文档。                   |
| 缩放             | 通过切换下拉框选项或 Ctrl+鼠标滚轮进行缩放。 |

- ⚫ 绘制区域:添加数据组,编辑数据组,构造箱体。点击完成,完成智能设 置,基本参数界面信息同步显示。
- ⚫ 选中数据组信息:选择数据组,绘制区左侧显示选中数据组信息。

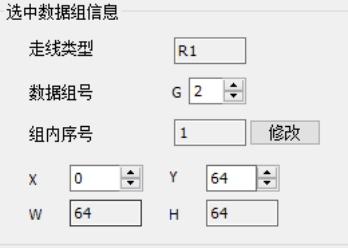

图 6.3.7.21 选中数据组信息

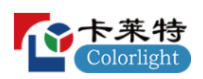

#### **描点界面**

向导 2 数据类型选择: 并行,进入并行描点界面;串行,进入串行描点界 面。

- ⚫ 并行描点界面:对并行模组进行描点,软件界面分为工具栏和绘制区域。
- 工具栏

并行描点工具栏介绍,如表 6.3.7-10 所示。

表 6.3.7-10 并行描点工具栏介绍

| 功能             | 说明                                         |
|----------------|--------------------------------------------|
|                | 返回到上一步描点。                                  |
| 霝              | 重置绘制区的描点。                                  |
| Q              | 确认模组对应的数据组序号及当前组一扫芯片数量。                    |
| 麟              | 描点完成后, 点击按钮, 将走线表导出为本地文件。支持直接导出和<br>旋转后导出。 |
| 鹂              | 点击按钮, 导入本地走线表。                             |
| 空点             | 点击按钮, 当前位置增加一个空点。                          |
| ?.             | 点击按钮, 打开"空点配置"弹窗。                          |
| 逐点扫描           | 勾选后,可以对每一扫进行独立描点。                          |
| $\overline{?}$ | 点击按钮, 打开帮助文档。                              |
| 确定             | 点击按钮,完成描点,走线类型列表同步显示。                      |
| 取消             | 点击按钮, 取消描点。                                |

### ■ 空点配置

未勾选"逐点扫描",配置空点在"第一扫"描点的位置和数量。 勾选"逐点扫描",支持对"每一扫"进行独立的空点配置。
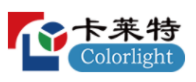

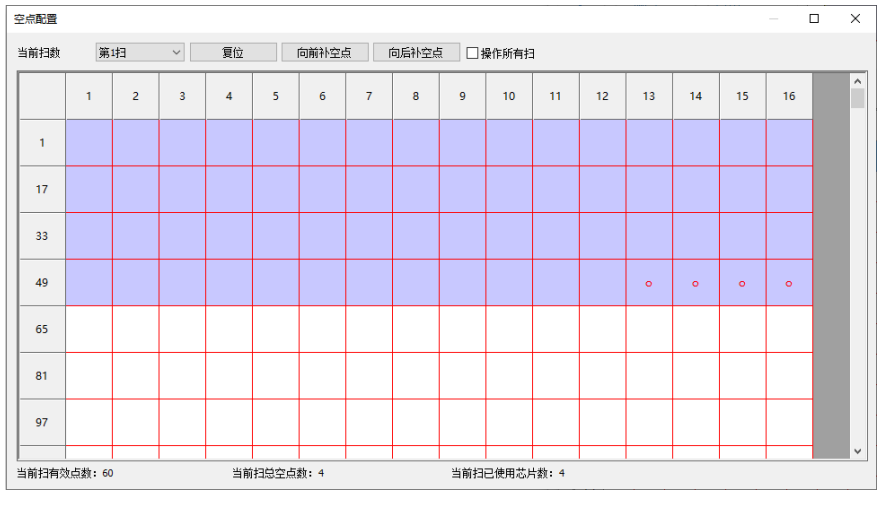

图 6.3.7.22 空点配置

空点配置功能介绍,如表 6.3.7-11 所示。

表 6.3.7-11 空点配置功能介绍

| 功能    | 说明                            |  |  |  |  |
|-------|-------------------------------|--|--|--|--|
| 当前扫数  | 选择扫数进行空点配置。                   |  |  |  |  |
| 复位    | 重置当前数据组的空点。                   |  |  |  |  |
| 空点绘制区 | 点击 <sup>o</sup> 取消空点,点击 设置空点。 |  |  |  |  |

● 绘制区域: 未勾选"逐点扫描", 描点方式参考单类型模组; 勾选"逐点 扫描",通过切换"当前扫数",对每扫进行独立描点。

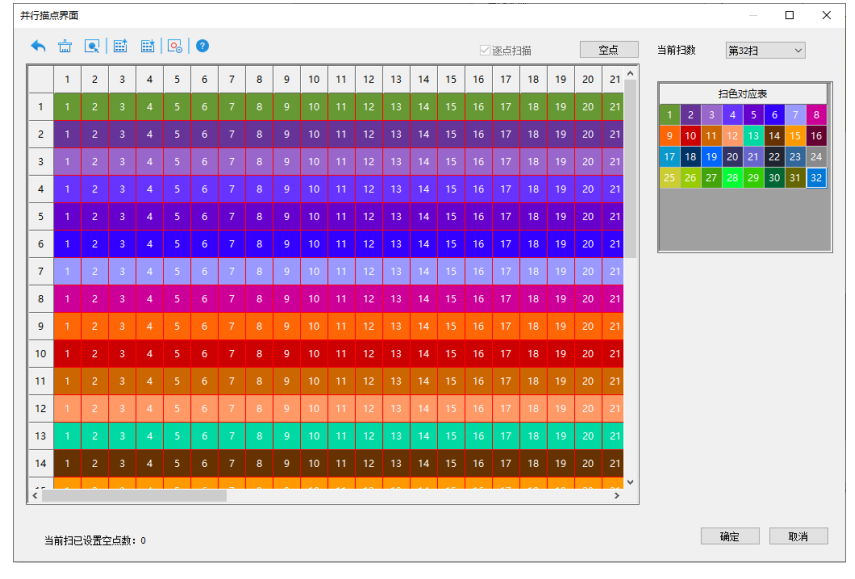

图 6.3.7.23 绘制区域

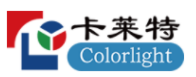

串行描点界面: 对串行模组进行描点,参考并行模组描点界面。

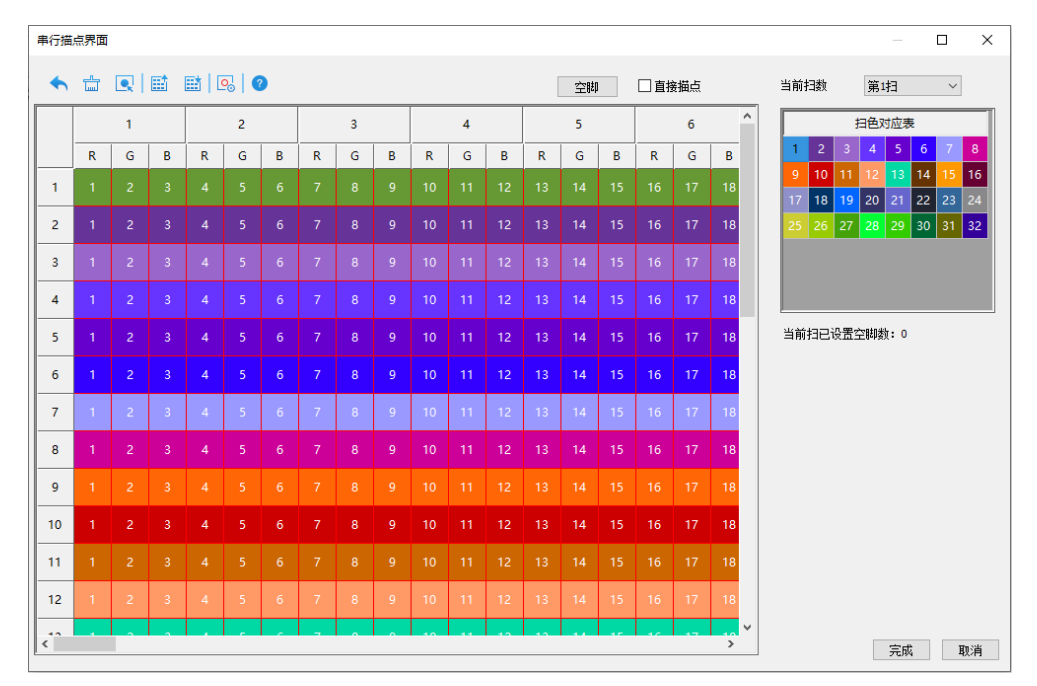

图 6.3.7.24 串行描点界面

6.3.8 功能按钮

| 智能设置 |    | 墓洞社 | 夏送 |    |        |
|------|----|-----|----|----|--------|
| 回读   | 加载 | 保存  | 发送 | 固化 | 恢复备份参数 |

图 6.3.8.1 功能按钮

通用按钮功能介绍,如表 6.3.8-1 所示。

表 6.3.8-1 通用按钮功能介绍

| 功能    | 说明                             |
|-------|--------------------------------|
| 智能设置  | 点击按钮, 打开"智能设置", 功能参考 6.3.7 章节。 |
| 屏幕测试  | 点击按钮,打开"测试工具",功能参考第7章。         |
| 修改即发送 | 勾选后, 修改任意参数, 软件将参数实时发送到接收卡。    |
| 回读    | 回读接收卡参数, 并加载到软件上。              |
| 加载    | 点击按钮, 加载本地参数文件。                |
| 保存    | 将显示屏参数保存为本地文件。                 |
| 发送    | 发送实时参数到接收卡, 断电重启参数失效。          |
| 固化    | 左键点击, 固化参数到接收卡, 断电重启参数继续生效。    |
|       | 右键点击, 可以指定接收卡固化和回读参数。          |

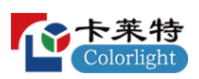

#### **参数备份**

对显示屏参数进行备份。基本参数界面输入"dkbf", 显示"回读备份参 数"、"固化到备份区"按钮。

参数备份功能介绍,如表 6.3.8-2 所示。

表 6.3.8-2 参数备份功能介绍

| 功能     | 说明                        |
|--------|---------------------------|
| 回读备份参数 | 左键点击, 回读接收卡备份区的参数。        |
|        | 右键点击, 回读指定接收卡备份区的参数。      |
| 固化到备份区 | 左键点击, 参数固化到接收卡的备份区。       |
|        | 右键点击, 参数固化到指定接收卡的备份区。     |
| 恢复备份参数 | 左键点击, 将接收卡的备份区参数覆盖到应用区。   |
|        | 右键点击, 将指定接收卡的备份区参数覆盖到应用区。 |

## **指定接收卡**

通过图形位置或列表位置,先指定接收卡,不关闭"指定接收卡操作"弹 窗,再进行智能设置、数据组交换、发送参数、固化参数、回读参数等指定接 收卡操作。

基本参数界面输入"zdjs", 显示"指定接收卡"按钮, 点击按钮, 打开 "指定接收卡操作"弹窗,分为"图形位置"和"列表位置"两个 Tab 页。

⚫ 图形位置:通过图形位置,选择指定接收卡。

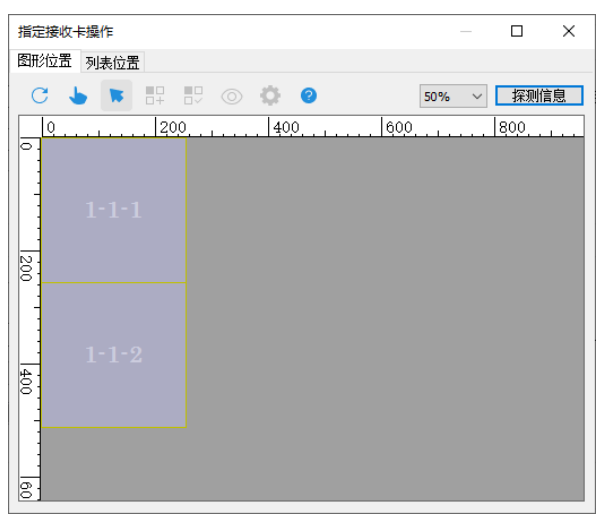

图 6.3.8.2 图形位置

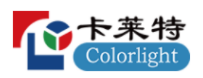

● 列表位置: 通过列表输入参数, 选择指定接收卡。

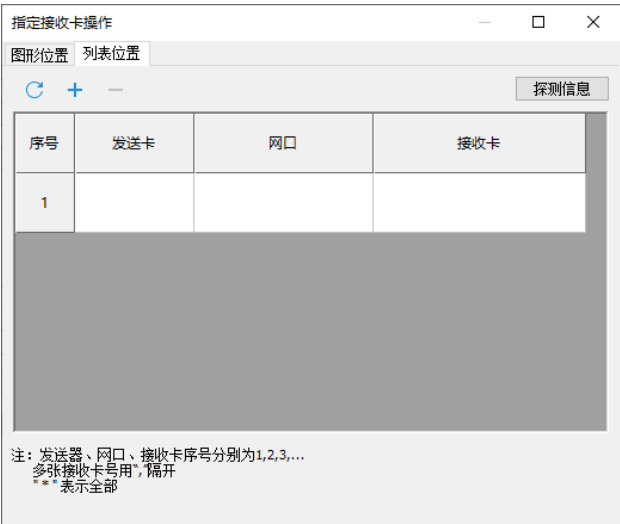

图 6.3.8.3 列表位置

列表位置 Tab 页功能介绍, 如表 6.3.8-3 所示。

表 6.3.8-3 列表位置 Tab 页功能介绍

| 功能   | 说明             |
|------|----------------|
| C    | 点击, 重置表格内所有信息。 |
|      | 点击,表格增加一行。     |
|      | 点击,表格减少一行。     |
| 探测信息 | 探测所有发送器和接收卡信息。 |

6.4 显示屏连接

根据发送器网口下箱体数量和物理连接方式,设置发送器网口下接收卡的 连接关系。支持标准显示屏和复杂显示屏两种模式。

### **设备管理区**

显示级联发送器数量、发送器的网口数量、网口带载情况。

⚫ 设备:切换设备,设置该设备的连接关系。

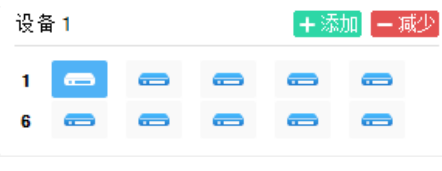

图 6.4.1 设备信息

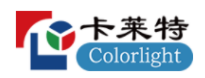

网口:切换网口,设置该网口的连接关系。

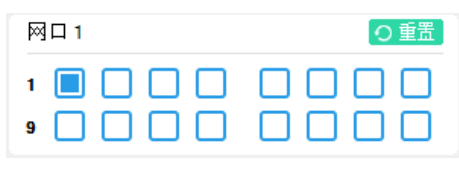

图 6.4.2 网口信息

- 重置: 点击按键, 清空选中网口的连接关系图。
- ⚫ 带载情况:显示选中设备的网口带载情况。

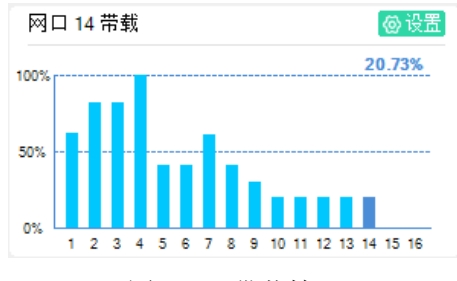

图 6.4.3 带载情况

- 设置网口区域:点击设置按钮,打开"网口区域设置"弹窗,支持自动计 算和手动输入两种模式设置。
- 自动计算: 按绘制的连接关系图, 自动计算发送器的网口控制区域。
- 手动输入: 通过手动输入表格参数, 设置发送器的网口控制区域。

| 网口区域设置<br>× |    |      |              |          |      |  |
|-------------|----|------|--------------|----------|------|--|
| ◉自动计算       |    |      |              |          |      |  |
|             |    |      |              |          |      |  |
| ○手动输入       |    |      |              | 输入自动计算结果 |      |  |
| 发送器         | ∞⊡ | 列起点  | 行起点          | 宽度       | 高度   |  |
|             | 1  | 0    | 0            | 256      | 1536 |  |
|             | 2  | 256  | $\mathbf{0}$ | 512      | 1024 |  |
|             | 3  | 256  | 1024         | 512      | 1024 |  |
|             | 4  | 768  | 0            | 1280     | 512  |  |
|             | 5  | 768  | 512          | 256      | 1024 |  |
|             | 6  | 1024 | 512          | 512      | 512  |  |
| 1           | 7  | 1536 | 512          | 512      | 768  |  |
|             | 8  | 1024 | 1024         | 512      | 512  |  |
|             | 9  | 768  | 1536         | 768      | 256  |  |
|             | 10 | 2048 | $\mathbf{O}$ | 256      | 512  |  |
|             | 11 | 2048 | 512          | 256      | 512  |  |
|             | 12 | 1536 | 1280         | 512      | 256  |  |
|             | 13 | 1536 | 1536         | 512      | 256  |  |
|             | 14 | 2048 | 1024         | 256      | 512  |  |
|             |    |      |              |          |      |  |

图 6.4.4 网口区域设置

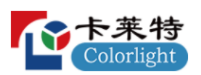

6.4.1 标准显示屏

## **快速入门**

步骤 1: 按照实际箱体设置"接收卡数量"和"选中卡信息",添加接收 卡至绘制区域。如图 6.4.1.1 所示。

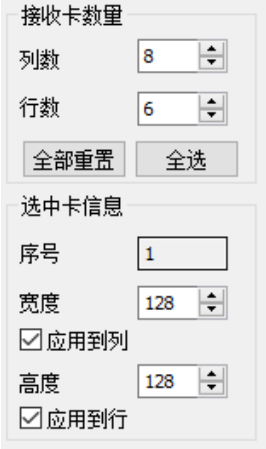

图 6.4.1.1 添加接收卡

步骤 2: 按照接收卡实际连接情况,通过网口标序和接收卡标序功能,绘 制发送器每个网口的连接关系图。如图 6.4.1.2 所示。

|                | 1                             | $\overline{2}$           | $\overline{3}$                     | $\overline{4}$                         | 5                                  | 6                                     | $\overline{7}$                     | 8                                  |
|----------------|-------------------------------|--------------------------|------------------------------------|----------------------------------------|------------------------------------|---------------------------------------|------------------------------------|------------------------------------|
| -              | $-1$<br><b>M256</b><br>H: 256 | $-1$<br>W 512<br>H: 256  | -15<br><b>M255</b><br>H: 512       | $\overline{2}$<br>W. 256<br>H: 512     | 3<br>W: 256<br>H: 512              | 4<br>W: 256                           | 5 <sup>1</sup><br>W: 256<br>H: 512 | $-1$<br>M:356<br>H: 256<br>dr.     |
| $\sim$         | W: 256<br>H: 256              | W: 512<br>H: 256         | $-1$<br>W <sub>256</sub><br>H: 256 | $-1$<br><b>M 556</b><br>H: 256         | $\overline{4}$<br>W: 256<br>H: 256 | $-1$<br>W1236-<br>H: 256              | $\overline{2}$<br>W-256<br>H: 256  | 2.<br>W: 256<br>H: 256             |
| C <sub>2</sub> | W: 256<br>H: 256              | W: 512<br>H: 256         | W: 256<br>H: 256                   | W: 255<br>H: 256                       | n<br>W: 256<br>H: 256              | $\overline{4}$<br>W: 256<br>H: 256    | <del>W. 2</del> 56<br>H: 256       | 2 <sup>7</sup><br>W: 256<br>H: 256 |
| $\overline{a}$ | W: 256<br>H: 256              | W: 512<br>H: 256         | W: 256<br>H: 256                   | 2 <sup>1</sup><br>$W: 256 -$<br>H: 256 | 3<br>++256<br>H: 256<br>dr.        | 5<br>$W: 256 -$<br>H: 256             | 6 <sup>1</sup><br>W:256<br>H: 256  | 45<br>W: 256<br>H: 256             |
| io.            | 5<br>W: 256<br>H: 256         | $-1$<br>W 512<br>H: \$12 | W: 256<br>H: 256                   | 鼎<br><b>M 256</b><br>H: 256            | W: 256<br>H: 256                   | $-1$<br>$M:2E6 \rightarrow$<br>H: 256 | $\overline{2}$<br>W-256<br>H: 256  | $-1$<br>$M = 26$<br>H: 256         |
| 6              | W: 256<br>H: 256              | W: 512<br>H: 512         | $-1$<br><b>WI356</b><br>H: 256     | $\overline{2}$<br>W: 256<br>H: 256     | 3 <sup>1</sup><br>W.256<br>H: 256  | $-1$<br>$M = 186 -$<br>H: 256         | 2 <sup>1</sup><br>W: 256<br>H: 256 | 2<br>W: 256<br>H: 256              |
|                |                               |                          |                                    |                                        |                                    |                                       |                                    |                                    |

图 6.4.1.2 绘制连接关系图

步骤 3: 设置完连接关系图,点击发送,查看画面现象。

**工具栏**

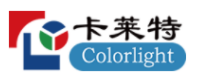

使用网口标序、接收卡标序、标定等功能,辅助设置显示屏连接关系图。

**A 2 3 3 6 6 8 9 7 0** 

图 6.4.1.3 标准显示屏-工具栏

标准显示屏工具栏介绍,如表 6.4.1-1 所示。

表 6.4.1-1 标准显示屏工具栏介绍

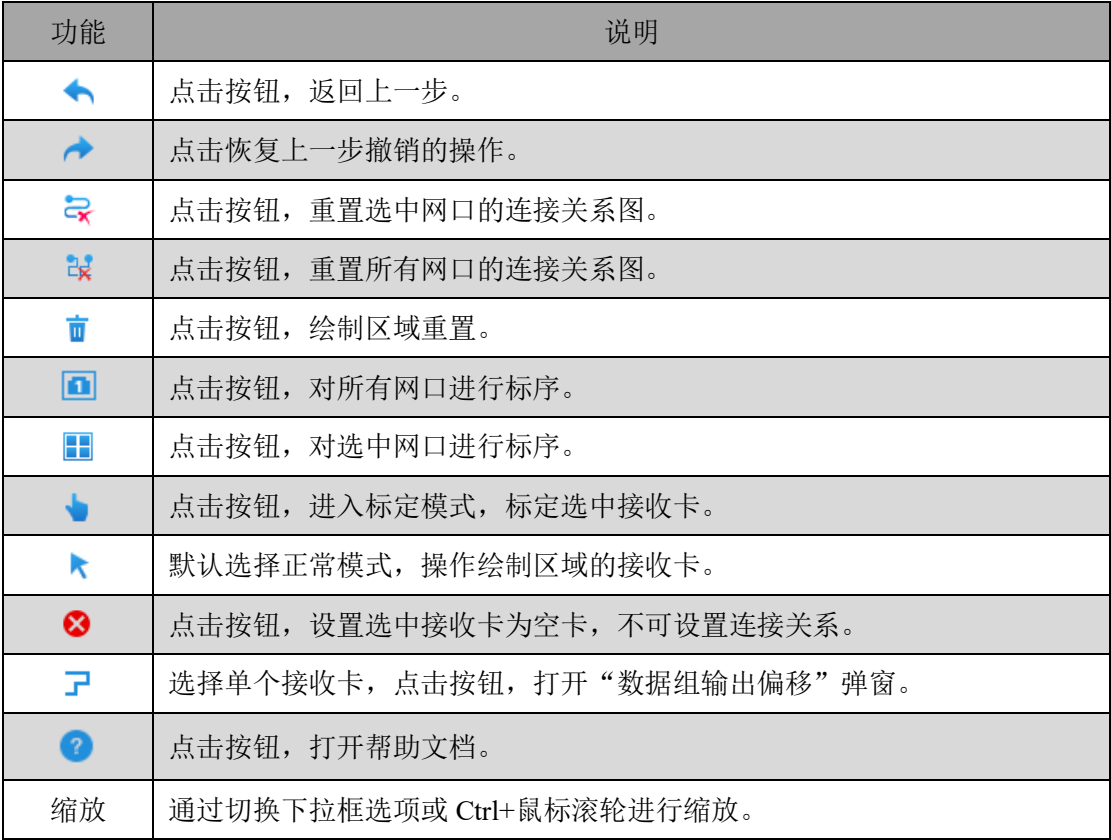

● 数据口输出偏移: 箱体模组实际安装过程中存在位置偏差, 可以使用此功 能对接收卡数据口输出偏移,使画面显示正常。

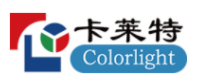

| 数据口输出偏移        |         |            |                    |            |    |            |    |     | × |
|----------------|---------|------------|--------------------|------------|----|------------|----|-----|---|
| 数据口            | 偏移      | 数据口        | 偏移                 | 数据口        | 偏移 | 数据口        | 偏移 | □联动 |   |
| J1             | 0       | <b>J17</b> | o                  | <b>J33</b> | 0  | <b>J49</b> | 0  | 清除  |   |
| J2             | 0       | <b>J18</b> | O                  | <b>J34</b> | 0  | <b>J50</b> | 0  |     |   |
| 33             | 0       | <b>J19</b> | 0                  | <b>J35</b> | 0  | <b>J51</b> | 0  |     |   |
| J <sub>4</sub> | 0       | <b>J20</b> | 0                  | <b>J36</b> | 0  | <b>J52</b> | 0  |     |   |
| 35             | 0       | J21        | 0                  | <b>J37</b> | 0  | <b>J53</b> | 0  |     |   |
| <b>J6</b>      | 0       | <b>J22</b> | 0                  | <b>J38</b> | 0  | <b>J54</b> | 0  |     |   |
| J7             | o       | <b>J23</b> | o                  | <b>J39</b> | 0  | <b>J55</b> | 0  |     |   |
| $_{\rm J8}$    | 0       | <b>J24</b> | $\pmb{\mathsf{o}}$ | <b>J40</b> | 0  | <b>J56</b> | o  |     |   |
| J9             | 0       | <b>J25</b> | o                  | <b>J41</b> | o  | <b>J56</b> | 0  |     |   |
| <b>J10</b>     | 0       | <b>J26</b> | o                  | <b>J42</b> | 0  | <b>J58</b> | 0  |     |   |
| J11            | 0       | <b>J27</b> | 0                  | <b>J43</b> | 0  | <b>J59</b> | 0  |     |   |
| J12            | 0       | <b>J28</b> | 0                  | <b>J44</b> | 0  | <b>J60</b> | 0  |     |   |
| <b>J13</b>     | 0       | <b>J29</b> | 0                  | <b>J45</b> | 0  | J61        | 0  |     |   |
| <b>J14</b>     | 0       | <b>J30</b> | o                  | <b>J46</b> | o  | <b>J62</b> | 0  |     |   |
| <b>J15</b>     | $\circ$ | <b>J31</b> | ۱o                 | <b>J47</b> | 0  | <b>J63</b> | 0  | 确定  |   |
| <b>J16</b>     | o       | <b>J32</b> | O                  | <b>J48</b> | 0  | <b>J64</b> | 0  | 取消  |   |

图 6.4.1.4 数据口输出偏移

数据口输出偏移功能介绍,如表 6.4.1-2 所示。

表 6.4.1-2 数据口输出偏移功能介绍

| 功能  | 说明                |
|-----|-------------------|
| 数据口 | 显示 J1-J64 数据口。    |
| 偏移  | 设置对应数据口偏移的像素点。    |
| 联动  | 勾选后, 同时设置所有数据口偏移。 |
| 清除  | 重置所有数据口设置的偏移。     |
| 确定  | 点击按钮, 使偏移生效。      |
| 取消  | 关闭"数据口输出偏移"弹窗。    |

## **箱体配置区**

配置接收卡的数量、宽高,快速设置绘制区域连接关系图。

- ⚫ 显示走线:勾选后,显示绘制区连接关系图。
- 接收卡数量: 设置绘制区域接收卡数量。

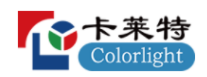

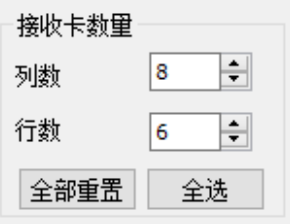

图 6.4.1.5 设置接收卡数量

- 全部重置: 点击按钮, 重置绘制区域接收卡数量。
- 全选: 点击按钮, 选中绘制区域所有接收卡。
- 选中接收卡信息: 显示选中接收卡的序号, 设置选中接收卡的宽度、高 度。

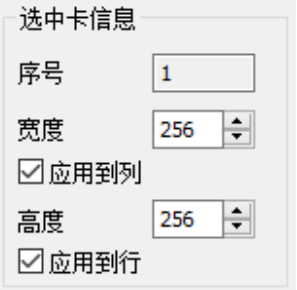

图 6.4.1.6 选中接收卡信息

- 应用到列: 勾选后, 修改选中接收卡所在列的所有接收卡宽高。
- 应用到行: 勾选后, 修改选中接收卡所在行的所有接收卡宽高。
- 连接关系设置:点击"连接关系设置"按钮,框选绘制区域的接收卡,绘 制连接关系图。

### **绘制区**

显示所有接收卡的连接关系图及接收卡宽高、连接序号。通过颜色和编号 区分不同发送器和网口。绘制区域快捷操作可查看帮助文档。

6.4.2 复杂显示屏

### **快速入门**

步骤 1: 按照实际箱体情况,选择发送器网口,点击十,设置对应网口下 接收卡的位置、数量、宽高、走线方式,绘制连接关系图。如图 6.4.2.1 所示。

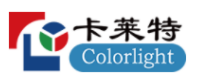

|                 | Q                                                    | 500                                     | 1000                                          | 1500                                                          | 2000                                          | 2500                                                   | 3000                                                    | 3500          |
|-----------------|------------------------------------------------------|-----------------------------------------|-----------------------------------------------|---------------------------------------------------------------|-----------------------------------------------|--------------------------------------------------------|---------------------------------------------------------|---------------|
| ਠ               | 1<br>X:0<br>Y <sub>i</sub> 0<br>W: 512<br>H: 512     | п<br>X: 512<br>Y20<br>W: 512<br>H: \$12 | 1<br>X: 1024<br>Y:0<br>W: 512<br>H: \$12      | $\mathbf{1}$<br>X: 1536<br>Y <sub>0</sub><br>W: 512<br>H: 512 | 1<br>X: 2048<br>Y:0<br>W: 512<br>H: \$12      | 1<br>X: 2560<br>$Y=0$<br>W: 512<br>H: 512              | 1<br>X: 3072<br>Y:0<br>W: 512<br>H: \$12                | $\wedge$      |
| $\frac{1}{200}$ | x <sub>0</sub><br>Y: 512<br>W: 512<br>H: 512         | X: \$12<br>Y: 512<br>W: 512<br>H: 512   | X: 1024<br>Y: 512<br>W: 512<br>H: 512         | X: 1536<br>Y: 512<br>W: 512<br>H: 512                         | X: 2048<br>Y: 512<br>W: 512<br>H: 512         | X: 2560<br>Y: 512<br>W: 512<br>H: 512                  | X: 3D72<br>Y: 512<br>W: 512<br>H: 512                   |               |
| 0001            | $\mathbf{1}$<br>X:0<br>Y: 1124<br>W: 512<br>H: 512   | X: 512<br>Y: 1224<br>W: 512<br>H: \$12  | 1<br>X: 1024<br>Y: 1824<br>W: 512<br>H: 512   | 1<br>X: 1536<br>Y: 124<br>W: 512<br>H: \$12                   | X: 2048<br>Y: 11:24<br>W: 512<br>H: \$12      | 1<br>X: 2560<br>Y: 1024<br>W: 512<br>H: \$12           | X: 3072<br>Y: 1724<br>W: 512<br>H: 512                  |               |
| 0051            | $x _0$<br>Y: 1536<br>W: 512<br>H: 512                | X: \$12<br>Y: 1536<br>W: 512<br>H: 512  | X: 1024<br>Y: 1536<br>W: 512<br>H: 512        | X: 1536<br>Y: 1536<br>W: 512<br>H: 512                        | X: 2048<br>Y: 1536<br>W: 512<br>H: 512        | X: 2560<br>Y: 1536<br>W: 512<br>H: 512                 | X: 3072<br>Y: 1536<br>W: 512<br>H: 512                  |               |
| 12000           | $\overline{1}$<br>X:0<br>Y: 2148<br>W: 512<br>H: 512 | X: 512<br>Y: 22148<br>W: 512<br>H: \$12 | 1.<br>X: 1024<br>Y: 2348<br>W: 512<br>H: \$12 | X: 1536<br>Y: 2148<br>W: 512<br>H: 512                        | 1<br>X: 2048<br>Y: 23148<br>W: 512<br>H: \$12 | $\mathbf{1}$<br>X: 2560<br>Y: 2348<br>W: 512<br>H: 512 | $\mathbf{1}$<br>X: 3072<br>Y: 27148<br>W: 512<br>H: 512 | $\checkmark$  |
| 2500            |                                                      |                                         |                                               |                                                               |                                               |                                                        |                                                         | $\rightarrow$ |

图 6.4.2.1 绘制连接关系图

步骤 2: 通过网口标序和接收卡标序功能, 调整右侧箱体配置区参数, 修 改接收卡连接顺序与物理连接顺序一致。

步骤 3: 设置完连接关系图, 点击发送, 查看画面现象。

**工具栏**

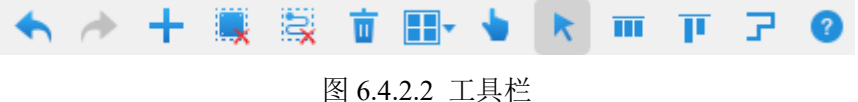

■ 十: 选择网口, 点击按钮, 弹出"添加接收卡"弹窗, 设置参数后, 点击 "添加"按钮,绘制该网口的连接关系图。

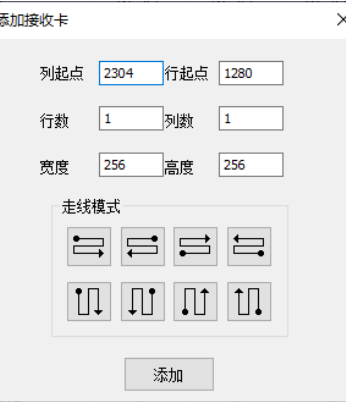

图 6.4.2.3 添加接收卡

- **。**<br>■ :点击按钮, 删除绘制区域选中的接收卡。
- ■: 选中多个接收卡, 对接收卡进行对齐布局。

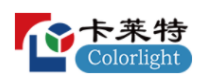

- | 洗中多个接收卡,对接收卡讲行排序布局。
- 其他功能: 与标准显示屏一致, 参考标准显示屏-工具栏。

### **箱体配置区**

设置选中接收卡的宽高和位置。

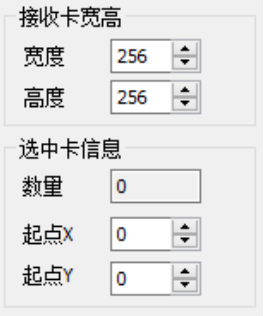

图 6.4.2.4 箱体配置区域

- ⚫ 显示走线:勾选后,显示绘制区连接关系图。
- ⚫ 接收卡宽高:设置选中接收卡的宽高。
- ⚫ 选中卡信息:显示选中接收卡的数量,设置选中接收卡的位置。

#### **绘制区**

显示所有接收卡的连接关系图及接收卡位置、宽高、连接序号。通过颜色 和编号区分不同发送器和网口。绘制区域快捷操作可查看帮助文档。

### **功能按钮**

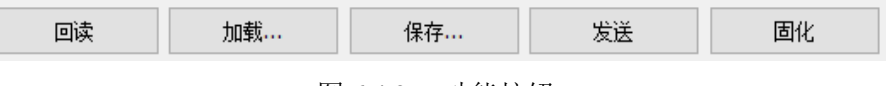

功能按钮介绍,如表 6.4.2-1 所示。

表 6.4.2-1 功能按钮介绍

| 功能 | 说明                             |
|----|--------------------------------|
| 回读 | 回读接收卡"连接关系图",并加载到软件上。          |
| 加载 | 点击按钮, 加载本地"连接关系图"参数文件。         |
| 保存 | 将接收卡"连接关系图"参数保存为本地文件。          |
| 发送 | 发送实时"连接关系图"参数到所有接收卡, 断电重启参数失效。 |
| 固化 | 固化"连接关系图"参数到所有接收卡, 断电重启参数继续生效。 |

图 6.4.2.5 功能按钮

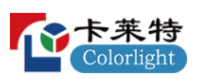

## **7. 测试工具**

通过修改测试工具参数,调节软件桌布的显示效果,检测 LED 显示屏。

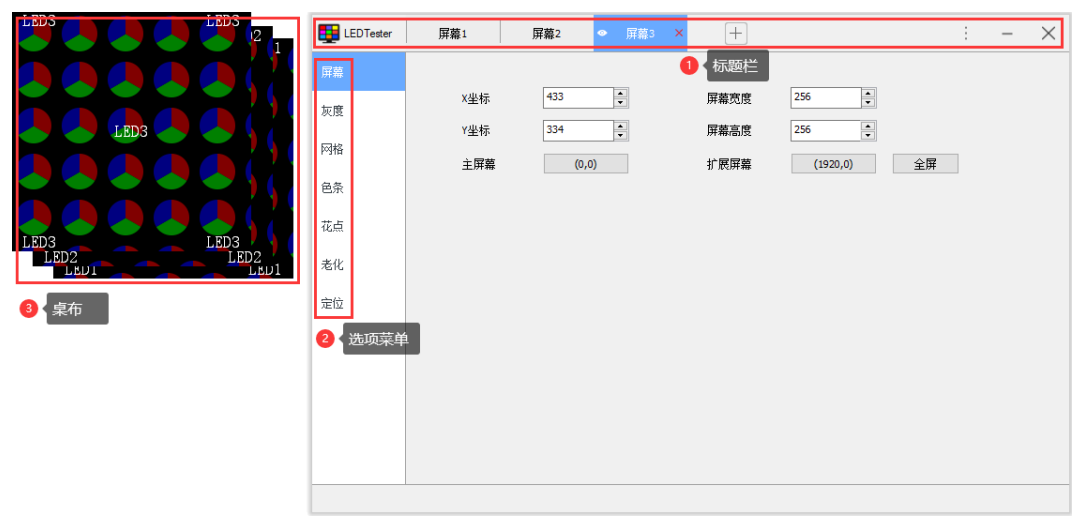

图 7.1 测试工具

- ➢ 标题栏
- 屏幕管理: 添加、删除、切换屏幕, 显示、隐藏软件桌布。
- 添加屏幕: 点击 $\pm$ , 添加屏幕。
- 删除屏幕: 点击×, 删除对应屏幕。
- 屏幕切换: 点击屏幕名称, "选项菜单"切换到对应屏幕, 对应桌布置 顶。
- 显示、隐藏屏幕: 点击 隐藏对应屏幕的桌布, 点击 显示桌布。
- 快捷菜单:点击:打开"快捷键"弹窗。
- ➢ 选项菜单

## **屏幕**

设置软件桌布的位置和大小。

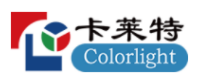

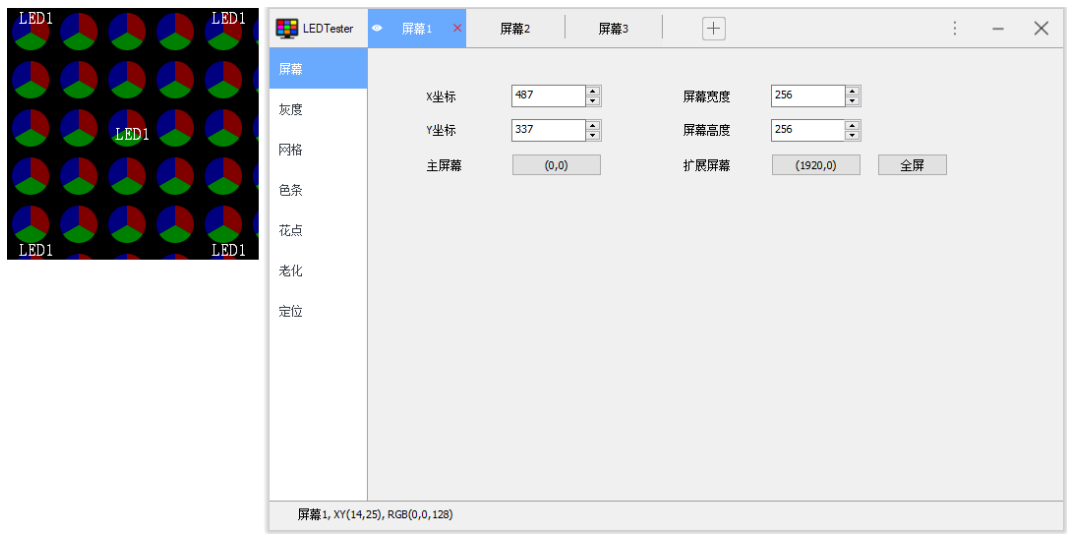

图 7.2 屏幕

屏幕界面参数说明,如表 7-1 所示。

表 7-1 屏幕界面参数说明

| 参数   | 功能说明                           |  |  |  |  |
|------|--------------------------------|--|--|--|--|
| X 坐标 | 设置桌布水平方向位置。                    |  |  |  |  |
| Y 坐标 | 设置桌布垂直方向位置。                    |  |  |  |  |
| 屏幕宽度 | 设置桌布的宽度。                       |  |  |  |  |
| 屏幕高度 | 设置桌布的高度。                       |  |  |  |  |
| 主屏幕  | 点击(0,0)按钮, 桌布位置设置为(0,0)。       |  |  |  |  |
| 扩展屏幕 | 点击(1920, 0)按钮,桌布位置设置为(1920,0)。 |  |  |  |  |
| 全屏   | 点击全屏, 设置桌布宽高与电脑屏幕分辨率一致。        |  |  |  |  |

## **灰度**

设置桌布纯色显示,检测 LED 屏幕。

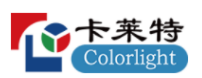

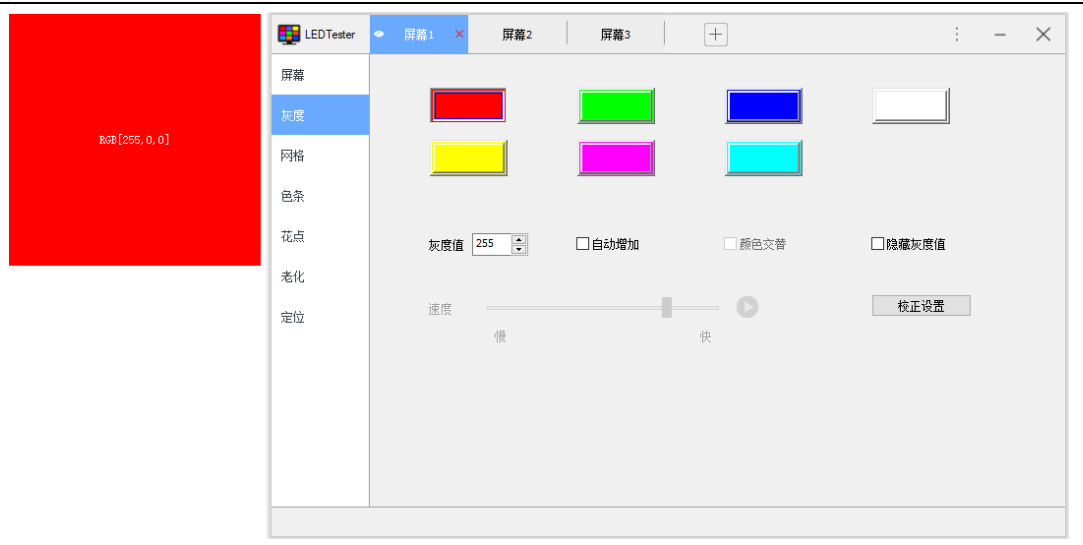

## 图 7.3 灰度

灰度界面参数说明如表 7-2 所示。

表 7-2 灰度界面参数说明

| 参数    | 功能说明                         |  |  |  |  |  |
|-------|------------------------------|--|--|--|--|--|
| 颜色按钮  | 点击红、绿、蓝、白、黄、紫、青按钮, 切换桌布显示颜色。 |  |  |  |  |  |
| 灰度值   | 修改输入框数值, 调整桌布显示灰度。           |  |  |  |  |  |
| 自动增加  | 勾选后, 桌布灰度在 0~255 范围内自动循环递增。  |  |  |  |  |  |
| 颜色交替  | 勾选后,桌布按颜色顺序依次切换灰度循环显示。       |  |  |  |  |  |
| 隐藏灰度值 | 显示、隐藏桌布上的灰度值。                |  |  |  |  |  |
| 速度    | 调节桌布灰度"自动增加"的速度,点击▶开始自动增加。   |  |  |  |  |  |
| 校正设置  | 启用或关闭校正。                     |  |  |  |  |  |

## **网格**

设置桌布网格显示,检测 LED 屏幕。

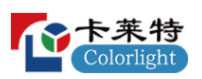

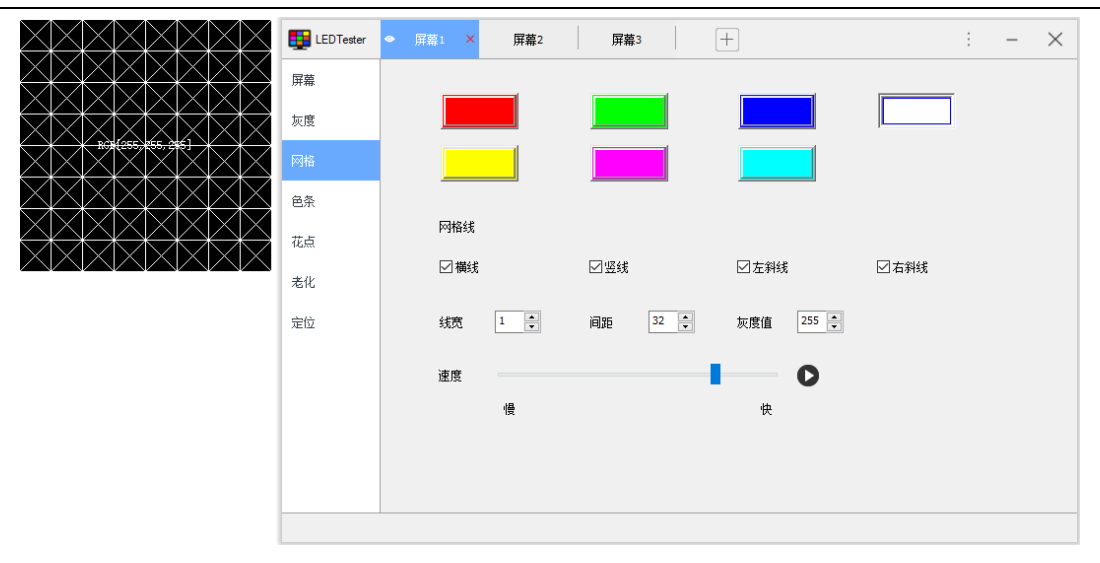

图 7.4 网格

网格界面参数说明,如表 7-3 所示。

表 7-3 网格界面参数说明

| 参数   | 功能说明                         |  |  |  |  |  |  |
|------|------------------------------|--|--|--|--|--|--|
| 颜色按钮 | 点击红、绿、蓝、白、黄、紫、青按钮, 切换桌布网格颜色。 |  |  |  |  |  |  |
| 横线   | 显示、隐藏桌布网格横线。                 |  |  |  |  |  |  |
| 竖线   | 显示、隐藏桌布网格竖线。                 |  |  |  |  |  |  |
| 左斜线  | 显示、隐藏桌布网格左斜线。                |  |  |  |  |  |  |
| 右斜线  | 显示、隐藏桌布网格右斜线。                |  |  |  |  |  |  |
| 线宽   | 修改输入框数值, 调节桌布网格线宽度。          |  |  |  |  |  |  |
| 间距   | 修改输入框数值,调节桌布网格线间距。           |  |  |  |  |  |  |
| 灰度值  | 修改输入框数值,调节桌布网格线灰度。           |  |  |  |  |  |  |
| 速度   | 移动滑块调节桌布网格移动速度, 点击● 开始网格移动。  |  |  |  |  |  |  |

# **色条**

设置桌布渐变色条显示,检测 LED 屏幕。

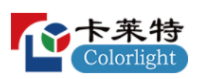

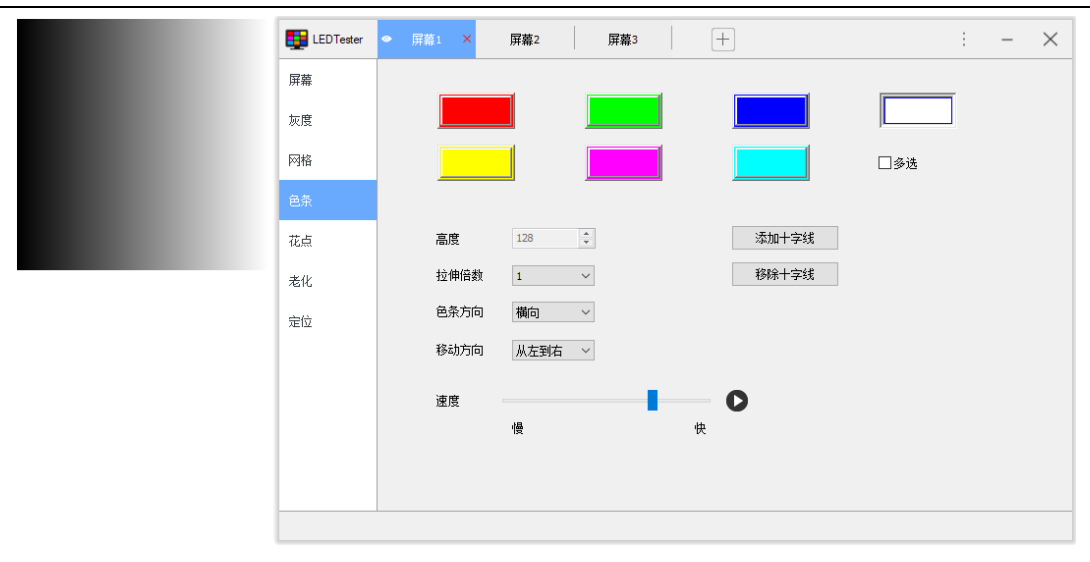

图 7.5 色条

色条界面参数说明,如表 7-4 所示。

表 7-4 色条界面参数说明

| 参数    | 功能说明                                         |  |  |  |  |  |  |
|-------|----------------------------------------------|--|--|--|--|--|--|
| 颜色按钮  | 点击红、绿、蓝、白、黄、紫、青按钮, 切换桌布色条颜色。                 |  |  |  |  |  |  |
| 多选    | 勾选后,可选择多种颜色, 桌布同步显示多种颜色的色条。                  |  |  |  |  |  |  |
| 高度    | 勾选"多选", 修改输入框数值, 调整桌布色条高度。                   |  |  |  |  |  |  |
| 拉伸倍数  | 切换下拉框数值,改变桌布色条同一灰度下像素点数量。                    |  |  |  |  |  |  |
| 色条方向  | 横向: 桌布色条按 0-255 灰度从左到右渐变。纵向: 桌布色条从上到<br>下渐变。 |  |  |  |  |  |  |
| 移动方向  | 切换下拉框选项, 改变桌布色条移动方向。                         |  |  |  |  |  |  |
| 速度    | 移动滑块改变桌布色条移动速度, 点击●开始移动。                     |  |  |  |  |  |  |
| 添加十字线 | 点击后, 鼠标移入桌布, 可添加十字线标记位置。                     |  |  |  |  |  |  |
| 移除十字线 | 点击后,清空桌布上的十字线。                               |  |  |  |  |  |  |

# **花点**

设置花点显示,检测 LED 屏幕。

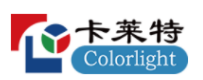

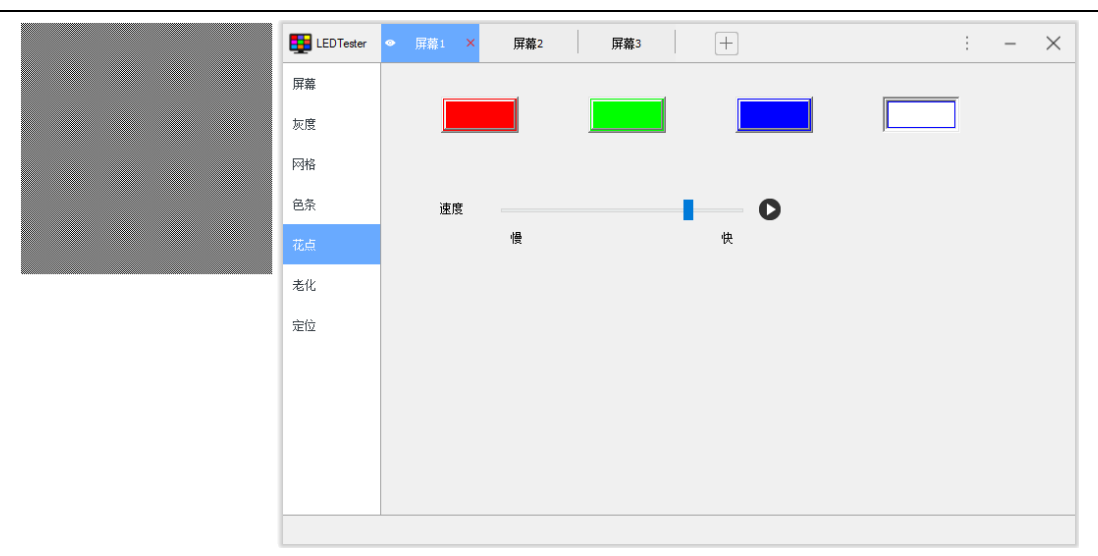

图 7.6 花点

花点界面参数说明,如表 7-5 所示。

表 7-5 花点界面参数说明

| 参数   | 功能说明                        |  |  |  |  |  |
|------|-----------------------------|--|--|--|--|--|
| 颜色按钮 | 点击红、绿、蓝、白、黄、紫、青按钮,切换桌布花点颜色。 |  |  |  |  |  |
| 速度   | 移动滑块改变桌布花点闪烁速度, 点击●开始闪烁。    |  |  |  |  |  |

# **老化**

设置桌布网格、灰度参数,检测 LED 屏幕。

|                 | LEDTester | 屏幕1<br>×   | 屏幕2                        | 屏幕3          |                             | $^{+}$                           |                                                                              | ÷<br>$\overline{\phantom{a}}$                                                                                                    | $\times$ |
|-----------------|-----------|------------|----------------------------|--------------|-----------------------------|----------------------------------|------------------------------------------------------------------------------|----------------------------------------------------------------------------------------------------|----------|
|                 | 屏幕        | 网格         |                            |              |                             | 灰度                               | □绕一时间                                                                        | □统一灰度                                                                                                    |          |
| RGB [255, 0, 0] | 灰度        | 颜色         | 红<br>$\checkmark$          | 灰度值          | $255 +$                     | ☑全选                              | 时间(秒)                                                                        | 灰度值                                                                                                    |          |
|                 | 网格        | 线宽         | $\left  \div \right $<br>1 | 间距           | $\left  \div \right $<br>16 | ⊡<br>红                           | $5 \div$                                                                     | $255 \div$                                                                                                    |          |
|                 | 色条        | 时间         | 白秒<br>5                    |              |                             | ☑<br>绿。<br>⊡<br>蕾                | $\left  \frac{\bullet}{\bullet} \right $<br>5<br>$\left  \cdot \right $<br>5 | $255 \div$<br>$255 +$                                                                                                    |          |
|                 | 花点        | □横线<br>☑竖线 |                            | □左斜线<br>□右斜线 |                             | $\overline{\smile}$<br>自         | $\left  \cdot \right $<br>5                                                  | $255 \div$                                                                                                    |          |
|                 | 老化        | □混合1:      |                            |              | $\checkmark$                | $\boxdot$<br>黄                   | $\left  \cdot \right $<br>5                                                  | $255 \div$                                                                                                    |          |
|                 | 定位        | ☑ 混合2:     |                            |              |                             | 繫<br>⊡<br>$\overline{\vee}$<br>青 | $\left  \cdot \right $<br>5<br>$\left  \div \right $<br>5                    | $255 - 2$<br>$255 \div$                                                                                                    |          |
|                 |           | 开始         |                            |              |                             | $\boxtimes$<br>服                 | $\left  \cdot \right $<br>5                                                  | $\begin{picture}(20,20) \put(0,0){\line(1,0){10}} \put(15,0){\line(1,0){10}} \put(15,0){\line(1,0){10}} \put(15,0){\line(1,0){10}} \put(15,0){\line(1,0){10}} \put(15,0){\line(1,0){10}} \put(15,0){\line(1,0){10}} \put(15,0){\line(1,0){10}} \put(15,0){\line(1,0){10}} \put(15,0){\line(1,0){10}} \put(15,0){\line(1,0){10}} \put(15,0){\line(1$ |          |
|                 |           | 结束         |                            |              |                             |                                  |                                                                              |                                                                                                    |          |
|                 |           |            |                            |              |                             |                                  |                                                                              |                                                                                                    |          |
|                 |           |            |                            |              |                             |                                  |                                                                              |                                                                                                    |          |
|                 |           |            |                            |              |                             |                                  |                                                                              |                                                                                                    |          |

图 7.7 老化

老化界面参数说明,如表 7-6 所示。

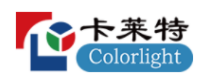

#### 表 7-6 老化界面参数说明

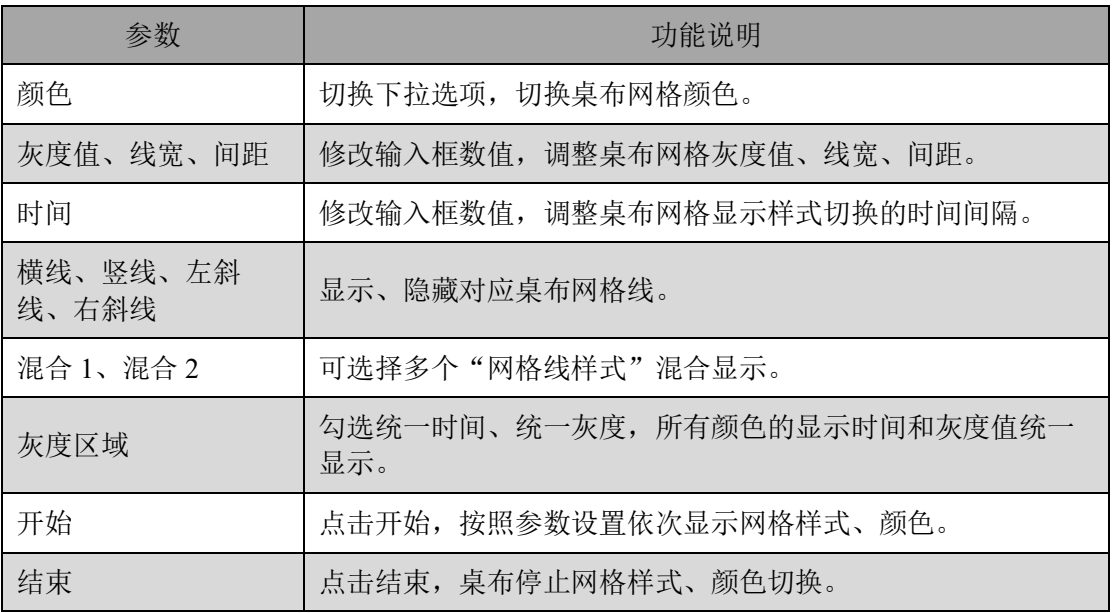

## **定位**

按实际箱体、模组信息进行参数设置,定位模组位置。

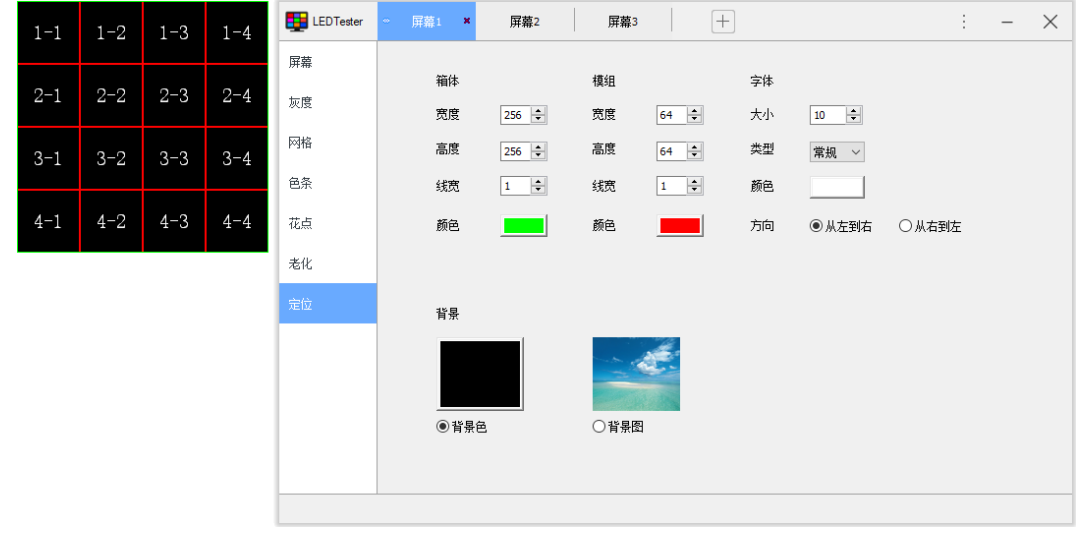

图 7.8 定位

定位界面参数说明,如表 7-7 所示。

表 7-7 定位界面参数说明

| 参数 | 功能说明          |  |  |  |  |  |
|----|---------------|--|--|--|--|--|
| 宽度 | 分别设置箱体、模组的宽度。 |  |  |  |  |  |
| 高度 | 分别设置箱体、模组的高度。 |  |  |  |  |  |

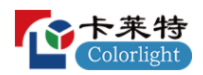

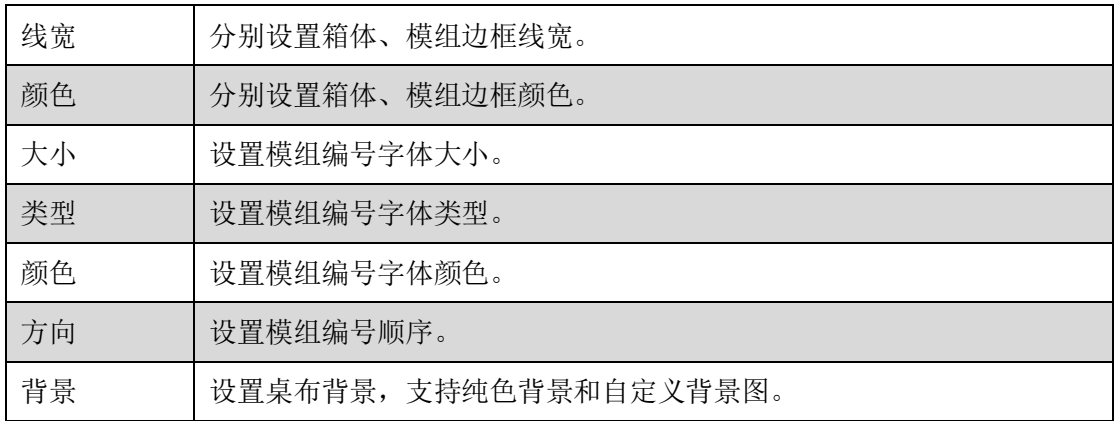

➢ 桌布右键菜单

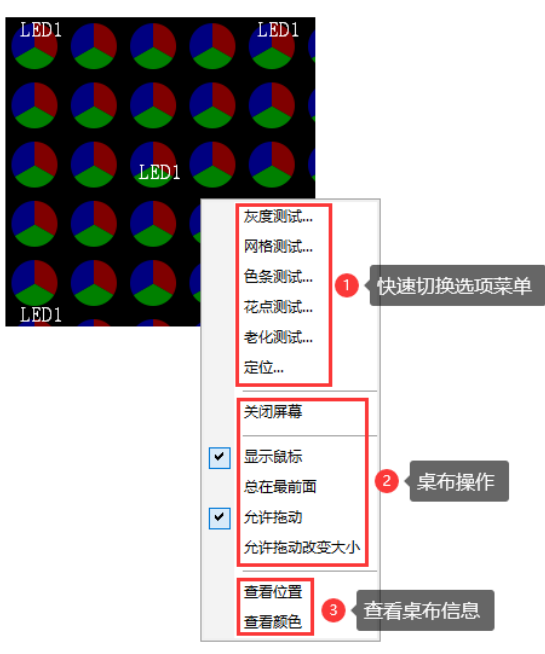

右键单击桌布,打开右键菜单,对软件桌布进行快速操作。

图 7.9 桌布右键菜单

- ⚫ 快速切换选项菜单:点击快速切换选项菜单,桌布快速切换到对应的测试 模式。
- ⚫ 桌布操作:菜单项桌布操作说明,如表 7-8 所示。

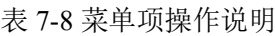

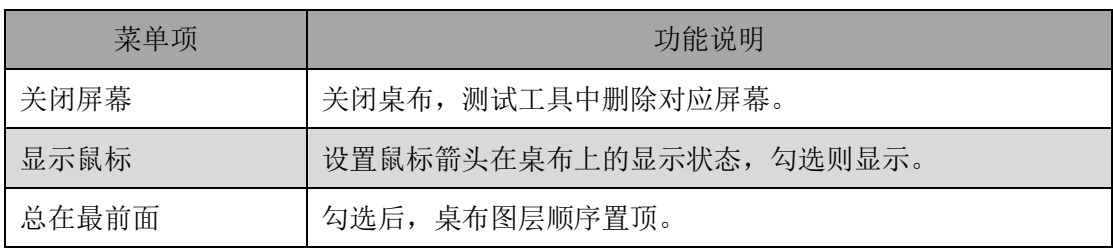

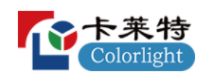

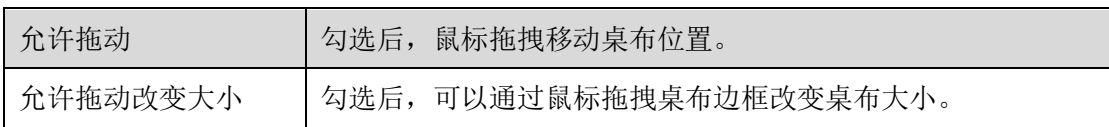

● 桌布信息查看: 点击菜单选项后, 鼠标移入桌布, 查看鼠标箭头所在位置 坐标、颜色。

# **8. 逐点校正**

## **标题栏**

标题栏包括 LEDSetting 图标、界面标题、逐点编辑、按接收卡编辑、修 缝、校正模式切换、最小化、还原、关闭。

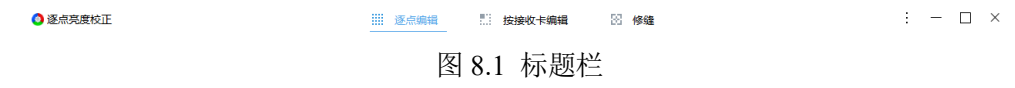

● 校正模式切换:点击:,可快速切换到"逐点亮度校正"或"逐点色度校 正"模式。

8.1 快速操作

8.1.1 亮度/色度校正

步骤 1: 逐点编辑 Tab 页, 点击"获取屏幕信息"。如图 8.1.1.1 所示。

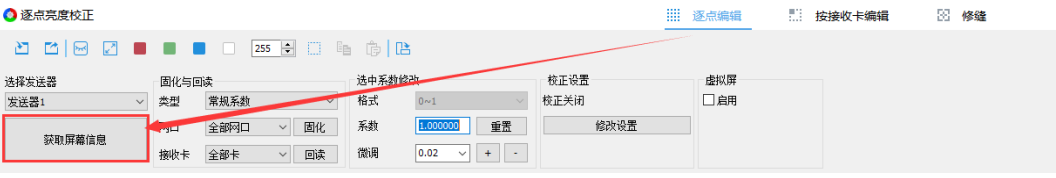

图 8.1.1.1 获取屏幕信息

步骤 2: 点击 , 按照实际显示屏设置校正屏幕大小、位置。如图 8.1.1.2 所示。

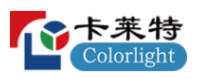

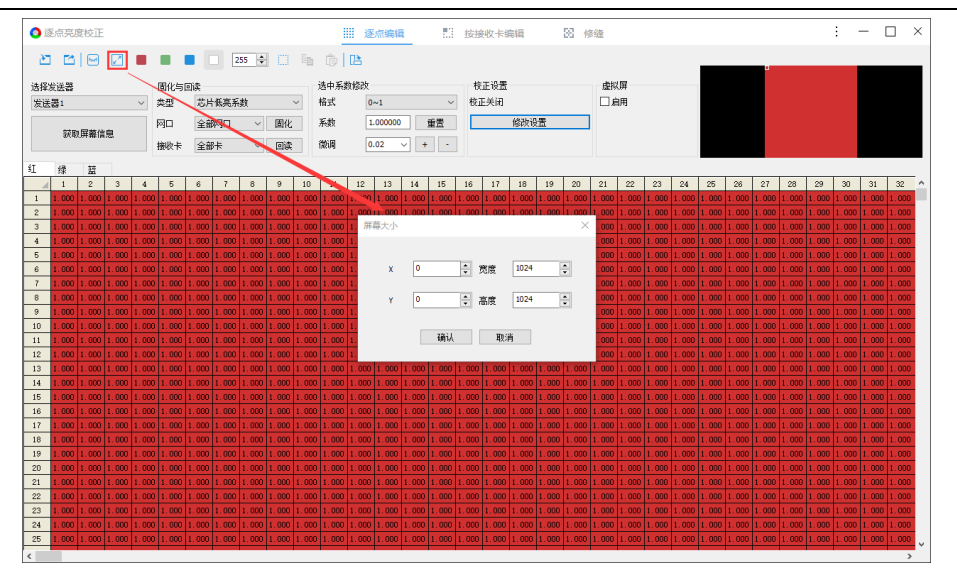

图 8.1.1.2 设置屏幕大小、位置

步骤 3:导入亮度校正系数,或在系数调整区域设置亮度校正系数。如图 8.1.1.3 所示。

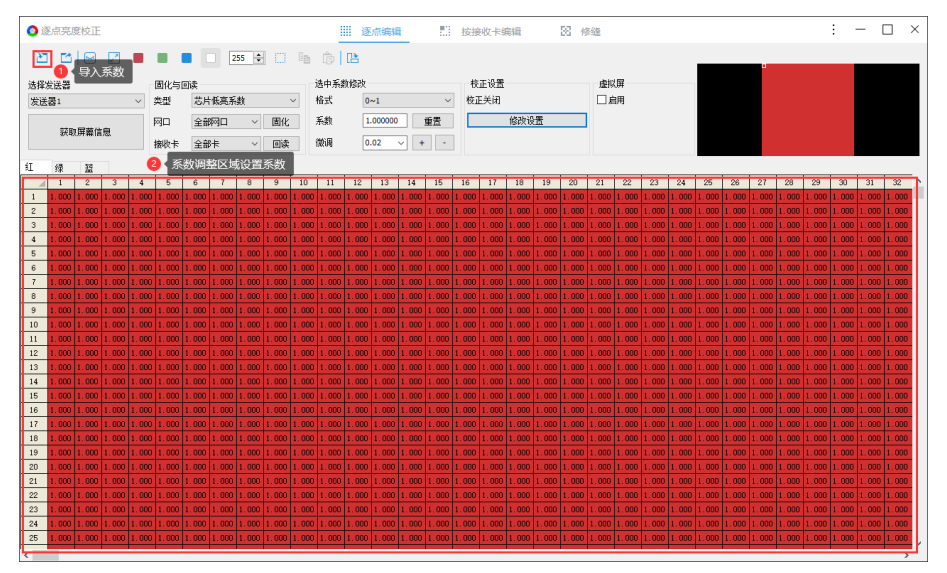

图 8.1.1.3 设置亮度校正系数

步骤 4:点击"修改设置",选择"修改校正设置",打开"校正设置" 弹窗,根据需求选择校正来源、校正模式。如图 8.1.1.4 所示。

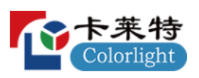

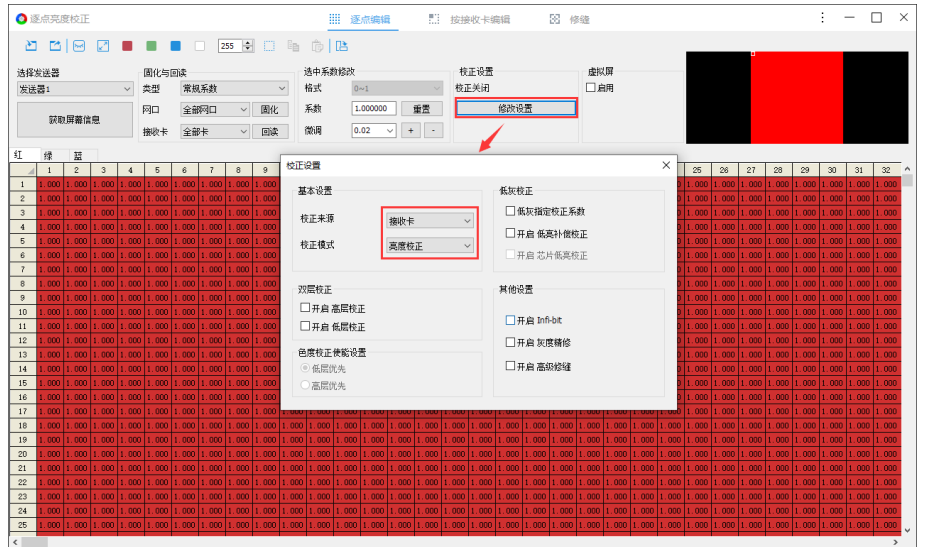

图 8.1.1.4 启用接收卡亮度校正

步骤 5: 选择常规系数, 点击"固化"。如图 8.1.1.5 所示。

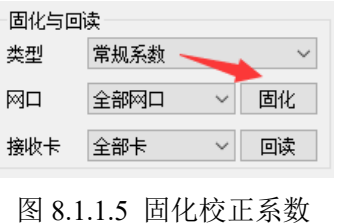

步骤 6: 查看显示屏, 启用校正。

8.1.2 梯度调整

步骤 1: 按接收卡编辑 Tab 页, 点击"获取屏幕信息"。

步骤 2: 点击< 3, 按照实际显示屏设置校正屏幕大小、位置。

步骤 3: 回读校正系数后,选择接收卡,右键菜单,选择"梯度调整"。

步骤 4: 设置梯度调整系数后,点击"应用梯度系数"。如图 8.1.2.1 所 示。

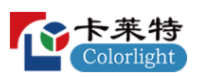

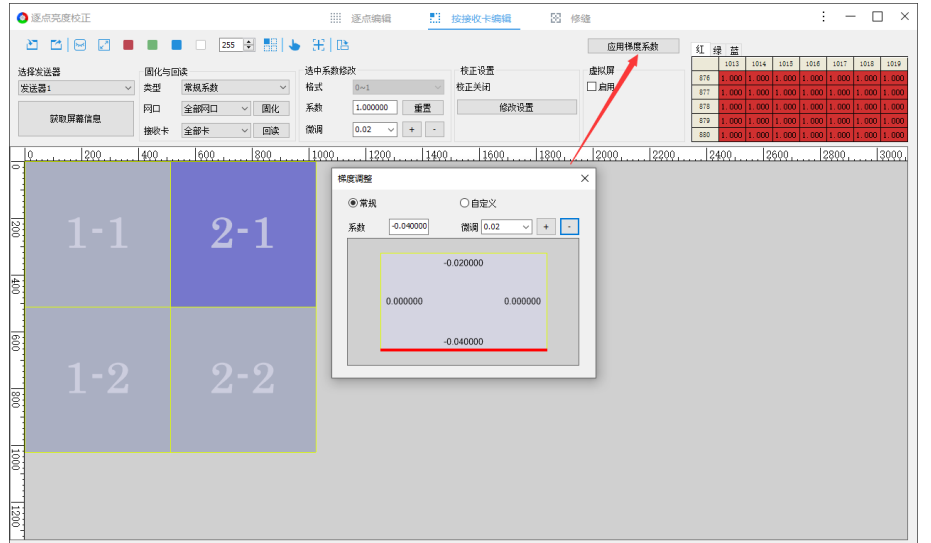

图 8.1.2.1 设置梯度调整系数

步骤 5: 点击"修改设置",选择"修改校正设置",打开"校正设置" 弹窗,根据需求选择校正来源、校正模式。

步骤 6: 选择常规系数,点击"固化"。如图 8.1.2.2 所示。

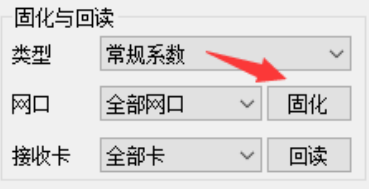

图 8.1.2.2 固化梯度调整系数

步骤 7: 查看显示屏, 启用校正并显示梯度调整后的效果。

8.1.3 修缝

步骤 1: 修缝 Tab 页, 点击"获取屏幕信息"。

步骤 2: 点击 , 按照实际显示屏设置校正屏幕大小、位置。

步骤 3:点击 , 勾选"启用模块", 按照需求设置模块大小。如图 8.1.3.1 所示。

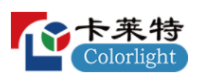

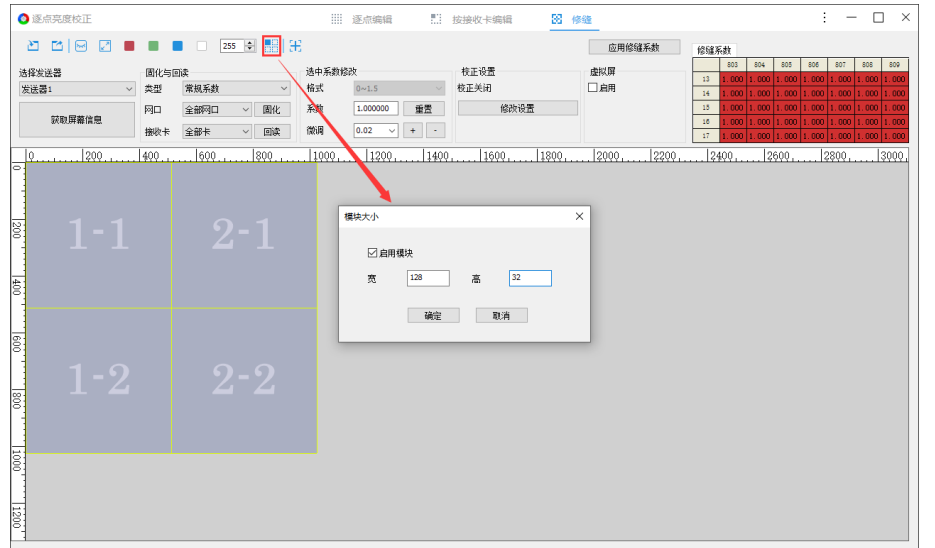

图 8.1.3.1 设置模块大小

步骤 4: 回读校正系数后, 选择缝隙, 设置修缝系数后, 点击"应用修缝 系数"。如图 8.1.3.2 所示。

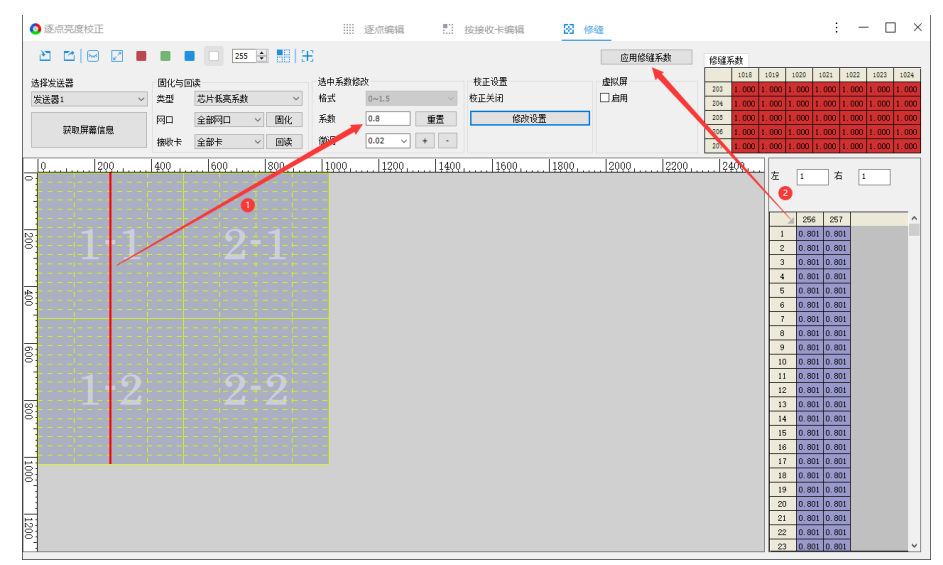

图 8.1.3.2 设置修缝系数

步骤 5: 点击"修改设置",选择"修改校正设置",打开校正设置弹 窗,根据需求选择校正来源、校正模式。

步骤 6:选择常规系数,点击"固化"。如图 8.1.3.3 所示。

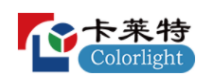

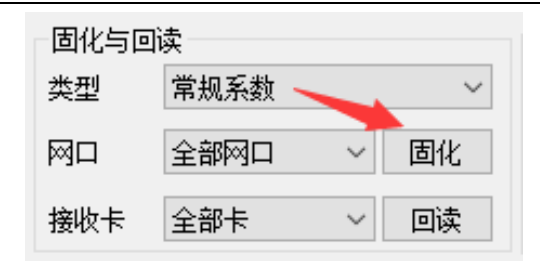

图 8.1.3.3 固化修缝系数

步骤 7: 查看显示屏, 已启用校正并显示修缝后的效果。

8.2 亮度校正

亮度校正是通过调节 LED 的亮度实现校正后亮度的高度一致性,在调节亮 度过程中需要适当降低大部分 LED 的最大亮度值。亮度校正系数包含 R、G、 B 三个分量。

8.2.1 逐点编辑

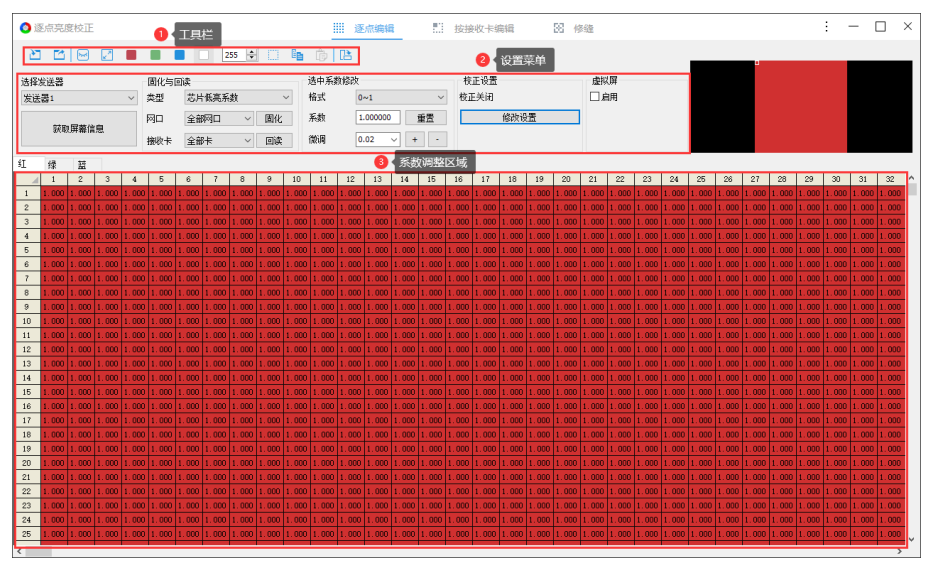

图 8.2.1.1 逐点编辑

## **工具栏**

□: 点击打开下拉菜单, 选择导入方式, 从本地导入校正系数文件。

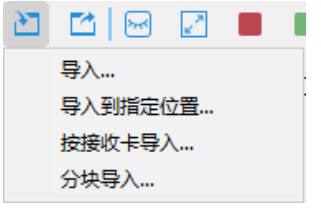

图 8.2.1.2 导入

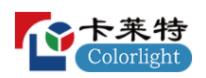

导入功能的下拉菜单说明,如表 8.2.1-1 所示。

表 8.2.1-1 导入功能下拉菜单说明

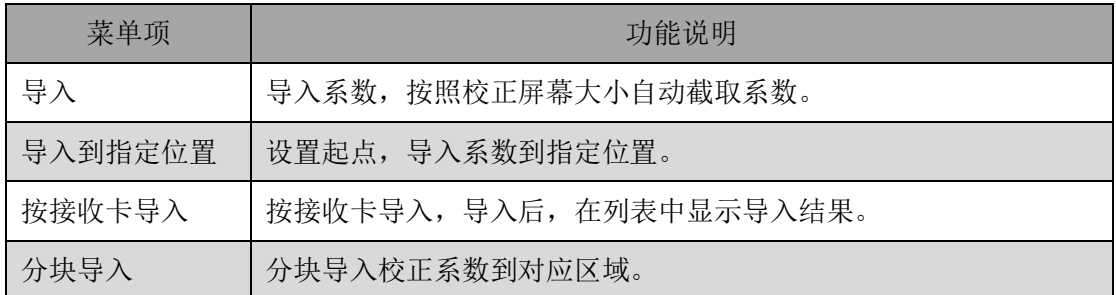

- ⚫ 分块导入操作流程
- 步骤 1: 点击 , 加载系数文件。如图 8.2.1.3 所示。

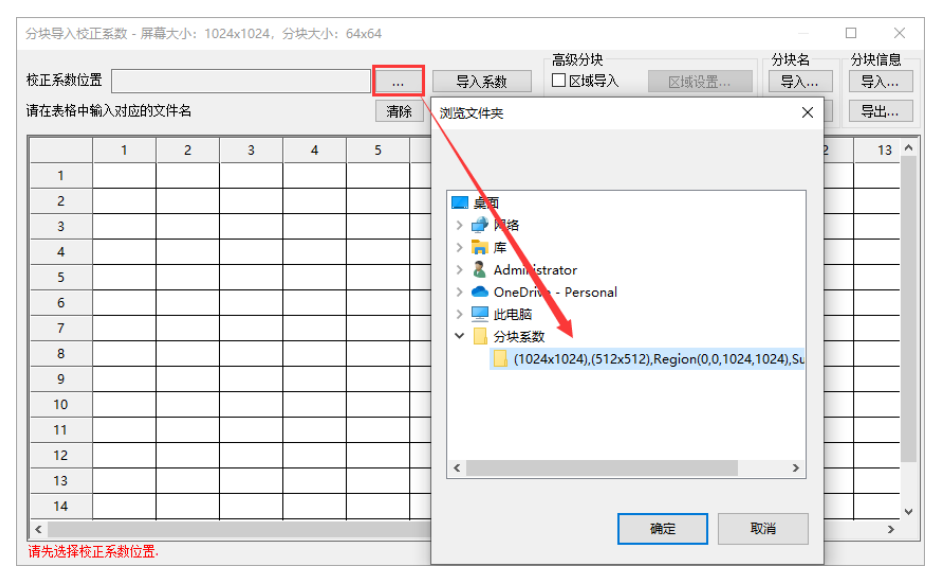

图 8.2.1.3 加载系数文件

■ 步骤 2: 依次配置"分块设置"、"区域设置"、"子分块设置"参数。如 图 8.2.1.4 所示。

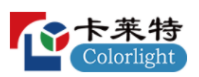

| 分块导入校正系数 - 屏幕大小: 1024x1024, 分块大小: 512x512             |                                                                                        |                                    | $\Box$<br>$\times$                                                |
|-------------------------------------------------------|----------------------------------------------------------------------------------------|------------------------------------|-------------------------------------------------------------------|
| 校正系数位置 C:\Users\Administrator\Desktop\(1024x1024),(51 | 导入系数<br>$\mathcal{L}_{\text{max}}$                                                     | 高级分块<br>分块名<br>☑区域导入<br>导入<br>区域设置 | 分块信息<br>导入                                                        |
| 请在表格中输入对应的文件名                                         | 清除<br>分块设置                                                                             | 导出<br>□子分块<br>子分块设置                | 导出                                                                |
| $\overline{2}$<br>1<br>1<br>$\overline{2}$            |                                                                                        | €<br>子分块设置                         | $\times$                                                          |
| 分块设置 - 屏幕大小: 1024x1024                                | $\times$                                                                               | 子分块宽度:<br>128                      | $\stackrel{\bullet}{\mathbf{.}}$                                  |
| $\frac{1}{\tau}$<br>512<br>分块宽度<br>÷<br>512<br>分块高度   | 区域设置                                                                                   | $\times$<br>32<br>子分块高度:           | $\stackrel{\scriptscriptstyle\bullet}{\scriptscriptstyle\bullet}$ |
| 确定<br>取消                                              | $\frac{a}{\pi}$<br>0<br>1024<br>起点X<br>宽度<br>$\frac{A}{\pi}$<br>o<br>1024<br>起点Y<br>高度 | 确定<br>÷<br>$\div$                  | 取消                                                                |
|                                                       | 确定<br>取消                                                                               |                                    |                                                                   |
|                                                       |                                                                                        |                                    |                                                                   |
|                                                       |                                                                                        |                                    |                                                                   |

图 8.2.1.4 设置分块

说明:

- 1. 若加载的系数文件有设置区域、子分块,则必须设置区域、子分块。
- 2. 设置的分块不能大于系数文件分块。
- 3. 设置的子分块不能小于系数文件子分块。
- 步骤 3: 导入"分块名"或"分块信息"后,导入系数。如图 8.2.1.5 所 示。

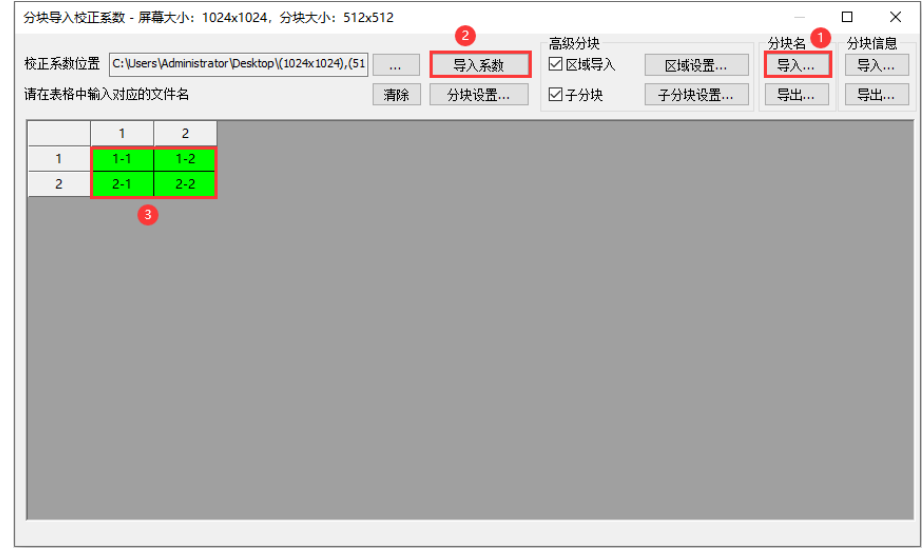

#### 图 8.2.1.5 导入系数

说明:

导入成功区域,格子背景色为绿色;导入失败区域,格子背景色为红色。

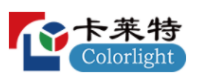

 $\Box$ : 点击打开下拉菜单,选择导出方式,导出校正系数到本地文件。

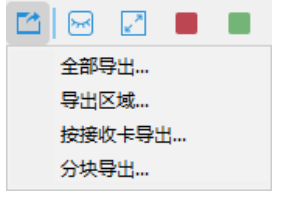

图 8.2.1.6 导出

导出功能的下拉菜单说明,如表 8.2.1-2 所示。

表 8.2.1-2 导出功能下拉菜单说明

| 菜单项    | 功能说明                           |  |  |  |  |  |
|--------|--------------------------------|--|--|--|--|--|
| 全部导出   | 导出所有系数。                        |  |  |  |  |  |
| 导出区域   | 选择区域, 导出该区域系数。                 |  |  |  |  |  |
| 按接收卡导出 | 按接收卡导出所有系数,系数文件名"网口序号-接收卡序号"。  |  |  |  |  |  |
| 分块导出   | 打开分块导出弹窗, 设置分块参数, 导出分块系数到本地文件。 |  |  |  |  |  |

8: 点击 ■ 显示校正屏幕,点击 ■ 隐藏校正屏幕。

■:点击,打开屏幕大小弹窗,设置校正屏幕大小、位置。

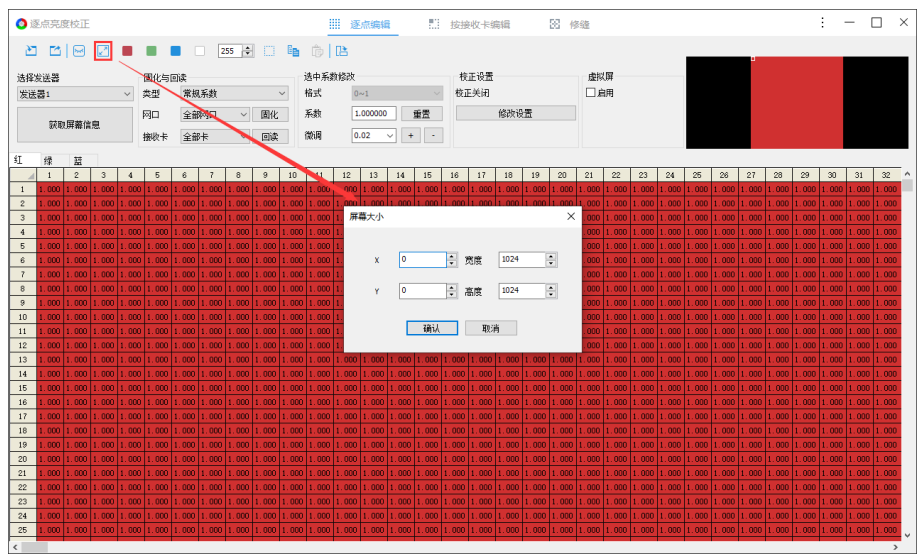

图 8.2.1.7 设置屏幕大小、位置

 $\blacksquare$  $\blacksquare$  $\blacksquare$ : 点击, 切换校正屏幕颜色。 255 →: 通过修改输入框数值, 调节校正屏幕灰度。 :点击,打开"区域选择"弹窗,设置起点、宽高,选择区域。

100 | 139

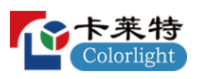

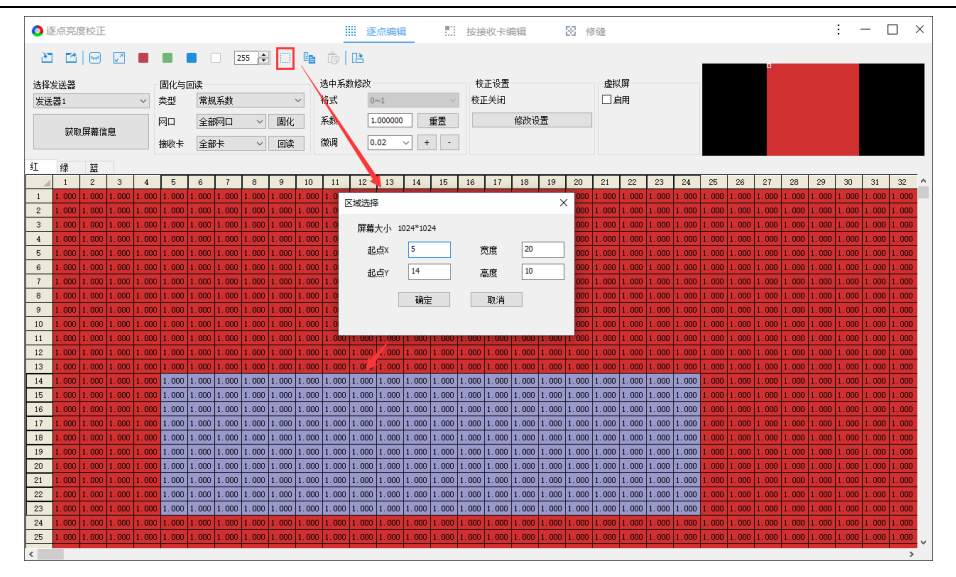

图 8.2.1.8 区域选择

E: 选择系数调整区域系数,点击按钮,复制选中区域的实时系数。

:复制系数后,点击按钮,粘贴复制区域的实时系数。

E: 点击, 打开"旋转校正系数"弹窗, 选择旋转方式后, 加载系数文 件,点击确认,生成旋转后的系数文件。

⚫ 系数文件宽高必须与当前屏幕宽高一致。

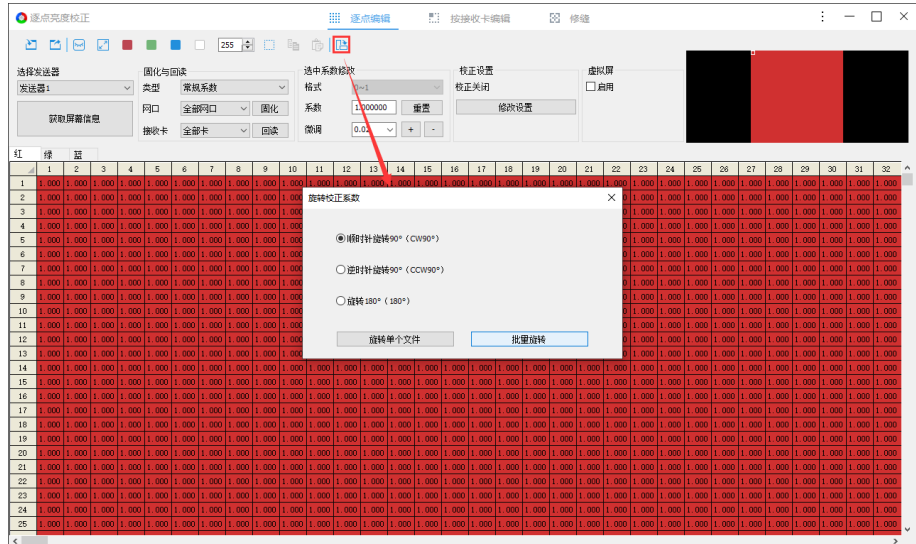

图 8.2.1.9 旋转校正系数

### **设置菜单**

- 选择发送器
- 选择发送器: 切换下拉选项, 按照需求选择发送器。

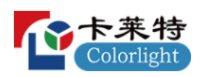

■ 获取屏幕信息:点击,获取显示屏信息。

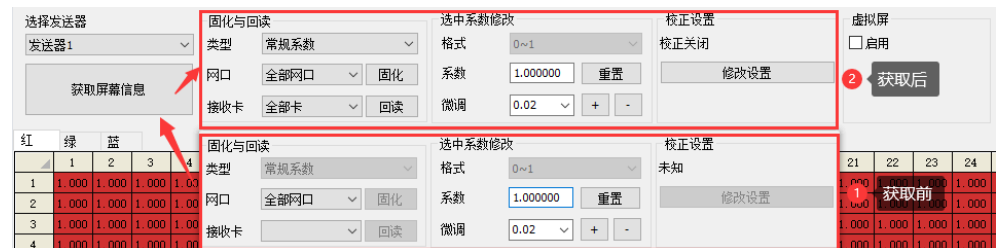

- 图 8.2.1.10 获取屏幕信息
- ⚫ 固化与回读
- 类型: 切换校正系数类型。
- 网口: 切换下拉选项, 选择网口。
- 接收卡: 切换下拉选项, 选择接收卡。
- 固化: 固化校正系数到接收卡。
- 回读: 回读接收卡的校正系数, 并加载到软件中。
- ⚫ 选中系数修改
- 格式:
- ◆ 类型选择"常规系数"或"低层系数",格式默认为 0~1, 置灰不可修改。
- ◆ 类型选择"低亮补偿系数", 切换"格式"下拉选项, 修改校正系数显示 格式。

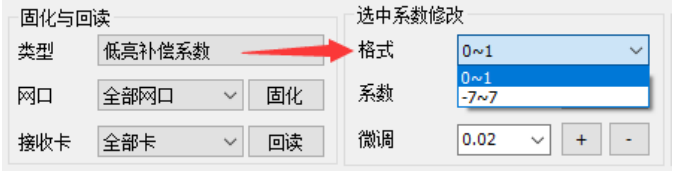

◆ 类型选择"芯片低亮系数", 切换"格式"下拉选项, 修改校正系数显示 格式。

| 固化与回读 |                      |    | 选中系数修改 |                                                  |
|-------|----------------------|----|--------|--------------------------------------------------|
| 类型    | 芯片低亮系数               |    | 格式     | 0 <sub>0</sub><br>$\checkmark$                   |
| 网口    | 李鄂函口<br>$\checkmark$ | 固化 | 系数     | 0 <sub>0</sub><br>$0 - 63$                       |
| 接收卡   | 全部卡<br>$\checkmark$  | 回读 | 微调     | 0.02<br>$\checkmark$<br>$\overline{\phantom{a}}$ |

图 8.2.1.12 芯片低亮系数格式

图 8.2.1.11 低亮补偿系数格式

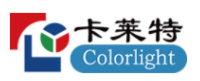

说明:

- 1. 格式 0~1 切换到-7~7,系数转换规则如下: 扩展后系数=(原系数-0.5)\*14
- 2. 格式 0~1 切换到 0~63,系数转换规则如下: 扩展后系数=原系数\*64 (格式为 0~63 时,系数调整步长为 1,四舍五入保留整数)
- 系数: 修改输入框数值,设置选中系数;点击"重置",重置所有系数。
- 微调: 修改输入框数值, 或切换下拉选项改变"微调步长", 点击 + 或 ,调节选中系数。
- 校正设置
- 未获取屏幕信息,显示"校正关闭";获取屏幕信息后,获取并显示当前 LED 显示屏的校正模式、校正来源。
- 点击"修改设置", 显示下拉菜单: 设置校正开关、启用电脑模拟校正。
- 设置校正开关:点击,打开校正设置弹窗,按照实际需求启用校正。

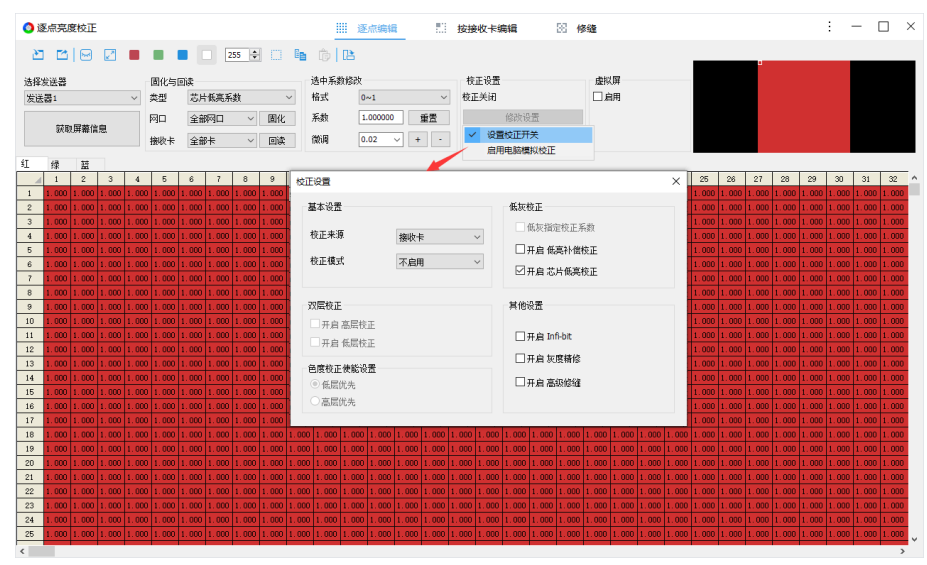

图 8.2.1.13 校正设置

- ◆ 启用电脑模拟校正:校正屏幕根据"系数调整区域"设置的校正系数模拟 显示。
- ⚫ 虚拟屏

操作流程

步骤 1: 勾选"启用",启用虚拟屏校正。界面新增显示"点屏规则"按钮、

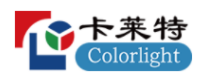

"虚拟绿"按钮、"虚拟绿"tab 页。如图 8.2.1.14 所示。

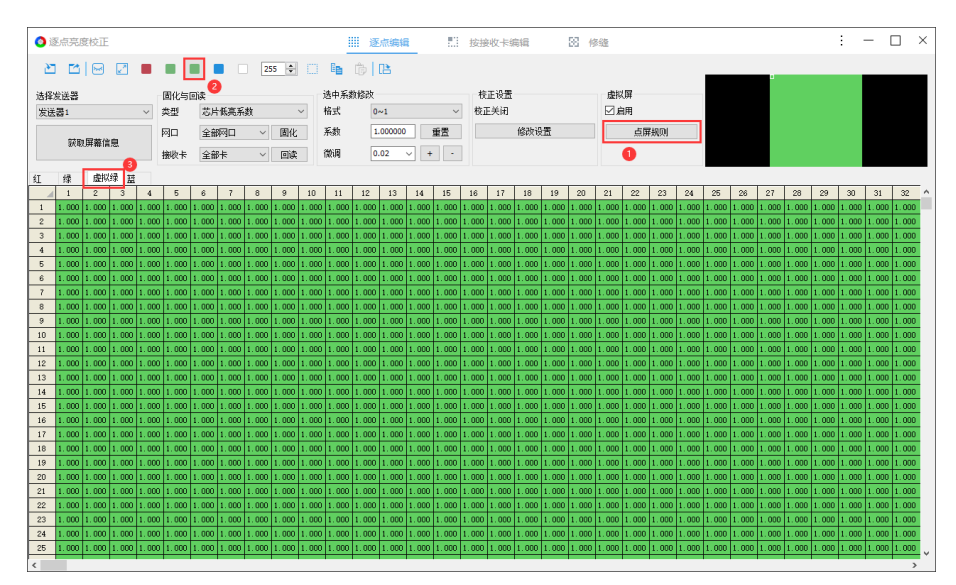

图 8.2.1.14 启用虚拟屏

步骤 2: 点击 "点屏规则", 打开"点屏规则"弹窗, 选择点屏规则。如图 8.2.1.15 所示。

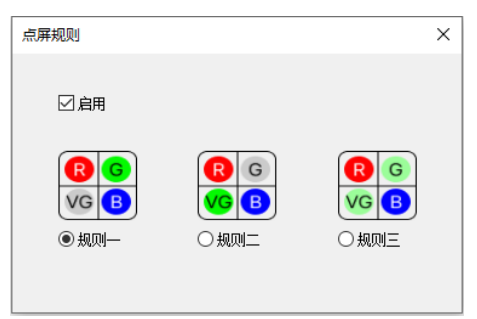

图 8.2.1.15 点屏规则

步骤 3: 设置校正系数,点击"固化",杳看显示屏效果。

### **校正系数调整区**

系数调整区域每个"单元格"代表一个像素点。

- ⚫ 单击像素点:选中系数。
- ⚫ 双击像素点:编辑选中像素点的系数。
- ⚫ 快捷键
- $CTRL+A:$  全选系数。
- CTRL+C: 复制选中区域实时系数。
- CTRL+V: 粘贴复制区域的实时系数。

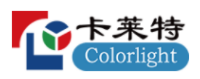

8.2.2 按接收卡编辑

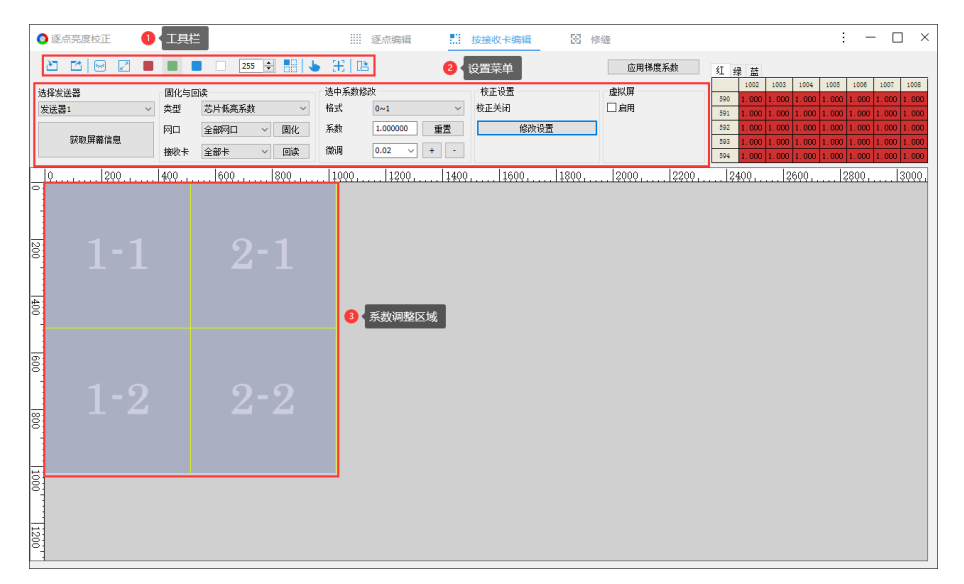

图 8.2.2.1 按接收卡编辑

## **工具栏**

导入、导出、显示屏幕、屏幕大小、切换屏幕颜色、灰度、系数旋转功 能,参考 8.2.1 章节内容。

**。**<br>。点击,打开"模块大小"弹窗,设置模块大小。

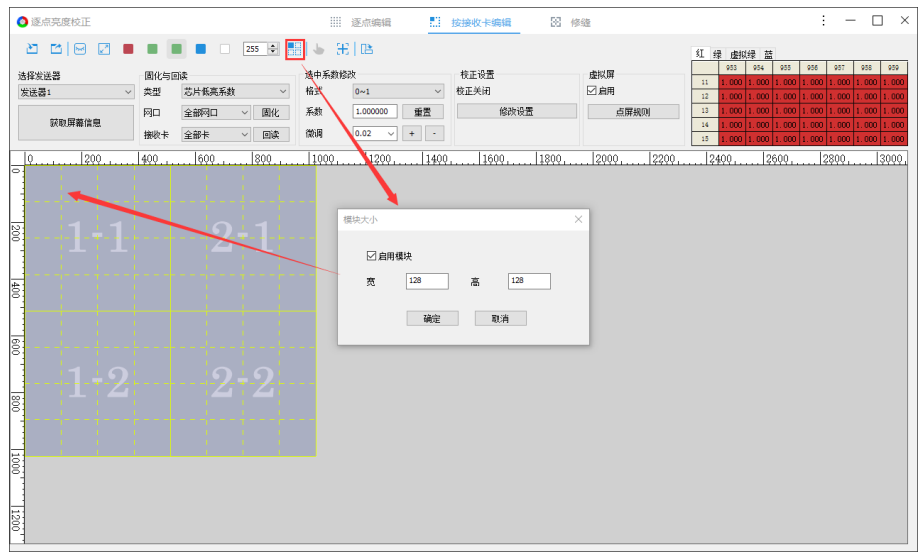

图 8.2.2.2 设置模块大小

:点击后,选择接收卡,选中的接收卡进入标定状态。

:点击后,在系数调整区域添加十字线,右上角预览区系数显示十字线 位置系数。

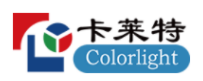

### **设置菜单**

与逐点编辑设置菜单功能相同,参考 8.2.1 章节内容。

● 应用梯度系数: 对选择区域系数进行梯度调整后, 点击"应用梯度系 数",梯度系数应用到校正系数。

## **系数调整区域**

⚫ 未勾选"启用模块":

选择接收卡区域后,右键单击显示菜单。

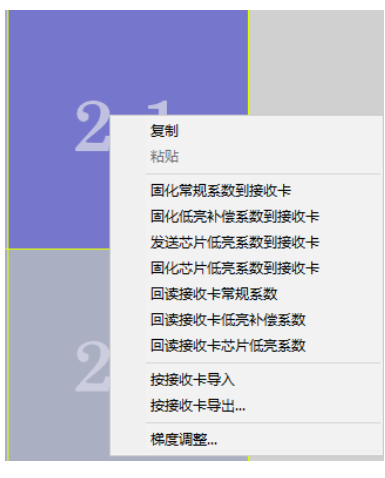

图 8.2.2.3 接收卡右键菜单

接收卡右键菜单项功能说明,如表 8.2.2-1 所示。 表 8.2.2-1 接收卡右键菜单功能说明

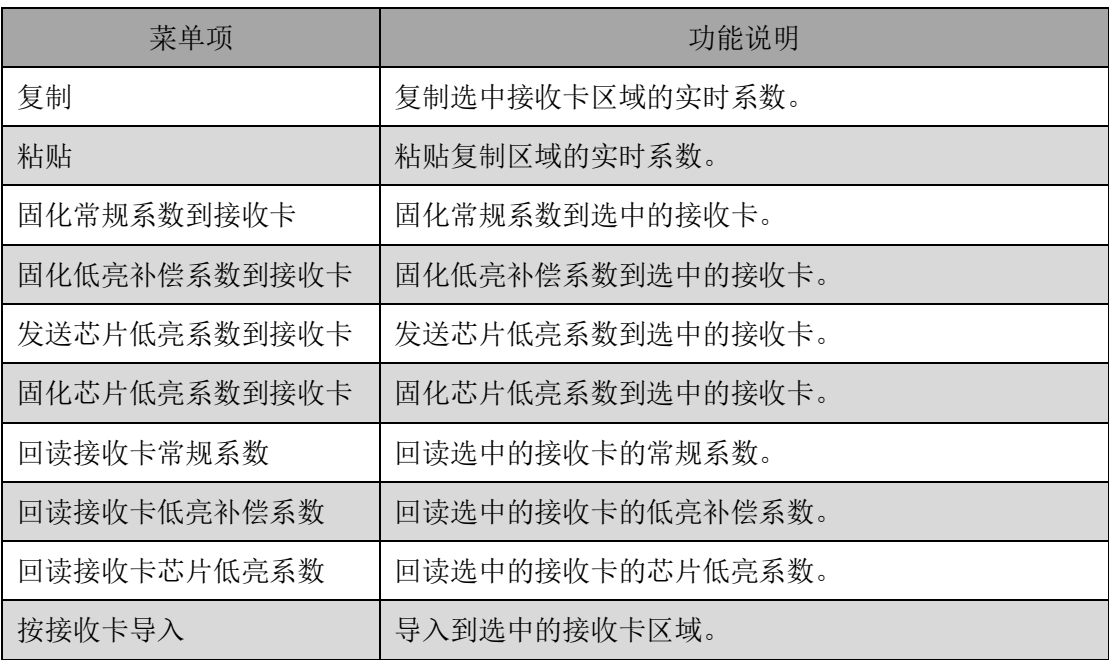

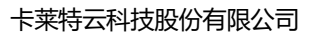

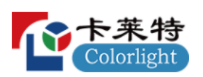

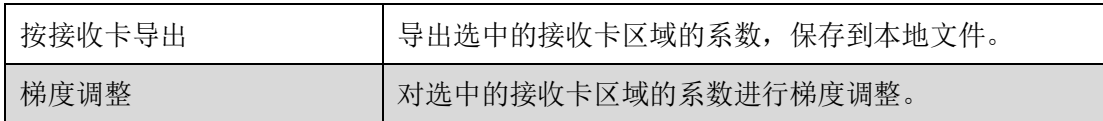

⚫ 已勾选"启用模块":

选择模块区域后,右键单击显示菜单。

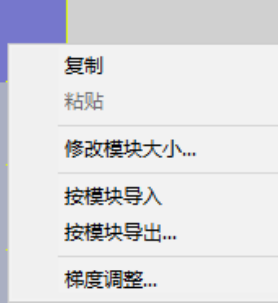

图 8.2.2.4 模块右键菜单

模块右键菜单项功能说明,如表 8.2.2-2 所示。 表 8.2.2-2 模块右键菜单功能说明

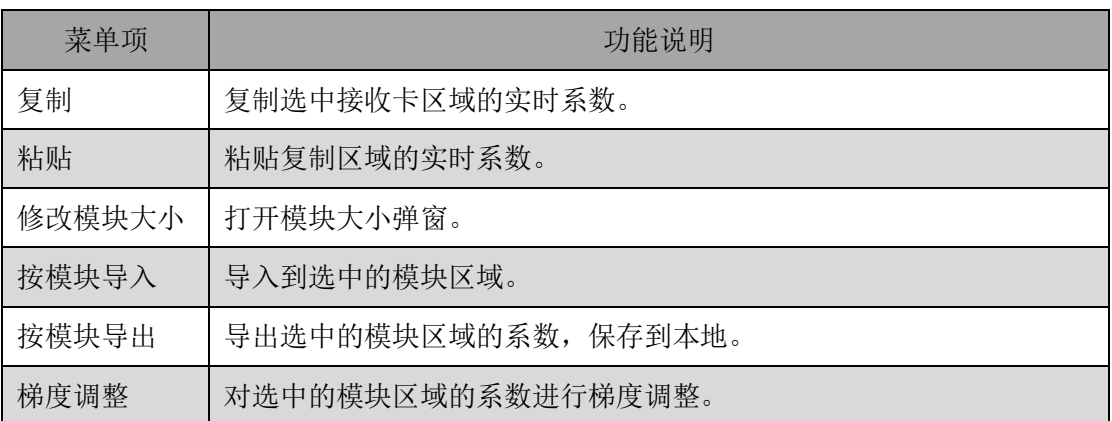

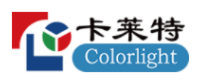

## 8.2.3 修缝

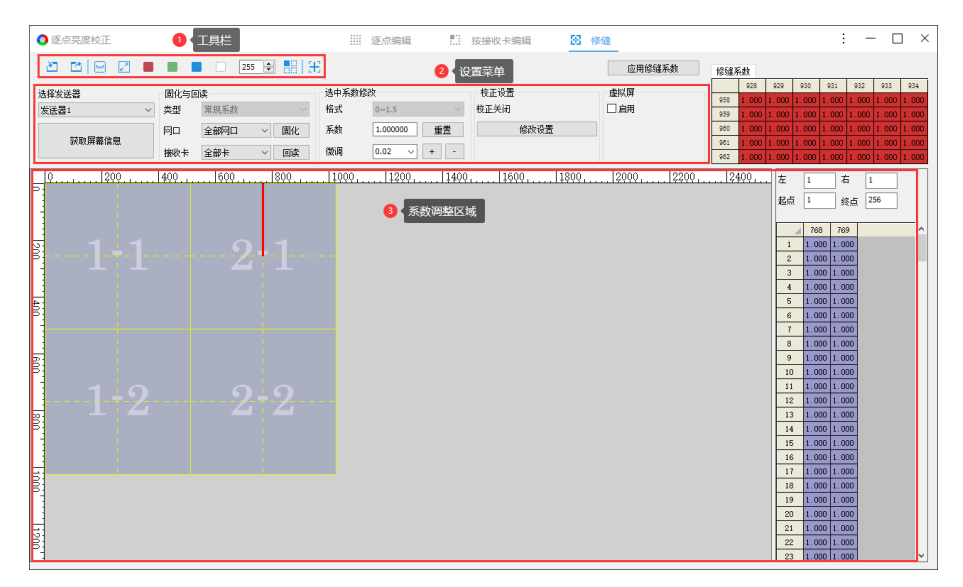

图 8.2.3.1 亮度校正-修缝

## **工具栏**

参考 8.2.1 和 8.2.2 章节内容。

## **设置菜单**

参考 8.2.1 章节内容。

- 重置: 重置全部缝隙或选中缝隙的修缝系数。
- 应用修缝系数: 对选中缝隙进行系数调整后, 点击"应用修缝系数", 修 缝系数应用到校正系数。

## **系数调整区域**

- 修缝设置: 选中缝隙后, 可进行修缝范围、系数设置。
- 修缝范围设置: 系数调整区域右侧或下方显示"缝隙设置"区域, 修改缝 隙上、下或左、右数值改变缝隙范围,修改起点、终点改变缝隙位置。
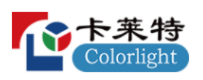

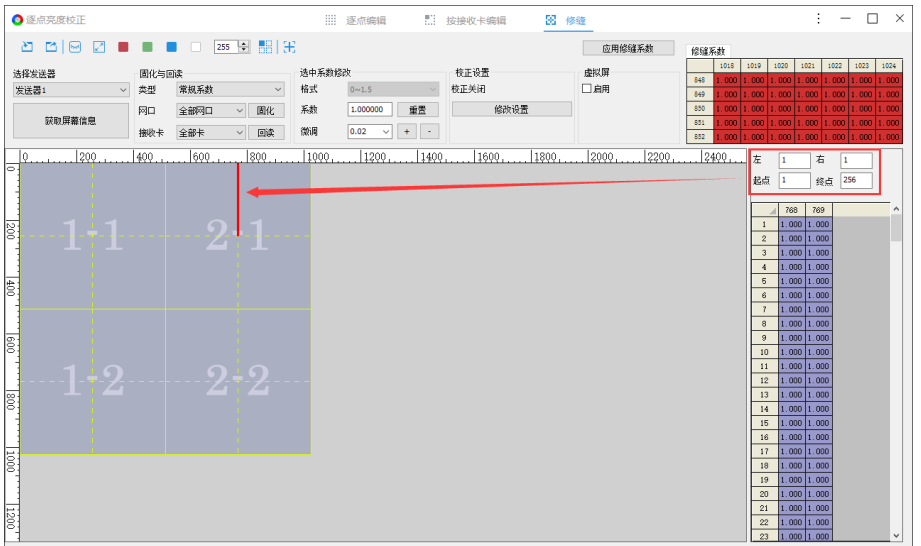

图 8.2.3.2 修缝范围设置

■ 修缝系数设置: "选中系数修改"区域,修改"系数"输入框数值设置修 缝系数。

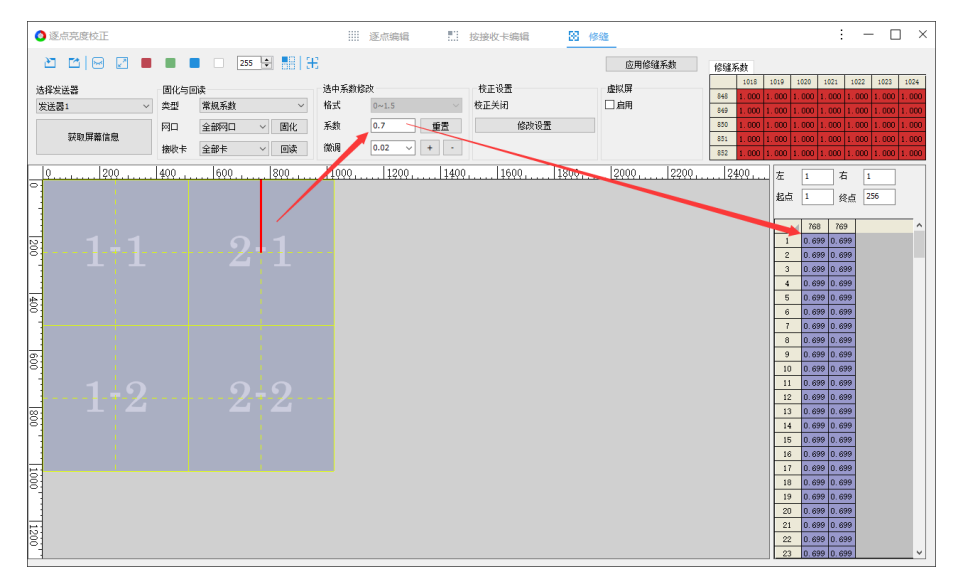

图 8.2.3.3 修缝系数设置

■ 右键菜单: 选中缝隙后, 右键单击显示右键菜单。

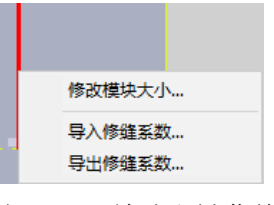

图 8.2.3.4 缝隙右键菜单

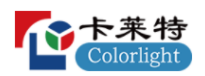

缝隙右键菜单项功能说明,如表 8.2.3-1 所示。

表 8.2.3-1 缝隙右键菜单功能说明

| 菜单项    | 功能说明          |  |  |  |  |  |  |  |
|--------|---------------|--|--|--|--|--|--|--|
| 修改模块大小 | 打开"模块大小"设置弹窗。 |  |  |  |  |  |  |  |
| 导入修缝系数 | 导入修缝系数到选中缝隙。  |  |  |  |  |  |  |  |
| 导出修缝系数 | 导出修缝系数到本地。    |  |  |  |  |  |  |  |

说明:

导出的修缝系数会保存缝隙位置,导入修缝系数时需导入正确位置的修缝系数。

8.3 色度校正

色度校正基于色度补偿的基本原理,通过另外两种基色补偿该种基色,通 过混色从而实现颜色的调节。色度校正包含 Rr、Rg、Rb、Gr、Gg、Gb、Br、 Bg、Bb 九个分量。

此章节只介绍色域调整、批次调整功能,其他功能参考 8.2 亮度校正。

⚫ 色域调整

■: 逐点编辑 Tab 页, 点击按钮, 打开"色域调整"弹窗。

■ 步骤 1: 原始值 Tab 页, 获取屏体当前色域。

可通过修改表格输入值、色度计测量、导入、回读接收卡数据 4 种方式, 获取接收卡色域。如图 8.3.1 所示。

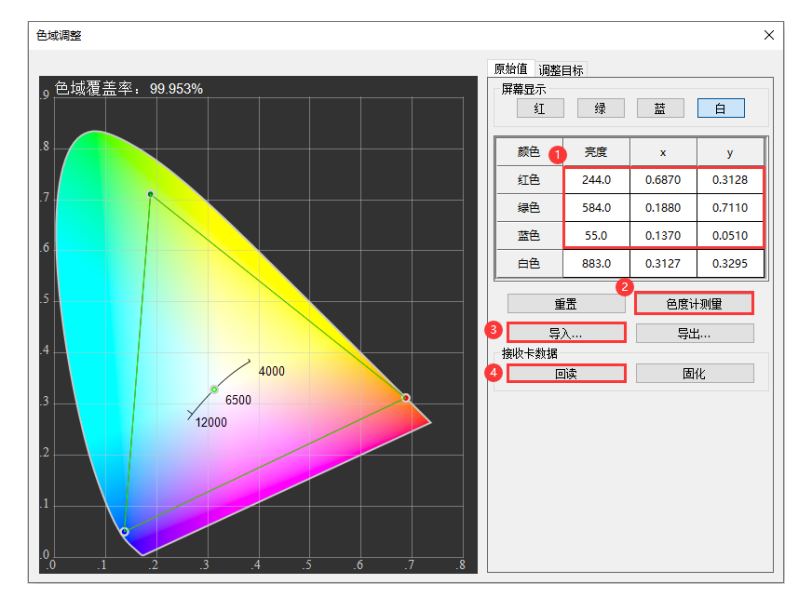

图 8.3.1 获取原始色域

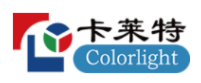

说明:

若屏体已经过校正,进行色域调整前需要先回读校正系数。根据实际需求选择是否需 要启用校正后,再进行色域调整。

■ 步骤 2: 切换到调整目标 Tab 页, 设置目标色域。

可通过切换目标色域选项、修改表格输入值、导入目标色域 3 种方式设置 目标色域。如图 8.3.2 所示。

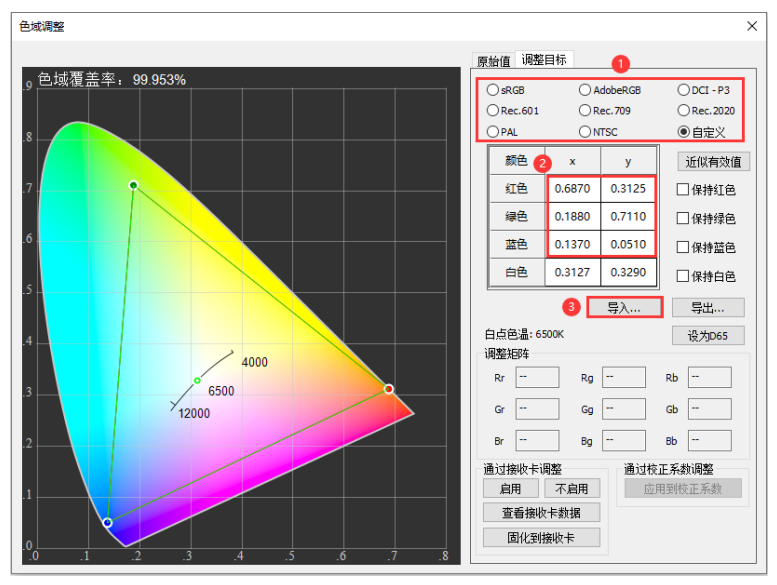

图 8.3.2 设置目标色域

步骤 3:点击"近似有效值",根据实际需求勾选"保持红色/绿色/蓝色/白 色、设为 D65",自动生成调整矩阵。如图 8.3.3 所示。

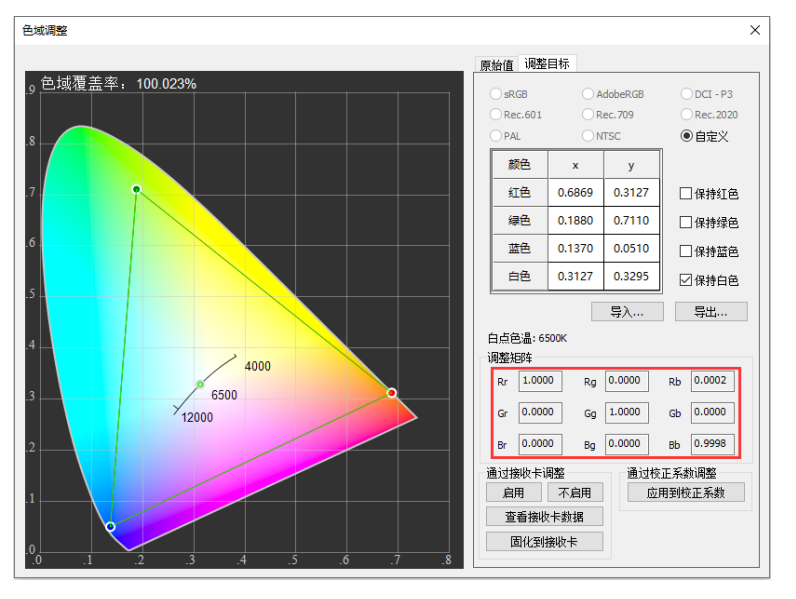

图 8.3.3 生成调整矩阵

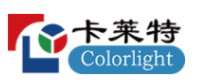

- 步骤 4: 支持"接收卡色域调整"和"校正系数色域调整"两种方式。
- ◆ 接收卡色域调整: 点击"启用", 点击"固化到接收卡", 接收卡色域调 整完成,查看屏幕色域调整效果。如图 8.3.4 所示。

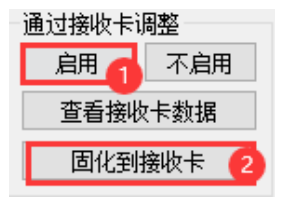

图 8.3.4 接收卡色域调整

校正系数色域调整: 点击"应用到校正系数",启用色度校正,固化校正 系数,查看屏幕色域调整效果。

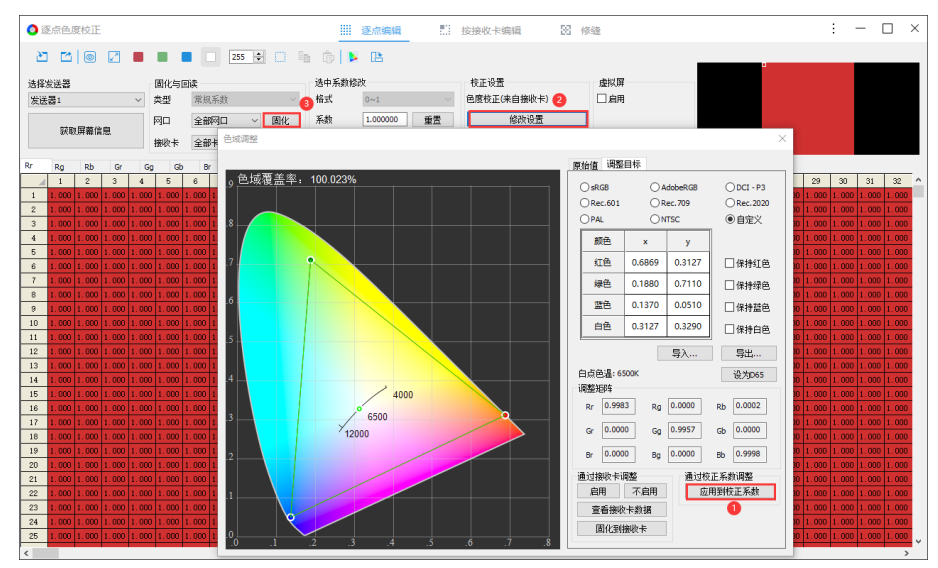

图 8.3.5 校正系数色域调整

批次调整

 $\frac{1}{2}$ : 按接收卡编辑 Tab 页, 点击按钮, 显示下拉菜单, 可设置批次, 讲行 批次调整。

■ 步骤 1: 点击 - , 选择"设置", 打开批次调整弹窗, 选择调整方式, 添 加批次,通过修改输入值或导入批次,设置批次信息。如图 8.3.6 所示。

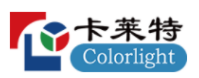

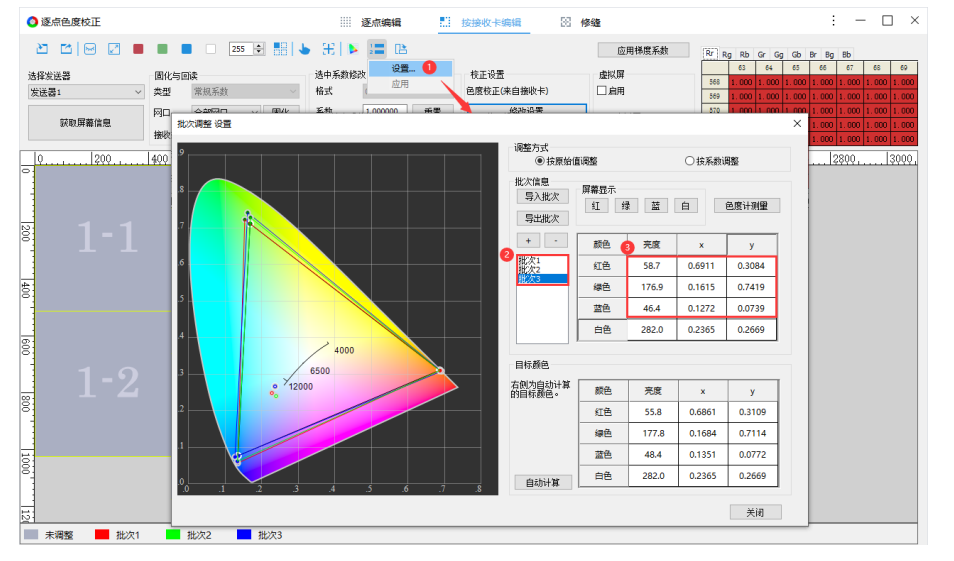

图 8.3.6 设置批次信息

#### 说明:

若屏体已经过校正,进行批次调整前需要先回读校正系数。根据实际需求选择是否需 要启用校正后,再进行批次调整。

■ 步骤 2: 关闭批次调整弹窗,选择接收卡,右键菜单选择"批次指定",对 接收卡进行批次指定操作。如图 8.3.7 所示。

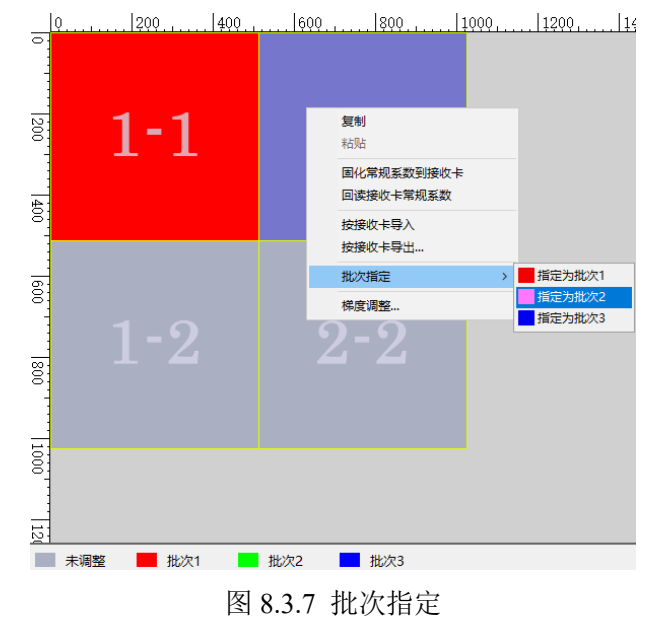

步骤 3: 点击 - , 选择"应用", 将批次调整应用到指定的校正系数。如 图 8.3.8 所示。

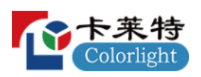

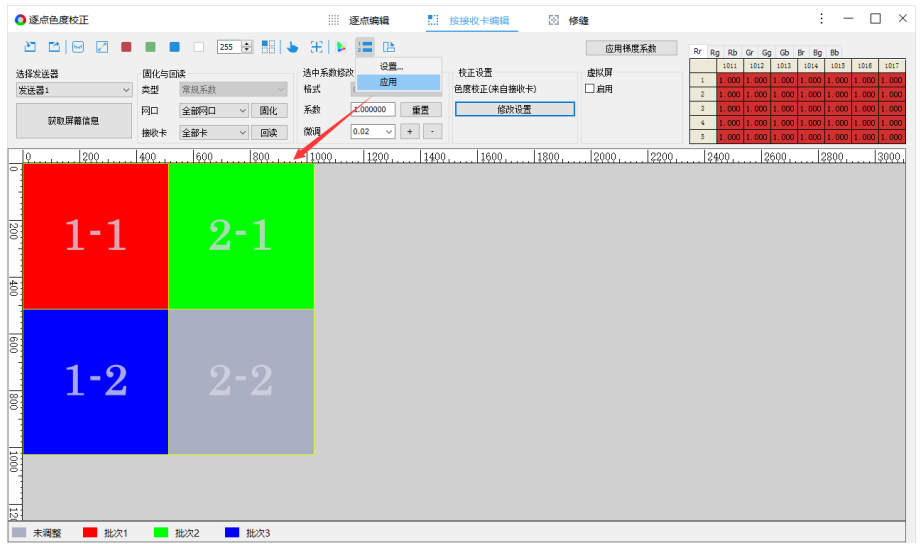

图 8.3.8 应用批次调整

■ 步骤 4: 启用色度校正, 固化校正系数, 查看显示屏批次调整效果。

8.4 特殊校正

8.4.1 双层校正

■ 亮度校正

步骤 1: 在"显示屏参数"-"校正设置",开启双层校正的"低层灰阶" 和"高层灰阶",设置阈值后,固化参数到接收卡。如图 8.4.1.1 所示。

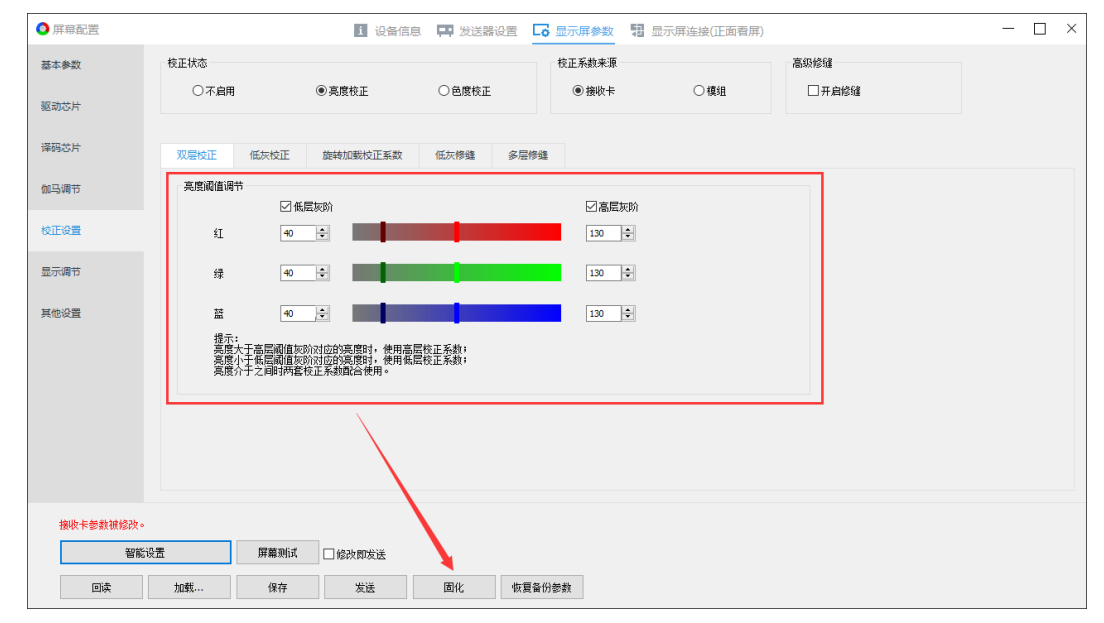

图 8.4.1.1 亮度-启用双层校正

步骤 2: 打开"逐点亮度校正",获取屏幕信息。设置高层系数:类型选 择"常规系数",固化高层系数。设置低层系数,类型选择"低层系数",固 化低层系数。如图 8.4.1.2 所示。

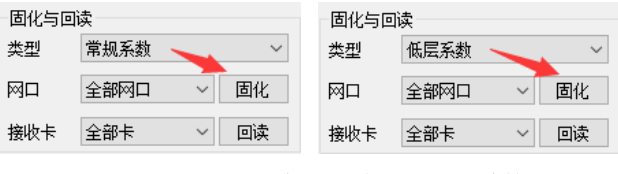

图 8.4.1.2 固化高层、低层校正系数

步骤 3: 设置对应阈值灰阶范围, 查看显示屏效果。

■ 色度校正

启用双层校正后,色度校正中可以选择"高层优先"或"低层优先",显 示效果如下。

◆ 主分量为 Rr、Gg、Bb,显示效果:按阈值设置,显示对应效果。

◆ 小分量为 Rg、Rb、Gr、Gb、Br、Bg,显示效果:

选择"低层优先",小分量仅使用低层校正系数。

选择"高层优先",小分量仅使用高层校正系数。

8.4.2 低亮补偿校正

步骤 1: 获取屏幕信息, 设置校正系数, 类型选择"低亮补偿系数", 点 击固化。如图 8.4.2.1 所示。

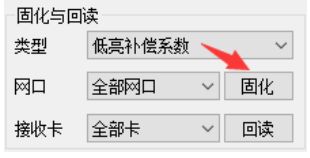

图 8.4.2.1 固化低亮补偿系数

步骤 2: 打开校正设置弹窗,勾选"开启低亮补偿校正"。如图 8.4.2.2 所 示。

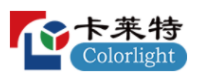

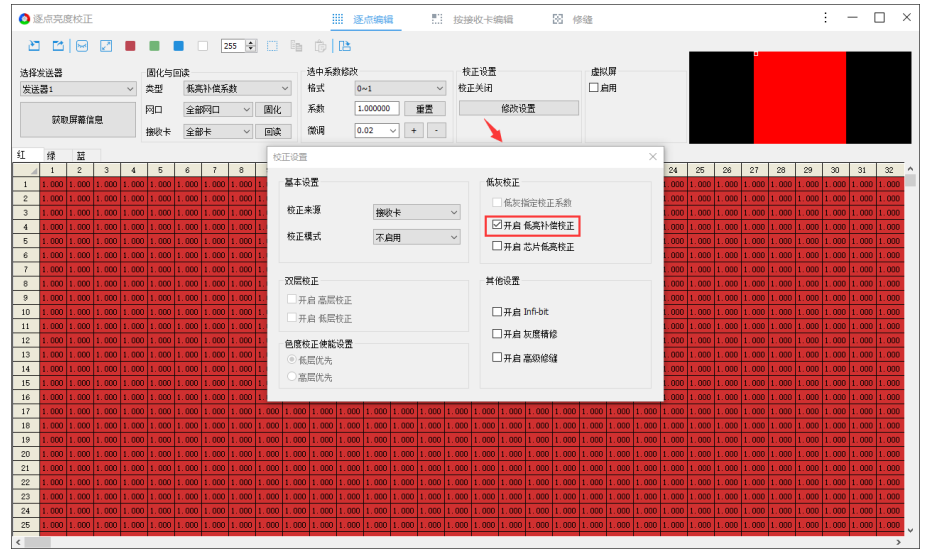

图 8.4.2.2 启用低亮补偿校正

步骤 3:查看显示屏,低灰阶显示低亮补偿系数效果。

8.4.3 芯片低亮校正

步骤 1: 获取屏幕信息,设置校正系数,类型选择"芯片低亮系数",固 化。如图 8.4.3.1 所示。

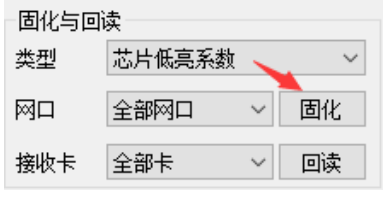

图 8.4.3.1 固化芯片低亮系数

步骤 2: 打开校正设置弹窗,勾选"开启芯片低亮校正"。如图 8.4.3.2 所 示。

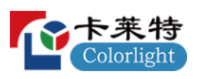

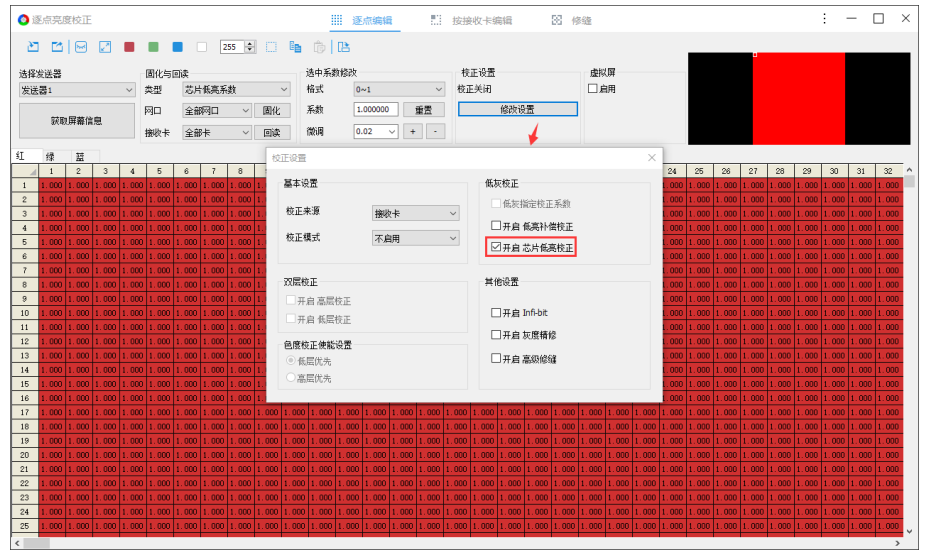

图 8.4.3.2 启用芯片低亮校正

步骤 3: 查看显示屏,低灰阶显示芯片低亮系数效果。

8.4.4 系数备份

通过系数备份功能,将校正系数固化到接收卡备份区。当接收卡应用区系 数发生变化时,可点击"恢复备份",将备份区系数恢复到应用区,还原校正 效果。

■ 功能启用

输入 dkbf,回车,打开备份系数功能。如图 8.4.4.1 所示。

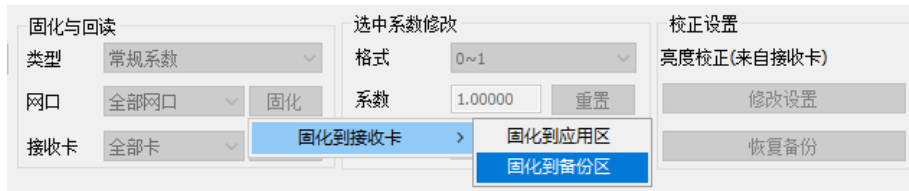

图 8.4.4.1 功能启用

说明:

接收卡程序支持备份系数,校正设置区域,显示"恢复备份"按钮。

## **9. 多功能卡**

多功能卡 iM9 是配合卡莱特发送产品实现环境监测和远程控制的重要配 件。可实现实时检测显示屏的运行环境。本章基于 iM9 V2.0 进行介绍。

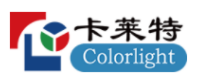

9.1 传感器信息

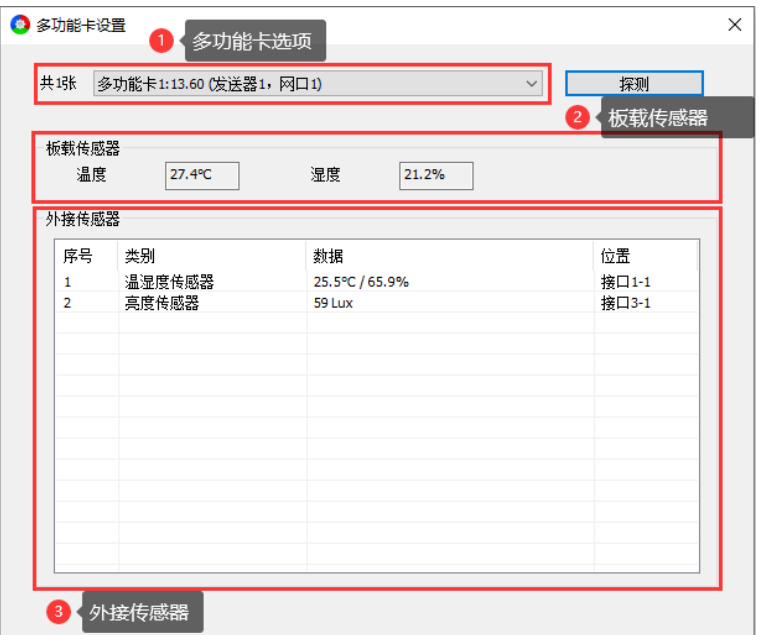

图 9.1.1 传感器信息

## **多功能卡选项**

- ⚫ 多功能卡数量:显示已连接的多功能卡总数量。
- ⚫ 下拉框:切换下拉选项,界面显示对应多功能卡的传感器信息。
- ⚫ 探测:点击,探测多功能卡,刷新界面信息。

### **板载传感器**

多功能卡自带板载传感器,支持温度和湿度的检测。软件自动获取板载传 感器信息。

### **外接传感器**

"外接传感器"表单说明,如表 9.1-1 所示。

表 9.1-1 外接传感器表单说明

| 表单项 | 说明                                              |  |  |  |  |  |  |  |  |
|-----|-------------------------------------------------|--|--|--|--|--|--|--|--|
| 序号  | 显示外接传感器序号。                                      |  |  |  |  |  |  |  |  |
| 类别  | 显示传感器类别,支持亮度传感器、温湿度传感器、噪声传感器、烟雾传感<br>器、空气质量传感器。 |  |  |  |  |  |  |  |  |
| 数据  | 显示外接传感器检测到的环境信息。                                |  |  |  |  |  |  |  |  |
| 位置  | 显示外接传感器在多功能卡的传感器物理接口位置。                         |  |  |  |  |  |  |  |  |

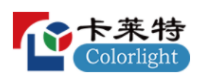

9.2 继电器控制

### **多功能卡时间**

多功能卡时间用于多功能卡继电器 J9~J12 的定时控制功能。

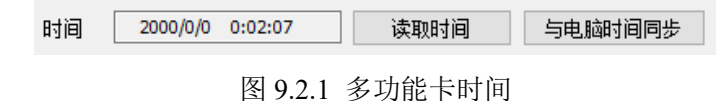

- ⚫ 时间:显示多功能卡内部时间。
- ⚫ 读取时间:读取多功能卡时间,刷新"时间"显示。
- ⚫ 与电脑时间同步:同步电脑本地时间到多功能卡。

#### **恢复出厂设置**

点击"恢复出厂设置",清空多功能卡设置的指令。

## **大屏幕电源**

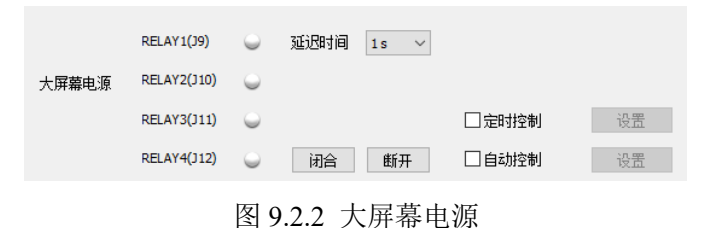

- 点击闭合/断开, 手动闭合/断开"大屏幕电源"。切换延迟时间, 改变 J9~J12 手动闭合/断开的时间间隔。
- ⚫ 定时控制:勾选,设置定时控制指令。
- 定时控制指令: 到达"定时指令"时间,继电器 J9~J12 执行指令。

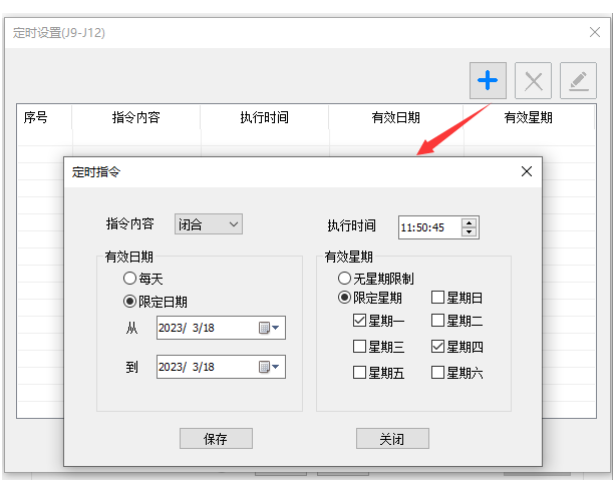

图 9.2.3 设置定时控制指令

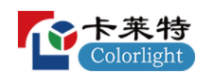

## ● 自动控制: 勾选 "自动控制", 设置自动控制指令。

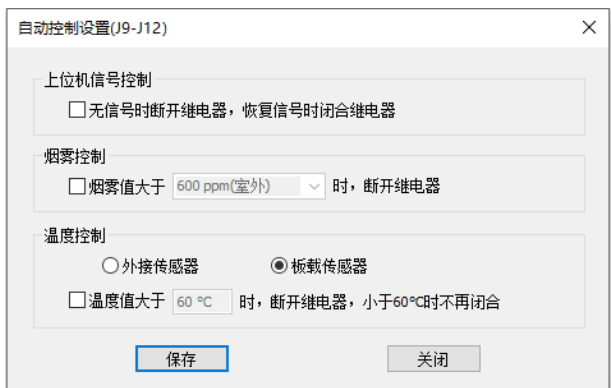

图 9.2.4 自动控制设置界面

#### **J13-J16**

| 未命名电源 | <b>RELAY5(J16)</b> | $\overline{\phantom{a}}$ | 闭合                                   | 断开    | 自动控制 | 设置 |
|-------|--------------------|--------------------------|--------------------------------------|-------|------|----|
| 未命名电源 | <b>RELAY6(J15)</b> | ◡                        | 闭合                                   | 断开    | 自动控制 | 设置 |
| 未命名电源 | <b>RELAY7(J14)</b> | سا                       | 闭合                                   | 断开    | 自动控制 | 设置 |
| 未命名电源 | RELAY8(J13)        | سا                       | 闭合                                   | 断开    | 自动控制 | 设置 |
|       |                    |                          | $\overline{w}$ $\cap$ $\overline{c}$ | TT2T1 |      |    |

 $\boxtimes$  9.2.5 J13~J16

- 点击闭合/断开按钮,控制继电器开/关。
- ⚫ 自动控制:勾选后,对指定继电器设置自动控制指令。

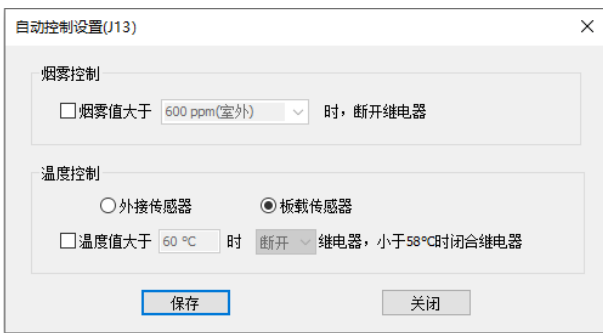

图 9.2.6 自动控制设置界面

#### 9.3 自动亮度调节

## **自动亮度调节**

勾选"开启亮度自动调节",开启自动调节功能。当无法采集环境照度 时, 按照"无法采集环境照度"设置的亮度值调节显示屏亮度。

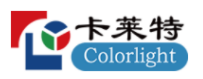

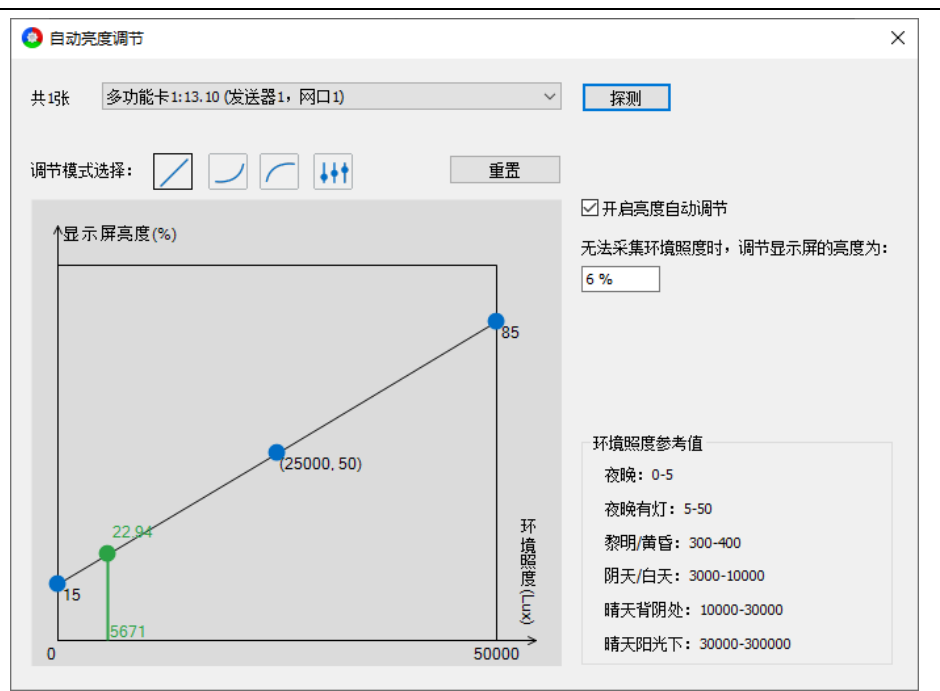

图 9.3.1 开启亮度自动调节

## **调节模式选择**

- 调节模式选择: □□□□□, 点击切换模式, 设置亮度调节曲线, 支持线 性、gamma 曲线 1, gamma 曲线 2, 自定义 4 种模式。
- ⚫ 重置:点击,重置对应模式曲线。
- ⚫ 曲线调整面板:横坐标代表环境照度,纵坐标代表显示屏亮度,拖拽曲线 蓝色圆点,改变自动亮度调节曲线形状。

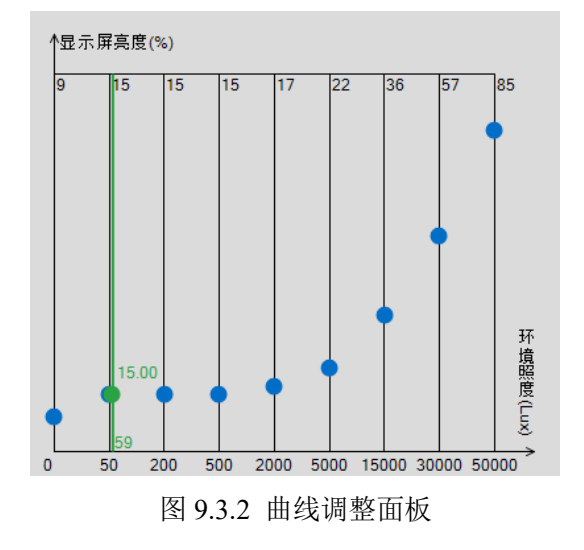

- 蓝色曲线: 设置"环境照度-显示屏亮度"曲线形状。
- 绿色直线:显示环境照度信息和自动亮度曲线对应的发送器亮度值。
- 9.4 常见问题排查
- 问题 1: 中控、串口指令发送后, 指令不执行。
- 1. 使用串口工具检查串口设置,选择端口号,设置串口连接参数。如图 9.4.1 所示。

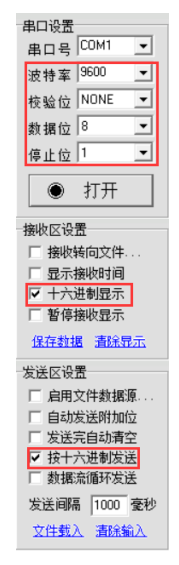

图 9.4.1 串口连接参数设置

2. 检查串口驱动是否安装: 此电脑—管理—设备管理器—端口, 查看"端口" 的识别情况,与"串口调试工具"选择的串口号一致;如图 9.4.2 所示。

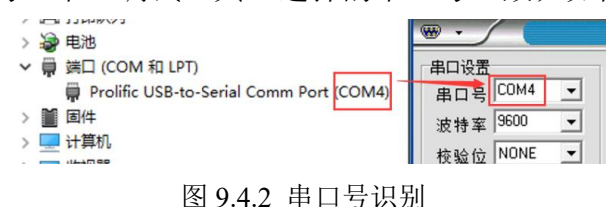

- 
- 3. 取消多功能卡自动控制指令;

4. 串口下发指令,有返回且返回值正确,而指令执行没有响应,可能是 2 种原 因:重复发送同一个指令或继电器损坏。

- 5. 手动闭合/断开继电器,检查继电器是否正常;
- 6. 串口线长度:不能超过 10 米;
- 7. 使用转接线,要注意转接线的接线方式。
- ⚫ 问题 2:自动亮度调节设置后,屏幕没有效果。
	- 1. 查看多功能卡的自动亮度调整曲线是否设置正确;

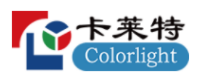

2. 查看多功能卡的传感器信息,是否能正常探测到亮度传感器,传感器是 否能正常检测到环境照度信息;

3. 确认多功能卡是否连接在第一台发送器的网口 1。

⚫ 问题 3:J9~J12 继电器上位机信号控制没有效果。

1. 探测多功能卡,查看多功能卡与发送器是否能正常通信;

2. 查看发送器的视频源界面, 修改 <br />

3. 手动闭合/断开继电器,检查继电器是否正常。

● 问题 4: 多功能卡设置的定时控制指令无效。

1. 多次读取多功能卡时间,检查多功能卡内部时钟是否正常。

2. 查看多功能卡定时指令是否已保存;

3. 手动闭合/断开继电器,检查继电器是否正常。

## **10. 屏幕监控**

监控界面由监控设置、日志、工具栏、信息预览区四个部分组成。监控功 能主要是对连接的设备进行监控,确保设备运行正常。在监控运行期间,设备 发生异常,可以通过邮件告知用户,有效避免因设备异常带来的不良影响。

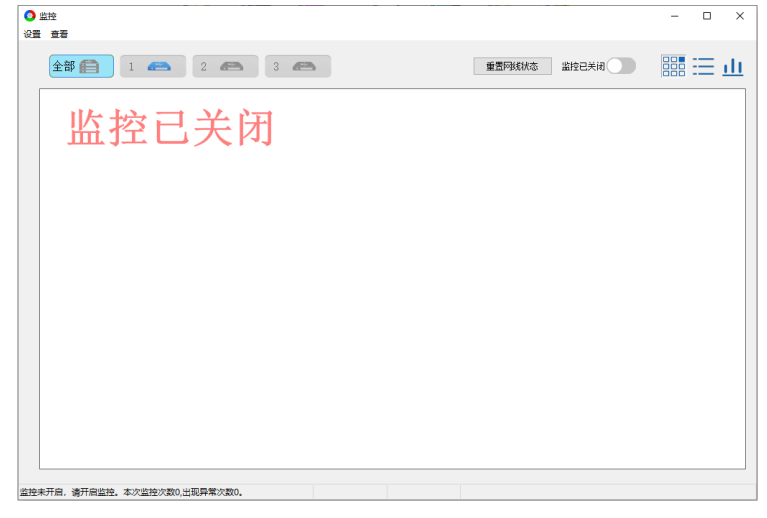

图 10.1 监控界面

步骤 1:进入监控界面后,开启监控,确认设备连接状态正常。

步骤 2: 点击"设置",打开"监控设置"弹窗,配置"监控项目"、 "监控范围"、"邮件设置"参数。如图 10.2 所示。

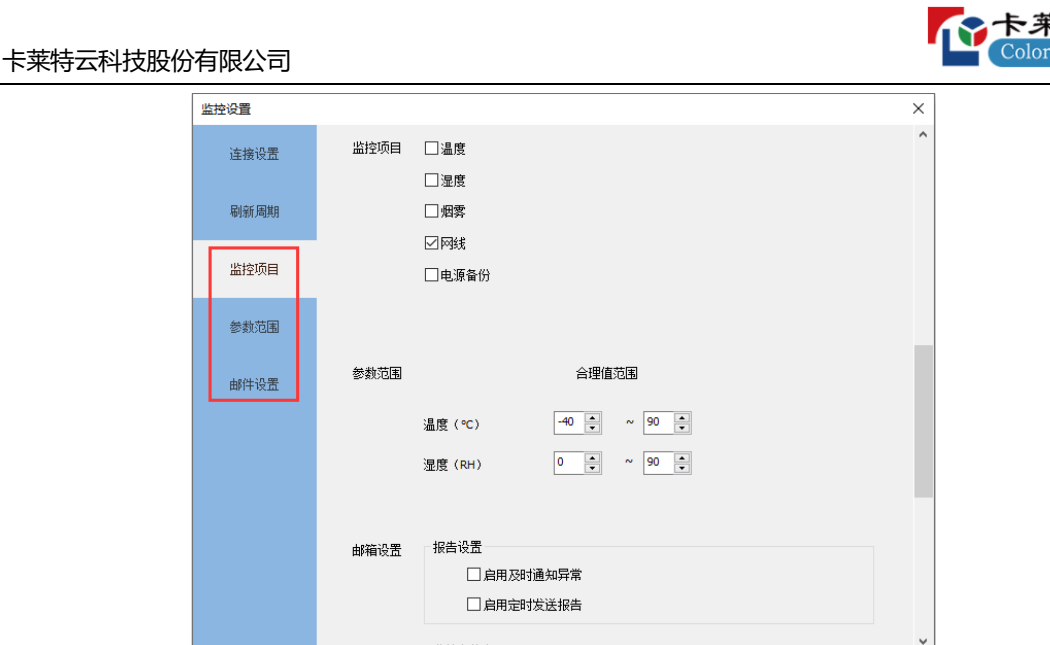

图 10.2 设置监控项目

步骤 3: 返回监控主界面, 查看设备监控信息。

10.1 工具栏

工具栏包括发送器选择区域、重置网线状态、监控开关、预览模式切换。

**全部图 1 图 2 图 3 图 4 图 0 图 #图 # 图 图 三 山** 图 10.1.1 监控配置

- ⚫ 发送器选择区域:显示级联的所有发送器,切换发送器查看监控信息。 ● 表示发送器未连接。 ■ 文表示发送器无信号。
- ⚫ 重置网线状态:点击,重置选中发送器下接收卡的网络包数和出错数。
- 监控己关闭:点击 , 开启监控。
- 预览模式切换: 支持图像模式、列表模式、简报模式三种模式。

10.2 监控预览区

预览区显示所有设备信息。出现异常时,预览区下方会出现滚动提示,显 示当前监控次数和出现异常次数。

● 图像模式: 显示接收卡的连接关系图, 按照发送器级联顺序从上到下显示在 预览区。

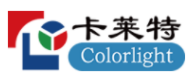

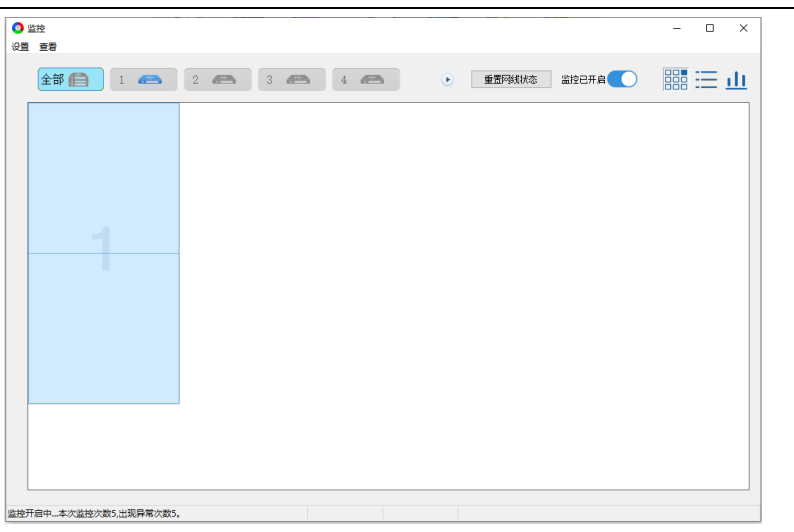

图 10.2.1 图像模式

⚫ 列表模式:显示接收卡信息,按照发送器级联顺序和网口序号排列。监控 到异常时,列表对应监控项报红。

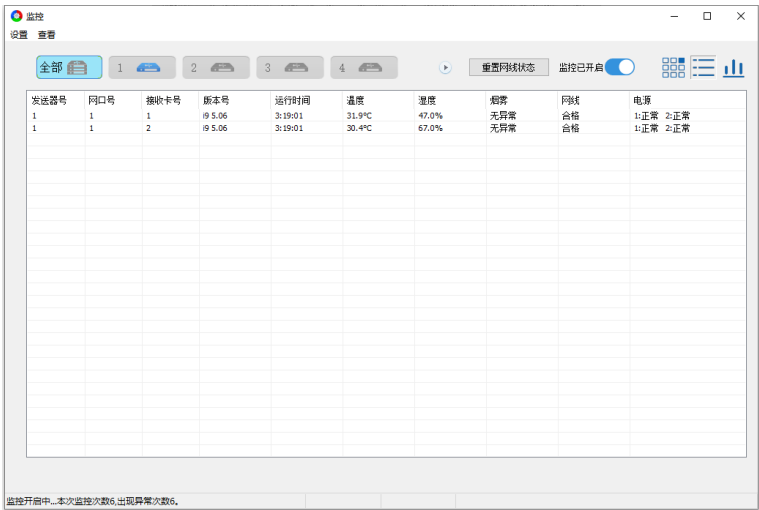

图 10.2.2 列表模式

● 简报模式: 显示网口信息, 按照发送器级联顺序显示。

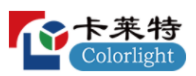

| 发送器号   | 阿口号            | 设置的接收卡数量               | 探测到的接收卡数量              | 异常接收卡数量              | 温度                   | 湿度      | 烟雾                  | 网线                          |
|--------|----------------|------------------------|------------------------|----------------------|----------------------|---------|---------------------|-----------------------------|
| 1      | $\mathbf{1}$   | $\bullet$              | $\overline{2}$         | $\circ$              | 正常                   | 正常      | 无异常                 | 正常                          |
| 1      | $\overline{2}$ | ۰                      | ö                      | $\bullet$            | ÷.                   | ¥.      | $\sim$              | ÷.                          |
| 1      | 3              | $\Omega$               | o                      | $\circ$              | ×                    | ×.      | ٠                   | ×.                          |
| 1      | 4              | ۰                      | ö                      | $\bullet$            | $\sim$               | ٠       | $\sim$              | ÷                           |
| 1      | 5              | $\circ$                | 0                      | $\circ$              | ×                    | ×.      | ×                   | ٠                           |
| 1      | 6              | ö                      | ö                      | $\circ$              | ×                    | ×.      | ×                   | ×.                          |
| 1      | 7              | 0                      | o                      | $\circ$              | ×.                   | ×.      | $\sim$              | $\mathcal{L}_{\mathcal{A}}$ |
| 1      | 8              | ۰                      | ö                      | $\bullet$            | ٠                    | ٠       | ٠                   | ٠                           |
| 1      | 9              | o                      | o                      | $\circ$              | ٠                    | ×       | $\sim$              | $\alpha$                    |
| 1      | 10             | ۰                      | ö                      | $\bullet$            | ×.                   | ÷       | ÷.                  | ٠                           |
| 1      | 11             | ö                      | ö                      | $\bullet$            | ×                    | ×.      | $\mathbf{r}$        | ×                           |
| 1      | 12             | $\bullet$              | o                      | $\circ$              | ×                    | ×       | ×                   | ٠                           |
| 1      | 13             | $\bullet$              | ö                      | $\bullet$            | ×.                   | ×.      | ×.                  | ×.                          |
| 1      | 14<br>15       | $\bullet$<br>$\bullet$ | o<br>ö                 | $\circ$<br>$\bullet$ | ×                    | ×       | ×                   | ٠                           |
| 1<br>1 | 16             | $\bullet$              | o                      | $\circ$              | $\sim$<br>×          | ٠<br>×. | $\blacksquare$<br>٠ | ٠<br>٠                      |
|        |                |                        |                        |                      |                      |         |                     |                             |
| 网线     | 合格             | 温度                     | 最高 31.9℃<br>最低 30.4 °C | 视度                   | 最高 67.0%<br>最低 47.0% |         | 烟雾                  | 无异常                         |

图 10.2.3 简报模式

### 10.3 监控设置

设置监控设备连接数量、刷新周期、监控项目、参数范围、邮件设置。

### **连接设置**

设置级联发送器的数量,查看每台发送器下连接的接收卡数量。

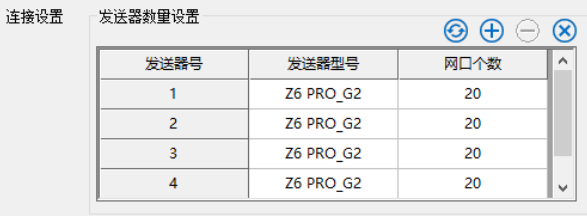

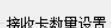

| 1女收卜数里叹血 |     |       |              |  |  |  |
|----------|-----|-------|--------------|--|--|--|
| 发送器号     | 网口号 | 接收卡数量 |              |  |  |  |
|          | 5   | Ō     |              |  |  |  |
|          | 6   | o     |              |  |  |  |
|          | 7   | Ō     |              |  |  |  |
|          | 8   | Ō     |              |  |  |  |
|          | 9   | n     |              |  |  |  |
|          | 10  | Ō     |              |  |  |  |
|          | 11  | Ō     |              |  |  |  |
|          | 12  | Ō     |              |  |  |  |
|          | 13  | n     | $\checkmark$ |  |  |  |

图 10.3.1 连接设置

- ⊙: 点击按钮, 刷新连接设置界面信息。
- $\Theta$ : 点击按钮, 弹出"发送器连接设置"弹窗, 设置发送器的类型与数 量。

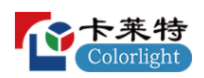

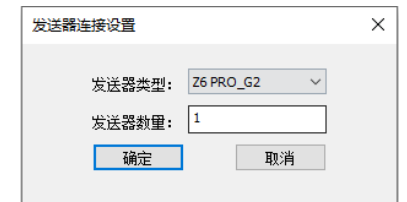

图 10.3.2 发送器连接设置

- $\odot$   $\ominus$ : 点击按钮, 删除选中发送器。
- $\bullet$   $\overline{\infty}$ : 点击按钮, 删除所有发送器。

#### **刷新周期**

设置软件自动探测"监控信息"的时间。

### **监控项目**

勾选温度、湿度、烟雾、网线、电源备份后,开启对应项目监控。

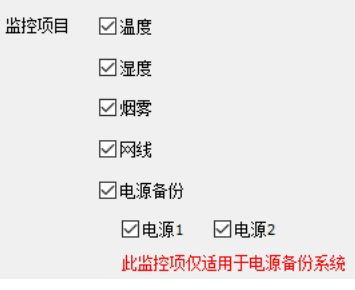

图 10.3.3 监控项目

## **参数范围**

设置温度和湿度监控的范围。

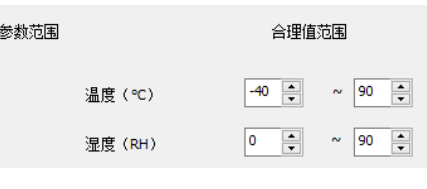

图 10.3.4 参数范围

## **邮件设置**

监控结果可通过邮件告知用户,提醒用户及时跟进。支持"及时通知异 常"和"定时发送报告"两种模式。

- 及时通知异常: 勾选后, 监控到异常时, 发送监控报告至用户邮箱。
- 定时发送报告: 勾选后, 定时发送监控报告至用户邮箱。
- ⚫ 发件方信息:设置发送方的邮箱信息。

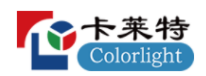

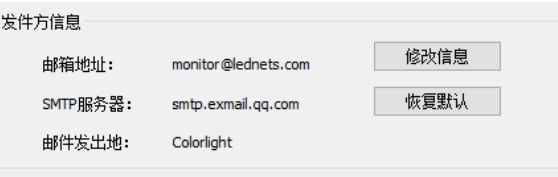

图 10.3.5 发送方信息

⚫ 收件方信息:添加用户的邮箱信息。

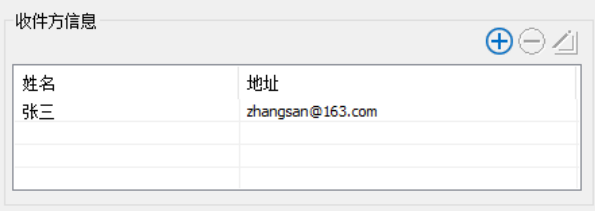

图 10.3.6 收件方信息

- ⚫ 发送测试邮件:点击按钮,发送测试邮件到收件方邮箱。
- 10.4 查看日志和异常

点击"查看",选择"查看历史异常",查看监控开启后设备异常信息。

## **接收卡**

查看指定时间段监控到的接收卡异常信息。

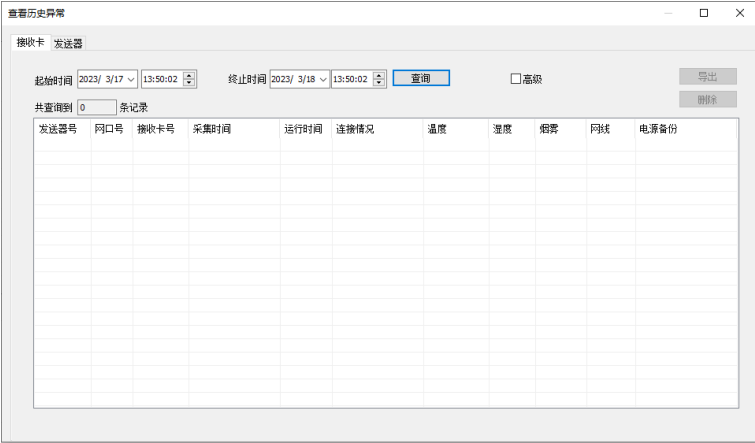

图 10.4.1 接收卡异常信息

- 查询: 选择起始时间和终止时间, 点击"查询", 查看该时间段接收卡异 常信息。
- ⚫ 高级:勾选后,可指定发送器的网口进行查询。
- ⚫ 导出:点击按钮,导出表格内信息保存到本地。
- ⚫ 删除:点击按钮,删除表格内所有内容。

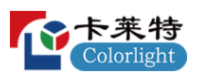

## **发送器**

查看指定时间段监控到的发送器异常信息。

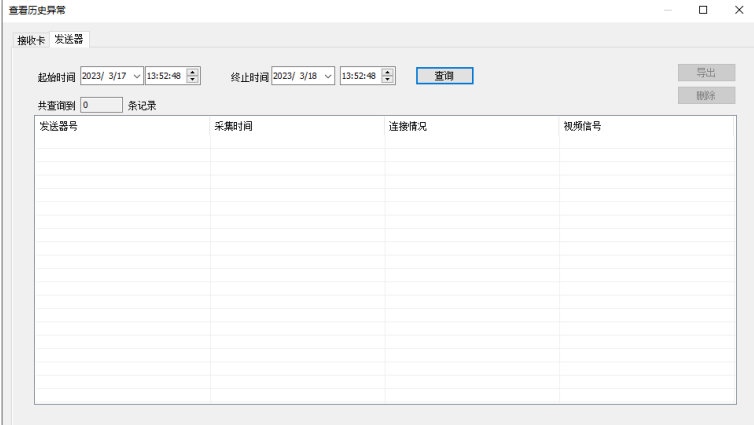

图 10.4.2 发送器异常信息

## **查看邮件日志**

点击"查看",选择"查看邮件日志",查看监控过程中发送的所有邮 件。

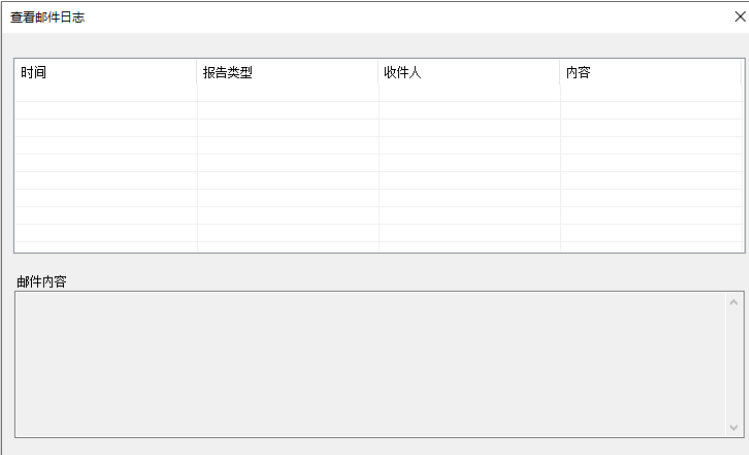

#### 图 10.4.3 邮件日志

# **11. 智慧模组**

11.1 屏幕连接

前提:屏幕配置-显示屏参数-智慧模组设置,已正确设置智慧模组并固化 参数到接收卡。

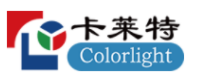

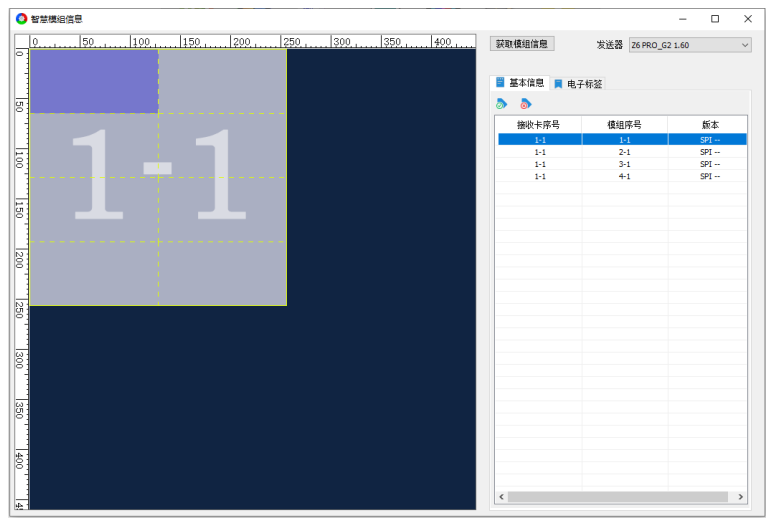

图 11.1.1 智慧模组信息

- 获取模组信息: 点击按钮, 探测选中发送器下的智慧模组信息。
- 左侧绘制区域: 显示探测到的智慧模组, 有效模组可选中, 无效模组不能 选中。
- 11.2 基本信息
	- $\bullet$ : 点击,绘制区域"有效模组"左上角显示 $\odot$ 。
	- <mark>••</mark>:点击,绘制区域"无效模组"左上角显示<sup>8</sup>。

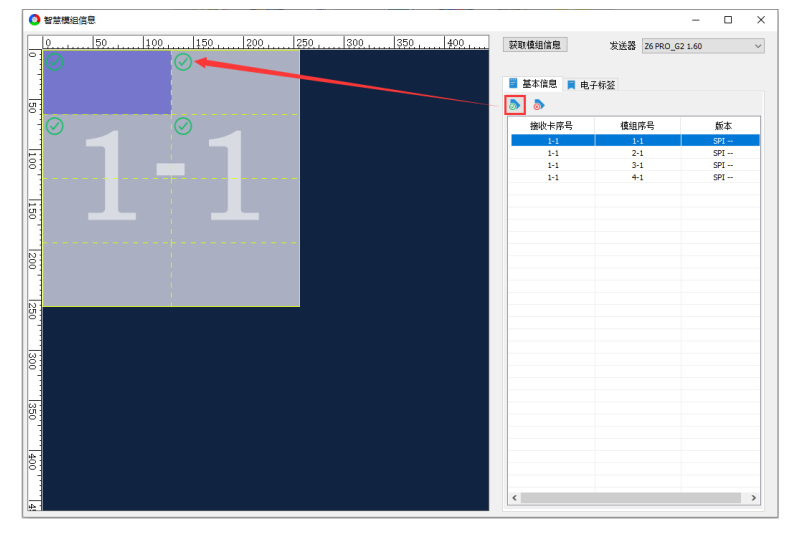

图 11.2.1 标记有效模组

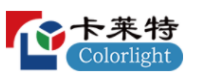

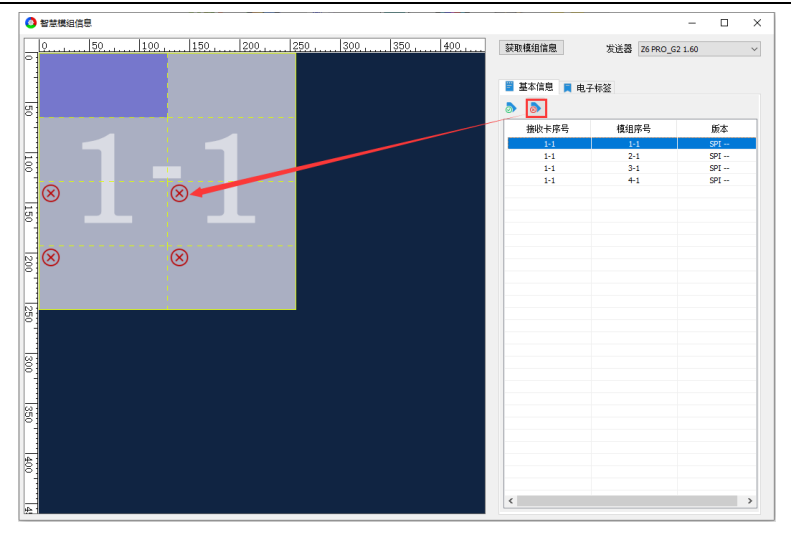

图 11.2.2 标记无效模组

列表显示有效模组信息。列表字段说明,如表 11.2-1 所示。

表 11.2-1 列表字段说明

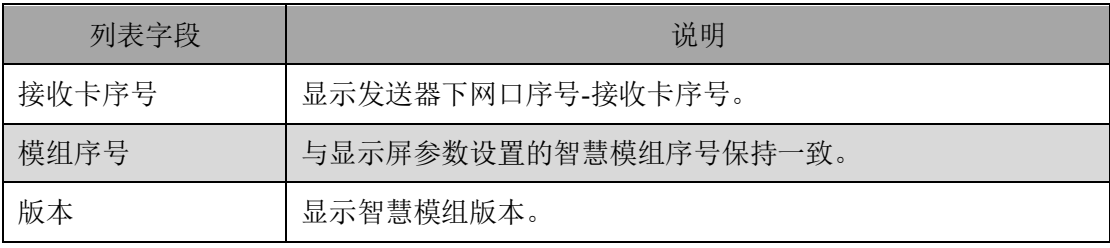

#### 11.3 电子标签

点击■ 电子标签, 切换到电子标签 Tab 页。

- ⚫ 功能说明
	- □: 选择智慧模组,点击按钮,导入本地电子标签。

 $\Box$ : 选择智慧模组,点击按钮,将智慧模组的电子标签导出到本地。

全部删除:点击,删除所有智慧模组的电子标签。

写入:点击,将电子标签写入选中智慧模组。

电子标签信息说明,如表 11.3-1 所示。

表 11.3-1 电子标签信息说明

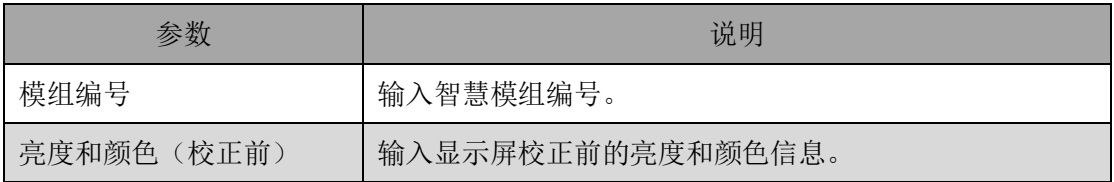

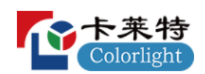

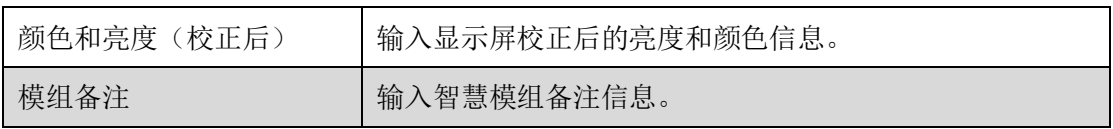

⚫ 电子标签写入流程

步骤 1: 选择模组, 导入电子标签或表格中填写电子标签信息。如图 11.3.1 所示。

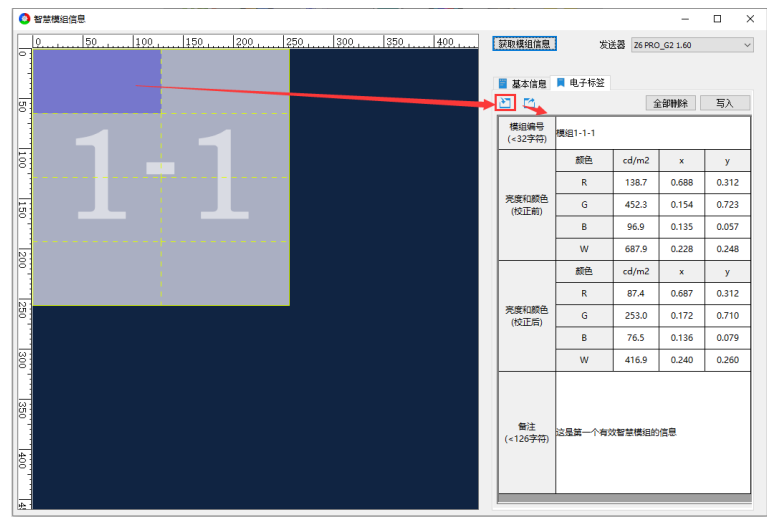

图 11.3.1 导入电子标签

步骤 2: 点击"写入",将电子标签写入该模组,绘制区域该模组左上角 显示■。如图 11.3.2 所示。

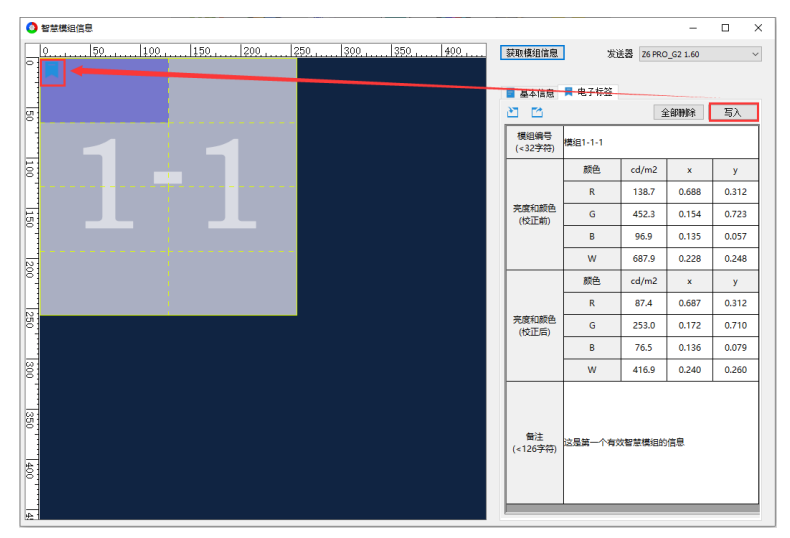

图 11.3.2 写入电子标签

# **12. 逐点检测**

检测 LED 显示屏的灯珠状态,统计像素点中红、绿、蓝异常灯珠数量,显

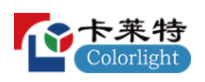

示在坏点列表中。使用此功能需搭配特定箱体及接收卡程序。

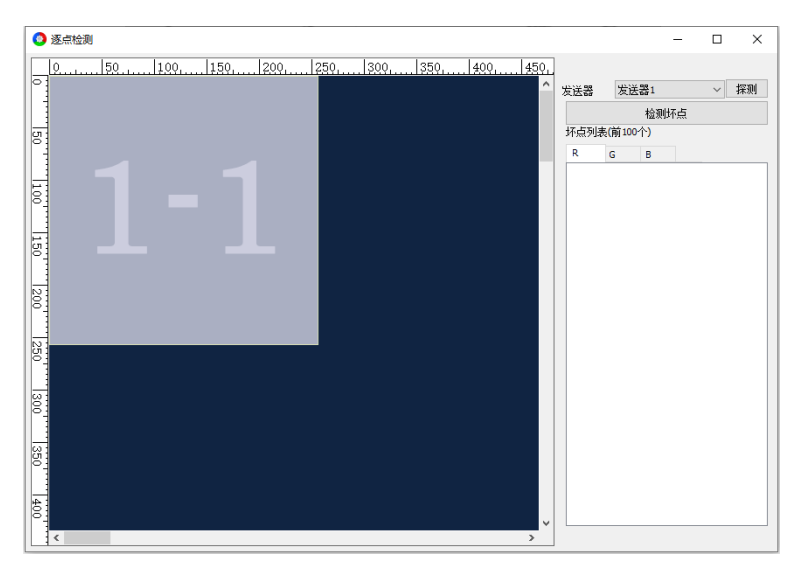

图 12.1 逐点检测

- 探测: 探测所有发送器。
- 检测坏点: 点击按钮, 对选中发送器进行逐点检测, 统计显示屏异常灯 珠。
- ⚫ 信息区域:显示 R、G、B 下当前发送器的异常灯珠数量。
- ⚫ 预览区:显示当前发送器的连接关系图。

# **13. 预存画面**

13.1 抓屏预存

- 不勾选"软件生成预存画面",点击"抓取",将画面(静止)最后一帧 固化为预存画面。
- 勾选"软件生成预存画面",点击"抓取",将软件加载的图片固化为预 存画面。

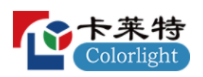

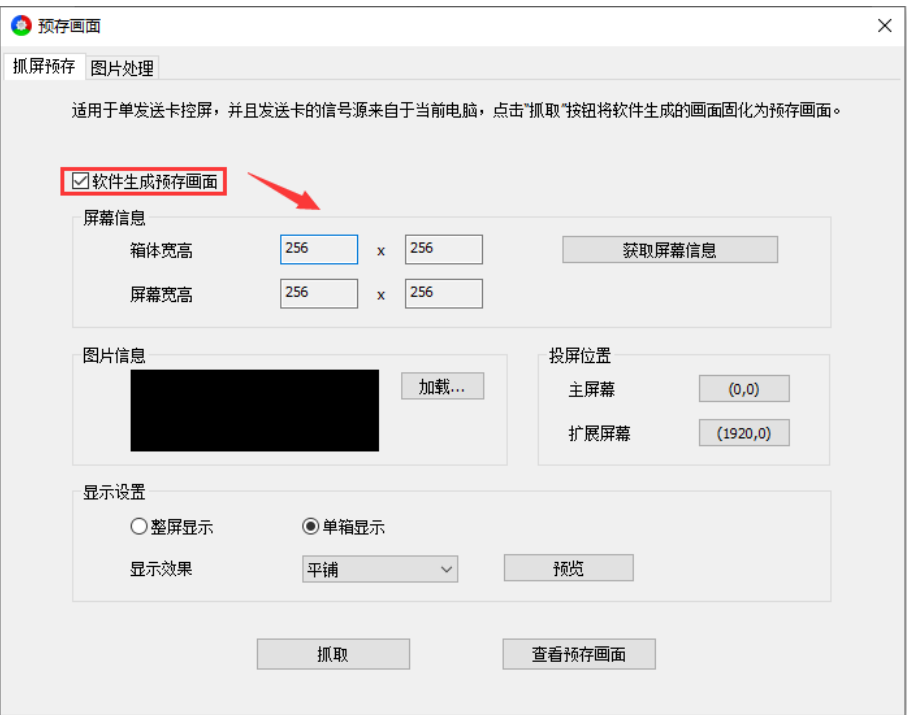

图 13.1.1 抓屏预存

### **操作流程**

步骤 1: 点击"获取屏幕信息",获取箱体宽高、屏幕宽高信息。

步骤 2: 点击"加载",加载需要抓取的图片。

步骤 3: 选择投屏位置, 图片显示在对应屏的位置。

说明:

投屏位置选择主屏幕,图片显示在电脑的复制屏;选择扩展屏,图片显示在电脑的扩 展屏幕。

步骤 4: 设置图片显示方式、显示效果后,点击"预览",杳看图片效 果。

步骤 5: 点击"抓取",将加载的图片固化为预存画面。

步骤 6: 点击"查看预存画面",显示屏显示预存画面。

#### **功能说明**

"抓屏预存"Tab 页功能说明, 如表 13.1-1 所示。

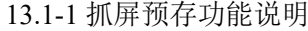

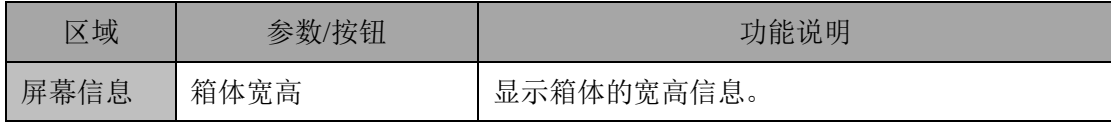

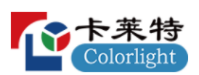

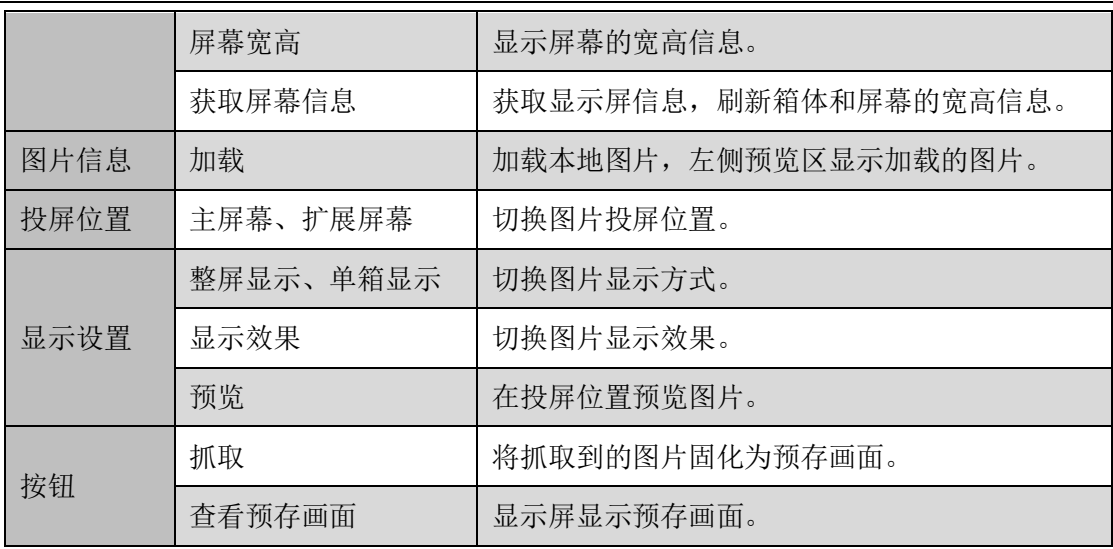

### 13.2 图片处理

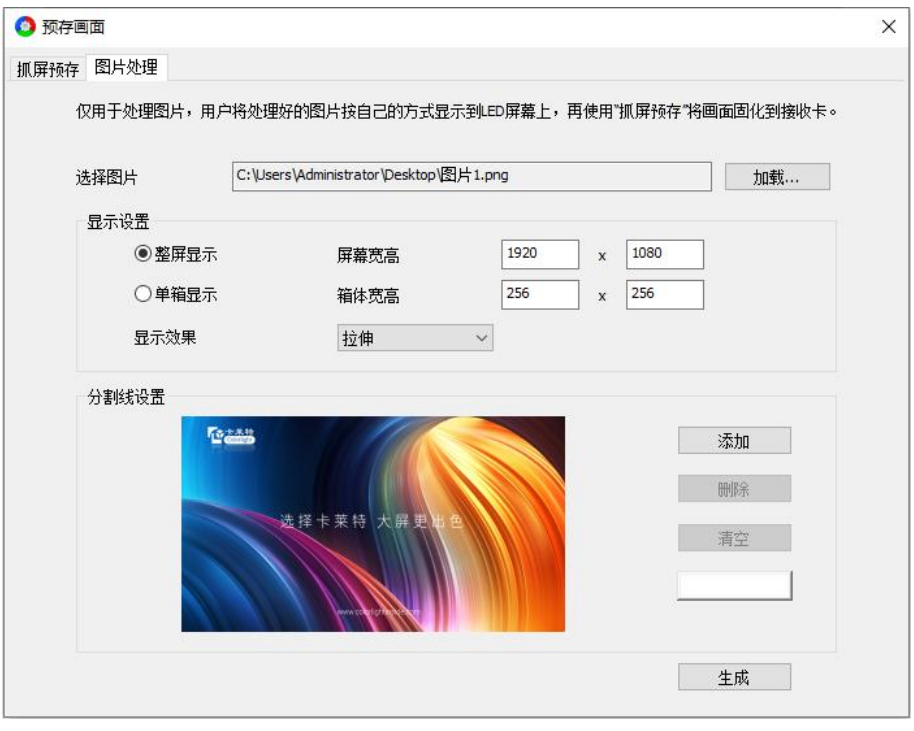

图 13.2.1 图片处理

## **操作流程**

步骤 1: 点击"加载", 加载图片。

步骤 2: 填写屏幕宽高、箱体宽高,设置图片显示方式、显示效果。

步骤 3:根据实际需求添加分割线。

步骤 4:点击"生成",按照"分割线设置"将图片分割成若干个,保存

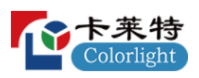

到本地。

## **功能说明**

图片处理界面功能说明,如表 13.2-1 所示。

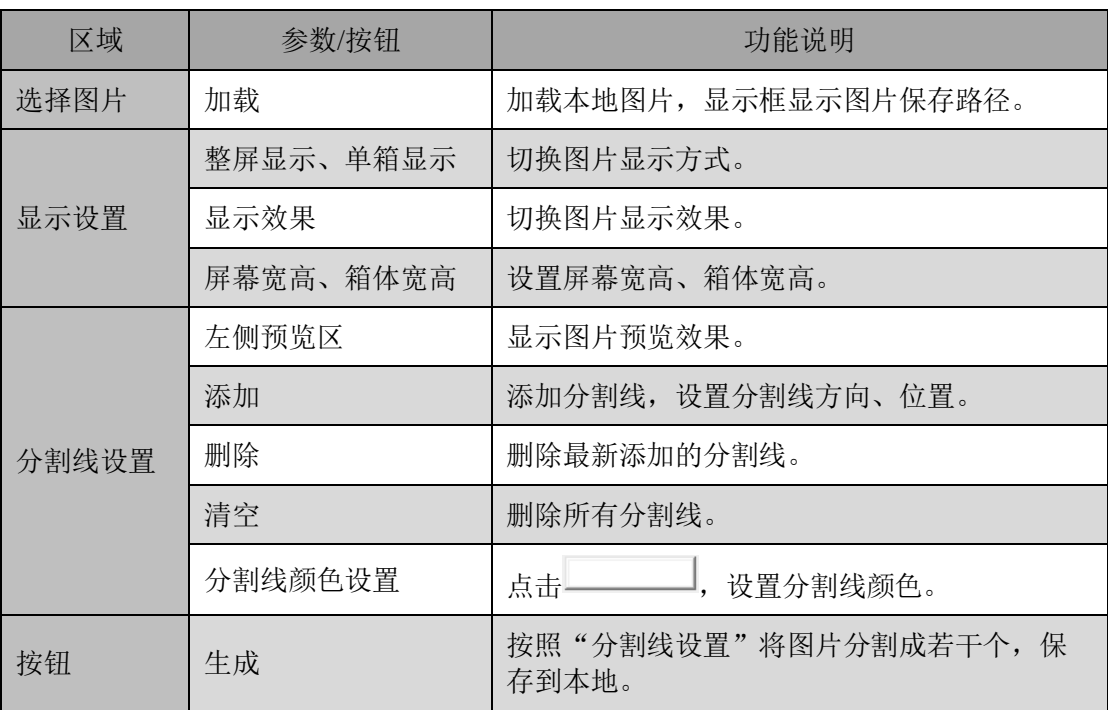

表 13.2-1 图片处理功能说明

# **14. 播放盒模式**

屏幕配置-设备信息 Tab 页, "选择发送模式"选择"播放盒"。

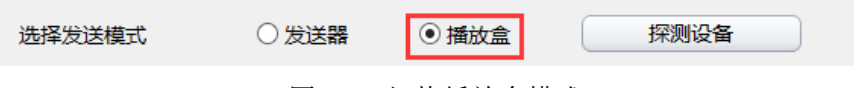

## 图 14.1 切换播放盒模式

## **主界面**

播放盒模式下,查看主界面。

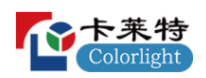

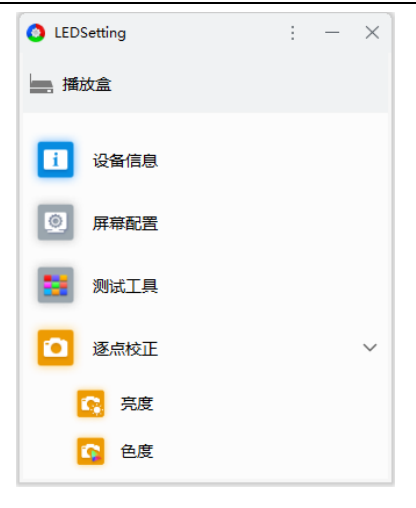

图 14.2 主界面

- 默认显示 4 个模块: 设备信息、屏幕配置、测试工具、逐点校正。
- 可通过"软件设置"-"软件模块"配置主界面模块显示状态及顺序。

## **屏幕配置**

⚫ 设备信息

显示连接的所有设备信息。

| 型带             | 状态/数量 |  | 序带 | 型号                | 支持芯片                    | 网络包数    | 出锚数 | 运行时间    | HUB类型 |
|----------------|-------|--|----|-------------------|-------------------------|---------|-----|---------|-------|
| Termina(USB连接) |       |  |    | i105.50<br>62. SH | MBI5153.ICN2055.MBI5353 | 992.256 |     | 2:41:49 |       |
| 网口1            |       |  |    | (105.50)          | MBI5153,ICN2055,MBI5353 | 992.256 |     | 2:41:49 |       |

图 14.3 设备信息

- 探测设备: 点击"探测设备"按钮, 列表显示连接的设备信息。
- 列表: 左侧显示发送器/播放盒信息, 右侧显示接收卡信息。详细说明参考 第 4 章。
- ⚫ 播放盒设置

○: 点击, 探测播放盒, 刷新界面信息。

设备列表:级联多台播放盒时,显示所有播放盒,点击播放盒图标,切换 到对应设备,配置播放盒参数。如需配置更多播放盒功能,请下载

"PlayerMaster"软件进行配置。

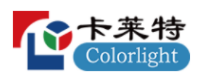

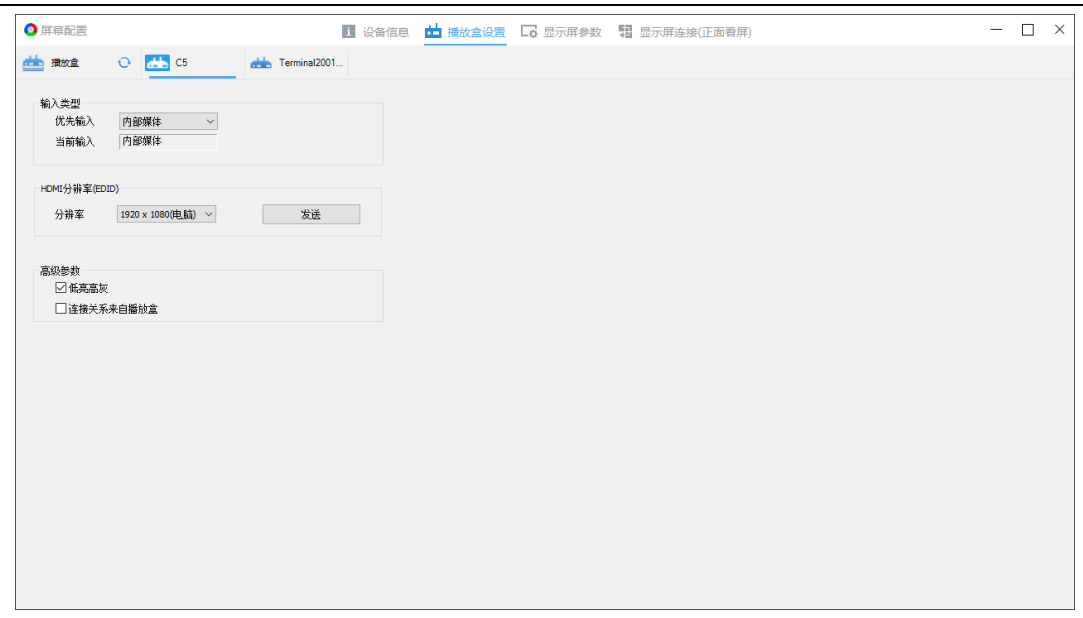

图 14.4 播放盒设置

⚫ 显示屏参数

级联多台播放盒时,在"播放盒设置"界面选择设备后,再配置显示屏参 数,配置完成后,点击"固化",将参数固化到对应播放盒下的接收卡。参数 配置参考 6.3 章节。

⚫ 显示屏连接

级联多台播放盒时, 在"播放盒设置"界面切换设备后, 再绘制连接关系 图,配置完成后,点击"固化",将连接关系图固化到对应播放盒下的接收 卡。连接关系图绘制参考 6.4 章节。

# **法律声明**

版权所有© 2023 卡莱特云科技股份有限公司。保留一切权利。

未经卡莱特云科技股份有限公司明确书面许可,任何单位或个人不得擅自仿制、复制、誊抄或转译本书部 分或全部内容。不得以任何形式或任何方式进行商品传播或用于任何商业、赢利目的。

本指南仅供参考,不构成任何形式的承诺,产品(包括但不限于颜色、大小、屏幕显示等)请以实物为准。

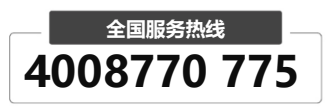

#### **卡莱特云科技股份有限公司**

**官方网站**[: www.colorlightinside.com](http://www.colorlightinside.com/)  **总部地址**:深圳市南山区西丽街道万科云城三期 C 区八栋 A 座 37-39 层

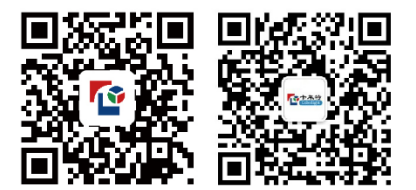